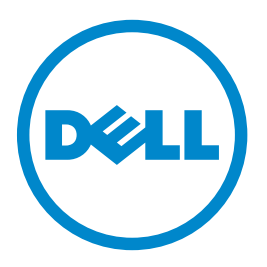

## **Dell B3460dn laserprinter**

## **Gebruikershandleiding**

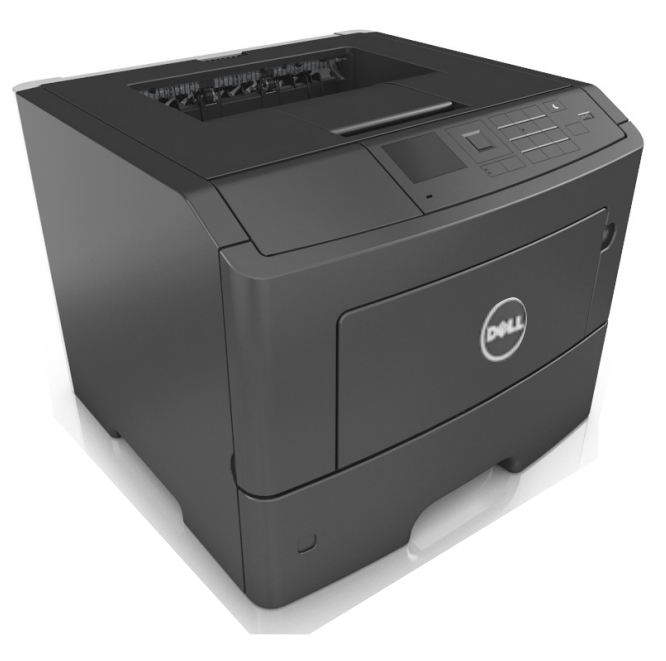

### **Maart 2014 [www.dell.com](http://www.dell.com) | [dell.com/support/printers](http://dell.com/support/printers)**

**Handelsmerken**

**De informatie in dit document kan zonder kennisgeving worden gewijzigd.**

#### **© 2014 Dell, Inc. Alle rechten voorbehouden.**

Elke vorm van reproductie zonder schriftelijke toestemming van Dell Inc. is ten strengste verboden.

Handelsmerken die in deze tekst worden gebruikt: Dell, het DELL logo, Inspiron, Dell Precision, Dimension, OptiPlex, Latitude, PowerEdge, PowerVault, PowerApp en Dell *OpenManage* zijn handelsmerken van of Dell Inc.; *Intel*, *Pentium* en *Celeron* zijn gedeponeerde handelsmerken van Intel Corporation; *Microsoft* en *Windows* zijn gedeponeerde handelsmerken van Microsoft Corporation; *AirPrint* en het *AirPrint* logo zijn handelsmerken van Apple, Inc.

Andere handelsmerken en handelsnamen kunnen in dit document worden gebruikt om te verwijzen naar onderdelen met daarop aanduidingen van merken en namen, of bijbehorende producten. Dell Inc. maakt geen aanspraak op eigendomsrechten van de handelsmerken en handelsnamen van anderen.

# Inhoudsopgave

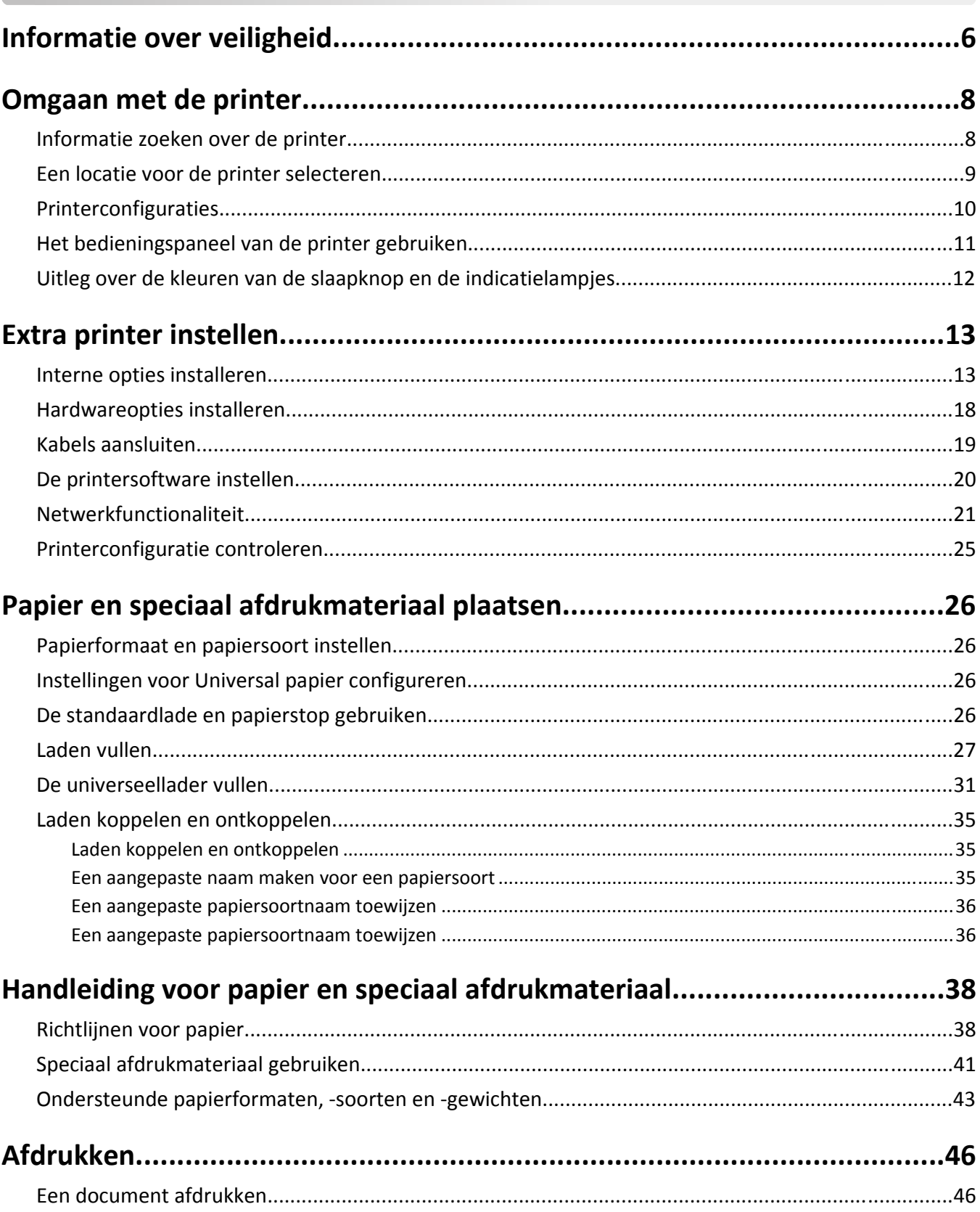

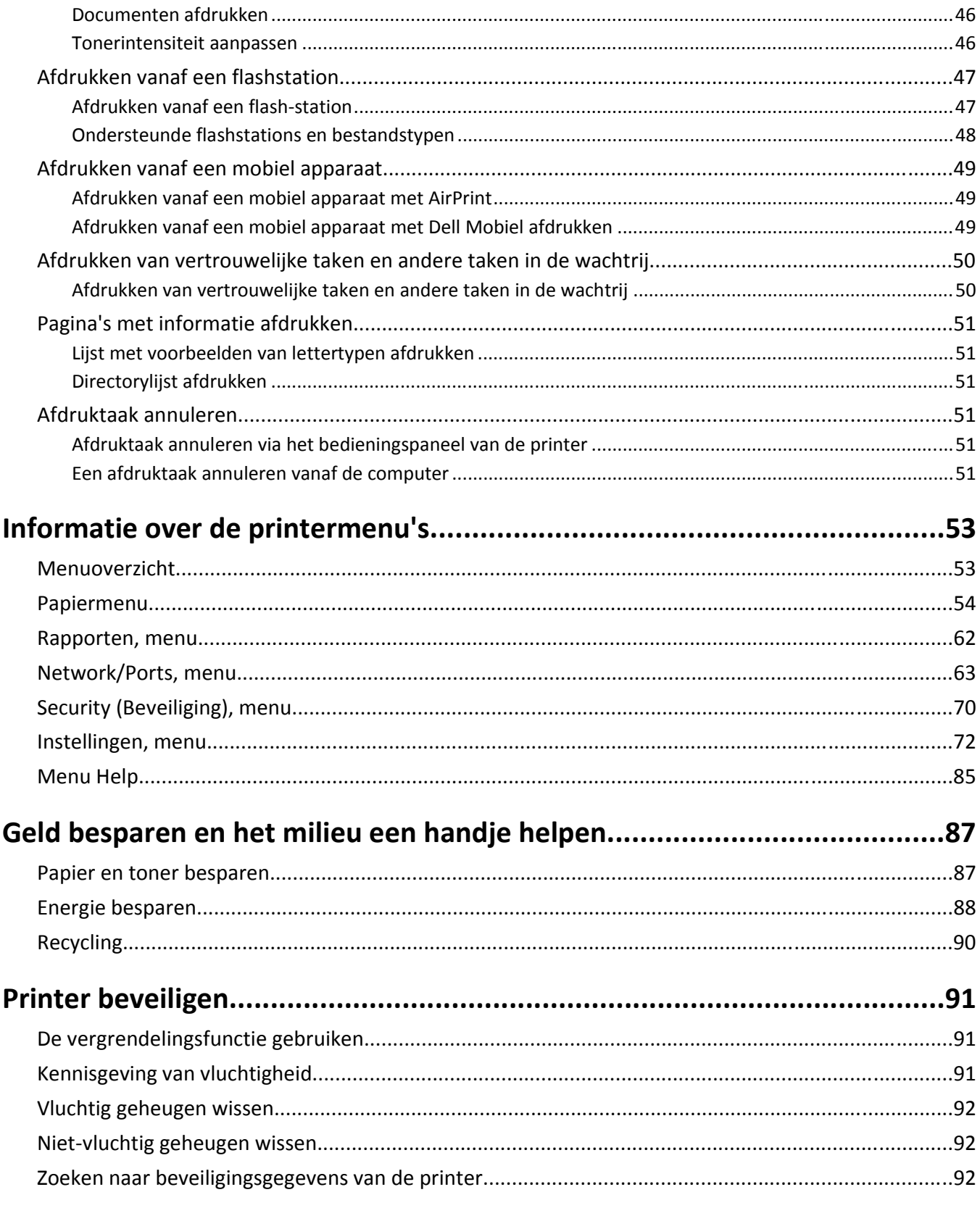

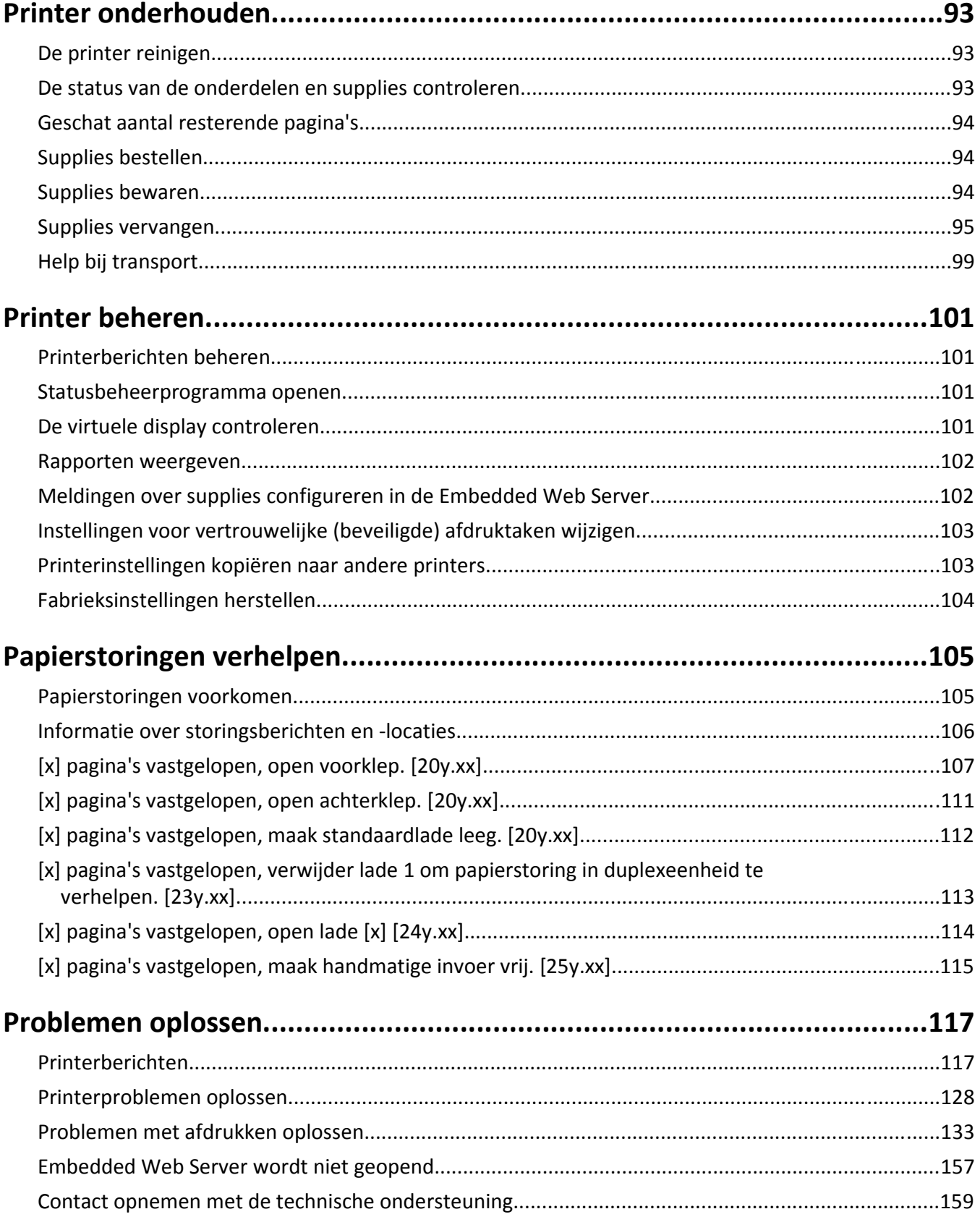

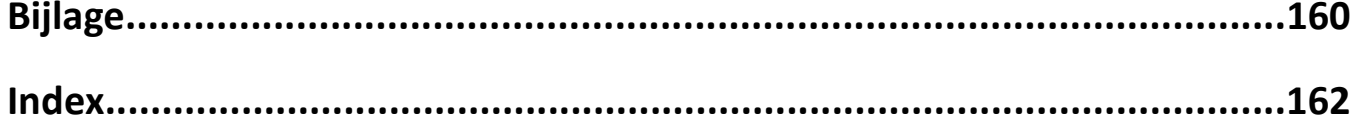

## <span id="page-5-0"></span>**Informatie over veiligheid**

Sluit het netsnoer aan op een geaard stopcontact dat zich dicht in de buurt van het product bevindt en dat gemakkelijk bereikbaar is.

Plaats dit product niet in de buurt van water of in vochtige omgevingen.

**LET OP—KANS OP LETSEL:** Dit product maakt gebruik van een laser. het toepassen van bedieningswijzen, aanpassingsmethoden of procedures anders dan in deze publicatie worden beschreven, kan blootstelling aan gevaarlijke straling tot gevolg hebben.

Dit product maakt gebruik van een afdrukproces waarbij het afdrukmateriaal wordt verhit. Door de hitte kan het afdrukmateriaal bepaalde stoffen afgeven. Bestudeer het gedeelte in de bedieningsinstructies waarin de richtlijnen voor het selecteren van afdrukmaterialen worden besproken om schadelijke emissies te voorkomen.

**LET OP—KANS OP LETSEL:** De lithiumbatterij in dit product moet niet worden vervangen. Wanneer de lithiumbatterij niet juist wordt vervangen, bestaat er explosiegevaar. Een lithiumbatterij mag niet opnieuw worden opgeladen, uit elkaar worden gehaald of worden verbrand. Gooi gebruikte lithiumbatterijen weg volgens de aanwijzingen van de fabrikant en houd hierbij de plaatselijke regelgeving in acht.

**LET OP—KANS OP LETSEL:** Volg voordat u de printer verplaatst deze richtlijnen om te voorkomen dat u zich  $\sum$  =  $\sum$  =  $\sum$  of dat de printer beschadigd raakt.

- **•** Schakel de printer uit met de aan/uit-knop en trek de stekker uit het stopcontact.
- **•** Koppel alle snoeren en kabels los van de printer voordat u de printer verplaatst.
- **•** Als er een optionele lade is geïnstalleerd, moet u deze eerst verwijderen van de printer. Schuif de hendel aan de rechterzijde van de lade naar de voorkant van de lade tot de hendel *vastklikt* om de lade te verwijderen.
- **•** Gebruik bij het tillen van de printer de handgrepen aan de zijkanten.
- **•** Let erop dat uw vingers zich niet onder de printer bevinden wanneer u het apparaat neerzet.
- **•** Voordat u de printer instelt, moet u ervoor zorgen dat er voldoende ruimte vrij is rondom de printer.

Gebruik alleen het netsnoer dat bij dit product is geleverd of een door de fabrikant goedgekeurd vervangend onderdeel.

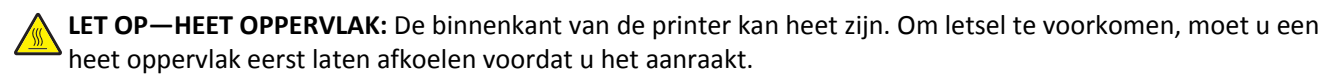

**LET OP—KANS OP ELEKTRISCHE SCHOK:** Als u toegang tot de controllerkaart wilt of optionele hardware of geheugenapparaten installeert nadat u de printer hebt ingesteld, moet u de printer uitschakelen en de stekker uit het stopcontact trekken voor u doorgaat. Als u andere apparaten hebt aangesloten op de printer, schakelt u deze ook uit en koppelt u de kabels los van de printer.

**LET OP—KANS OP ELEKTRISCHE SCHOK:** controleer of alle aansluitingen (zoals Ethernet- en telefoonaansluitingen) correct op de aangegeven poorten zijn aangesloten.

Dit product is samen met specifieke onderdelen van de fabrikant ontwikkeld, getest en goedgekeurd volgens strikte, wereldwijd geldende veiligheidsnormen. De veiligheidsvoorzieningen van bepaalde onderdelen zijn niet altijd duidelijk zichtbaar. De fabrikant is niet verantwoordelijk voor het gebruik van andere, vervangende onderdelen.

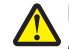

**LET OP—KANS OP LETSEL:** U moet het netsnoer niet snijden, draaien, vastbinden, afknellen of zware objecten op het snoer plaatsen. Zorg dat er geen schaafplekken op het netsnoer kunnen ontstaan of dat het snoer onder druk komt te staan. Zorg dat het netsnoer niet bekneld raakt tussen twee objecten, zoals een meubelstuk en een muur. Als een van deze dingen gebeurt, is er een kans op brand of elektrische schokken. Controleer het netsnoer regelmatig op dergelijke problemen. Trek de stekker van het netsnoer uit het stopcontact voor u het netsnoer controleert.

Laat onderhoudswerkzaamheden en reparaties die niet in de gebruikersdocumentatie worden beschreven, uitvoeren door een servicevertegenwoordiger.

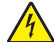

**LET OP—KANS OP ELEKTRISCHE SCHOK:** Om het risico op elektrische schokken te vermijden, trekt u de stekker van het netsnoer uit het stopcontact en koppelt u alle kabels los die op de printer zijn aangesloten voor u de buitenkant van de printer reinigt.

**LET OP—KANS OP LETSEL:** Zorg ervoor dat u papier afzonderlijk in elke lade plaatst om instabiliteit van de apparatuur te voorkomen. Houd alle overige laden gesloten tot u ze nodig hebt.

**LET OP—KANS OP ELEKTRISCHE SCHOK:** Tijdens onweer moet u dit product niet installeren en geen elektrische verbindingen aanleggen, bijvoorbeeld voor de faxfunctie, of kabels en snoeren aansluiten, zoals een netsnoer of telefoonkabel.

#### **BEWAAR DEZE INSTRUCTIES.**

## <span id="page-7-0"></span>**Omgaan met de printer**

### **Informatie zoeken over de printer**

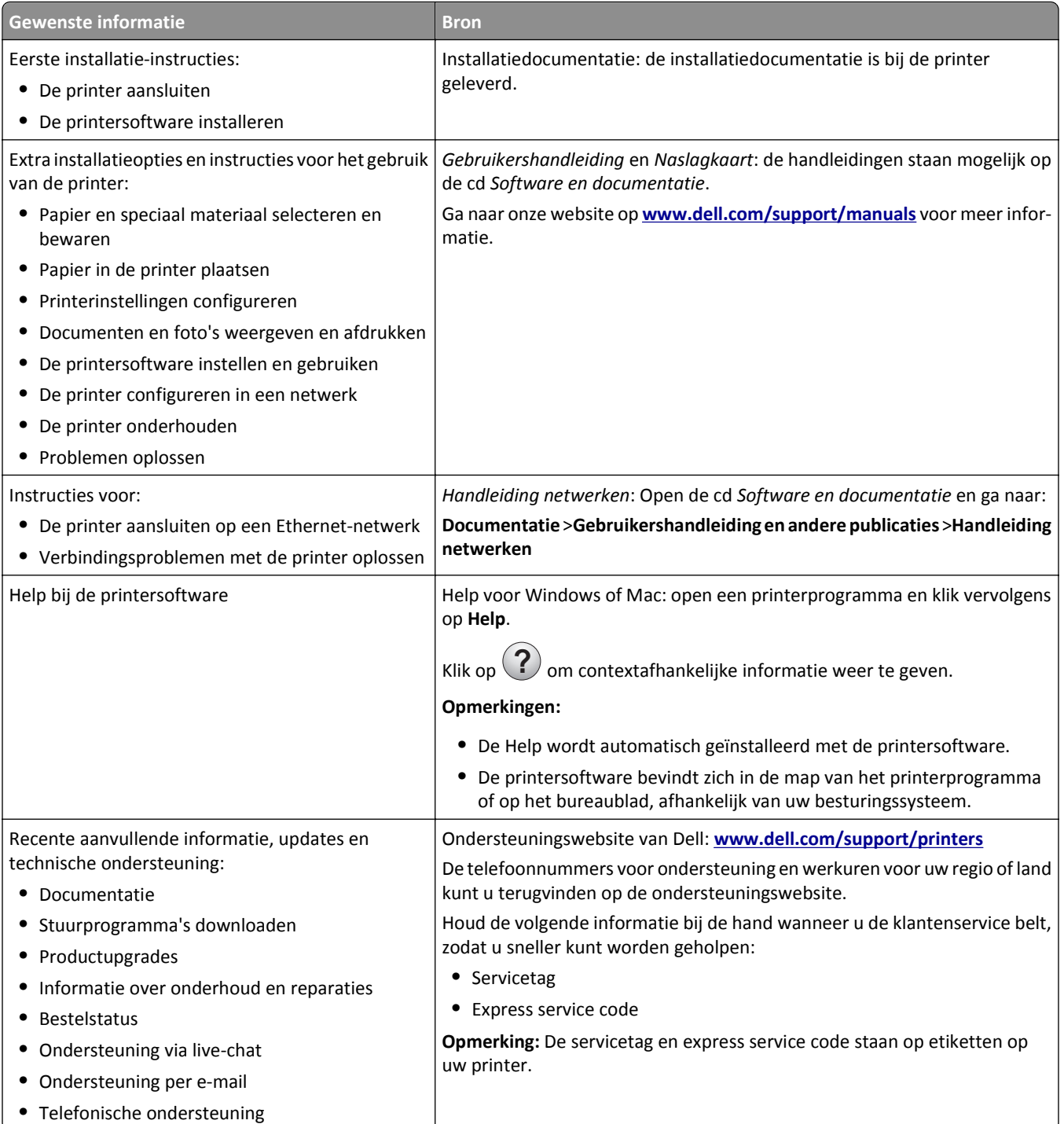

<span id="page-8-0"></span>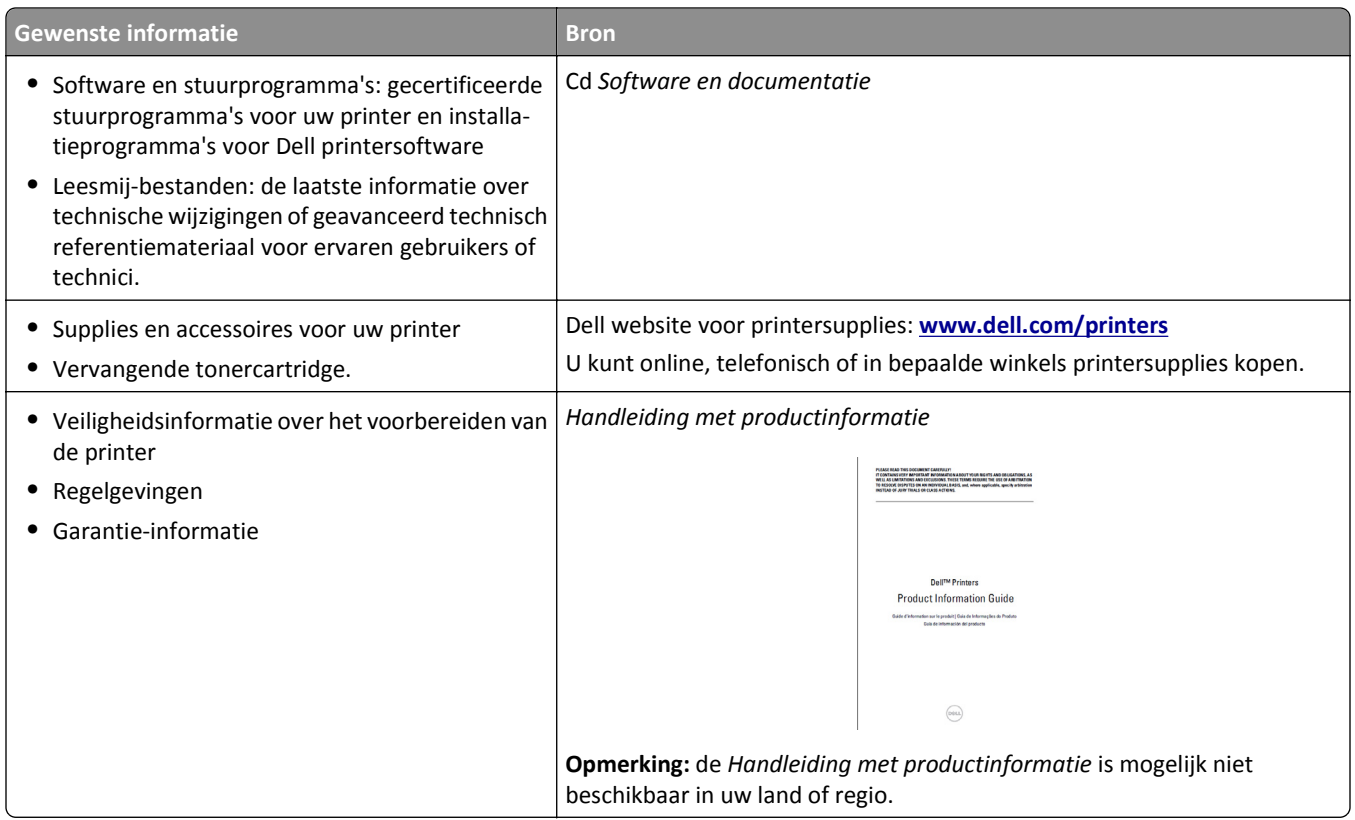

### **Een locatie voor de printer selecteren**

Houd bij het plaatsen van de printer rekening met ruimte voor het openen van laden, kleppen en deuren. Als u van plan bent optionele hardwareonderdelen te installeren, moet u hier ook voldoende ruimte voor vrijhouden. Het volgende is belangrijk:

- **•** Plaats de printer in de buurt van een goed geaard en eenvoudig toegankelijk stopcontact.
- **•** Zorg ervoor dat de luchtstroom in de ruimte voldoet aan de laatste herziening van de ASHRAE 62-norm of de CEN/TC 156-norm.
- **•** Plaats de printer op een vlakke, stevige en stabiele ondergrond.
- **•** Houd de printer:
	- **–** schoon, droog en stofvrij;
	- **–** uit de buurt van rondslingerende nietjes en paperclips;
	- **–** uit de buurt van de directe luchtstroom van airconditioners, warmtebronnen of ventilators;
	- **–** uit de buurt van direct zonlicht en extreme vochtigheidswaarden;
- **•** Houd rekening met de aanbevolen temperaturen en voorkom schommelingen.

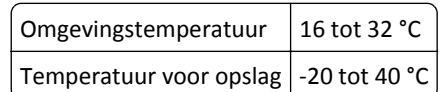

**•** Laat de volgende aanbevolen hoeveelheid ruimte vrij rondom de printer voor een goede ventilatie:

<span id="page-9-0"></span>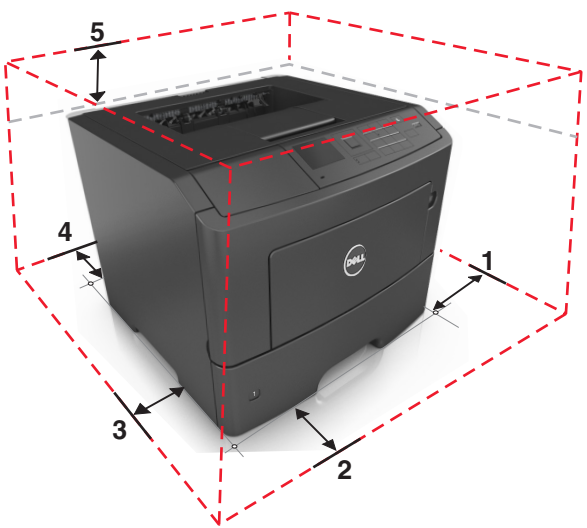

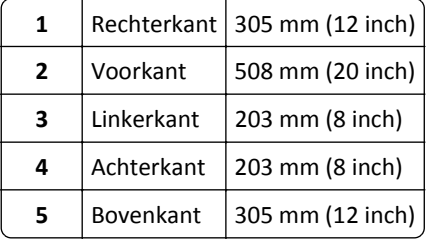

### **Printerconfiguraties**

**LET OP—KANS OP LETSEL:** Zorg ervoor dat u papier afzonderlijk in elke lade plaatst om instabiliteit van de  $\triangle$ apparatuur te voorkomen. Houd alle overige laden gesloten tot u ze nodig hebt.

U kunt de printer aanpassen door twee optionele lades voor 550 vel toe te voegen. Zie ["Optionele laden installeren"](#page-17-0) [op pagina 18](#page-17-0) voor instructies voor het installeren van optionele lades.

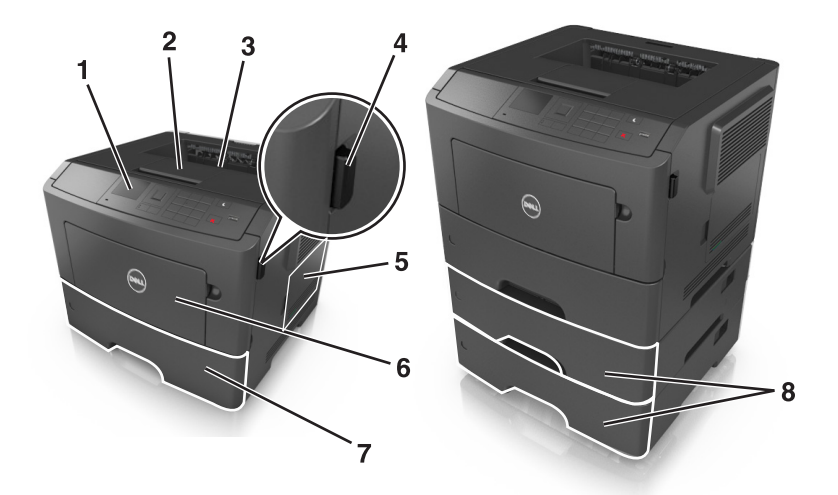

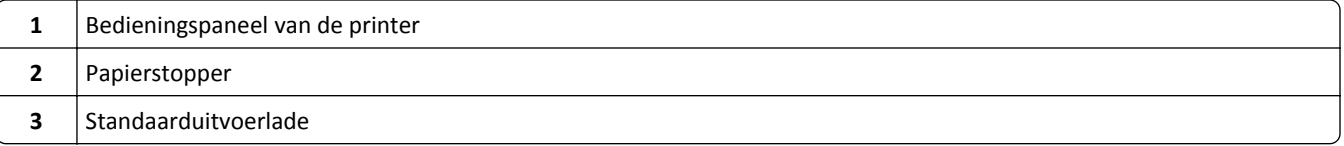

<span id="page-10-0"></span>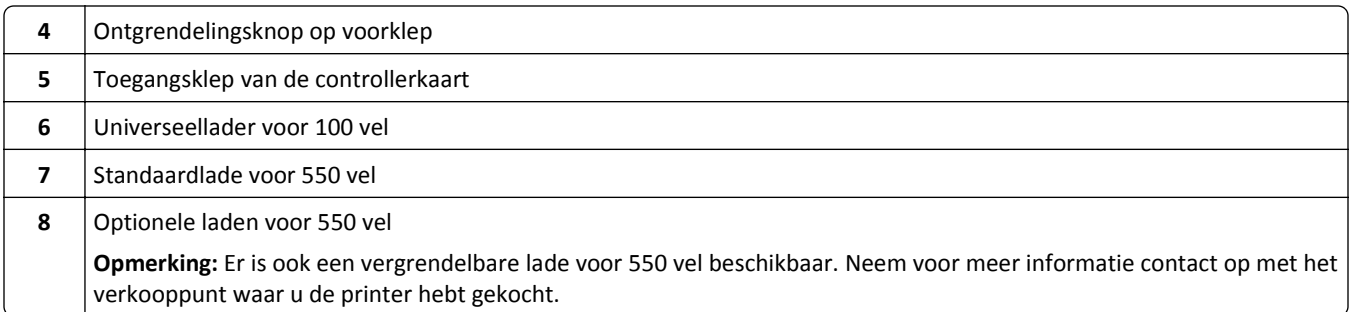

## **Het bedieningspaneel van de printer gebruiken**

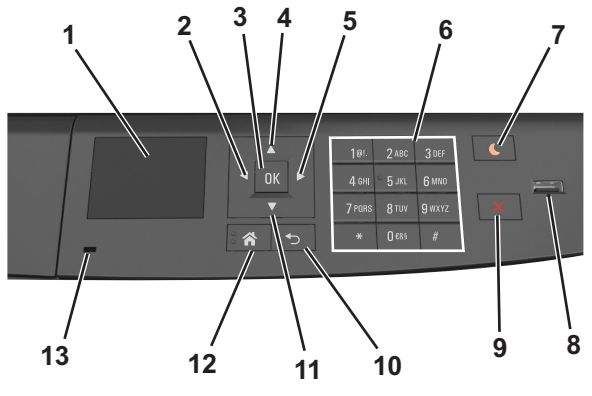

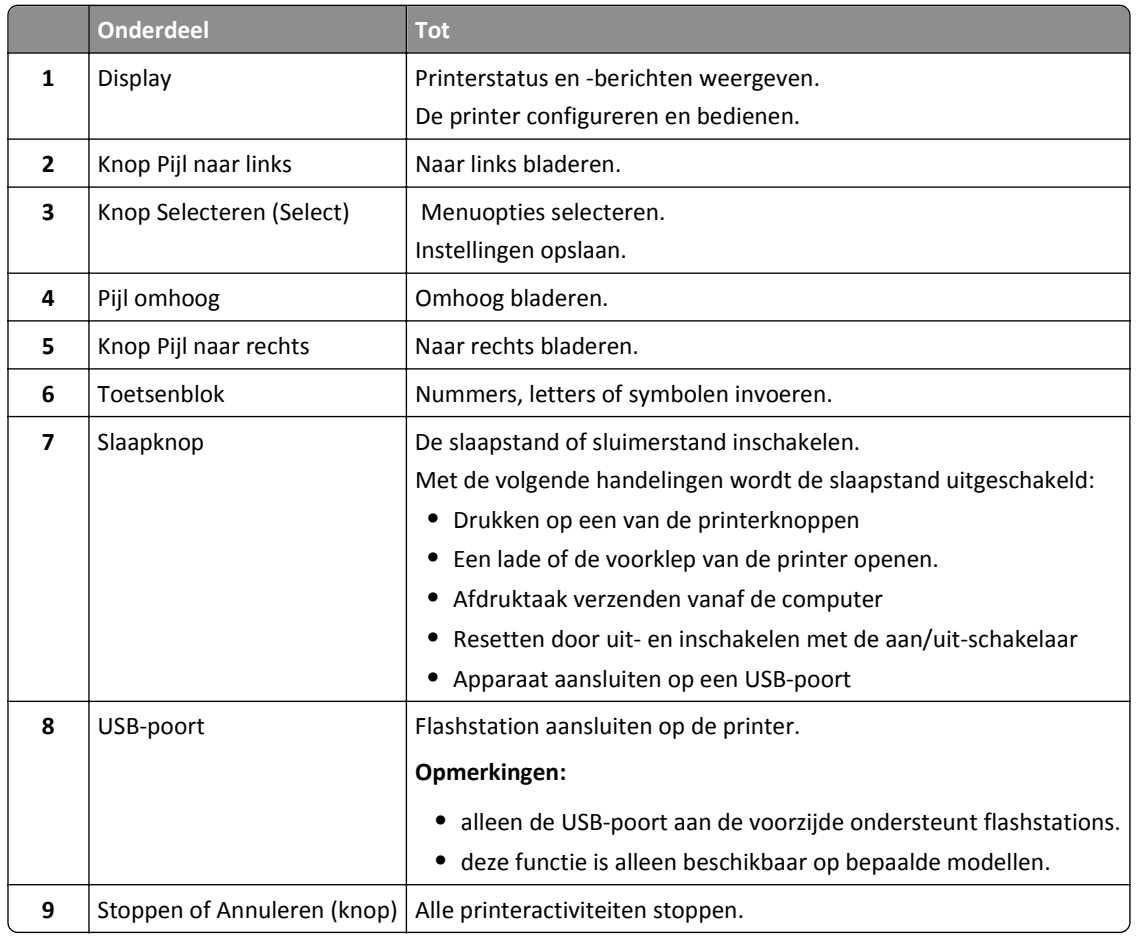

<span id="page-11-0"></span>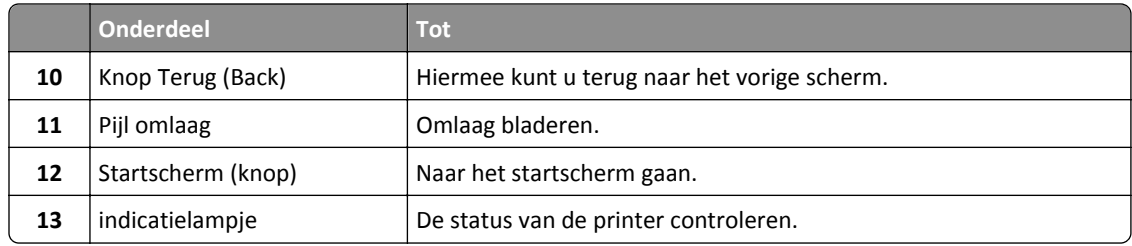

### **Uitleg over de kleuren van de slaapknop en de indicatielampjes**

De kleuren van de slaapknop en indicatielampjes geven een bepaalde printerstatus of -toestand aan.

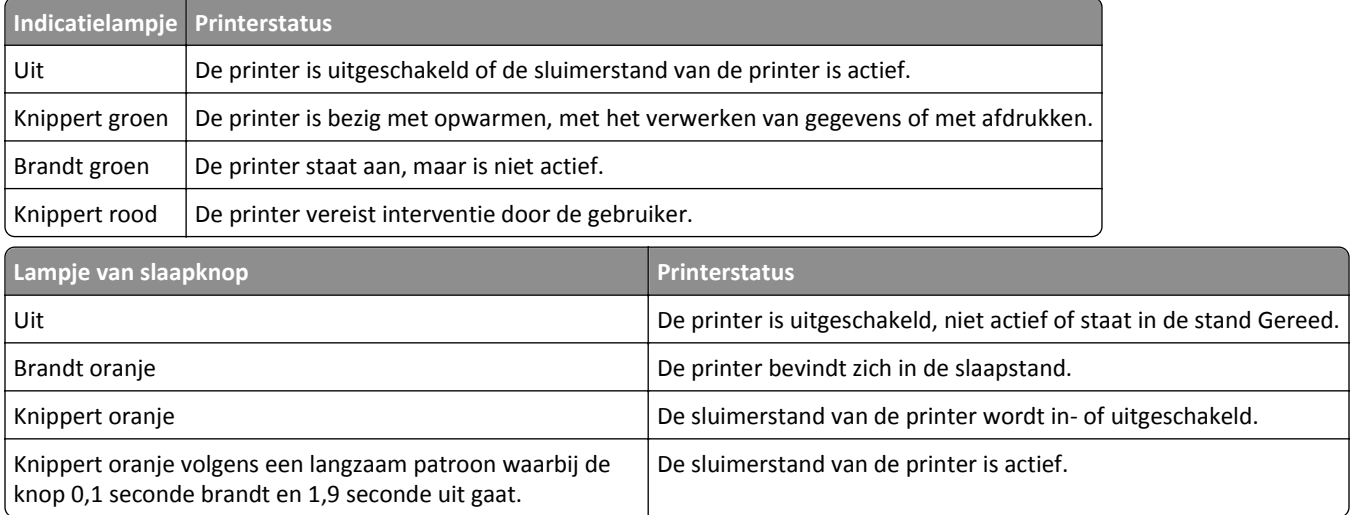

## <span id="page-12-0"></span>**Extra printer instellen**

### **Interne opties installeren**

**LET OP—KANS OP ELEKTRISCHE SCHOK:** Als u toegang tot de controllerkaart wilt of optionele hardware of geheugenapparaten installeert nadat u de printer hebt ingesteld, moet u de printer uitschakelen en de stekker uit het stopcontact trekken voor u doorgaat. Als u andere apparaten hebt aangesloten op de printer, schakel deze dan ook uit en koppel de kabels los van de printer.

#### **Beschikbare, interne opties**

#### **Geheugenkaarten**

- **•** DDR3 DIMM
- **•** Flash-geheugen
	- **–** Lettertypen
	- **–** Firmware
		- **•** Lettertype streepjescode
		- **•** Prescribe
		- **•** IPDS
		- **•** PrintCryption

### **Toegang krijgen tot de controllerkaart**

**LET OP—KANS OP ELEKTRISCHE SCHOK:** Als u toegang tot de controllerkaart wilt of optionele hardware of geheugenapparaten installeert nadat u de printer hebt ingesteld, moet u de printer uitschakelen en de stekker uit het stopcontact trekken voor u doorgaat. Als u andere apparaten hebt aangesloten op de printer, schakel deze dan ook uit en koppel de kabels los van de printer.

**1** Open de toegangsklep van de controllerkaart.

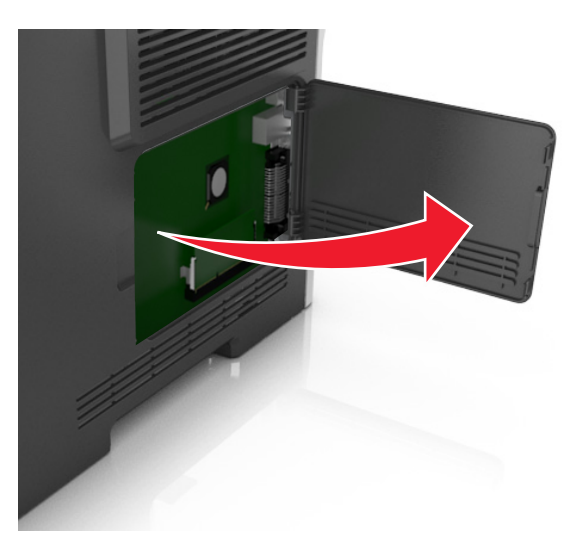

**2** Gebruik de volgende illustratie om de juiste aansluiting te vinden.

**Let op—Kans op beschadiging:** De elektrische componenten van de controllerkaart raken gemakkelijk beschadigd door statische elektriciteit. Raak daarom eerst een metalen oppervlak aan voordat u de elektronische componenten of aansluitingen van de controllerkaart aanraakt.

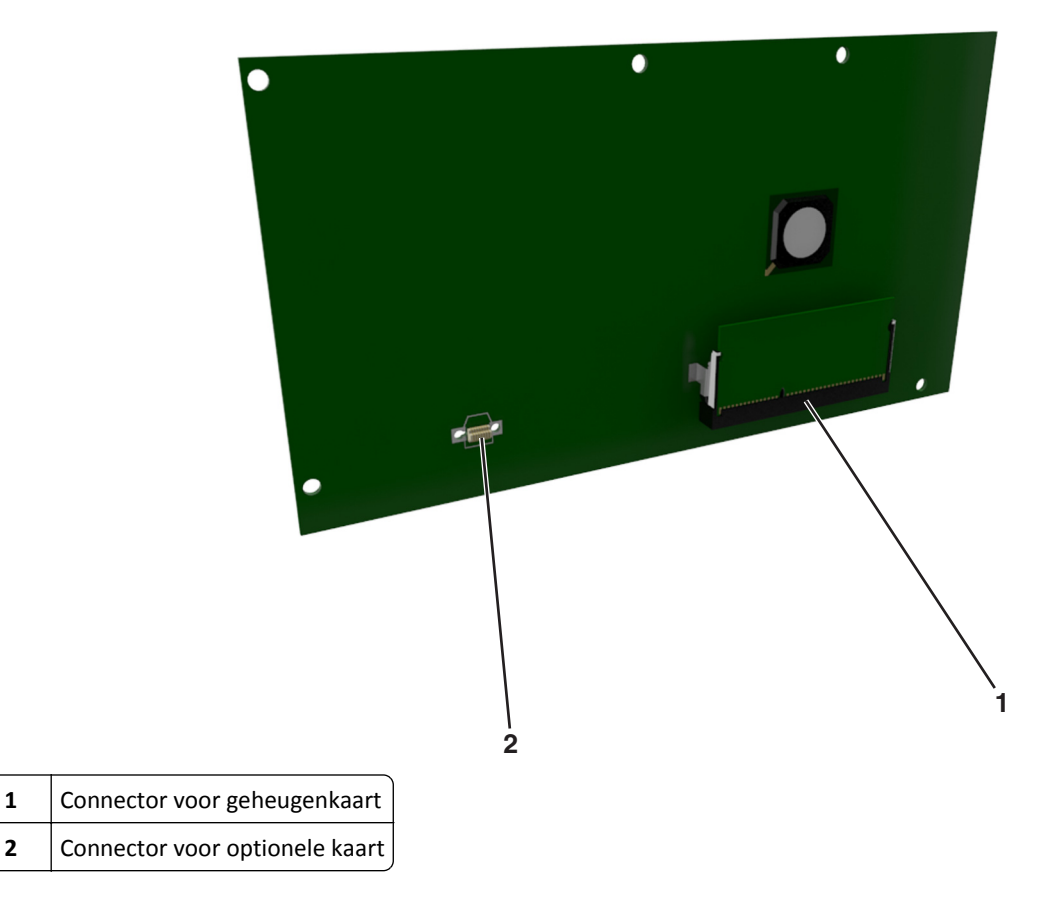

#### **Een geheugenkaart installeren**

**LET OP—KANS OP ELEKTRISCHE SCHOK:** Als u toegang tot de controllerkaart wilt of optionele hardware of geheugenapparaten installeert nadat u de printer hebt ingesteld, moet u de printer uitschakelen en de stekker uit het stopcontact trekken voor u doorgaat. Als u andere apparaten hebt aangesloten op de printer, schakel deze dan ook uit en koppel de kabels los van de printer.

**Let op—Kans op beschadiging:** De elektronische componenten van de controllerkaart raken gemakkelijk beschadigd door statische elektriciteit. Raak daarom eerst een metalen oppervlak aan voordat u de elektronische componenten of aansluitingen van de controllerkaart aanraakt.

Een optionele geheugenkaart kan afzonderlijk worden aangeschaft en op de controllerkaart worden bevestigd.

**1** Open het toegangspaneel van de controllerkaart.

Zie ["Toegang krijgen tot de controllerkaart" op pagina 13](#page-12-0) voor meer informatie.

**2** Haal de geheugenkaart uit de verpakking.

**Let op—Kans op beschadiging:** Raak de aansluitpunten aan de rand van de kaart niet aan. Hierdoor kunt u de kaart beschadigen.

**3** Breng de uitsparing (1) op de geheugenkaart op één lijn met de ribbel (2) op de connector.

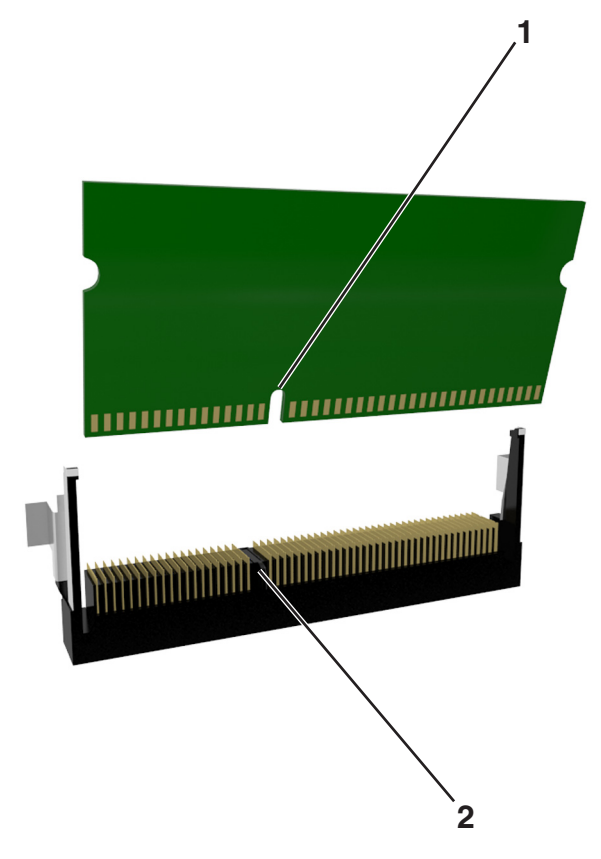

**4** Druk de geheugenkaart in de connector en druk de kaart in de richting van de wand van controllerkaart tot deze op zijn plaats *klikt*.

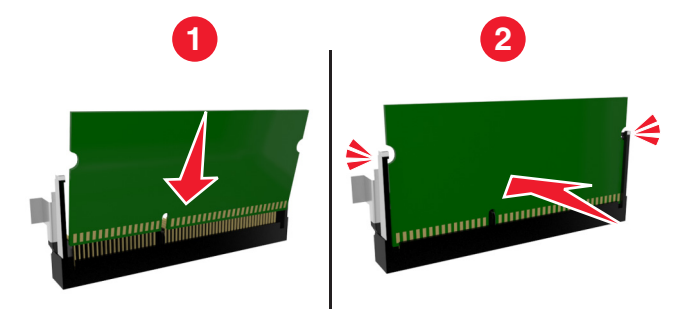

**5** Sluit de toegangsklep van de controllerkaart.

**Opmerking:** Nadat de printersoftware en eventuele hardwareopties zijn geïnstalleerd, is het wellicht nodig om de opties handmatig toe te voegen in het printerstuurprogramma om deze beschikbaar te maken voor afdruktaken. Zie ["Beschikbare opties toevoegen aan het printerstuurprogramma" op pagina 21](#page-20-0) voor meer informatie.

#### **Een optionele kaart installeren**

**LET OP—KANS OP ELEKTRISCHE SCHOK:** Als u toegang tot de controllerkaart wilt of optionele hardware of geheugenapparaten installeert nadat u de printer hebt ingesteld, moet u de printer uitschakelen en de stekker uit het stopcontact trekken voor u doorgaat. Als u andere apparaten hebt aangesloten op de printer, moet u deze ook uitschakelen en alle kabels losmaken die zijn aangesloten op de printer.

**Let op—Kans op beschadiging:** De elektronische componenten van de controllerkaart raken gemakkelijk beschadigd door statische elektriciteit. Raak daarom eerst een metalen oppervlak aan voordat u de elektronische componenten of aansluitingen van de controllerkaart aanraakt.

- **1** Open het toegangspaneel van de controllerkaart. Zie ["Toegang krijgen tot de controllerkaart" op pagina 13](#page-12-0) voor meer informatie.
- **2** Haal de optionele kaart uit de verpakking.

**Let op—Kans op beschadiging:** Raak de aansluitpunten aan de rand van de kaart niet aan.

**3** Houd de kaart aan de zijkanten vast en breng de pinnen (1) aan de onderkant op gelijke hoogte met de uitsparingen (2) in de controllerkaart.

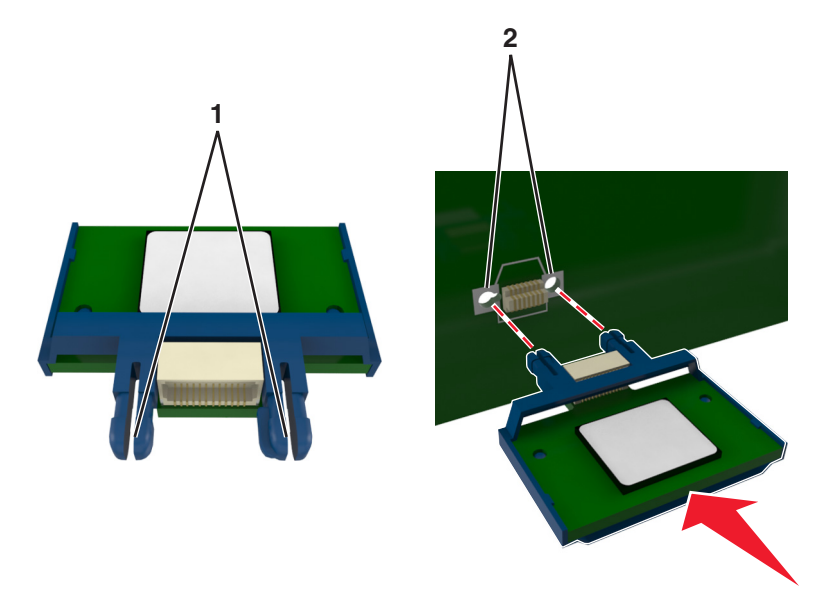

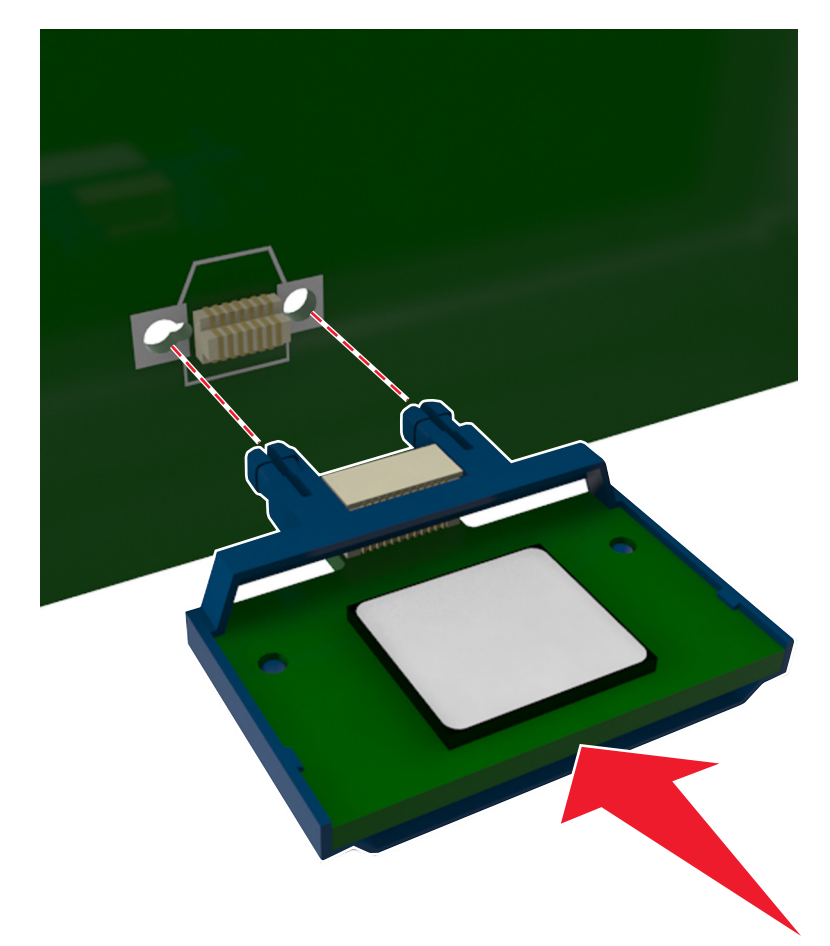

**4** Druk de kaart stevig op zijn plaats zoals op de afbeelding te zien is.

**Let op—Kans op beschadiging:** Een onjuiste installatie van de kaart kan schade veroorzaken aan de kaart en de controllerkaart.

**Opmerking:** De connector van de kaart moet over de gehele lengte in aanraking zijn met de controllerkaart.

**5** Sluit de toegangsklep van de controllerkaart.

**Opmerking:** Nadat de printersoftware en eventuele hardwareopties zijn geïnstalleerd, is het wellicht nodig om de opties handmatig toe te voegen in het printerstuurprogramma om deze beschikbaar te maken voor afdruktaken. Zie ["Beschikbare opties toevoegen aan het printerstuurprogramma" op pagina 21](#page-20-0) voor meer informatie.

### <span id="page-17-0"></span>**Hardwareopties installeren**

#### **Optionele laden installeren**

- **LET OP—KANS OP ELEKTRISCHE SCHOK:** Als u toegang tot de controllerkaart wilt of optionele hardware of geheugenapparaten installeert nadat u de printer hebt ingesteld, moet u de printer uitschakelen en de stekker uit het stopcontact trekken voor u doorgaat. Als u andere apparaten hebt aangesloten op de printer, schakel deze dan ook uit en koppel de kabels los van de printer.
- **1** Schakel de printer uit met de aan-uitschakelaar en trek de stekker uit het stopcontact.

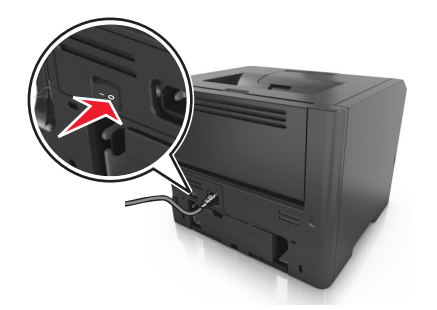

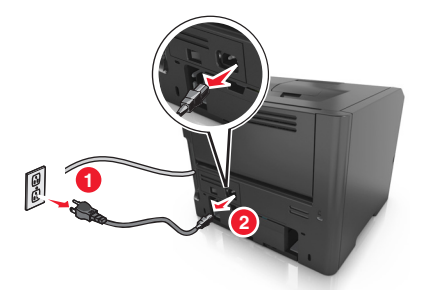

- **2** Pak de lade uit en verwijder al het verpakkingsmateriaal.
- **3** Trek de lade volledig uit de basiseenheid.

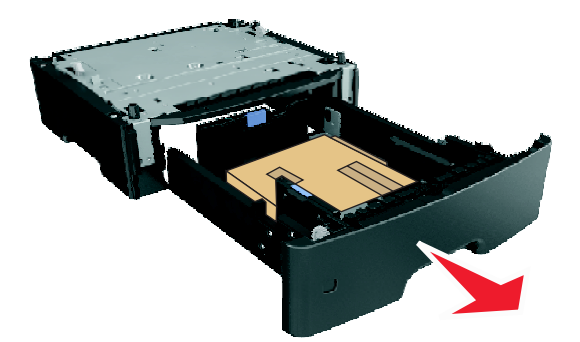

- **4** Haal het verpakkingsmateriaal uit de lade.
- **5** Schuif de lade in de basiseenheid.
- **6** Plaats de lade in de buurt van de printer.
- **7** Lijn de printer uit met de lade en laat de printer op zijn plaats zakken.

**Opmerking:** Optionele laden grijpen in elkaar als ze worden gestapeld.

<span id="page-18-0"></span>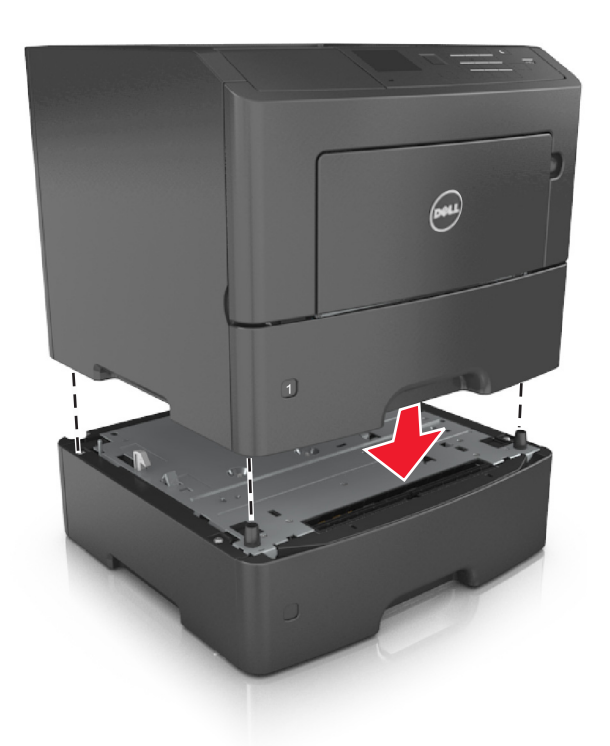

**8** Sluit het netsnoer aan op de printer, steek de stekker in een geaard stopcontact en schakel de stroom in.

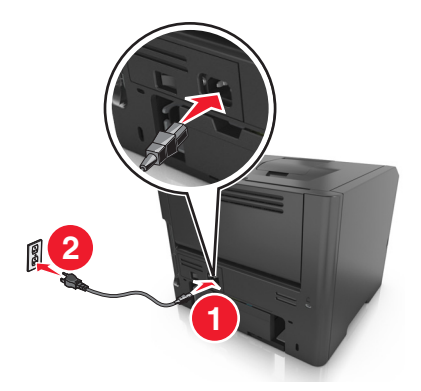

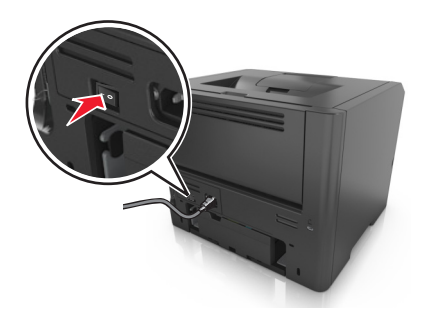

**Opmerking:** Nadat de printersoftware en eventuele hardwareopties zijn geïnstalleerd, moet u wellicht de opties handmatig toevoegen in het printerstuurprogramma om deze beschikbaar te maken voor afdruktaken. Zie ["Beschikbare opties toevoegen aan het printerstuurprogramma" op pagina 21](#page-20-0) voor meer informatie.

Als u de optionele laden wilt verwijderen, schuift u de vergrendeling aan de rechterkant van de printer naar voren tot deze op zijn plaats *klikt* en verwijdert u de gestapelde laden een voor een en van boven naar beneden.

### **Kabels aansluiten**

Sluit de printer aan op de computer met een parallelle of USB-kabel of op het netwerk met een Ethernet-kabel.

Zorg dat de volgende items met elkaar overeenkomen:

- **•** het USB-symbool op de kabel met het USB-symbool op de printer
- **•** de juiste parallelle kabel en de parallelle poort

<span id="page-19-0"></span>**•** de juiste Ethernet-kabel en de Ethernet-poort

**Let op—Kans op beschadiging:** Raak tijdens het afdrukken niet de USB-kabel, netwerkadapters of het aangegeven deel van de printer aan. Dit kan leiden tot gegevensverlies of een storing.

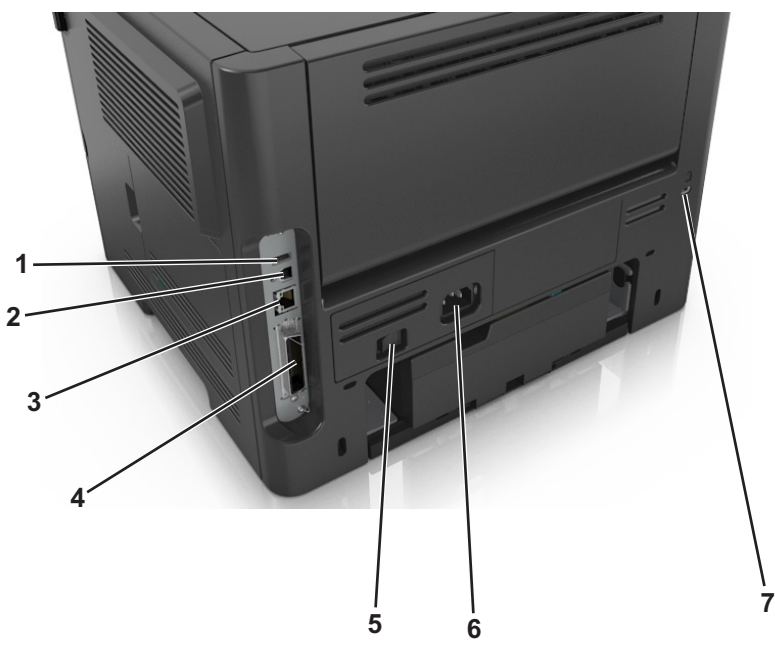

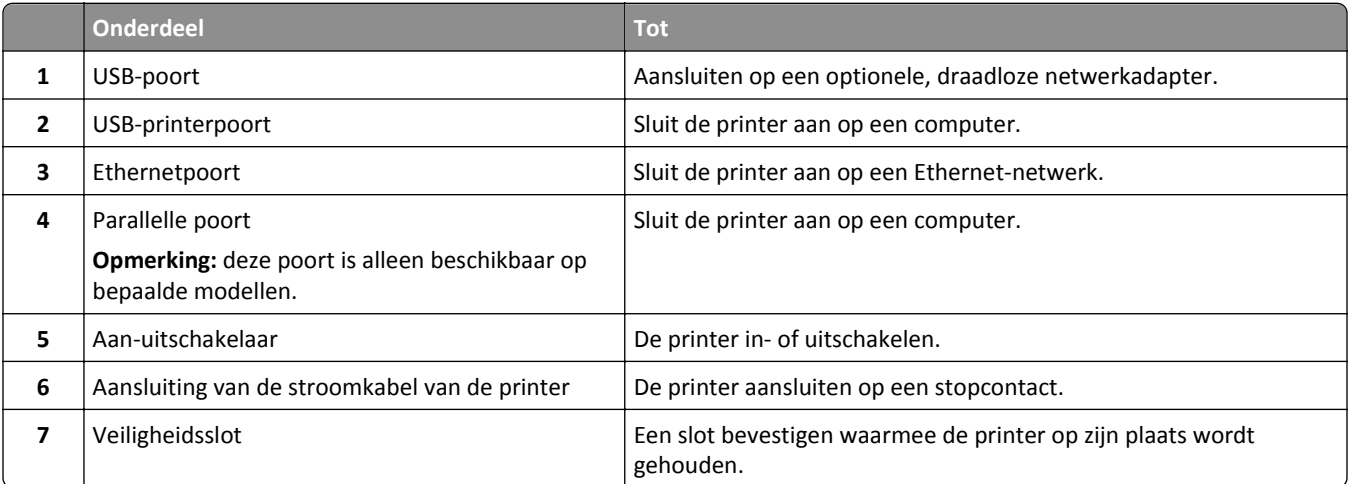

### **De printersoftware instellen**

#### **De printer installeren**

- **1** Verkrijg een exemplaar van het software-installatiepakket.
- **2** Voer het installatieprogramma uit en volg de instructies op het beeldscherm van de computer.
- **3** Voor Macintosh-gebruikers: voeg de printer toe.

**Opmerking:** Noteer het IP-adres van de printer uit het gedeelte TCP/IP van het menu Netwerk/poorten.

### <span id="page-20-0"></span>**Beschikbare opties toevoegen aan het printerstuurprogramma**

#### **Voor Windows-gebruikers**

- **1** Open de map Printers, en selecteer vervolgens uw printer.
- **2** Open de printereigenschappen en voeg opties toe of installeer ze handmatig.
- **3** Pas de wijzigingen toe.

#### **Voor Macintosh-gebruikers**

- **1** Via Systeemvoorkeuren in het Apple-menu: navigeer naar uw printer en selecteer vervolgens **Opties en benodigdheden** >**Stuurprogramma**.
- **2** Voeg eventueel geïnstalleerde hardwareopties toe.
- **3** Pas de wijzigingen toe.

### **Netwerkfunctionaliteit**

#### **Opmerkingen:**

- **•** Koop voordat u de printer op een draadloos netwerk aansluit een draadloze netwerkadapter. Als u de draadloze netwerkadapter wilt installeren, raadpleegt u de handleiding van de adapter.
- **•** Een SSID (Service Set Identifier) is een naam die is toegewezen aan een draadloos netwerk. Wireless Encryption Protocol (WEP) en Wi-Fi Protected Access (WAP), WPA2 en 802.1X-RADIUS zijn beveiligingstypen die in een netwerk worden gebruikt.

#### **Configuratie van printer op een Ethernet-netwerk voorbereiden**

Als u de printer wilt configureren voor een Ethernet-netwerk, moet u de volgende gegevens verzamelen voordat u begint:

**Opmerking:** als uw netwerk automatisch IP-adressen toewijst aan computers en printers, gaat u verder met de installatie van de printer.

- **•** Een geldig en uniek IP-adres voor de printer
- **•** De netwerkgateway
- **•** Het netwerkmasker
- **•** Een persoonlijke naam voor de printer (optioneel)

**Opmerking:** Met een persoonlijke naam voor de printer kunt u de printer herkennen op het netwerk. U kunt de standaardnaam gebruiken of zelf een naam opgeven die u makkelijk kunt onthouden.

U hebt een Ethernet-kabel nodig om de printer aan te sluiten op het netwerk en een beschikbare netwerkpoort waarmee u de printer fysiek aansluit op het netwerk. Gebruik een nieuwe netwerkkabel om problemen met een beschadigde kabel te voorkomen.

### **Configuratie van printer op een draadloos netwerk voorbereiden**

#### **Opmerkingen:**

- **•** Zorg dat uw draadloze netwerkadapter geïnstalleerd is op de printer en correct werkt.
- **•** Zorg dat uw toegangspunt (draadloze router) is ingeschakeld en correct werkt.

Zorg dat u volgende gegevens bij de hand hebt voor u de printer configureert voor een draadloos netwerk:

- **• SSID**: er wordt ook naar de SSID verwezen als de netwerknaam.
- **• Draadloze modus (of Netwerkmodus)**: de modus is infrastructuur of ad-hoc.
- **• Kanaal (voor ad-hocnetwerken)**: het kanaal wordt standaard ingesteld op automatisch voor infrastructuurnetwerken.

Voor sommige ad-hocnetwerken is de instelling Automatisch ook vereist. Raadpleeg de systeembeheerder als u niet zeker bent over het kanaal dat u moet selecteren.

- **• Beveiligingsmethode**: er zijn drie opties voor de beveiligingsmethode:
	- **–** WEP-sleutel

Als uw netwerk meerdere WEP-sleutels gebruikt, kunt u er maximaal vier opgeven in de daarvoor bestemde plaatsen. Selecteer de sleutel die momenteel wordt gebruikt op het netwerk door de standaardsleutel voor WEP-verzending te selecteren.

*of*

**–** Vooraf gedeelde sleutel/wachtwoord voor WPA/WPA2

WPA bevat codering als een extra beveiligingsniveau. U kunt kiezen uit AES of TKIP. Codering moet op de router en op de printer zijn ingesteld voor hetzelfde type anders kan de printer niet communiceren op het netwerk.

**–** 802.1X–RADIUS

Als u de printer installeert op een 802.1X-netwerk hebt u mogelijk de volgende gegevens nodig:

- **•** Verificatietype
- **•** Interne-verificatietype
- **•** Gebruikersnaam en wachtwoord van 802.1X
- **•** Certificaten
- **–** Geen beveiliging

Als uw draadloze netwerk geen beveiliging gebruikt, hebt u geen beveiligingsgegevens.

**Opmerking:** het is onverstandig om een niet-beveiligd draadloos netwerk te gebruiken.

#### **Opmerkingen:**

- **–** Als u de SSID van het netwerk waarop de computer is aangesloten niet weet, start u het hulpprogramma voor de draadloze netwerkadapter van de computer en zoekt u de netwerknaam op. Raadpleeg de documentatie bij het toegangspunt of neem contact op met uw systeembeheerder als u de SSID of de beveiligingsinformatie van uw netwerk niet kunt vinden.
- **–** U kunt de WPA/WPA2-sleutel of het WPA/WPA2-wachtwoord voor het draadloze netwerk achterhalen door de documentatie of webpagina van het draadloze toegangspunt te raadplegen of door contact op te nemen met de systeembeheerder.

### **Printer aansluiten met de wizard voor draadloze configuratie**

Controleer het volgende voor u begint:

- **•** Er is een draadloze netwerkadapter in de printer geïnstalleerd, deze is aangesloten en werkt correct. Raadpleeg voor meer informatie de instructies die bij de draadloze netwerkadapter zijn geleverd.
- **•** De Ethernet-kabel is losgemaakt van de printer.
- **•** Actieve NIC is ingesteld op Auto. Als u de functie wilt instellen op Auto, gaat u naar:

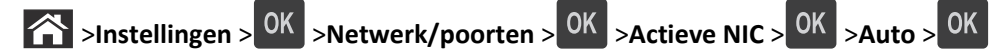

**Opmerking:** schakel de printer uit en wacht minstens vijf seconden voor u printer weer inschakelt.

**1** Blader op het bedieningspaneel van de printer naar:

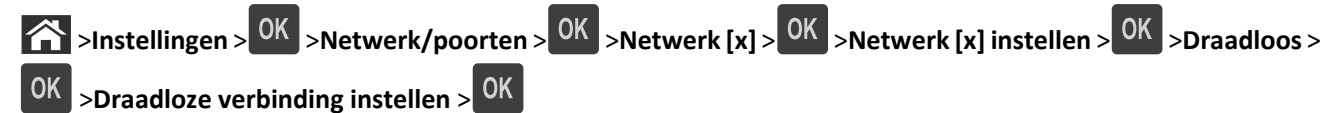

**2** Selecteer een instelmethode voor draadloze verbindingen.

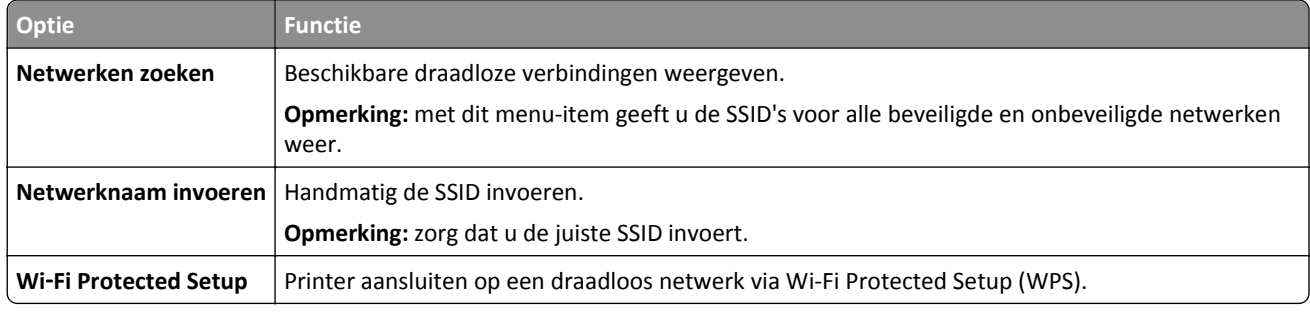

**3** Druk op  $\overline{OR}$  en volg de aanwijzingen op de display van de printer.

#### **De printer aansluiten op een draadloos netwerk met Wi-Fi Protected Setup (WPS)**

Controleer het volgende voor u begint:

- **•** Het toegangpunt (draadloze router) is geschikt voor WPS.
- **•** Er is een draadloze netwerkadapter in de printer geïnstalleerd, deze is aangesloten en werkt correct. Raadpleeg de instructies bij de draadloze adapter voor meer informatie.

#### **Configuratiemethode met drukknop gebruiken**

**1** Blader op het bedieningspaneel van de printer naar:

 $\hat{A}$  >Instellingen > <sup>OK</sup> >Netwerk/poorten > <sup>OK</sup> >Netwerk [x] > <sup>OK</sup> >Netwerk [x] Instellen > <sup>OK</sup> >Draadloos > >**Wi**‑**Fi Protected Setup** > >**Methode met drukknop starten** >

**2** Volg de aanwijzingen op de display.

#### **Configuratiemethode met pincode gebruiken**

**1** Blader op het bedieningspaneel van de printer naar:

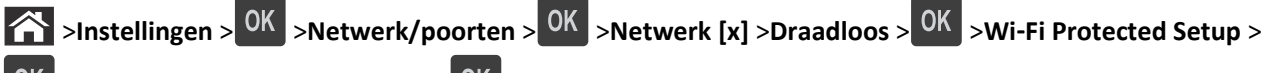

>**Methode met pincode starten** >

- **2** Kopieer de WPS PIN van acht cijfers.
- **3** Open een webbrowser en geef het IP-adres van het toegangspunt op in de adresbalk.

#### **Opmerkingen:**

- **•** Het IP-adres bestaat uit vier sets met cijfers gescheiden door punten, bijvoorbeeld: 123.123.123.123.
- **•** Als u een proxyserver gebruikt, moet u deze tijdelijk uitschakelen zodat de webpagina correct kan worden geladen.
- **4** Open de WPS-instellingen.
- **5** Voer de pincode van acht cijfers in en sla de instelling op.

#### **De printer verbinden met een draadloos netwerk met de Embedded Web Server**

Controleer het volgende voor u begint:

- **•** De printer is tijdelijk aangesloten op een Ethernet-netwerk.
- **•** Op uw printer is een draadloze netwerkadapter geïnstalleerd en deze werkt correct. Raadpleeg de instructies die bij de draadloze netwerkadapter zijn geleverd voor meer informatie.
- **1** Open een webbrowser en typ het IP-adres van de printer in de adresbalk.

#### **Opmerkingen:**

- **•** Controleer het IP-adres van de printer in het gedeelte TCP/IP van het menu Netwerk/rapporten. Het IPadres bestaat uit vier sets met cijfers gescheiden door punten: 123,123.123,123.
- **•** Als u een proxyserver gebruikt, moet u deze tijdelijk uitschakelen zodat de webpagina correct kan worden geladen.
- **2** Klik op **Instellingen** >**Netwerk/poorten** >**Draadloos**.
- **3** Wijzig de instellingen zodat deze overeenkomen met de instellingen van uw toegangspunt (draadloze router).

**Opmerking:** Typ de correcte SSID.

- **4** Klik op **Verzenden**.
- **5** Schakel de printer uit en koppel de Ethernet-kabel los. Wacht minimaal vijf seconden en schakel de printer weer in.
- **6** U kunt controleren of de printer verbonden is met een netwerk door een pagina met netwerkinstellingen af te drukken. Kijk vervolgens in het gedeelte Netwerkkaart [x] of de status "Aangesloten" is.

Raadpleeg het gedeelte "Printerconfiguratie controleren" in de *Gebruikershandleiding* voor meer informatie.

### <span id="page-24-0"></span>**Printerconfiguratie controleren**

#### **Pagina met menu-instellingen afdrukken**

Druk een pagina met menu-instellingen af om de huidige menu-instellingen te bekijken en te controleren of de printeropties correct zijn geïnstalleerd.

**Opmerking:** Als u geen wijzigingen hebt aangebracht in de instellingen van de menu-items, worden alle standaardinstellingen weergegeven op de pagina met menu-instellingen. Als u andere instellingen hebt geselecteerd en opgeslagen in de menu's, worden de standaardinstellingen vervangen door *door de gebruiker gekozen standaardinstellingen*. Een door de gebruiker gekozen standaardinstellingen blijft van kracht tot u het menu opnieuw opent, een andere waarde selecteert en deze opslaat.

Blader op het bedieningspaneel van de printer naar:

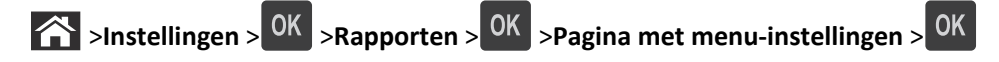

#### **Een pagina met netwerkinstellingen afdrukken**

Als de printer op een netwerk is aangesloten, kunt u de netwerkaansluiting controleren door een netwerkconfiguratiepagina af te drukken. Deze pagina bevat ook informatie die van belang is bij de configuratie van het afdrukken via een netwerk.

**1** Blader op het bedieningspaneel van de printer naar:

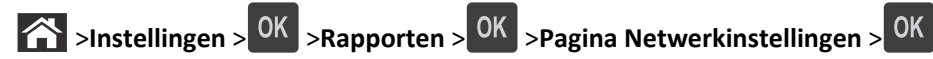

**2** Controleer het eerste gedeelte van de pagina met netwerkinstellingen om te zien of bij Status wordt aangegeven dat de printer is aangesloten.

Als bij Status wordt aangegeven dat de printer niet is aangesloten, is het mogelijk dat het LAN-aansluitpunt niet actief is of dat de netwerkkabel niet goed functioneert. Vraag de systeembeheerder om een oplossing voor dit probleem en druk daarna nog een pagina met netwerkinstellingen af.

## <span id="page-25-0"></span>**Papier en speciaal afdrukmateriaal plaatsen**

De keuze en de verwerking van papier en speciaal afdrukmateriaal kunnen de betrouwbaarheid van het afdrukken beïnvloeden. Raadpleeg ["Papierstoringen voorkomen" op pagina 105](#page-104-0) en ["Papier bewaren" op pagina 40](#page-39-0) voor meer informatie.

### **Papierformaat en papiersoort instellen**

**1** Blader op het bedieningspaneel van de printer naar:

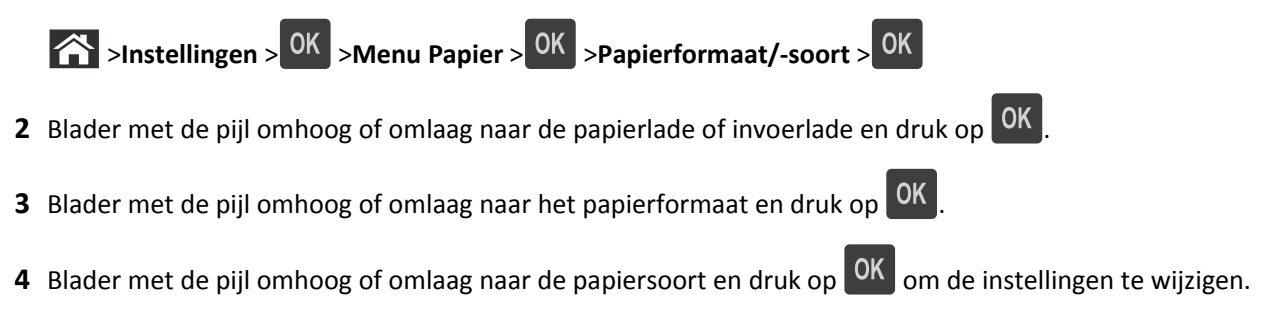

### **Instellingen voor Universal papier configureren**

Het universele papierformaat is een door de gebruiker gedefinieerde instelling waarmee u kunt afdrukken op papierformaten die niet vooraf zijn ingesteld in de printermenu's.

#### **Opmerkingen:**

- **•** Het kleinste ondersteunde formaat voor Universeel is 6 x 127 mm en kan alleen worden geplaatst in de universeellader.
- **•** Het grootste ondersteunde formaat voor Universeel is 216 x 355,6 mm en wordt ondersteund vanuit alle papierbronnen.
- **1** Blader op het bedieningspaneel van de printer naar:

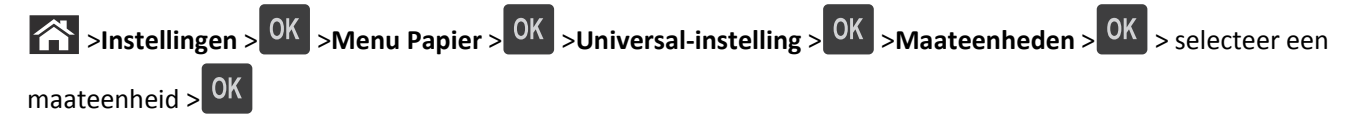

- **2** Selecteer Staand breedte of Staand hoogte en druk op  $\boxed{OK}$
- **3** Druk op de pijl naar links of rechts om de instelling te wijzigen en druk op 0K

### **De standaardlade en papierstop gebruiken**

De standaardlade kan maximaal 150 vellen papier van 75 g/m<sup>2</sup> bevatten. Afdrukken worden met de afdrukzijde naar beneden afgeleverd. De standaardlade bevat een papierstop die voorkomt dat papier uit de voorzijde van de lade glijdt wanneer dit wordt opgestapeld.

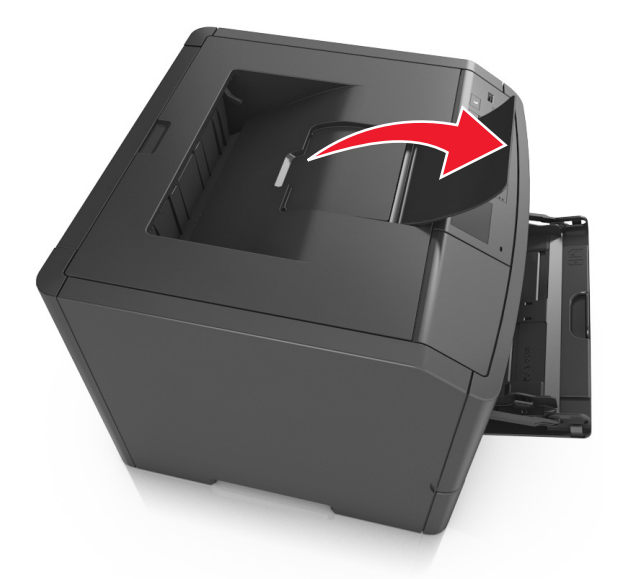

<span id="page-26-0"></span>Als u de papierstop wilt openen, trekt u aan de papierstop zodat deze naar voren klapt.

**Opmerking:** als u de printer naar een andere locatie verplaatst, moet de papierstop gesloten zijn.

### **Laden vullen**

**LET OP—KANS OP LETSEL:** Zorg ervoor dat u papier afzonderlijk in elke lade plaatst om instabiliteit van de apparatuur te voorkomen. Houd alle overige laden gesloten tot u ze nodig hebt.

**1** Trek de lade volledig naar buiten.

**Opmerking:** Verwijder een lade nooit tijdens de uitvoering van een afdruktaak of als het bericht **Bezig** op het bedieningspaneel verschijnt. Dit kan een papierstoring veroorzaken.

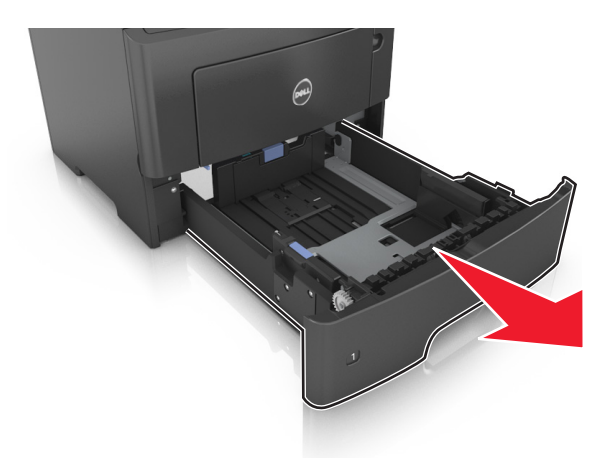

**2** Druk de breedtegeleider in en schuif deze naar de juiste positie voor het formaat papier dat u in de lade plaatst

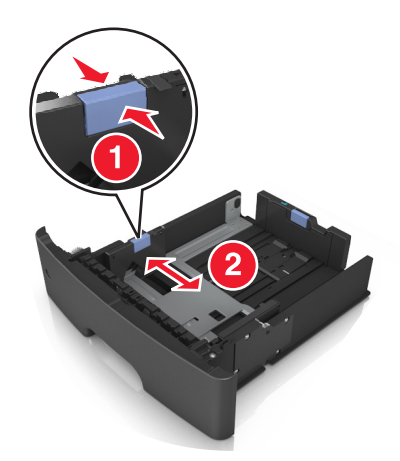

**3** Druk de lengtegeleider in en schuif deze naar de juiste positie voor het formaat papier dat u in de lade plaatst.

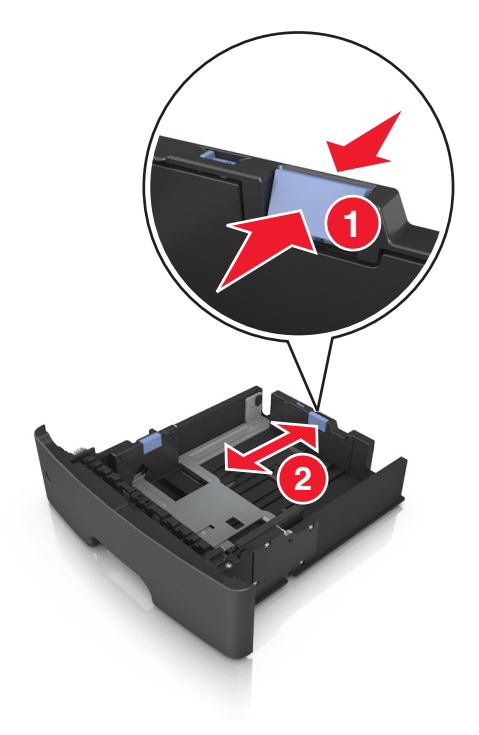

#### **Opmerkingen:**

- **•** Druk de nokjes van de lengtegeleider tegelijk in en schuif de geleider naar achteren voor papierformaten zoals A4, Letter of Legal, zodat u het papier gemakkelijk kunt plaatsen.
- **•** Als u A6-papier in de standaardlade plaatst, drukt u de nokjes van de lengtegeleider tegelijk in en schuift u de geleider naar de positie voor A6-formaat in het midden van de lade.
- **•** Zorg ervoor dat de breedte- en lengtegeleiders zijn uitgelijnd met de indicatoren voor papierformaat aan de onderkant van de lade.

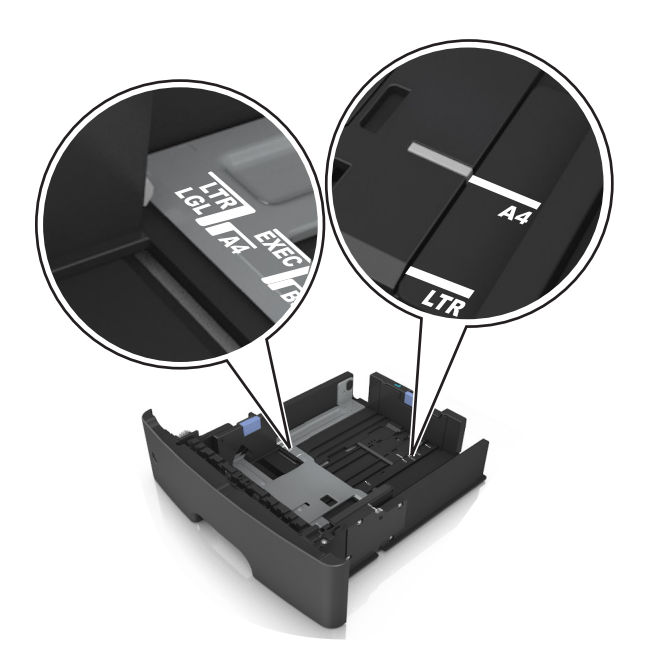

**4** Buig de vellen enkele malen en waaier ze uit. Vouw of kreuk het papier niet. Maak op een vlakke ondergrond de stapel recht.

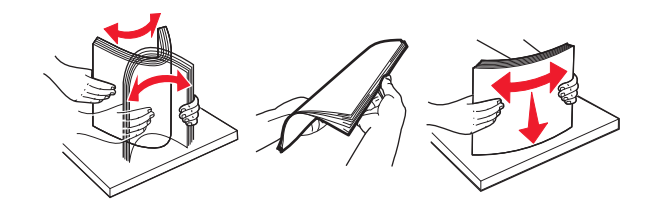

**5** Plaats de papierstapel in de printer.

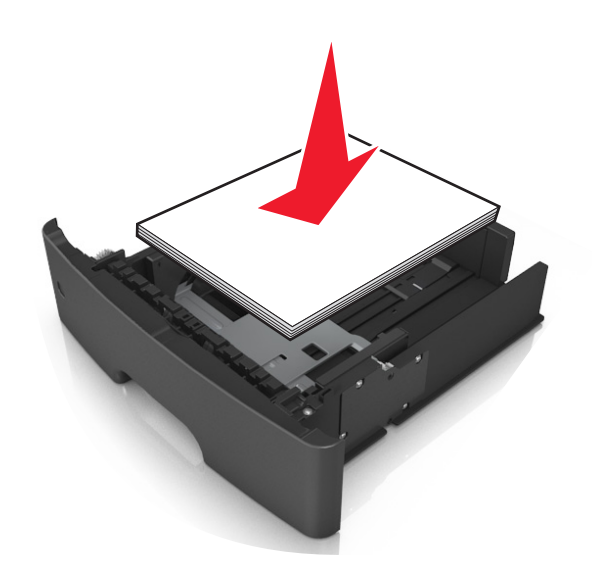

#### **Opmerkingen:**

- **•** Plaats voorbedrukt of kringlooppapier met de afdrukzijde naar beneden in de printer.
- **•** Plaats voorgeperforeerd papier met de gaatjes naar voren in de lade.
- **•** Plaats briefhoofdpapier met de voorbedrukte zijde omlaag en de bovenrand van het papier naar voren in de lade. Als u dubbelzijdig wilt afdrukken, voert u briefhoofdpapier met de onderrand van het papier richting de voorzijde van de lade in.
- **•** Zorg dat het papier niet uitkomt boven de maximale hoogte die is aangegeven op de breedtegeleider.

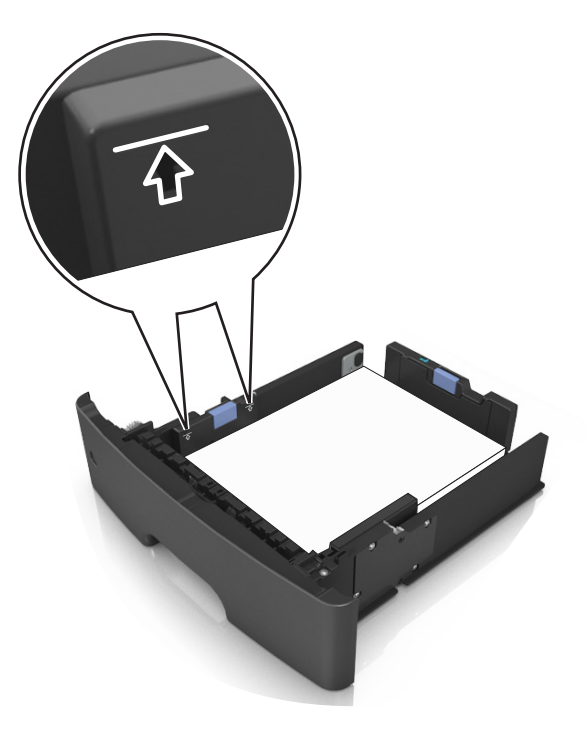

**6** Plaats de lade.

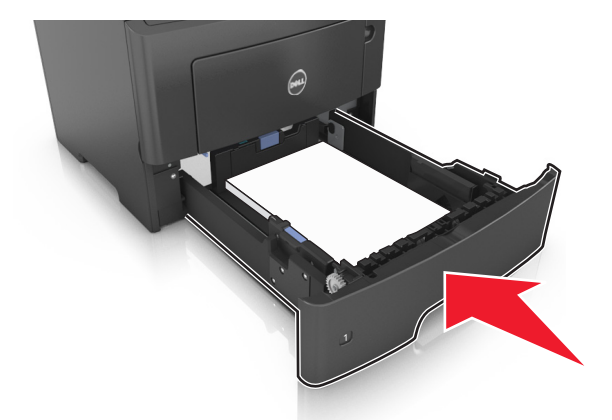

**7** Geef de soort en het formaat van het papier in de lade op in het menu Papier op het bedieningspaneel van de printer.

**Opmerking:** Stel de juiste waarden in voor papiersoort en -formaat om papierstoringen en problemen met de afdrukkwaliteit te voorkomen.

### <span id="page-30-0"></span>**De universeellader vullen**

Gebruik de universeellader wanneer u afdrukt op verschillende papierformaten en -soorten of op speciaal afdrukmateriaal, zoals karton, transparanten en enveloppen. U kunt de universeellader ook gebruiken voor enkelzijdige afdruktaken op briefhoofdpapier.

**1** Open de universeellader.

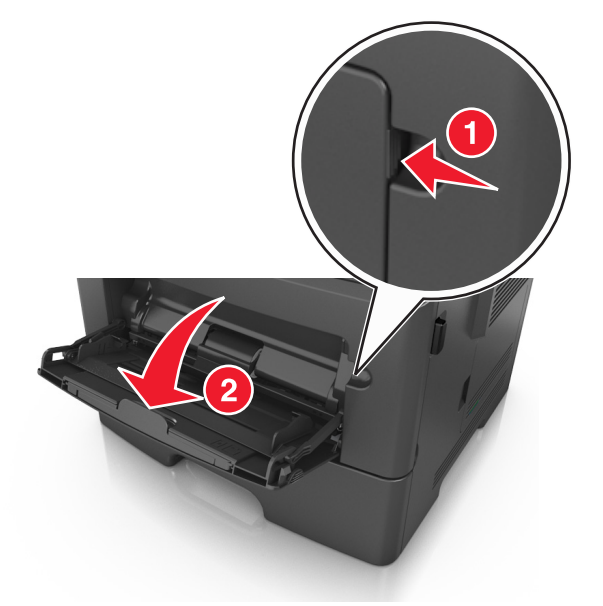

**a** Trek het verlengstuk van de universeellader uit.

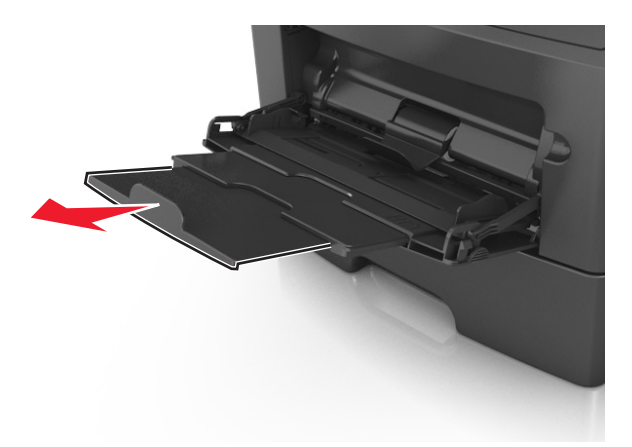

**b** Trek voorzichtig aan het verlengstuk tot de universeellader volledig is uitgetrokken en geopend.

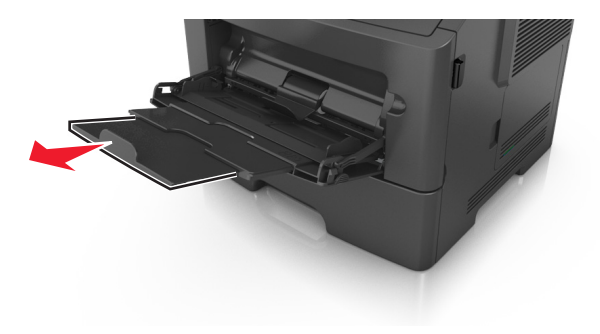

**2** Druk het lipje op de linkerbreedtegeleider in en schuif de geleiders naar de juiste positie voor het formaat papier dat u in de lade plaatst

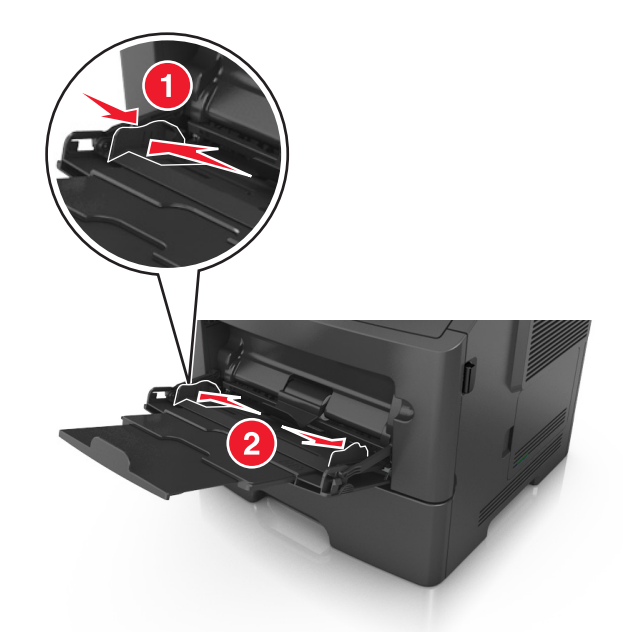

- **3** Bereid het papier of speciale afdrukmateriaal voor om het te plaatsen.
	- **•** Buig de vellen enkele malen om ze los te maken en waaier ze vervolgens uit. Vouw of kreuk het papier niet. Maak op een vlakke ondergrond de stapel recht.

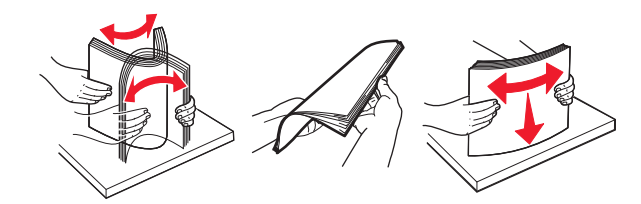

**•** Houd transparanten bij de randen vast. Buig de stapel transparanten enkele malen om ze los te maken en waaier ze vervolgens uit. Maak op een vlakke ondergrond de stapel recht.

**Opmerking:** Raak de afdrukbare zijde van transparanten niet aan. Zorg dat er geen krassen op komen.

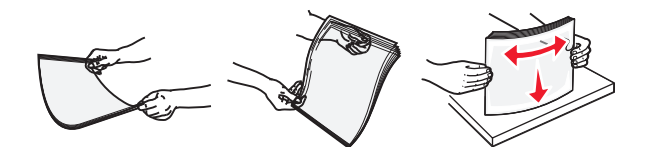

**•** Buig de stapel enveloppen enkele malen om deze los te maken en waaier ze vervolgens uit. Maak op een vlakke ondergrond de stapel recht.

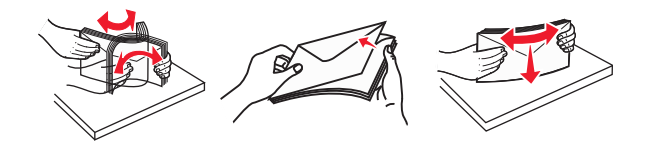

**4** Plaats het papier of speciaal materiaal.

#### **Opmerkingen:**

- **•** Duw het papier of speciale afdrukmateriaal niet te ver in de universeellader.
- **•** Zorg dat de stapel met papier of speciaal afdrukmateriaal niet uitkomt boven de aanduiding voor de maximale stapelhoogte op de papiergeleiders. Als u te veel papier plaatst, kan het papier vastlopen.

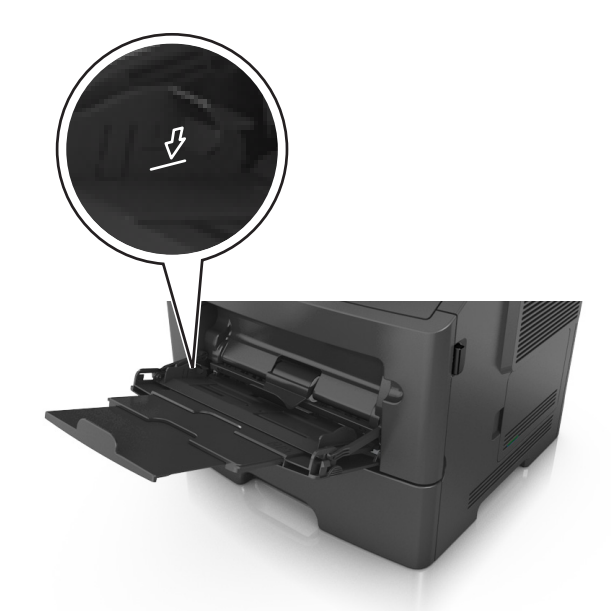

**•** Plaats papier, transparanten en karton met de aanbevolen afdrukbare zijde naar boven en met de bovenrand naar voren in de printer. Raadpleeg de verpakking van de transparanten voor meer informatie over het plaatsen van transparanten.

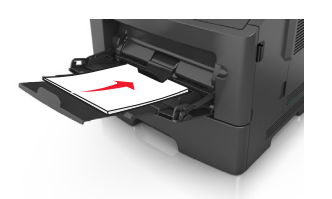

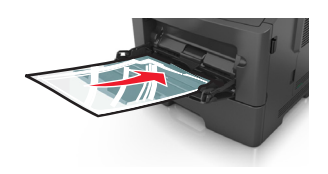

**Opmerking:** als u A6‑papier plaatst, moet u ervoor zorgen dat het verlengstuk van de universeellader licht tegen de rand van het papier rust zodat de laatste vellen papier op de juiste plaats worden gehouden.

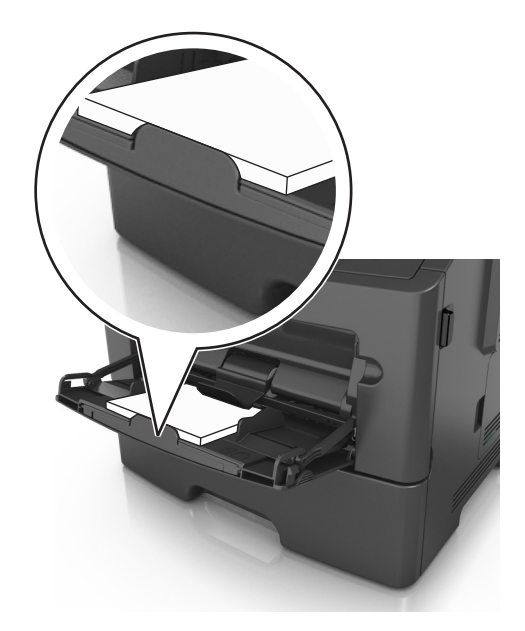

**•** Voer briefhoofdpapier in met de voorbedrukte zijde naar boven gericht, zodat de bovenzijde het eerst wordt ingevoerd. Als u dubbelzijdig (duplex) wilt afdrukken, plaatst u briefhoofdpapier met de voorbedrukte zijde omlaag en de onderrand naar voren in de printer.

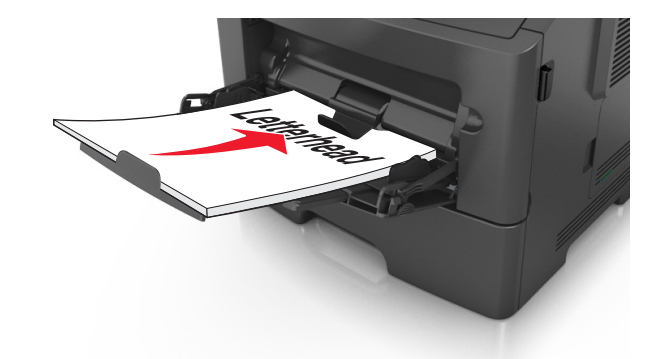

**•** Plaats enveloppen met de flap aan de linkerkant en de afdrukzijde naar beneden.

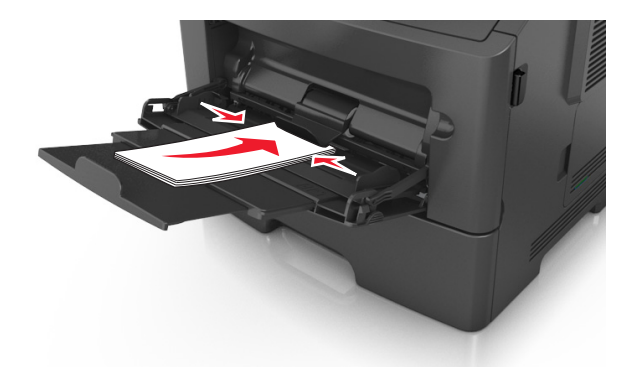

**Let op—Kans op beschadiging:** Gebruik geen enveloppen met postzegels, klemmetjes, drukkers, vensters, bedrukte binnenzijde of zelfklevende sluitingen. Het gebruik van deze enveloppen kan de printer ernstig beschadigen.

**5** Geef in het menu Papier op het bedieningspaneel van de printer het papierformaat en de papiersoort op die overeenkomen met het papier of speciale afdrukmateriaal in de universeellader.

### <span id="page-34-0"></span>**Laden koppelen en ontkoppelen**

#### **Laden koppelen en ontkoppelen**

**1** Open een webbrowser en typ het IP-adres van de printer in de adresbalk.

#### **Opmerkingen:**

- **•** Het IP-adres van de printer staat op het bedieningspaneel van de printer in het gedeelte TCP/IP in het menu Netwerken/Poorten. Het IP-adres bestaat uit vier sets met cijfers gescheiden door punten: 123.123.123.123.
- **•** Als u een proxyserver gebruikt, moet u deze tijdelijk uitschakelen zodat de webpagina correct kan worden geladen.
- **2** Klik op **Instellingen** >**Menu Papier**.
- **3** De instellingen voor het papierformaat en de papiersoort wijzigen voor de laden die u wilt koppelen.
	- **•** Om laden te koppelen moeten het papierformaat en de papiersoort die in beide laden worden gebruikt hetzelfde zijn.
	- **•** Om laden te ontkoppelen mogen het papierformaat en de papiersoort van de beide laden *niet* hetzelfde zijn.
- **4** Klik op **Verzenden**.

**Opmerking:** U kunt de instellingen voor het papierformaat en de papiersoort ook wijzigen via het bedieningspaneel van de printer. Zie ["Papierformaat en papiersoort instellen" op pagina 26](#page-25-0) voor meer informatie.

**Let op—Kans op beschadiging:** Het papier in de lade moet overeenkomen met de naam van de papiersoort die op de printer is toegewezen. De temperatuur van het verhittingsstation is afhankelijk van de opgegeven papiersoort. Als de instellingen niet correct zijn geconfigureerd, kunnen er afdrukproblemen optreden.

#### **Een aangepaste naam maken voor een papiersoort**

#### **Embedded Web Server gebruiken**

**1** Open een webbrowser en typ het IP-adres van de printer in de adresbalk.

#### **Opmerkingen:**

- **•** Controleer het IP-adres van de printer in het gedeelte TCP/IP van het menu Netwerk/rapporten. Het IPadres bestaat uit vier sets met cijfers gescheiden door punten: 123.123.123.123.
- **•** Als u een proxyserver gebruikt, moet u deze tijdelijk uitschakelen zodat de webpagina correct kan worden geladen.
- **2** Klik op **Instellingen** >**Menu Papier** >**Aangepaste namen**.
- **3** Selecteer een aangepaste naam en typ vervolgens een nieuwe aangepaste papiersoortnaam.
- **4** Klik op **Verzenden**.
- **5** Klik op **Aangepaste soorten** en controleer of de nieuwe aangepaste papiersoortnaam de aangepaste naam heeft vervangen.

#### <span id="page-35-0"></span>**Het bedieningspaneel van de printer gebruiken**

**1** Blader op het bedieningspaneel van de printer naar:

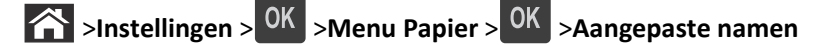

**2** Selecteer een aangepaste naam en typ vervolgens een nieuwe aangepaste papiersoortnaam.

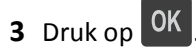

**4** Druk op **Aangepaste soorten** en controleer of de nieuwe aangepaste papiersoortnaam de aangepaste naam heeft vervangen.

#### **Een aangepaste papiersoortnaam toewijzen**

#### **Embedded Web Server gebruiken**

**1** Open een webbrowser en typ het IP-adres van de printer in de adresbalk.

#### **Opmerkingen:**

- **•** Controleer het IP-adres in het gedeelte TCP/IP van het menu Netwerk/poorten. Het IP-adres bestaat uit vier sets met cijfers gescheiden door punten, bijvoorbeeld: 123.123.123.123.
- **•** Als u een proxyserver gebruikt, moet u deze tijdelijk uitschakelen zodat de webpagina correct kan worden geladen.
- **2** Klik op **Instellingen** >**Menu Papier** >**Aangepaste namen**.
- **3** Typ een naam voor de papiersoort en klik op **Verzenden**.
- **4** Selecteer een aangepaste soort en controleer of de juiste papiersoort is gekoppeld aan de aangepaste naam.

**Opmerking:** Normaal papier is de standaardpapiersoort voor alle aangepaste namen die door de gebruiker worden gedefinieerd.

#### **Het bedieningspaneel van de printer gebruiken**

**1** Blader op het bedieningspaneel van de printer naar:

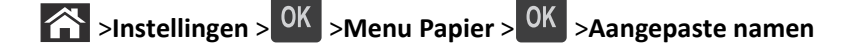

**2** Typ een naam voor de papiersoort en druk op <sup>OK</sup>

#### **Een aangepaste papiersoortnaam toewijzen**

#### **Embedded Web Server gebruiken**

**1** Open een webbrowser en typ het IP-adres van de printer in de adresbalk.

#### **Opmerkingen:**

**•** Controleer het IP-adres van de printer in het gedeelte TCP/IP van het menu Netwerk/rapporten. Het IPadres bestaat uit vier sets met cijfers gescheiden door punten: 123.123.123.123.
- **•** Als u een proxyserver gebruikt, moet u deze tijdelijk uitschakelen zodat de webpagina correct kan worden geladen.
- **2** Klik op **Instellingen** >**Menu Papier** >**Aangepaste soorten**.
- **3** Selecteer een aangepaste papiersoortnaam en selecteer vervolgens een papiersoort.

**Opmerking:** Papier is de standaardpapiersoort voor alle aangepaste namen die door de gebruiker zijn gemaakt.

**4** Klik op **Verzenden**.

#### **Het bedieningspaneel van de printer gebruiken**

**1** Blader op het bedieningspaneel van de printer naar:

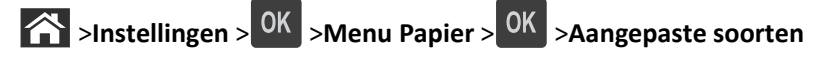

**2** Selecteer een aangepaste papiersoortnaam en selecteer vervolgens een papiersoort.

**Opmerking:** Papier is de standaardpapiersoort voor alle aangepaste namen die door de gebruiker zijn gemaakt.

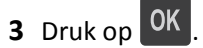

# **Handleiding voor papier en speciaal afdrukmateriaal**

## **Richtlijnen voor papier**

Als u het juiste papier of speciale afdrukmateriaal selecteert, vermindert het aantal afdrukproblemen. Voor optimale afdrukkwaliteit kunt u het beste eerst een proefafdruk maken op het papier of het speciale afdrukmateriaal dat u wilt gebruiken voordat u hier grote hoeveelheden van aanschaft.

### **Papiereigenschappen**

De volgende papiereigenschappen zijn van invloed op de afdrukkwaliteit en de betrouwbaarheid van de printer. Houd rekening met deze kenmerken wanneer u een nieuw type papier overweegt.

### **Gewicht**

De printerladen kunnen automatisch papier invoeren met een gewicht van maximaal 120 g/m<sup>2</sup> met de vezel in de lengterichting. De universeellader kan automatisch papier invoeren met een gewicht van maximaal 163 g/m<sup>2</sup> met de vezel in de lengterichting. Papier dat lichter is dan 60 g/m<sup>2</sup> is mogelijk niet stevig genoeg om correct te worden ingevoerd, waardoor papierstoringen kunnen optreden. Het beste resultaat bereikt u met papier van 75 g/m<sup>2</sup> met de vezel in de lengterichting. Voor papier kleiner dan 182 x 257 mm (7,2 x 10,1 inch) kunt u het beste papier met een gewicht van 90  $\rm g/m^2$  of meer gebruiken.

**Opmerking:** dubbelzijdig afdrukken wordt alleen ondersteund voor papier met een gewicht van 60–90 g/m2.

#### **Krullen**

Krullen is de neiging van papier om bij de randen om te buigen. Dit kan invoerproblemen veroorzaken. Papier kan omkrullen nadat het door de printer is gevoerd en daarbij is blootgesteld aan hoge temperaturen. Als u papier in hete, vochtige, koude of droge omstandigheden buiten de verpakking of in de laden bewaart, kan het papier omkrullen voordat erop wordt afgedrukt. Dit kan invoerproblemen veroorzaken.

### **Gladheid**

De gladheid van papier is rechtstreeks van invloed op de afdrukkwaliteit. Als papier te ruw is, wordt toner er niet goed op gefixeerd. Te glad papier kan invoerproblemen of problemen met de afdrukkwaliteit veroorzaken. Gebruik papier met een gladheid tussen de 100 en 300 Sheffield-punten. Een gladheid tussen de 150 en 250 Sheffield-punten geeft echter de beste afdrukkwaliteit.

### **Vochtigheidsgraad**

De hoeveelheid vocht in papier is van invloed op de afdrukkwaliteit en bepaalt tevens of het papier goed door de printer kan worden gevoerd. Laat het papier in de originele verpakking tot u het gaat gebruiken. Het papier wordt dan niet blootgesteld aan de negatieve invloed van wisselingen in de luchtvochtigheid.

Bewaar gedurende 24 tot 48 uur vóór het afdrukken het papier in de originele verpakking in dezelfde omgeving als de printer. Verleng deze periode met enkele dagen als de opslag- of transportomgeving erg verschilt van de printeromgeving. Dik papier kan een langere acclimatiseringsperiode nodig hebben.

### **Vezelrichting**

De vezelrichting heeft betrekking op de uitlijning van de papiervezels in een vel papier. Vezels lopen ofwel in de *lengterichting* van het papier of in de *breedterichting*.

Voor een gewicht van 60-90 g/m<sup>2</sup> kunt u het beste papier met de vezel in de lengterichting gebruiken.

#### **Glasvezelgehalte**

Kwalitatief hoogwaardig xerografisch papier bestaat meestal voor 100% uit chemisch behandelde houtpulp. Dit gehalte aan houtcellulose voorziet het papier van een grote mate van stabiliteit, waardoor er minder invoerproblemen optreden en de afdrukkwaliteit verbetert. Als papier andere vezels bevat, bijvoorbeeld van katoen, kan dat eerder leiden tot problemen bij de verwerking.

### **Ongeschikt papier**

Het gebruik van de volgende papiersoorten in de printer wordt afgeraden:

- **•** chemisch behandeld papier dat wordt gebruikt om kopieën te maken zonder carbonpapier, ook bekend als CCPpapier (zelfkopiërend papier zonder carbon) of NCR-papier (doordrukpapier zonder carbon);
- **•** voorbedrukt papier dat chemische stoffen bevat die schadelijk zijn voor de printer;
- **•** voorbedrukt papier dat kan worden aangetast door de temperatuur in het verhittingsstation van de printer;
- **•** voorbedrukt papier waarvoor een registrering (nauwkeurige positionering van de afdruk) van minder dan ± 2,5 mm (± 0,10 inch) is vereist, zoals OCR-formulieren (optical character recognition);

In sommige gevallen kan de registrering via een toepassing worden aangepast, waardoor afdrukken op deze formulieren toch mogelijk is:

- **•** Coated papier (uitwisbaar bankpostpapier), synthetisch papier, thermisch papier
- **•** Papier met ruwe randen, papier met een ruw of grof gestructureerd oppervlak, gekruld papier.
- **•** Kringlooppapier dat niet voldoet aan de norm EN12281:2002 (Europa)
- **•** Papier lichter dan 60 g/m2.
- **•** Formulieren of documenten die uit meerdere delen bestaan.

### **Papier selecteren**

Het gebruik van het juiste papier voorkomt storingen en zorgt ervoor dat u probleemloos kunt afdrukken.

U kunt als volgt papierstoringen en slechte afdrukkwaliteit voorkomen:

- **•** Gebruik *altijd* nieuw, onbeschadigd papier.
- **•** Voordat u papier plaatst, moet u weten wat de aanbevolen afdrukzijde is. Deze informatie staat meestal op de verpakking.
- **•** Gebruik *geen* papier dat u zelf op maat hebt gesneden of geknipt.
- **•** Gebruik *nooit* papier van verschillend formaat, gewicht of soort in dezelfde lade. Dit leidt tot storingen in de doorvoer.
- **•** Gebruik *geen* gecoat papier, tenzij het speciaal is ontworpen voor elektrofotografisch afdrukken.

### **Voorbedrukte formulieren en briefhoofdpapier selecteren**

Houd u aan de volgende richtlijnen als u voorbedrukte formulieren en briefhoofdpapier kiest:

- **•** Gebruik papier met de vezel in lengterichting voor papier met een gewicht van 60 tot 90 g/m2.
- **•** Gebruik uitsluitend formulieren en briefhoofdpapier dat is bedrukt door middel van een lithografisch of graverend drukproces.
- **•** Vermijd papier met een ruw of sterk vezelig oppervlak.

Gebruik papier dat is bedrukt met hittebestendige inkt en dat geschikt is voor kopieerapparaten. De inkt moet bestand zijn tegen temperaturen van 230 C zonder te smelten of schadelijke stoffen af te geven. Gebruik geen inkt die wordt beïnvloed door de hars in de toner. Inktsoorten op basis van water of olie zouden aan deze vereisten moeten voldoen. Latex-inkt zou echter problemen kunnen opleveren. Neem in geval van twijfel contact op met uw papierleverancier.

Voorbedrukt papier, zoals briefhoofdpapier, moet bestand zijn tegen temperaturen tot 225 °C zonder te smelten of gevaarlijke stoffen af te geven.

### **Kringlooppapier en ander kantoorpapier gebruiken**

- **•** Een laag vochtgehalte (4–5%)
- **•** Geschikte gladheid (100-200 Sheffield-punten of 140-350 Bendtsen-punten in Europa)

**Opmerking:** Bepaalde papiersoorten die veel gladder (bijvoorbeeld premiumlaserpapier, 24 lb, 50-90 Sheffieldpunten) of veel ruwer (bijvoorbeeld premiumkatoenpapier van 200-300 Sheffield-punten) zijn, zijn ontworpen voor gebruik met laserprinters, ondanks de structuur van het oppervlak. Raadpleeg uw papierleverancier voordat u deze papiersoorten gebruikt.

- **•** Een geschikte wrijvingscoëfficiënt tussen de vellen (0,4-0,6)
- **•** Voldoende buigweerstand in de invoerrichting

Kringlooppapier, licht papier (<60 g/m<sup>2</sup>) en/of dun papier (<0,1 mm]) en papier dat in de breedte is gesneden voor printers met staande invoer (korte zijde), hebben mogelijk een lagere buigweerstand dan nodig voor betrouwbare papierinvoer. Raadpleeg uw papierleverancier voordat u deze papiersoorten gebruikt in uw (elektrofotografische) laserprinter. Houd er rekening mee dat dit slechts algemene richtlijnen zijn en dat papier dat aan deze richtlijnen voldoet nog steeds invoerproblemen kan veroorzaken voor een laserprinter, bijvoorbeeld omdat het papier extreem omkrult bij normale afdrukomstandigheden.

### **Papier bewaren**

Houd de volgende richtlijnen voor het bewaren van papier aan om een regelmatige afdrukkwaliteit te garanderen en te voorkomen dat er papierstoringen ontstaan.

- **•** U kunt het papier het beste bewaren in een omgeving met een temperatuur van 21 °C en een relatieve vochtigheid van 40 procent. De meeste fabrikanten van etiketten bevelen een omgeving aan met een temperatuur tussen 18 en 24 °C en een relatieve vochtigheid van 40 tot 60 procent.
- **•** Zet dozen papier liever niet op de vloer, maar op een pallet of een plank.
- **•** Zet losse pakken op een vlakke ondergrond.
- **•** Plaats niets boven op de losse pakken met papier.
- **•** Haal papier alleen uit de doos of verpakking als u het in de printer wilt plaatsen. De doos en de verpakking zorgen ervoor dat het papier schoon, droog en vlak blijft.

## **Speciaal afdrukmateriaal gebruiken**

### **Tips voor het afdrukken op karton**

Karton is een zwaar, eenlaags speciaal afdrukmateriaal. Veel variabele kenmerken ervan, zoals vochtgehalte, dikte en structuur, kunnen de afdrukkwaliteit aanzienlijk beïnvloeden. Maak eerst enkele proefafdrukken voordat u grote hoeveelheden karton aanschaft.

Let bij het afdrukken op karton op het volgende:

- **•** Zorg ervoor dat de Papiersoort Karton is.
- **•** Selecteer de juiste instelling voor Papierstructuur.
- **•** Houd er rekening mee dat voorbedrukt, geperforeerd en gekreukt materiaal de afdrukkwaliteit aanzienlijk kan beïnvloeden en het vastlopen van papier of andere verwerkingsproblemen kan veroorzaken.
- **•** Informeer bij de fabrikant of leverancier of het karton bestand is tegen temperaturen tot 240°C zonder dat er schadelijke stoffen vrijkomen.
- **•** Gebruik geen voorbedrukt karton waarbij chemische stoffen zijn gebruikt die de printer kunnen beschadigen Voorbedrukt materiaal kan tot gevolg hebben dat halfvloeibare en vluchtige stoffen in de printer terechtkomen.
- **•** Gebruik indien mogelijk karton met vezels in de breedterichting.

### **Tips voor het afdrukken op enveloppen**

Maak eerst enkele proefafdrukken voordat u grote hoeveelheden enveloppen aanschaft.

- **•** Gebruik enveloppen die speciaal zijn ontworpen voor laserprinters. Informeer bij de fabrikant of de leverancier of de enveloppen bestand zijn tegen temperaturen tot 230 °C zonder dat ze sluiten, kreukelen, buitensporig krullen of schadelijke stoffen afgeven.
- Het beste resultaat bereikt u met enveloppen die zijn gemaakt van papier met een gewicht van 90 g/m<sup>2</sup> of met een katoengehalte van 25%. Katoenen enveloppen mogen niet zwaarder zijn dan 70 g/m<sup>2</sup>.
- **•** Gebruik alleen nieuwe, onbeschadigde enveloppen.
- **•** Voor de beste prestaties en een minimumaantal papierstoringen wordt u aangeraden geen enveloppen te gebruiken die:
	- **–** gemakkelijk krullen;
	- **–** aan elkaar kleven of beschadigd zijn;
	- **–** vensters, gaten, perforaties, uitsnijdingen of reliëf bevatten;
	- **–** metalen klemmetjes, strikken of vouwklemmetjes bevatten;
	- **–** zijn samengevouwen;
	- **–** postzegels bevatten;
	- **–** een (gedeeltelijk) onbedekte plakstrook hebben als de klepzijde is gesloten of is dichtgeplakt;
	- **–** gebogen hoeken hebben;
	- **–** een ruwe, geplooide of gelaagde afwerking hebben.
- **•** Pas de breedtegeleiders aan zodat deze overeenkomen met de breedte van de enveloppen.

**Opmerking:** door een combinatie van hoge luchtvochtigheid (boven 60%) en hoge printertemperaturen kunnen de enveloppen kreuken of sluiten.

### **Tips voor het gebruik van etiketten**

Maak eerst enkele proefafdrukken voordat u grote hoeveelheden etiketten aanschaft.

**Opmerking:** Gebruik alleen papieren etiketten. Vinyletiketten, etiketten voor apotheken en dubbelzijdige etiketten worden niet ondersteund.

Let bij het afdrukken op etiketten op het volgende:

- **•** Gebruik etiketten die speciaal zijn ontworpen voor laserprinters. Controleer het volgende bij de fabrikant of verkoper:
	- **–** De etiketten kunnen tegen een blootstelling aan temperaturen van 240°C en plakken niet vast, krullen niet om of kreuken niet en geven bij deze temperaturen geen gevaarlijke stoffen af.
	- **–** Etikettenlijm, de voorzijde (bedrukbaar materiaal) en coating zijn bestand tegen 172 kPa (25 psi) druk zonder delaminatie, lekken aan de randen of het vrijkomen van gassen.
- **•** Gebruik geen etiketten met glad rugmateriaal.
- **•** Gebruik volledige etiketvellen. Etiketten van onvolledige vellen kunnen losraken tijdens het afdrukken, waardoor de vellen kunnen vastlopen en de kleefstof de printer en de cartridge kan vervuilen. Hierdoor kan de garantie voor de printer en de tonercartridge vervallen.
- **•** Gebruik geen etiketten waarvan de lijm aan de oppervlakte ligt.
- **•** Druk niet af binnen 1 mm vanaf de rand van het etiket, vanaf de perforaties of tussen de snijranden van de etiketten.
- **•** Controleer of de kleefzijde van de etiketten niet buiten de randen van het vel uitsteekt. Gebruik vellen waarop de lijm gericht is aangebracht op minstens 1 mm vanaf de randen. De lijm kan in de printer terecht komen waardoor de printergarantie kan vervallen.
- **•** Als gericht aanbrengen van lijm niet mogelijk is, moet u een strook van 2 mm verwijderen van de voorste (bovenste) rand en moet u lijm gebruiken die niet lekt.
- **•** U kunt het beste afdrukken in de staande afdrukstand, met name bij streepjescodes.

### **Tips voor het gebruik van briefhoofdpapier**

- **•** Gebruik briefhoofdpapier dat speciaal is ontworpen voor laserprinters.
- **•** Maak eerst enkele proefafdrukken op het briefhoofdpapier voordat u grote hoeveelheden ervan aanschaft.
- **•** Buig de letterhead waaier ze uit en maak er een rechte stapel van voordat u de transparanten plaatst zodat deze niet aan elkaar blijven plakken.
- **•** Wanneer u wilt afdrukken op briefhoofdpapier, is het belangrijk dat u de juiste afdrukstand instelt. Zie voor meer informatie over het plaatsen van briefhoofdpapier:
	- **–** ["Laden vullen" op pagina 27](#page-26-0)
	- **–** ["De universeellader vullen" op pagina 31](#page-30-0)

### **Tips voor het gebruik van transparanten**

- **•** Maak eerst een testpagina voordat u grote hoeveelheden transparanten aanschaft.
- **•** Voer transparanten in vanuit de standaardlade of vanuit de universeellader.
- **•** Gebruik transparanten die speciaal zijn ontworpen voor laserprinters. Transparanten moeten temperaturen kunnen weerstaan tot 185 °C zonder te smelten, te verkleuren, om te krullen of gevaarlijke stoffen af te geven.

**Opmerking:** Wanneer Gewicht transparanten is ingesteld op Zwaar en Structuur transparant is ingesteld op Ruw, kunnen transparanten worden bedrukt bij een temperatuur tot 195 °C.

- **•** Voorkom vingerafdrukken op de transparanten. Deze kunnen leiden tot problemen met de afdrukkwaliteit.
- **•** Buig de transparanten, waaier ze uit en maak er een rechte stapel van voordat u de transparanten plaatst zodat deze niet aan elkaar blijven plakken.

## **Ondersteunde papierformaten, -soorten en -gewichten**

### **Ondersteunde papierformaten**

**Opmerking:** Voor een papierformaat dat is niet geregistreerd, selecteert u het volgende, *grotere* formaat in de lijst. Raadpleeg de *Card Stock & Label Guide* (alleen Engelstalig) voor informatie over karton en etiketten.

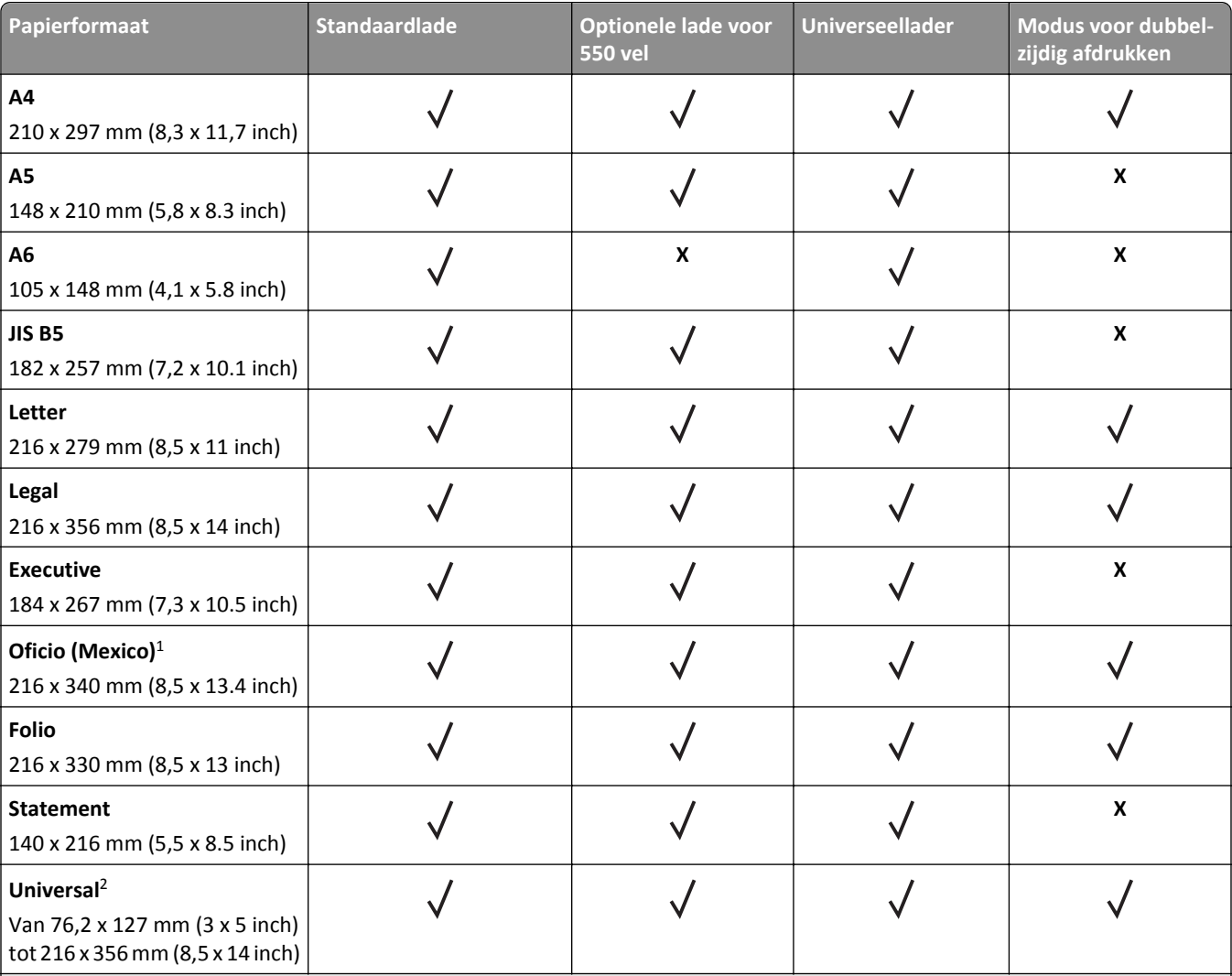

<sup>1</sup> Met deze formaatinstelling wordt de pagina ingedeeld op basis van de afmetingen 216 x 356 mm (8,5 x 14 inch), tenzij een ander formaat wordt opgegeven in de toepassing.

<sup>2</sup> Universal wordt alleen ondersteund in de standaardlade als het papierformaat ten minste de afmetingen 105 x 148 mm (4,1 x 5,8 inch) heeft. Universal wordt alleen ondersteund in de optionele lade voor 550 vel als het papierformaat ten minste de afmetingen 148 x 210 mm (5,8 x 8,3 inch) heeft. Universal wordt alleen ondersteund in de modus voor dubbelzijdig afdrukken als het papier ten minste een breedte van 210 mm (8,3 inch) en een lengte van 279 mm (11 inch) heeft. Het kleinste ondersteunde formaat voor Universal kan alleen in de universeellader worden geplaatst.

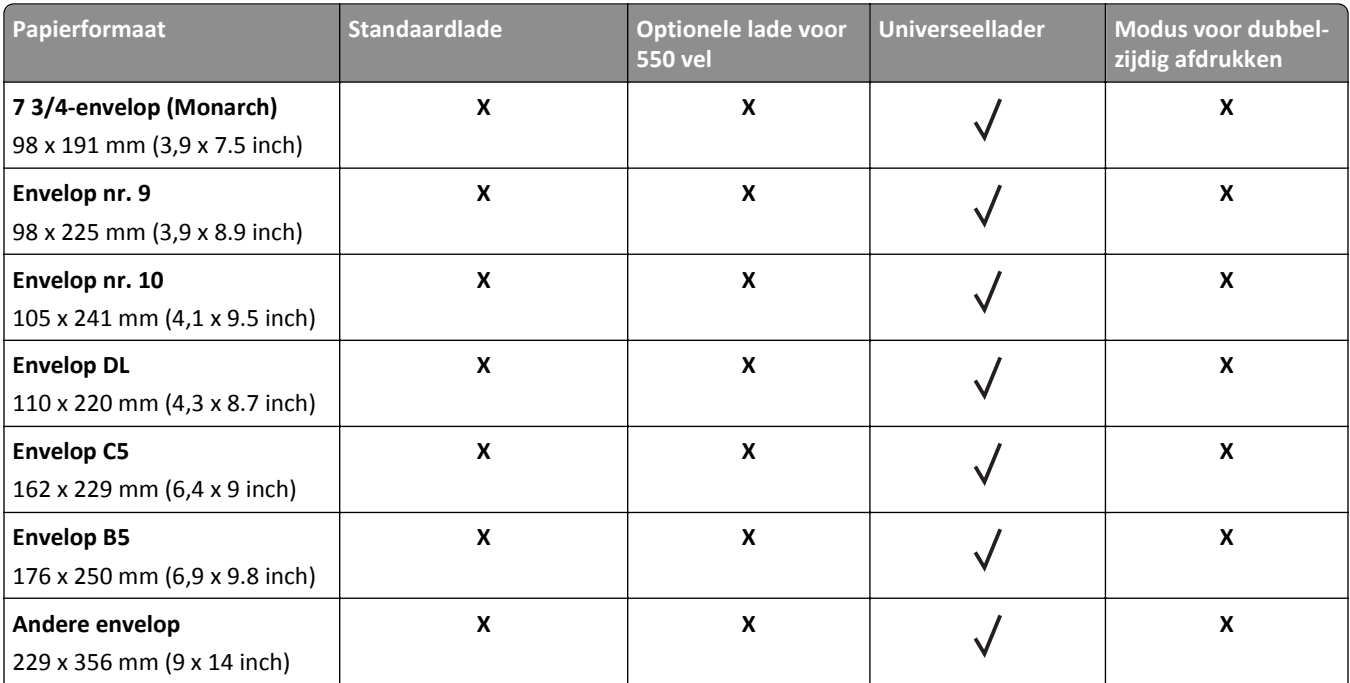

<sup>1</sup> Met deze formaatinstelling wordt de pagina ingedeeld op basis van de afmetingen 216 x 356 mm (8,5 x 14 inch), tenzij een ander formaat wordt opgegeven in de toepassing.

 $2$  Universal wordt alleen ondersteund in de standaardlade als het papierformaat ten minste de afmetingen 105 x 148 mm (4,1 x 5,8 inch) heeft. Universal wordt alleen ondersteund in de optionele lade voor 550 vel als het papierformaat ten minste de afmetingen 148 x 210 mm (5,8 x 8,3 inch) heeft. Universal wordt alleen ondersteund in de modus voor dubbelzijdig afdrukken als het papier ten minste een breedte van 210 mm (8,3 inch) en een lengte van 279 mm (11 inch) heeft. Het kleinste ondersteunde formaat voor Universal kan alleen in de universeellader worden geplaatst.

### **Ondersteunde papiergewichten en -soorten**

De standaardlade ondersteunt papiergewichten van 60–90 g/m<sup>2</sup>. De optionele lade ondersteunt papiergewichten van 60–120 g/m<sup>2</sup>. De universeellader ondersteunt papiergewichten van 60–163 g/m<sup>2</sup>.

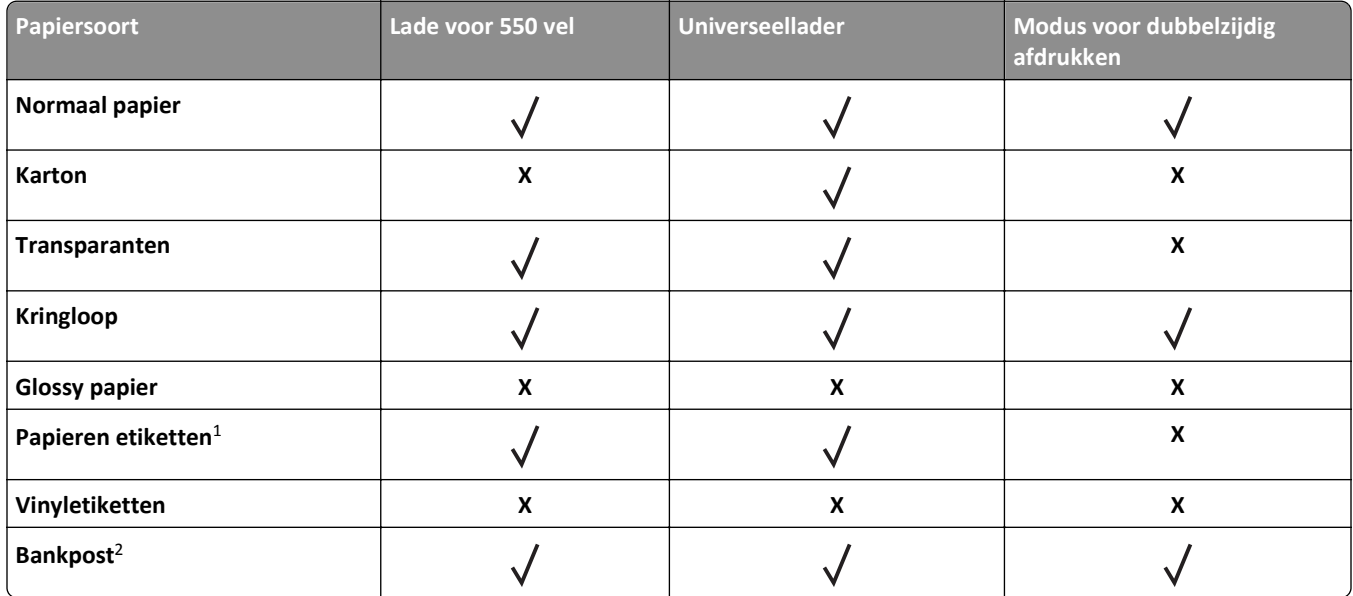

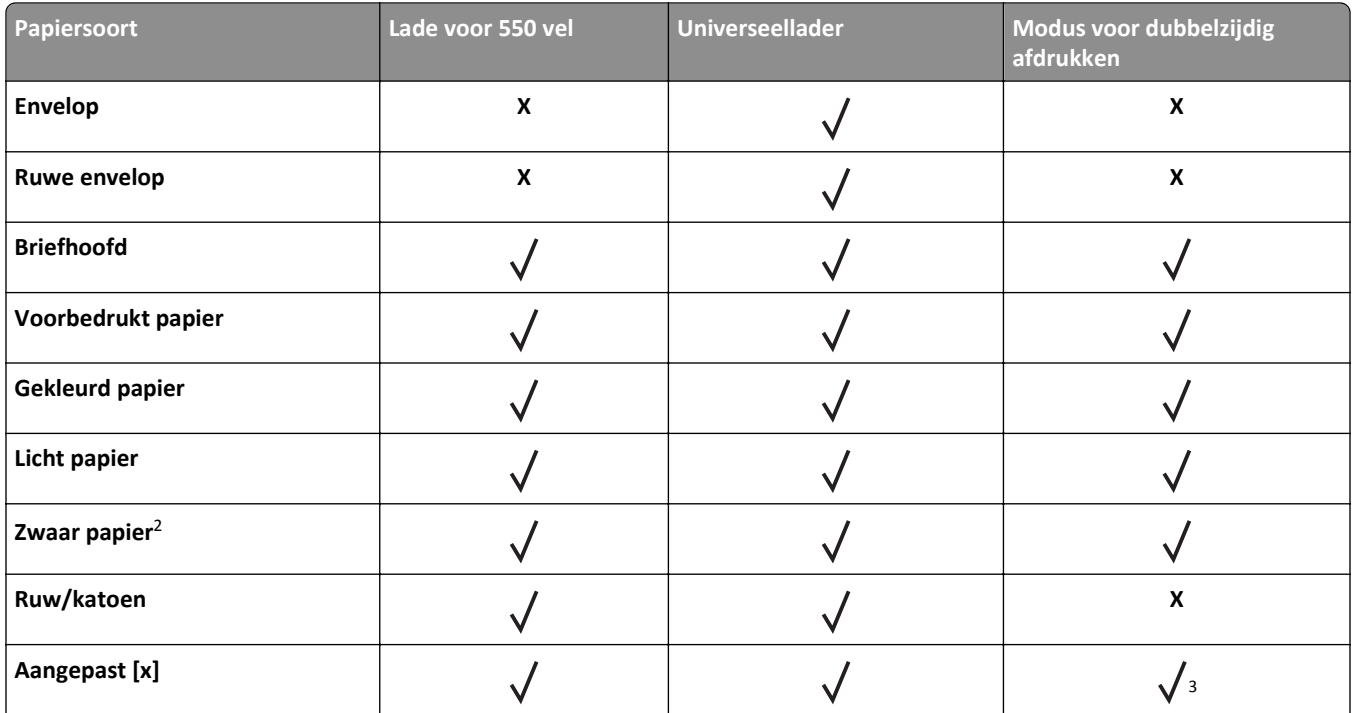

<sup>1</sup> De printer ondersteunt incidenteel gebruik van enkelzijdige papieren etiketten die zijn ontworpen voor gebruik met laserprinters. U kunt het beste per maand niet meer dan 20 pagina's met papieren etiketten af te drukken. Vinyletiketten, etiketten voor apotheken en dubbelzijdige etiketten worden niet ondersteund.

<sup>2</sup> Bankpostpapier en zwaar papier worden in de dubbelzijdige modus ondersteund tot een papiergewicht van 90 g/m<sup>2</sup>.

<sup>3</sup> Aangepaste soort [x] wordt ondersteund in de dubbelzijdige modus als een papiersoort is geselecteerd die wordt vermeld in het menu Aangepaste soorten. Zie ["Custom Types \(Aangepaste soorten\), menu" op pagina 61](#page-60-0) voor meer informatie.

# **Afdrukken**

## **Een document afdrukken**

### **Documenten afdrukken**

- **1** Stel in het menu Papier op het bedieningspaneel van de printer de papiersoort en het papierformaat in op basis van het geplaatste papier.
- **2** Verzend de afdruktaak:

#### **Voor Windows-gebruikers**

- **a** Open een bestand en klik op **Bestand** >**Afdrukken**.
- **b** Klik op **Eigenschappen**, **Voorkeuren**, **Opties** of **Instellen**.
- **c** Pas zo nodig de instellingen aan.
- **d** Klik op **OK** >**Afdrukken**.

#### **Voor Macintosh-gebruikers**

- **a** Pas zo nodig de instellingen aan in het dialoogvenster Pagina-instelling:
	- **1** Open een document en klik op **Archief** >**Pagina-instelling**.
	- **2** Kies een papierformaat of maak een aangepast formaat dat overeenkomt met het geplaatste papier.
	- **3** Klik op **OK**.
- **b** Pas zo nodig de instellingen aan in het dialoogvenster Pagina-instelling:
	- **1** Open een document en kies **Archief** >**Druk af**.
		- Klik zo nodig op het driehoekje om meer opties weer te geven.
	- **2** Pas via het dialoogvenster Druk af en de voorgrondmenu's de instellingen zo nodig aan.

**Opmerking:** als u op een bepaalde papiersoort wilt afdrukken, stelt u de papiersoort in op het geplaatste papier, of selecteert u de betreffende lade of lader.

**3** Klik op **Druk af**.

### **Tonerintensiteit aanpassen**

#### **Embedded Web Server gebruiken**

**1** Open een webbrowser en typ het IP-adres van de printer in de adresbalk.

#### **Opmerkingen:**

- **•** Controleer het IP-adres van de printer in het gedeelte TCP/IP van het menu Netwerk/rapporten. Het IPadres bestaat uit vier sets met cijfers gescheiden door punten: 123.123.123.123.
- **•** Als u een proxyserver gebruikt, moet u deze tijdelijk uitschakelen zodat de webpagina correct kan worden geladen.
- **2** Klik op **Instellingen** >**Afdrukinstellingen** >**Menu Kwaliteit** >**Tonerintensiteit**.

**3** Pas de tonerintensiteit aan en klik op **Indienen**.

#### **Het bedieningspaneel van de printer gebruiken**

**1** Blader op het bedieningspaneel van de printer naar:

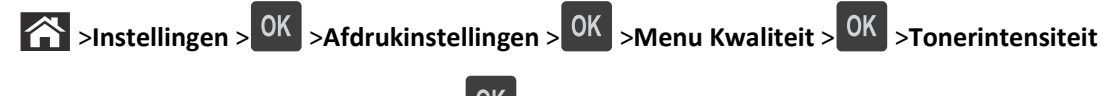

**2** Pas de tonerintensiteit aan en druk op OK

## **Afdrukken vanaf een flashstation**

### **Afdrukken vanaf een flash-station**

#### **Opmerkingen:**

- **•** Als u een gecodeerd PDF-bestand wilt afdrukken, moet u het wachtwoord voor het bestand invoeren via het bedieningspaneel van de printer.
- **•** U kunt geen bestanden afdrukken waarvoor u geen afdrukmachtiging hebt.
- **1** Plaats een flash-station in de USB-poort.

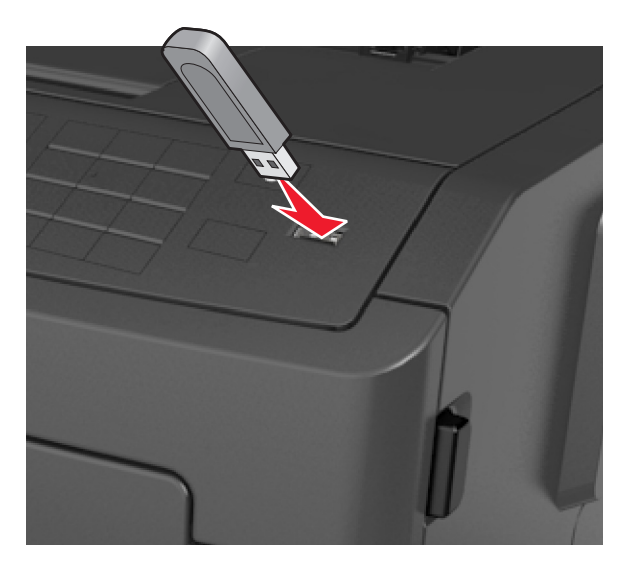

#### **Opmerkingen:**

- **•** Als er een flashstation wordt geplaatst, verschijnt er in het bedieningspaneel van de printer in het pictogram van Taken in de wacht een flashstation-pictogram.
- **•** De printer negeert het flashstation als u het aansluit terwijl de printer een probleem heeft, zoals een storing.
- **•** Wanneer u het flash-station aansluit terwijl de printer bezig is met het verwerken van andere afdruktaken, verschijnt het bericht **Printer is bezig**. Nadat deze afdruktaken zijn verwerkt, wilt u misschien de lijst met wachttaken bekijken om documenten vanaf uw flash-station af te drukken.

**Let op—Kans op beschadiging:** Raak de aangegeven gedeelten van het flashstation of de printer niet aan terwijl er wordt afgedrukt vanaf, gelezen van of geschreven naar het opslagapparaat. Er kunnen anders gegevens verloren gaan.

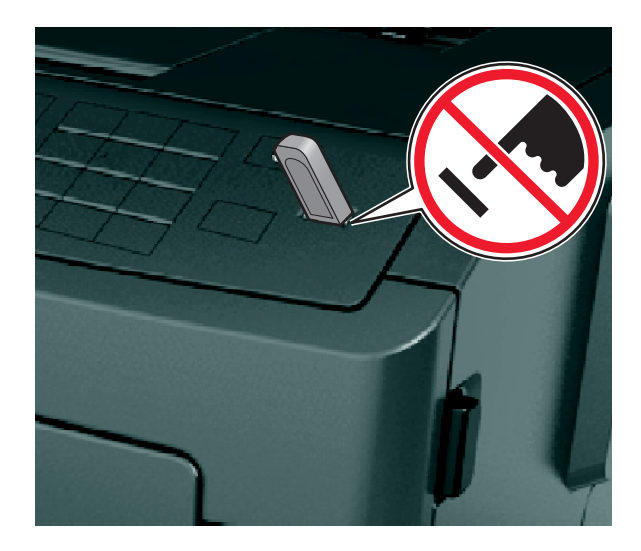

- **2** Selecteer op het bedieningspaneel van de printer het document dat u wilt afdrukken.
- **3** Druk op de pijl naar links of rechts om het aantal af te drukken exemplaren op te geven druk op  $\overline{OK}$ .

#### **Opmerkingen:**

- **•** Verwijder het flashstation pas uit de USB-poort wanneer het document is afgedrukt.
- **•** Als u het flash-station in de printer laat nadat u het beginscherm van het menu USB hebt verlaten, gaat u naar Taken in wacht op het beginscherm om bestanden op het flashstation af te drukken.

### **Ondersteunde flashstations en bestandstypen**

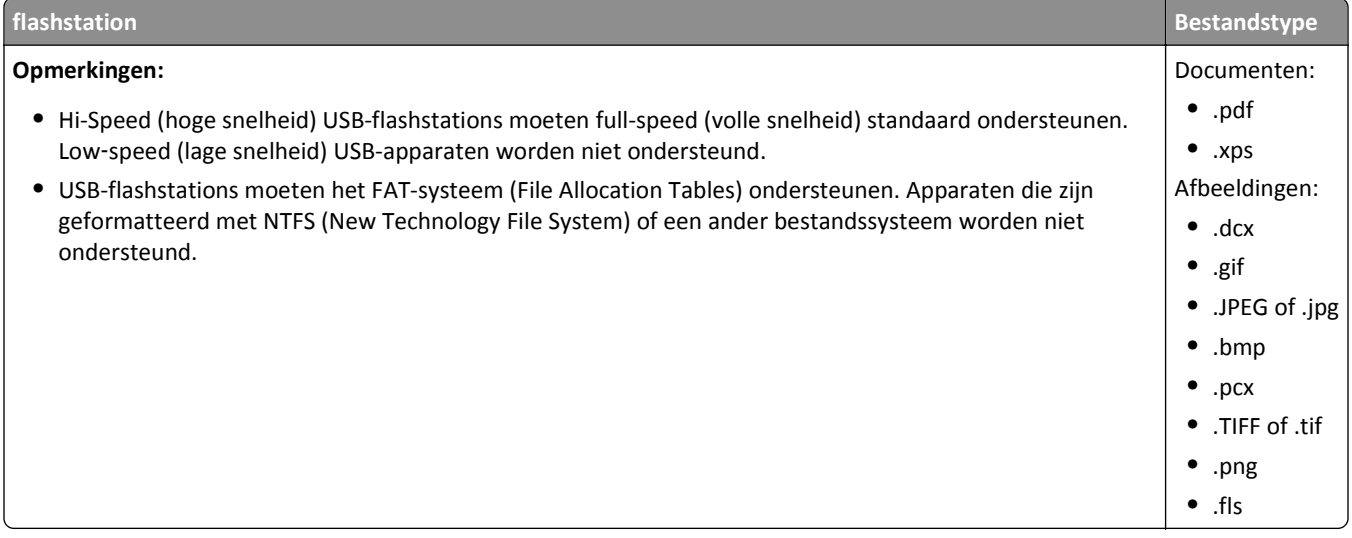

## **Afdrukken vanaf een mobiel apparaat**

### **Afdrukken vanaf een mobiel apparaat met AirPrint**

AirPrintTM is een toepassing voor mobiel afdrukken waarmee u rechtstreeks vanaf uw iPad® (alle modellen), iPhone® (3GS of hoger) of iPod touch® (3e generatie of hoger) kunt afdrukken op uw AirPrint‑printer. AirPrint‑printers kunnen worden gebruikt met deze mobiele apparaten waarop de nieuwste versie van iOS wordt uitgevoerd.

**Opmerking:** Controleer of de printer en het mobiele apparaat met hetzelfde draadloze netwerk zijn verbonden. Raadpleeg de documentatie bij het mobiele apparaat voor informatie over het configureren van de draadloze instellingen.

**1** Start de toepassing in het startscherm van uw mobiele apparaat.

**Opmerking:** U kunt inhoud afdrukken uit de volgende Apple-toepassingen: iBook, Mail, Foto's, Safari en bepaalde App Store-toepassingen.

- **2** Selecteer het item dat u wilt afdrukken en tik op  $\boxed{C}$ .
- **3** Tik op **Afdrukken** en selecteer de printer.
- **4** Stel de gewenste afdrukopties in en tik op **Afdrukken**.

### **Afdrukken vanaf een mobiel apparaat met Dell Mobiel afdrukken**

Met Dell Mobiel afdrukken kunt u rechtstreeks vanaf een mobiel Android-apparaat (met besturingssysteemversie 2.1 of hoger) afdrukken op uw printer.

#### **Opmerkingen:**

- **•** Controleer of de printer en het mobiele apparaat met hetzelfde draadloze netwerk zijn verbonden.
- **•** Raadpleeg de documentatie bij uw mobiele apparaat voor informatie over het configureren van de draadloze instellingen.
- **1** Download de toepassing Dell Mobiel afdrukken van Google Play.

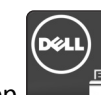

**2** Tik op  $\Box$  op het hoofdscherm van uw mobiele apparaat.

**3** Selecteer het item dat u wilt afdrukken.

U kunt kiezen uit een lijst met ondersteunde toepassingen (zoals Agenda, Contacten, Galerij, Google Documenten, Gmail, Internet, Berichten, Word-documenten, Excel-documenten, PowerPoint-documenten en PDF-documenten).

**4** Stel zo nodig in het dialoogvenster met het afdrukvoorbeeld de afdruk- en printeropties in.

**Opmerking:** Als de printer niet wordt weergegeven in de lijst, controleert u de netwerkinstellingen van de printer en het mobiele apparaat om na te gaan of beide apparaten zijn verbonden met hetzelfde draadloze netwerk.

**5** Tik op **Afdrukken**.

## **Afdrukken van vertrouwelijke taken en andere taken in de wachtrij**

### **Afdrukken van vertrouwelijke taken en andere taken in de wachtrij**

**Opmerking:** Vertrouwelijke en gecontroleerde afdruktaken worden automatisch verwijderd uit het geheugen nadat ze zijn afgedrukt. Herhaalde en gereserveerde taken blijven in de printer bewaard totdat u ze verwijdert.

#### **Voor Windows-gebruikers**

- **1** Open een bestand en klik op **Bestand** >**Afdrukken**.
- **2** Klik op **Eigenschappen**, **Voorkeuren**, **Opties** of **Instellen**.
- **3** Klik op **Afdruk- en wachttaken**.
- **4** Selecteer de soort afdruktaak (Vertrouwelijk, Herhaald, Gereserveerd of Gecontroleerd) en wijs vervolgens een gebruikersnaam toe. Voor een vertrouwelijke afdruktaak moet u tevens een viercijferige pincode invoeren.
- **5** Klik op **OK** of **Afdrukken**.
- **6** Geef de afdruktaak vrij via het bedieningspaneel van de printer.
	- **•** Blader voor vertrouwelijke afdruktaken naar:
		- **Taken in wacht** > selecteer uw gebruikersnaam >**Vertrouwelijke taken** > voer de pincode in > selecteer de afdruktaak > geef het aantal exemplaren op >**Afdrukken**
	- **•** Blader voor andere afdruktaken naar: **Taken in wacht** > selecteer uw gebruikersnaam > selecteer de afdruktaak > geef het aantal exemplaren op >**Afdrukken**

#### **Voor Macintosh-gebruikers**

**1** Open een document en kies **Archief** >**Druk af**.

Klik zo nodig op het driehoekje om meer opties weer te geven.

- **2** Selecteer in het voorgrondmenu met afdrukopties of het voorgrondmenu Aantal en pagina's de optie **Taken doorsturen**.
- **3** Selecteer de soort afdruktaak (Vertrouwelijk, Herhaald, Gereserveerd of Gecontroleerd) en wijs vervolgens een gebruikersnaam toe. Voor een vertrouwelijke afdruktaak moet u tevens een viercijferige pincode invoeren.
- **4** Klik op **OK** of **Druk af**.
- **5** Geef de afdruktaak vrij via het bedieningspaneel van de printer:
	- **•** Blader voor vertrouwelijke afdruktaken naar: **Taken in wacht** > selecteer uw gebruikersnaam >**Vertrouwelijke taken** > voer de pincode in > selecteer de afdruktaak > geef het aantal exemplaren op >**Afdrukken**
	- **•** Blader voor andere afdruktaken naar: **Taken in wacht** > selecteer uw gebruikersnaam > selecteer de afdruktaak > geef het aantal exemplaren op >**Afdrukken**

## **Pagina's met informatie afdrukken**

Voor meer informatie over het afdrukken van pagina's met informatie, zie ["Pagina met menu-instellingen afdrukken"](#page-24-0) [op pagina 25](#page-24-0) en ["Een pagina met netwerkinstellingen afdrukken" op pagina 25](#page-24-0).

### **Lijst met voorbeelden van lettertypen afdrukken**

**1** Blader op het bedieningspaneel van de printer naar:

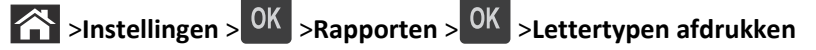

- **2** Druk op de pijl omhoog of omlaag om een instelling te selecteren.
- **3** Druk op OK

**Opmerking:** PPDS-lettertypen wordt alleen weergegeven als de PPDS-gegevensstroom is geactiveerd.

### **Directorylijst afdrukken**

Blader op het bedieningspaneel van de printer naar:

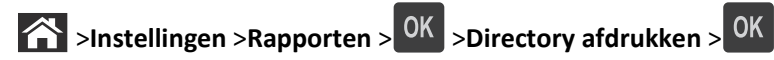

**Opmerking:** Het menu-item Directory afdrukken wordt alleen weergegeven als een optionele flashgeheugenkaart in de printer is geïnstalleerd.

## **Afdruktaak annuleren**

### **Afdruktaak annuleren via het bedieningspaneel van de printer**

- **1** Druk op het bedieningspaneel van de printer op .
- **2** Wanneer de lijst met afdruktaken wordt weergegeven, selecteert u de taak die u wilt annuleren en drukt u op **OK** .
- **3** Druk op **o**m terug te gaan naar het startscherm.

### **Een afdruktaak annuleren vanaf de computer**

### **Voor Windows-gebruikers**

- **1** Open de map Printers, en selecteer vervolgens uw printer.
- **2** Selecteer in de afdrukwachtrij de afdruktaak die u wilt annuleren en verwijder deze.

### **Voor Macintosh-gebruikers**

- **1** Ga vanuit Systeemvoorkeuren in het Apple-menu naar uw printer.
- **2** Selecteer in de afdrukwachtrij de afdruktaak die u wilt annuleren en verwijder deze.

## **Informatie over de printermenu's**

## **Menuoverzicht**

#### **Menu Papier Rapporten Netwerk/poorten**

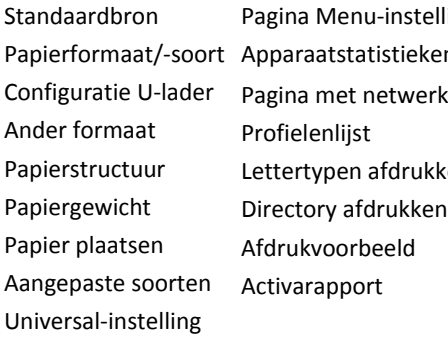

ellingen ken Pagina met netwerkinstellingen<sup>1</sup> Standaard-USB kken Actieve NIC Standaardnetwerk<sup>2</sup> Rapporten Netwerkkaart TCP/IP IPv6 Draadloos AppleTalk Instellingen SMTP

#### Beveiliging **Instellingen** Instellingen **Help**

Universal-

Vertrouwelijk afdrukken Logbestand beveiligingscontrole Datum en tijd instellen

### Algemene instellingen Menu Flashstation Afdrukinstellingen

Alle handleidingen afdrukken Afdrukkwaliteit Help bij afdrukken Handleiding voor afdrukmateriaal Handleiding voor afdrukstoringen Menuoverzicht Informatiehandleiding Handleiding voor verbindingen Handleiding voor transport

1 Afhankelijk van de printerconfiguratie wordt dit menu-item weergegeven als Pagina met netwerkinstellingen of Installatiepagina netwerk [x] .

<sup>2</sup> Afhankelijk van de printerconfiguratie wordt dit menu-item weergegeven als Standaardnetwerk of Netwerk [x].

## **Papiermenu**

### **Menu Standaardbron**

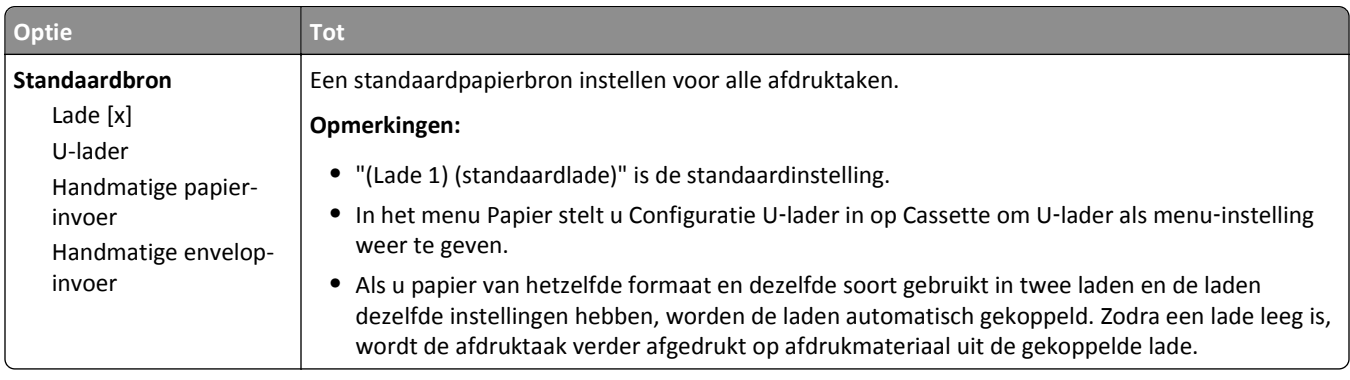

## **Menu Papierformaat/-soort**

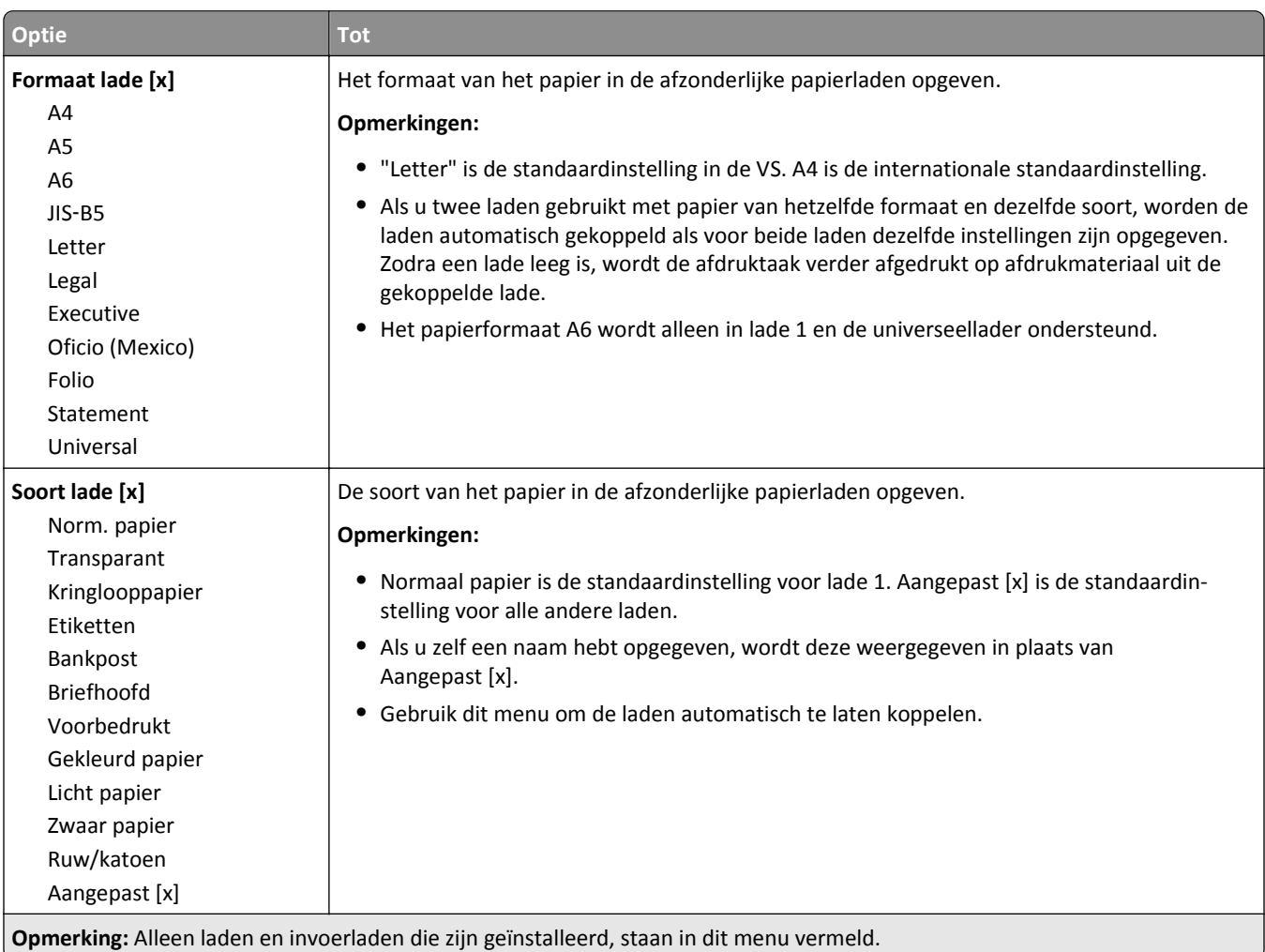

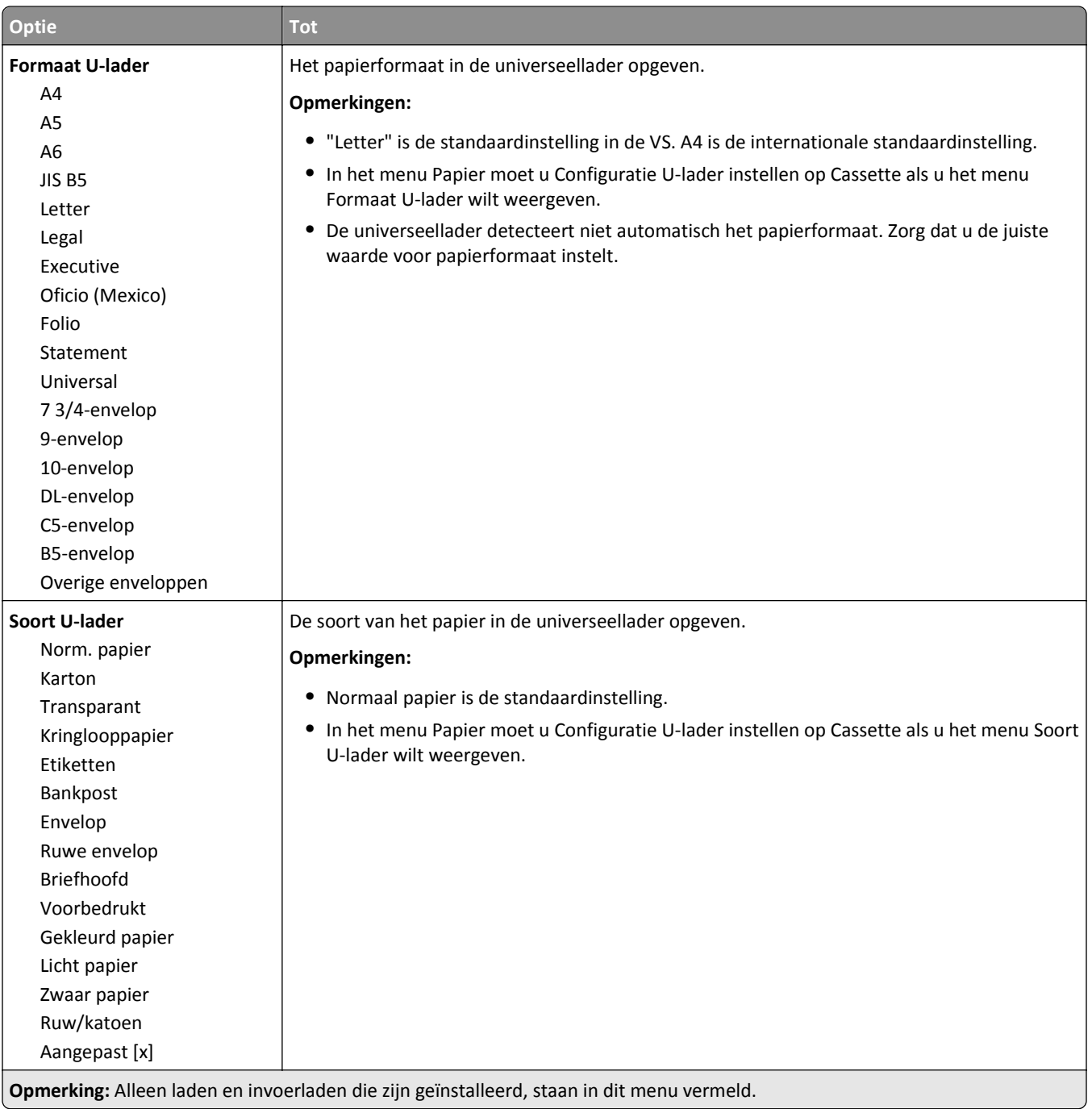

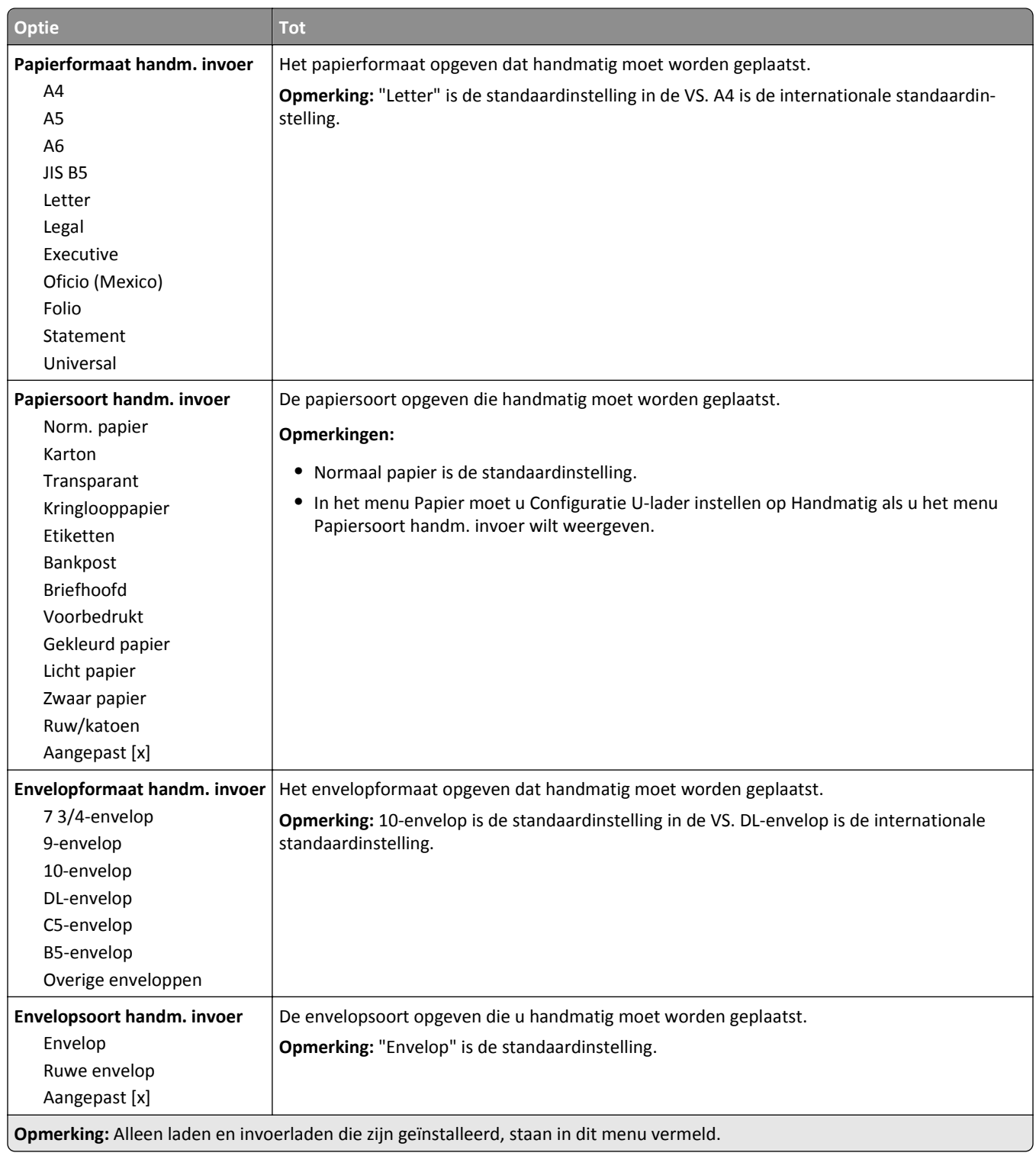

## **Menu Configuratie U-lader**

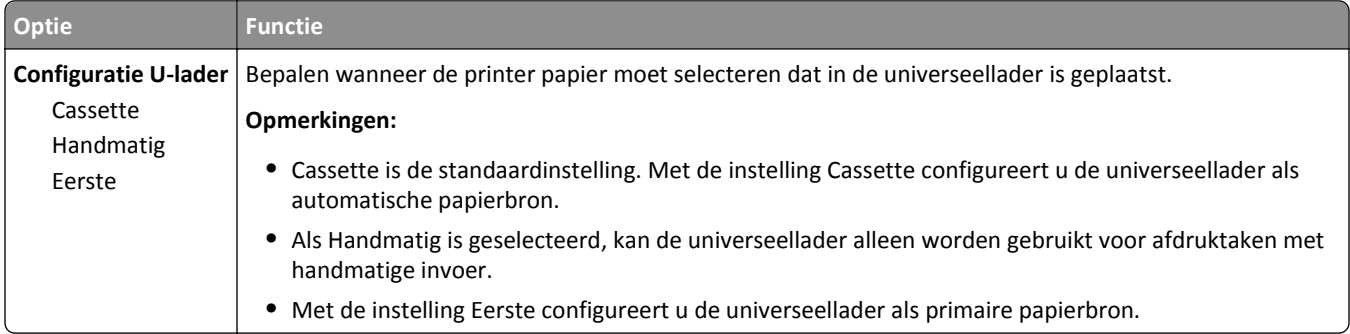

### **Menu Ander formaat**

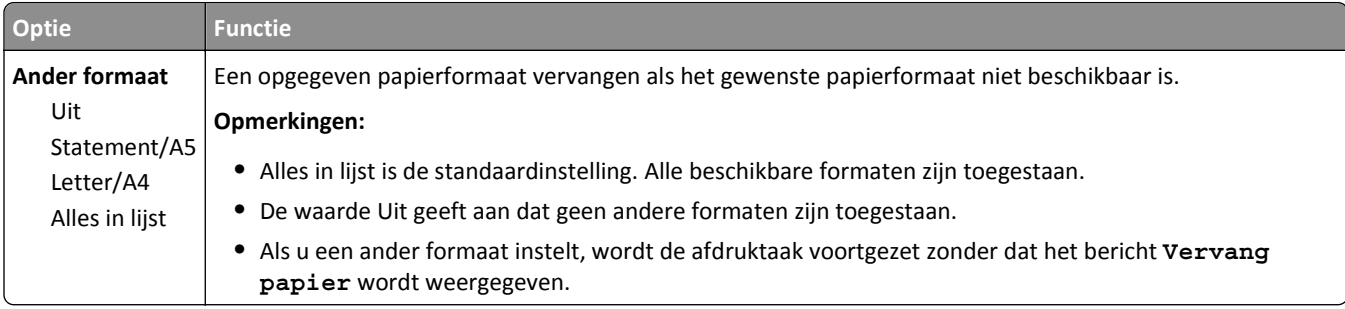

## **Menu Papierstructuur**

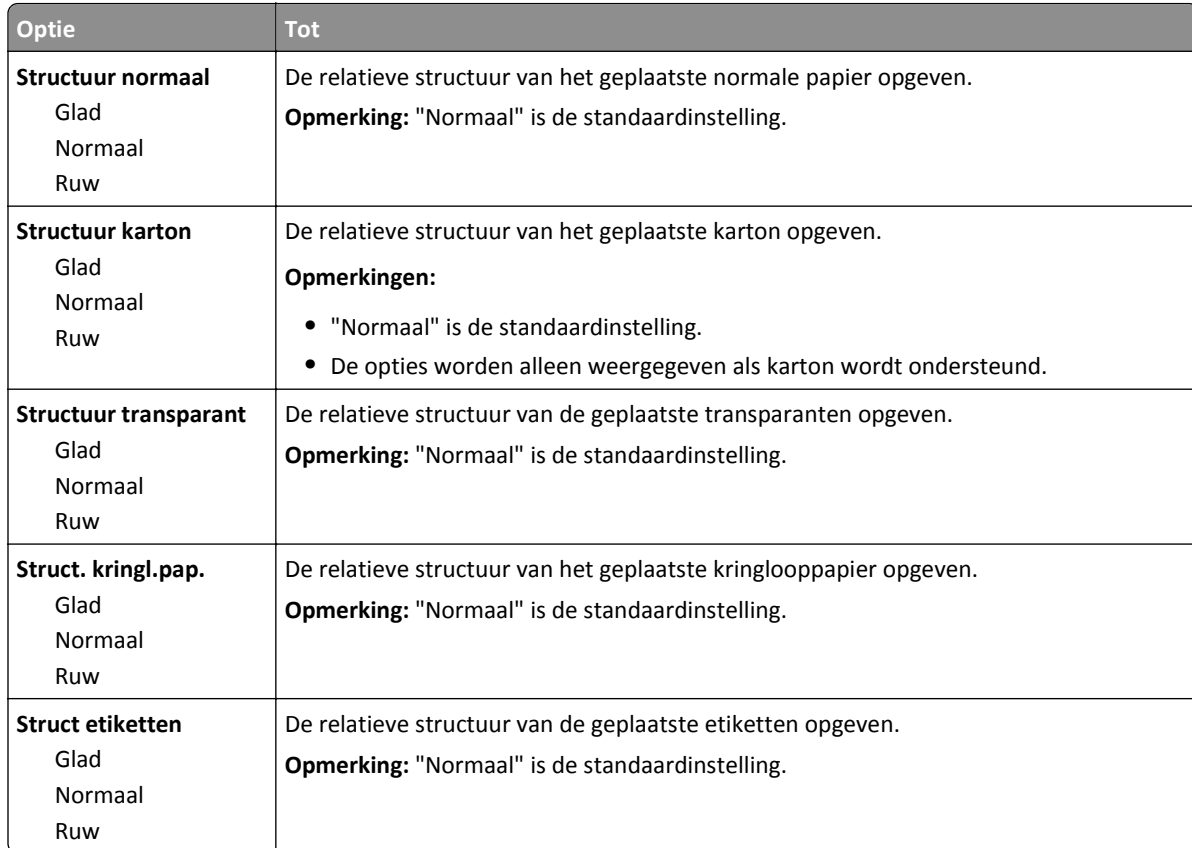

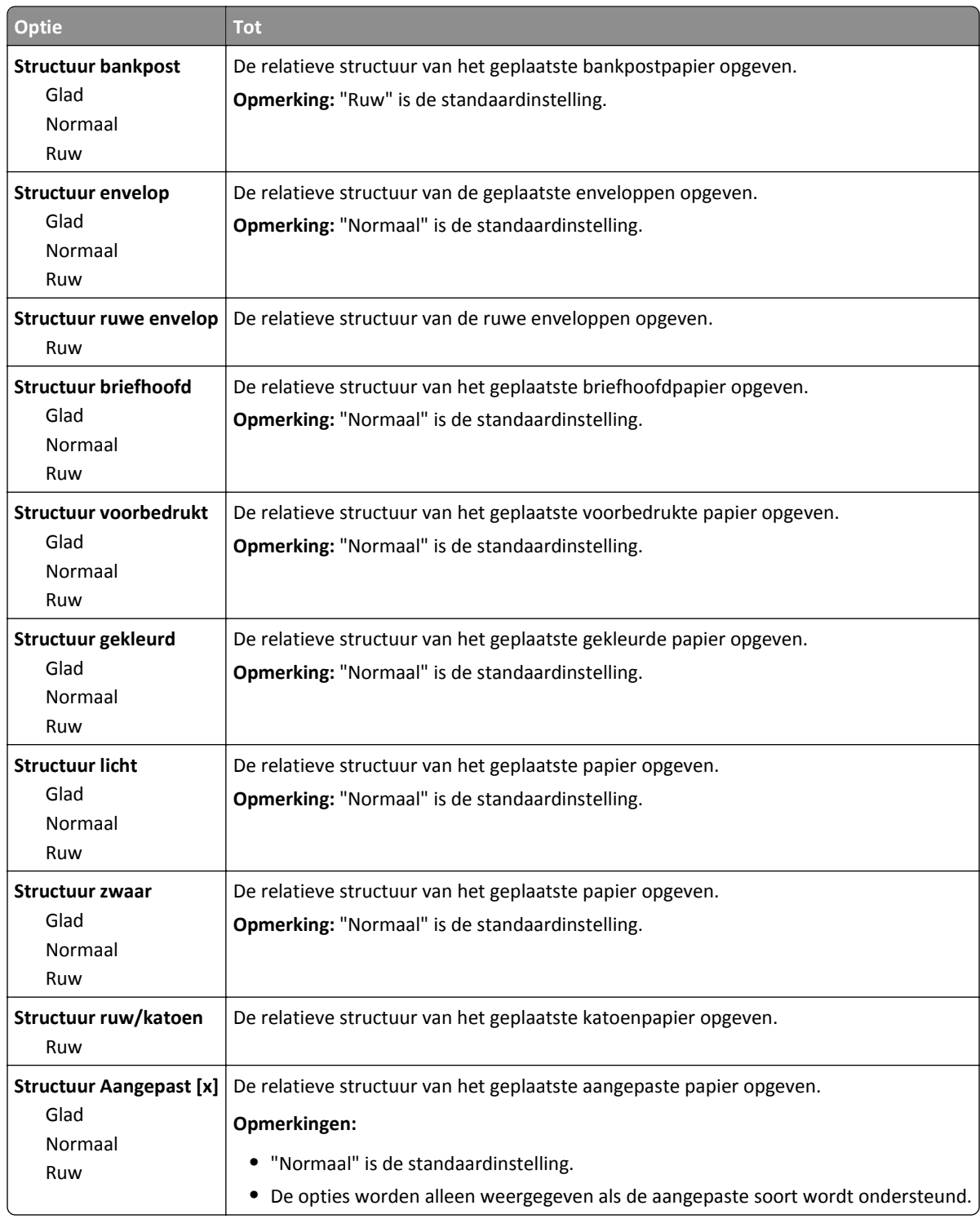

## **Menu Papiergewicht**

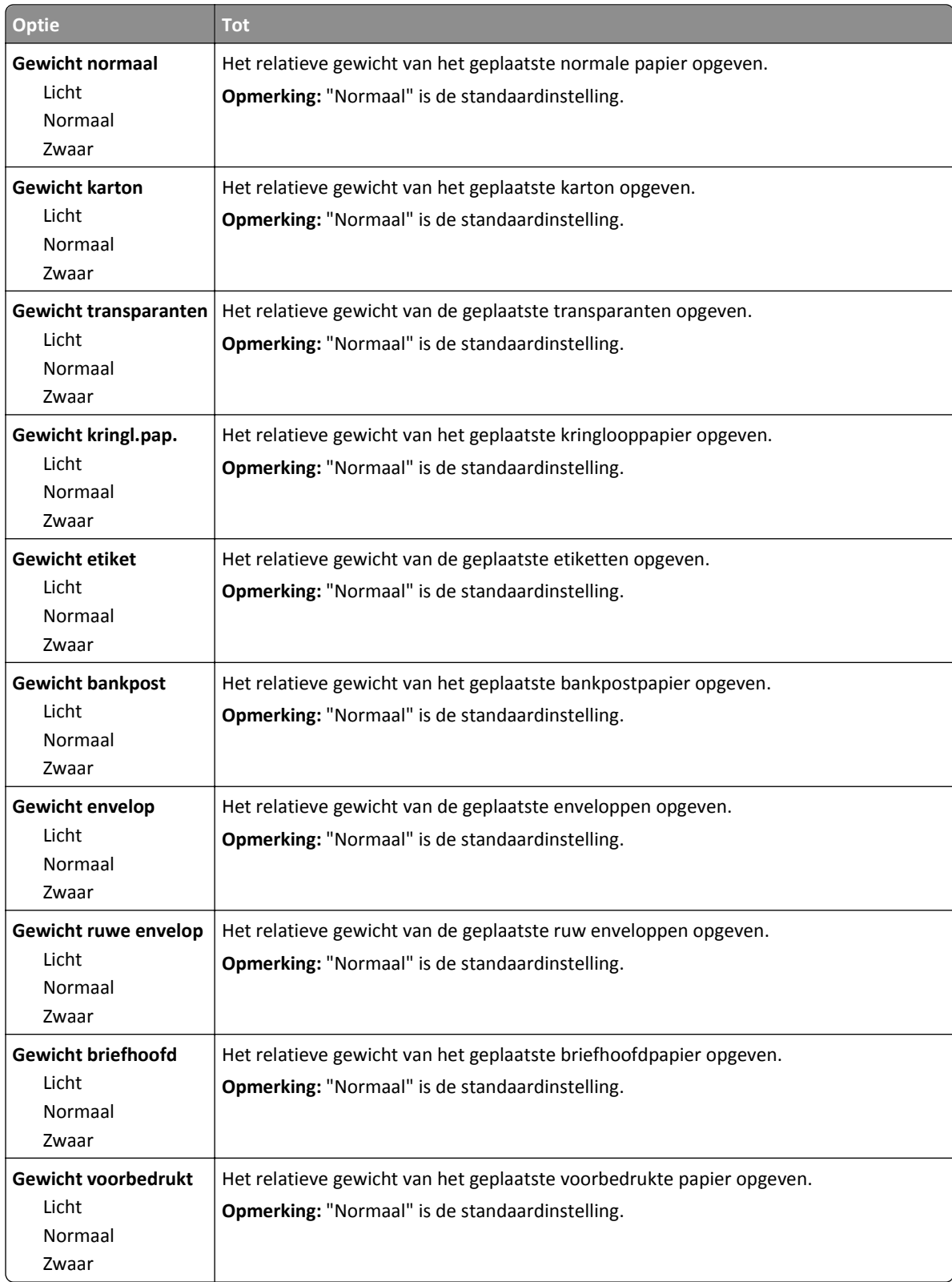

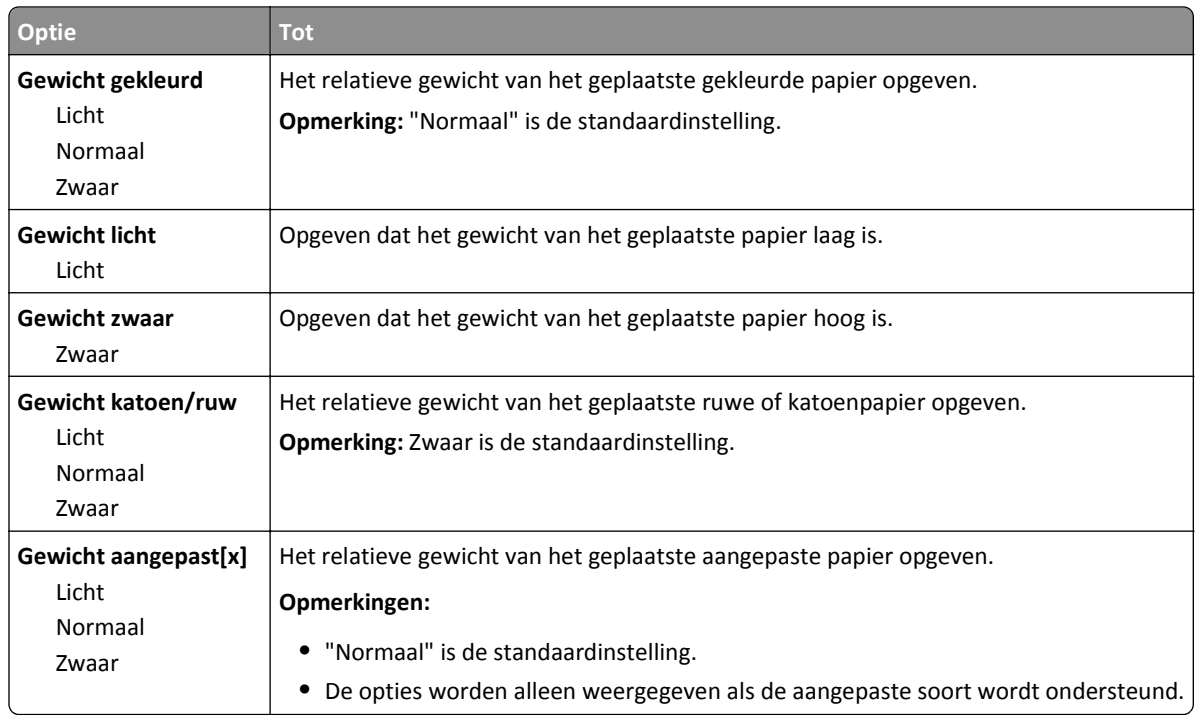

### **Paper Loading (Papier plaatsen), menu**

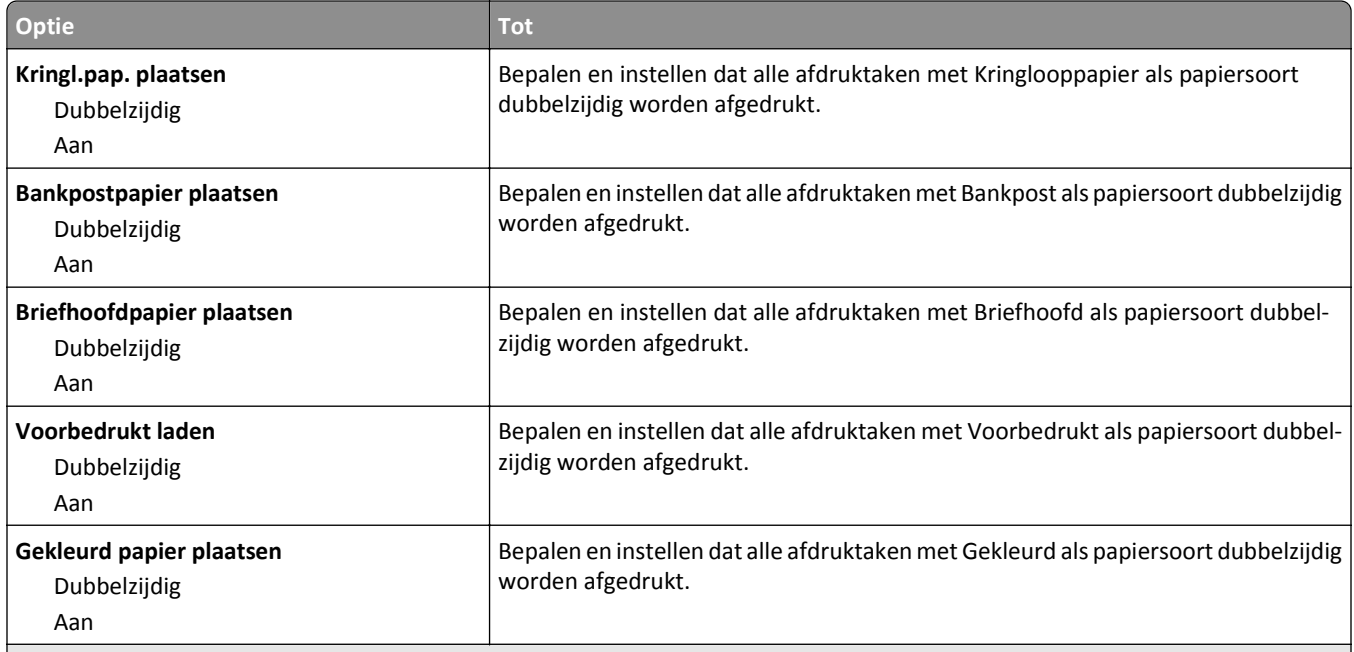

#### **Opmerkingen:**

- **•** Als u Dubbelzijdig selecteert, wordt dubbelzijdig afdrukken standaard ingesteld voor alle afdruktaken, tenzij u enkelzijdig afdrukken instelt via Voorkeursinstellingen voor afdrukken of het dialoogvenster Druk af.
- **•** Als Dubbelzijdig is geselecteerd, worden alle afdruktaken, waaronder enkelzijdige taken, verzonden via de duplexeenheid.
- **•** Uit is de standaardinstelling voor alle menu's.

<span id="page-60-0"></span>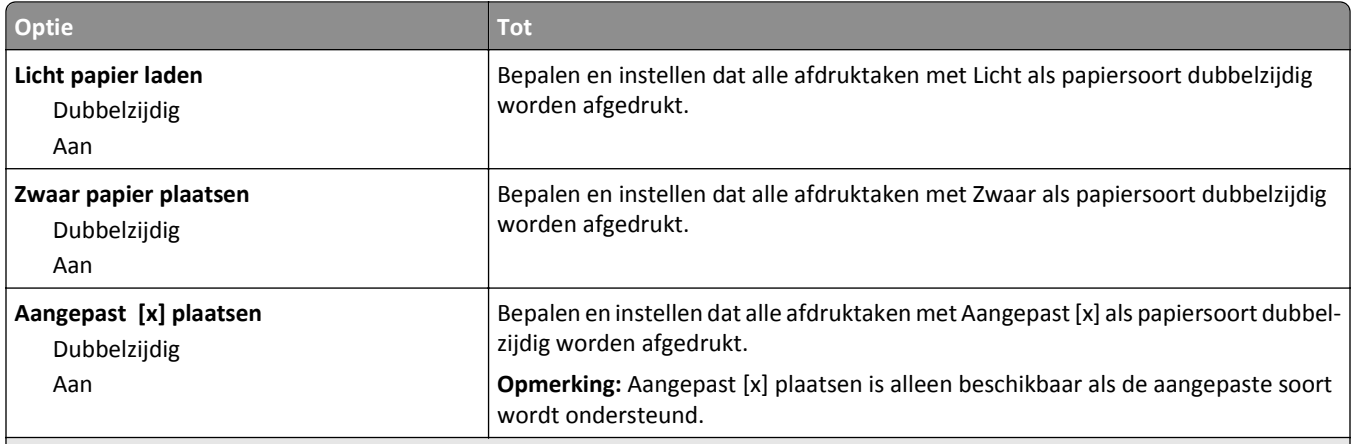

**Opmerkingen:**

- **•** Als u Dubbelzijdig selecteert, wordt dubbelzijdig afdrukken standaard ingesteld voor alle afdruktaken, tenzij u enkelzijdig afdrukken instelt via Voorkeursinstellingen voor afdrukken of het dialoogvenster Druk af.
- **•** Als Dubbelzijdig is geselecteerd, worden alle afdruktaken, waaronder enkelzijdige taken, verzonden via de duplexeenheid.
- **•** Uit is de standaardinstelling voor alle menu's.

### **Custom Types (Aangepaste soorten), menu**

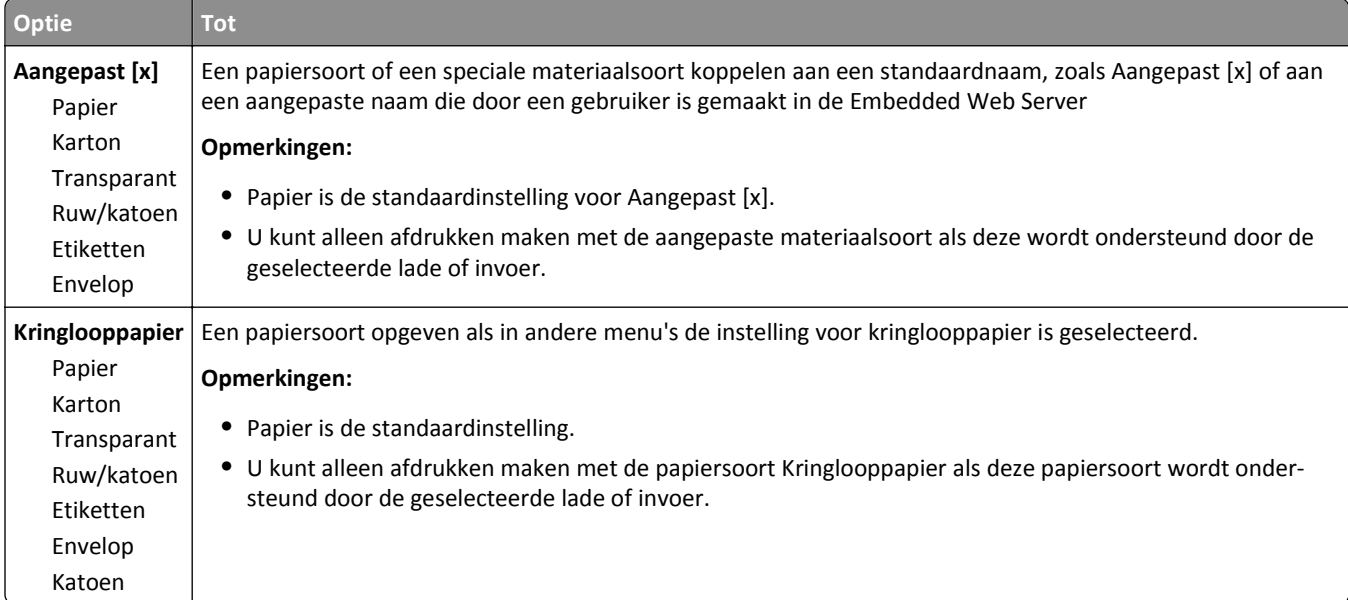

### **Universal Setup (Universal-instelling), menu**

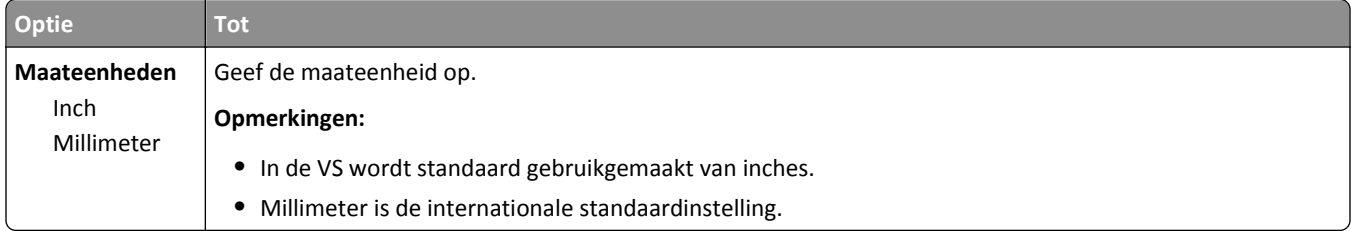

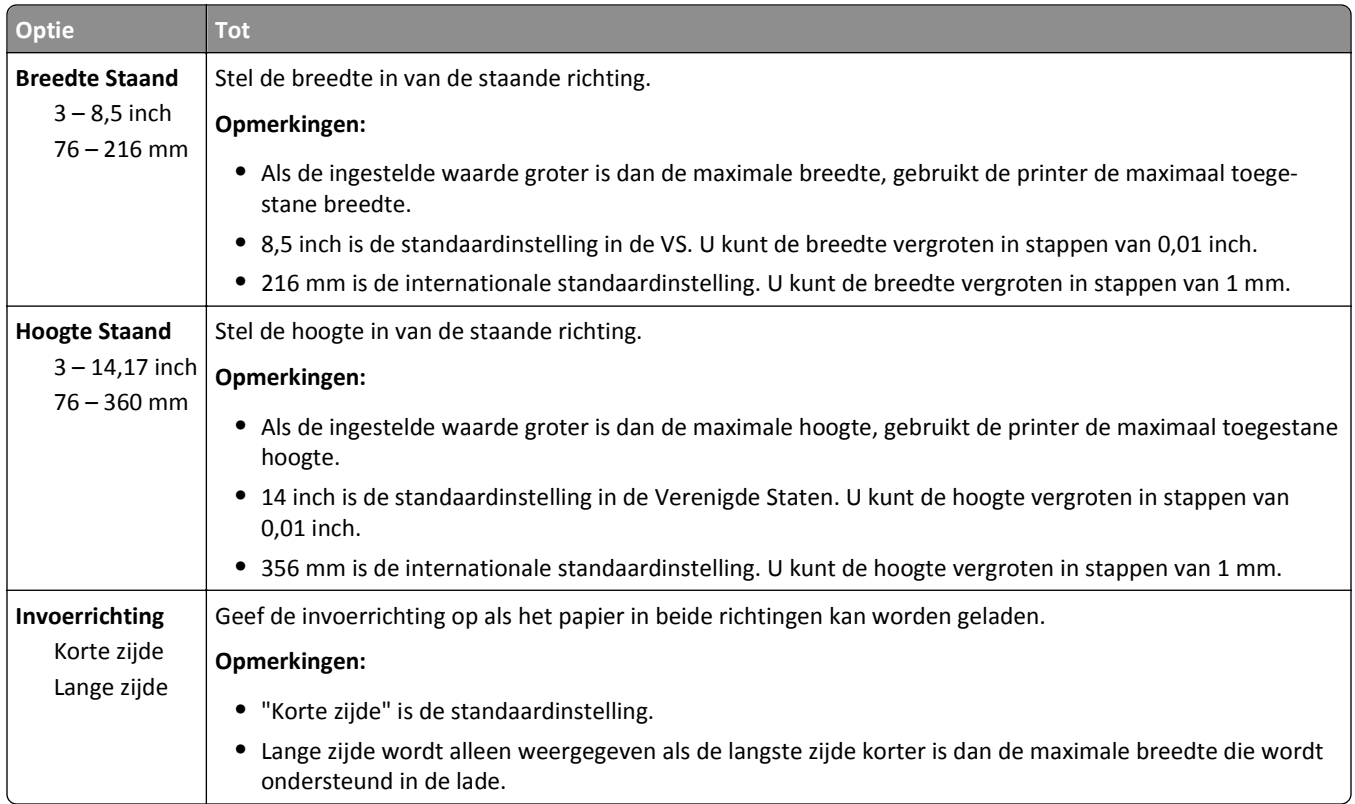

## **Rapporten, menu**

## **Reports (Rapporten), menu**

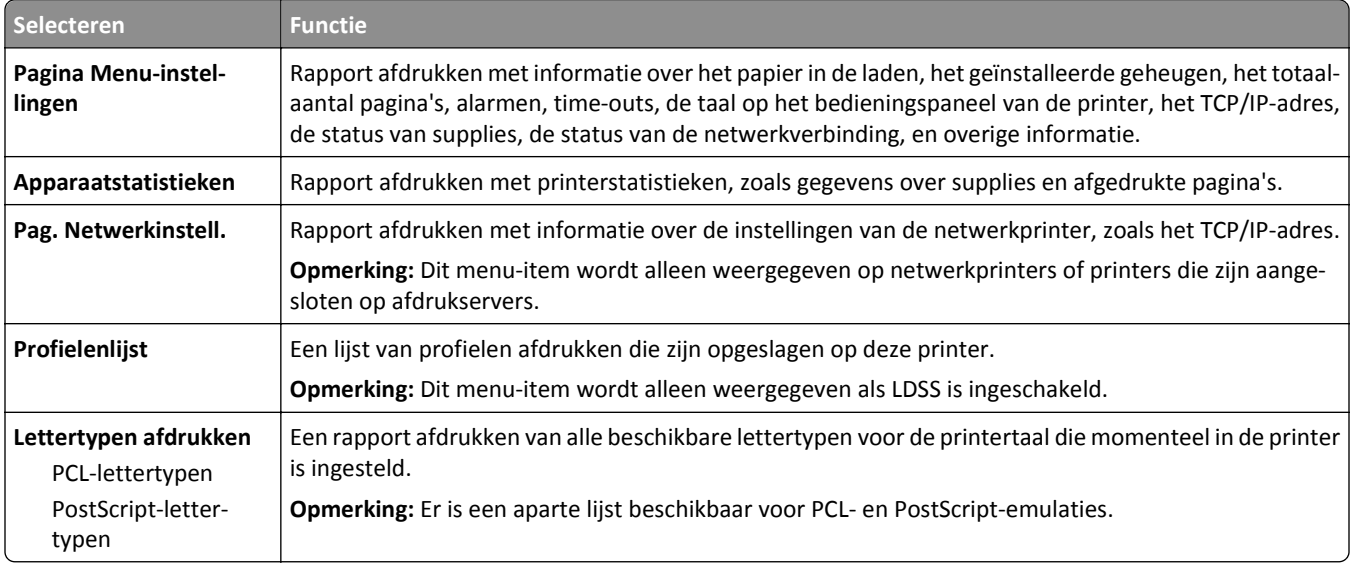

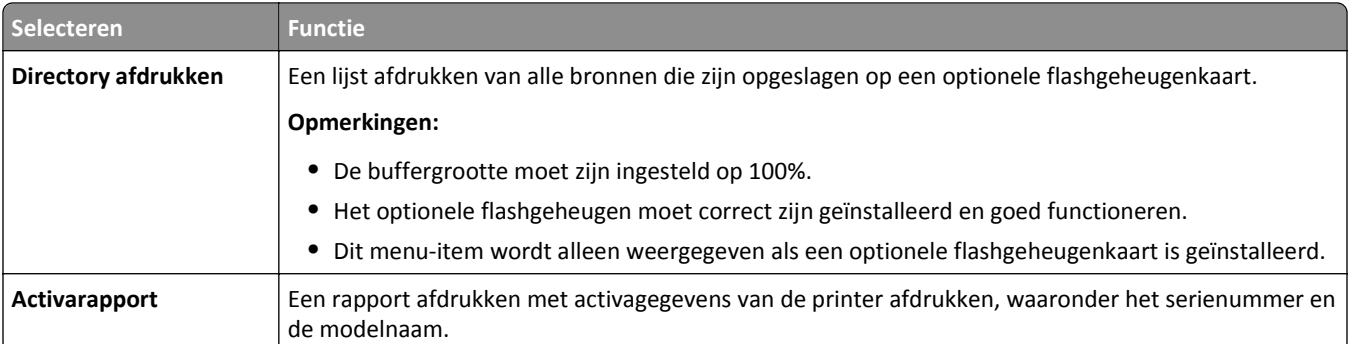

## **Network/Ports, menu**

### **Menu Actieve NIC**

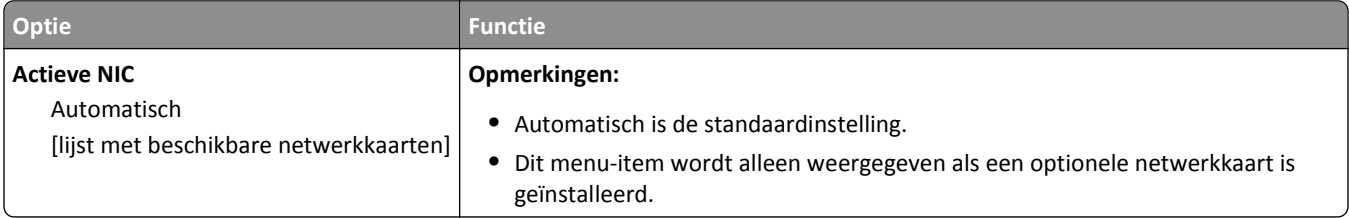

### **Menu Standaardnetwerk of Netwerk [x]**

**Opmerking:** Dit menu bevat alleen actieve poorten. Alle inactieve poorten zijn weggelaten.

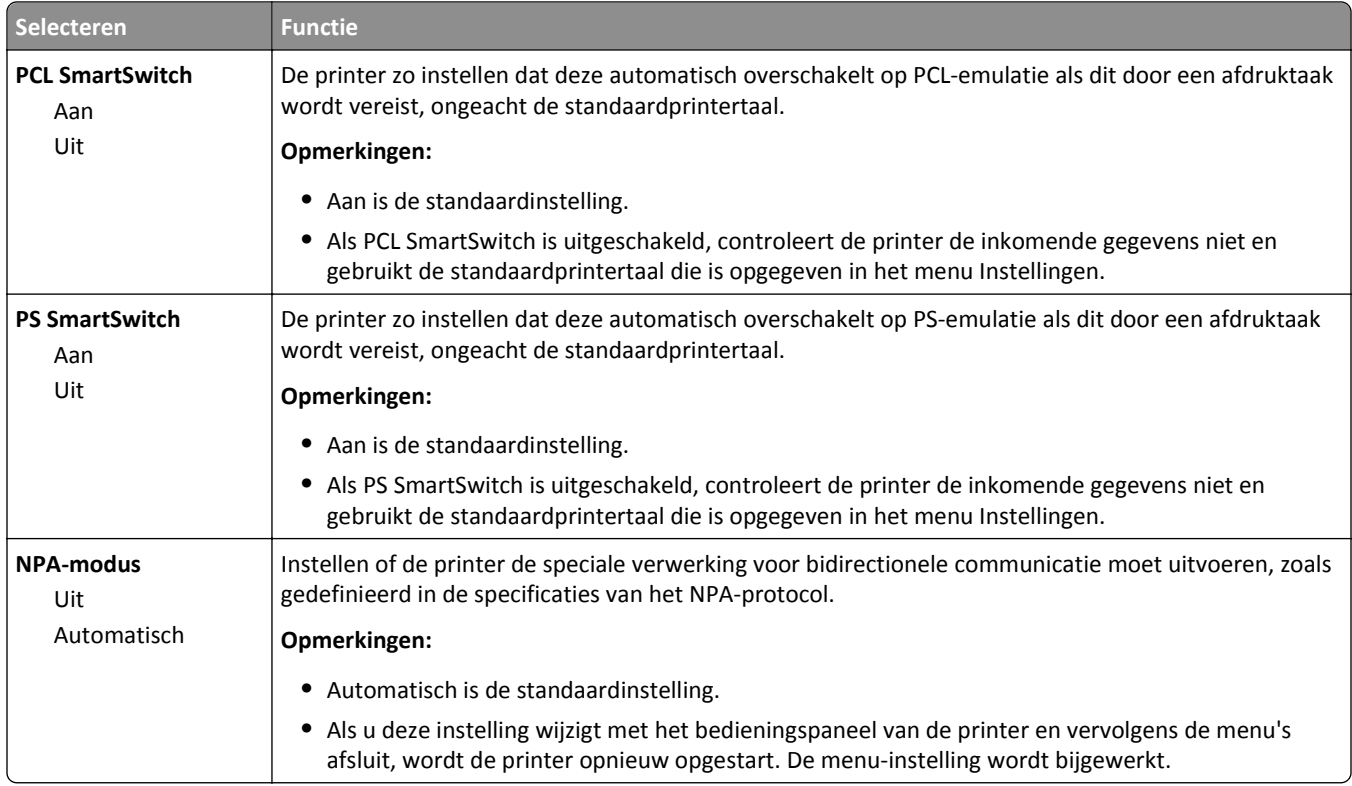

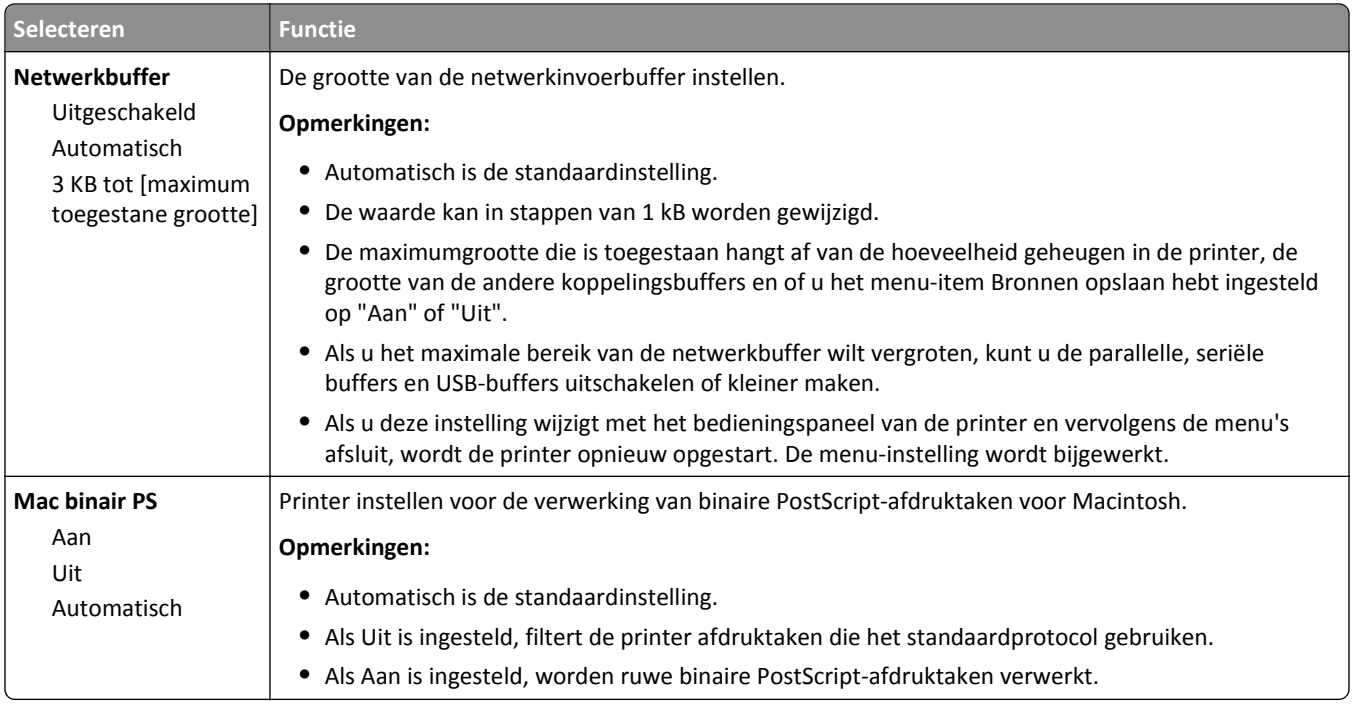

### **Menu Rapporten**

Ga als volgt te werk om het menu te openen:

- **•** Menu **Netwerk/poorten** >**Netwerken/Poorten** >**Standaardnetwerk** >**Standaardnetwerkinstelling** >**Rapporten**
- **•** Menu **Netwerk/poorten** >**Netwerken/Poorten** >**Netwerk [x]** >**Netwerk [x] Instellen** >**Rapporten**

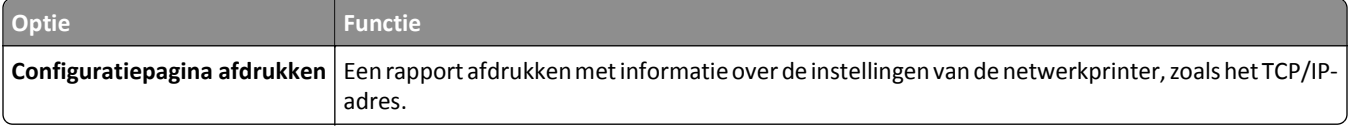

### **Netwerkkaart, menu**

U kunt het menu op een van de volgende manieren openen:

- **• Netwerk/poorten** >**Standaardnetwerk** >**Standaardnetwerkinstelling** >**Netwerkkaart**
- **• Netwerk/poorten** >**Netwerk [x]** >**Netwerk [x] instellen** >**Netwerkkaart**

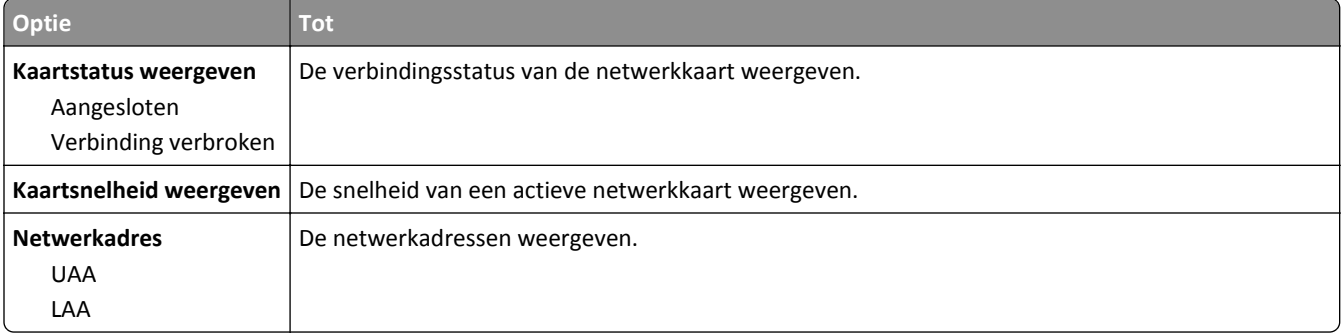

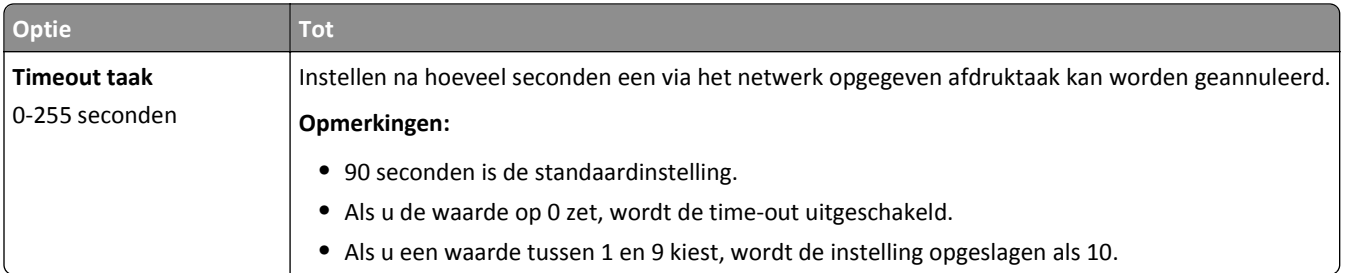

## **Menu TCP/IP**

U kunt het menu op een van de volgende manieren openen:

- **• Netwerk/poorten** >**Standaardnetwerk** >**Standaardnetwerkinstelling** >**TCP/IP**
- **• Netwerk/poorten** >**Netwerk [x]** >**Netwerk [x] instellen** >**TCP/IP**

**Opmerking:** Dit menu-item is alleen beschikbaar op netwerkprinters of printers die zijn aangesloten op afdrukservers.

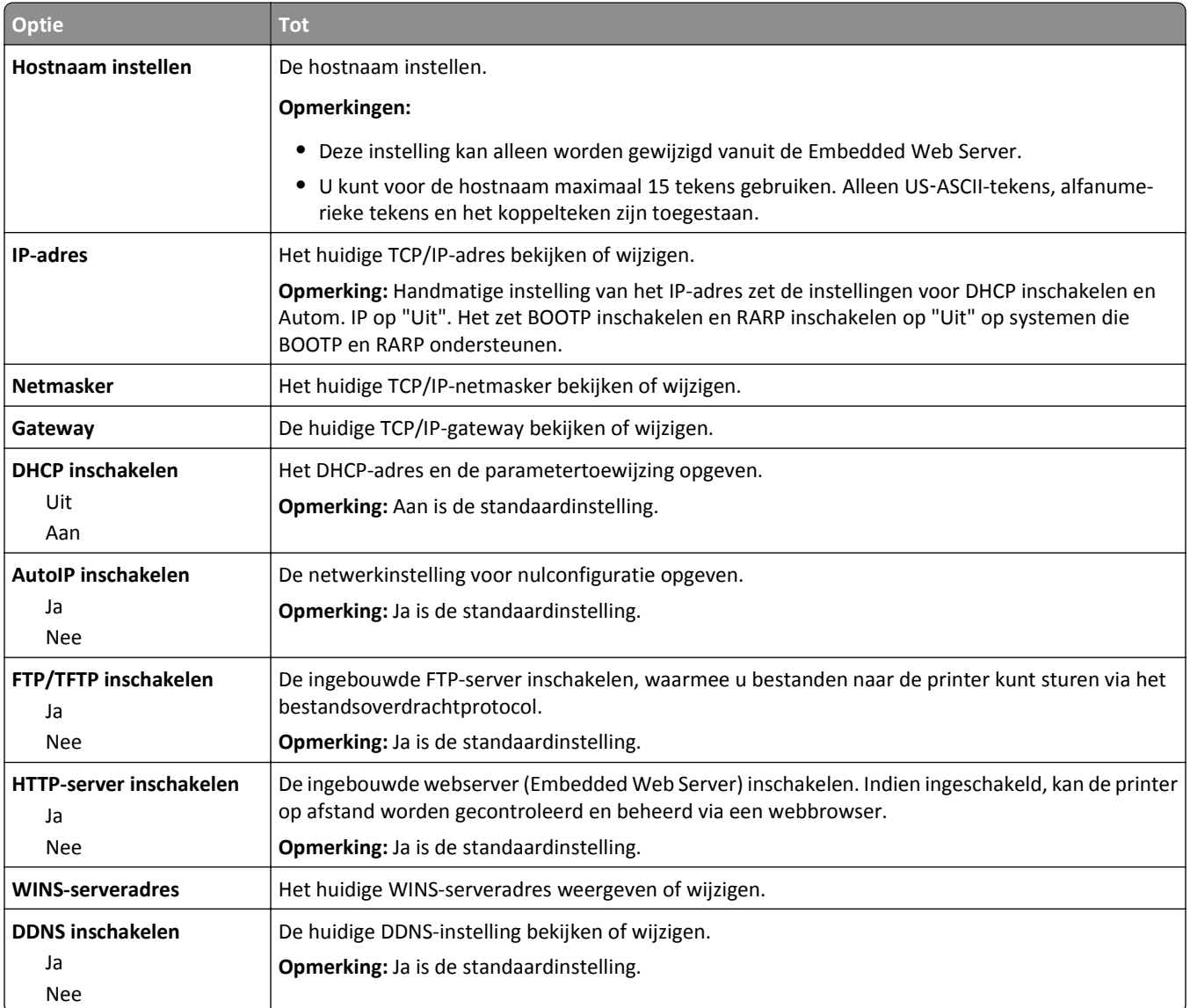

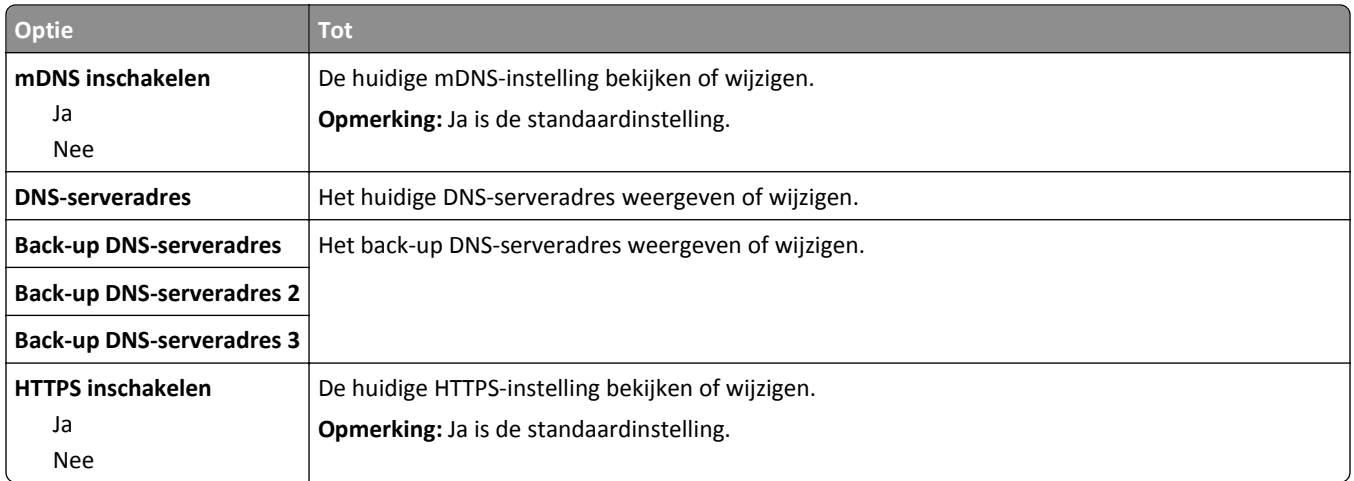

### **Menu IPv6**

U kunt het menu op een van de volgende manieren openen:

- **• Netwerk/poorten** >**Standaardnetwerk** >**Standaardnetwerkinstelling** >**IPv6**
- **• Netwerk/poorten** >**Netwerk [x]** >**Netwerk [x] instellen** >**IPv6**

**Opmerking:** Dit menu-item is alleen beschikbaar op netwerkprinters of printers die zijn aangesloten op afdrukservers.

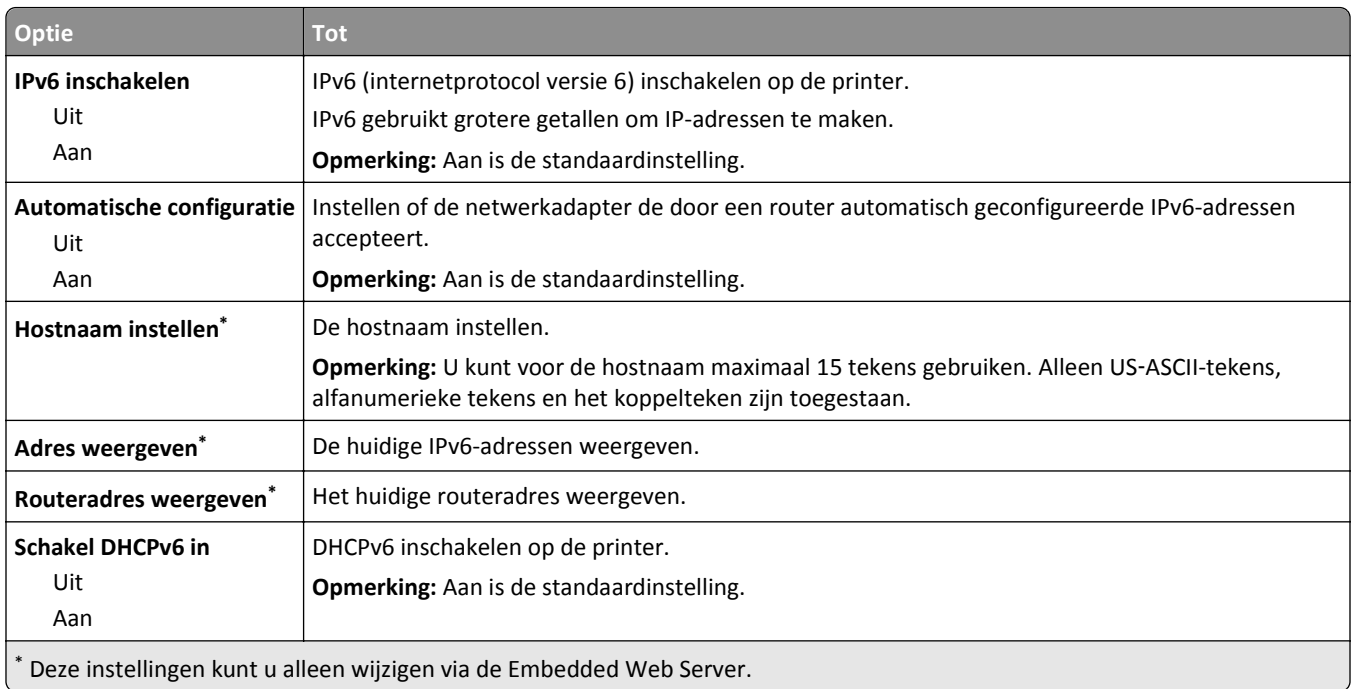

### **Menu Draadloos**

**Opmerking:** Dit menu is alleen beschikbaar op printermodellen die zijn verbonden met een draadloos netwerk.

U kunt als volgt het menu openen:

**• Netwerk/poorten** >**Standaardnetwerk** >**Standaardnetwerkinstelling** >**Draadloos**

**• Netwerk/poorten** >**Netwerk [x]** >**Netwerk [x] instellen** >**Draadloos**

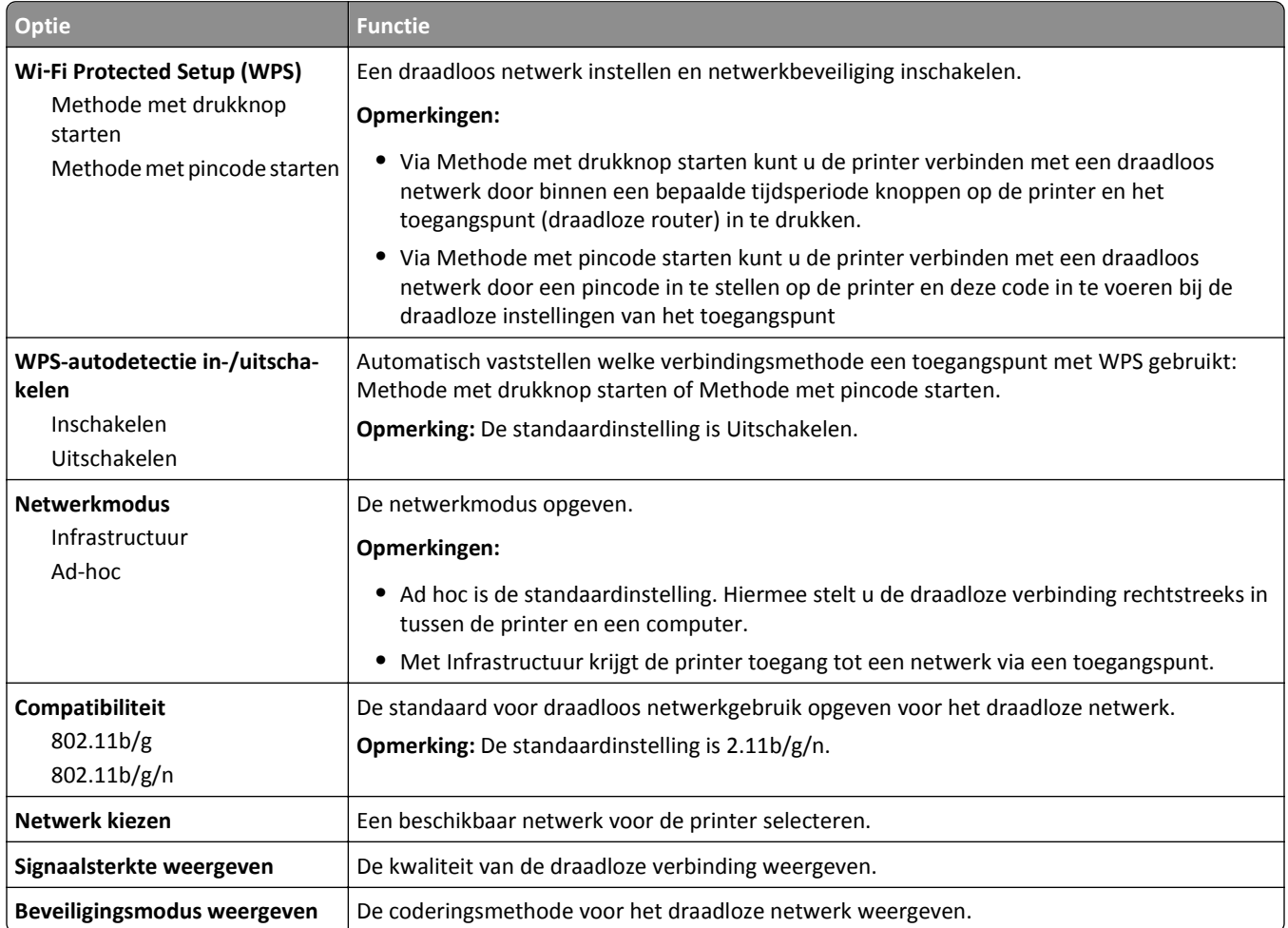

### **Menu AppleTalk**

**Opmerking:** Dit menu is alleen beschikbaar op printers die zijn verbonden met een bedraad netwerk of wanneer er een optionele netwerkkaart is geïnstalleerd.

Ga als volgt te werk om het menu te openen:

- **• Netwerk/poorten** >**Standaardnetwerk** >**Standaardnetwerkinstelling** >**AppleTalk**
- **• Netwerk/poorten** >**Netwerkconfiguratie [x]** >**AppleTalk**

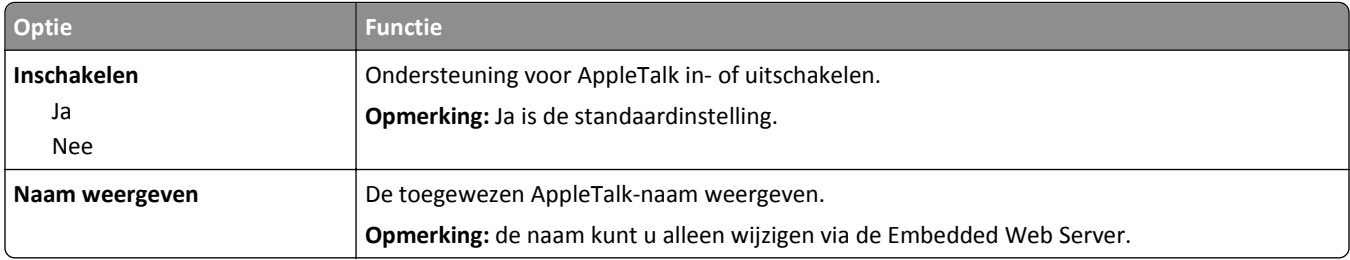

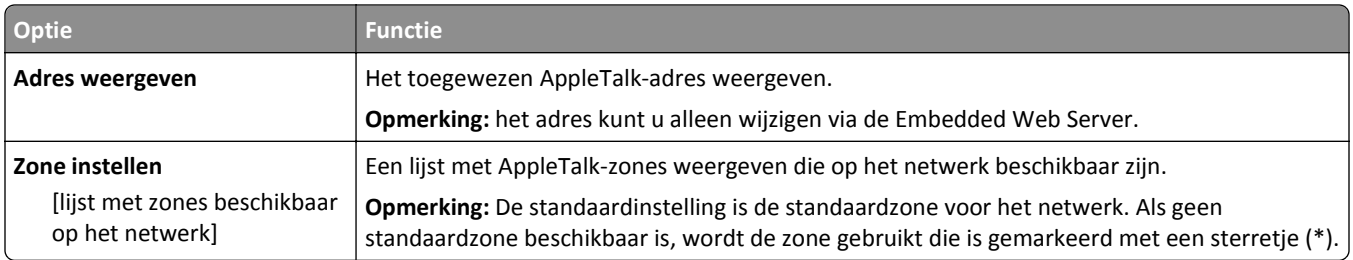

## **Standard USB (Standaard-USB), menu**

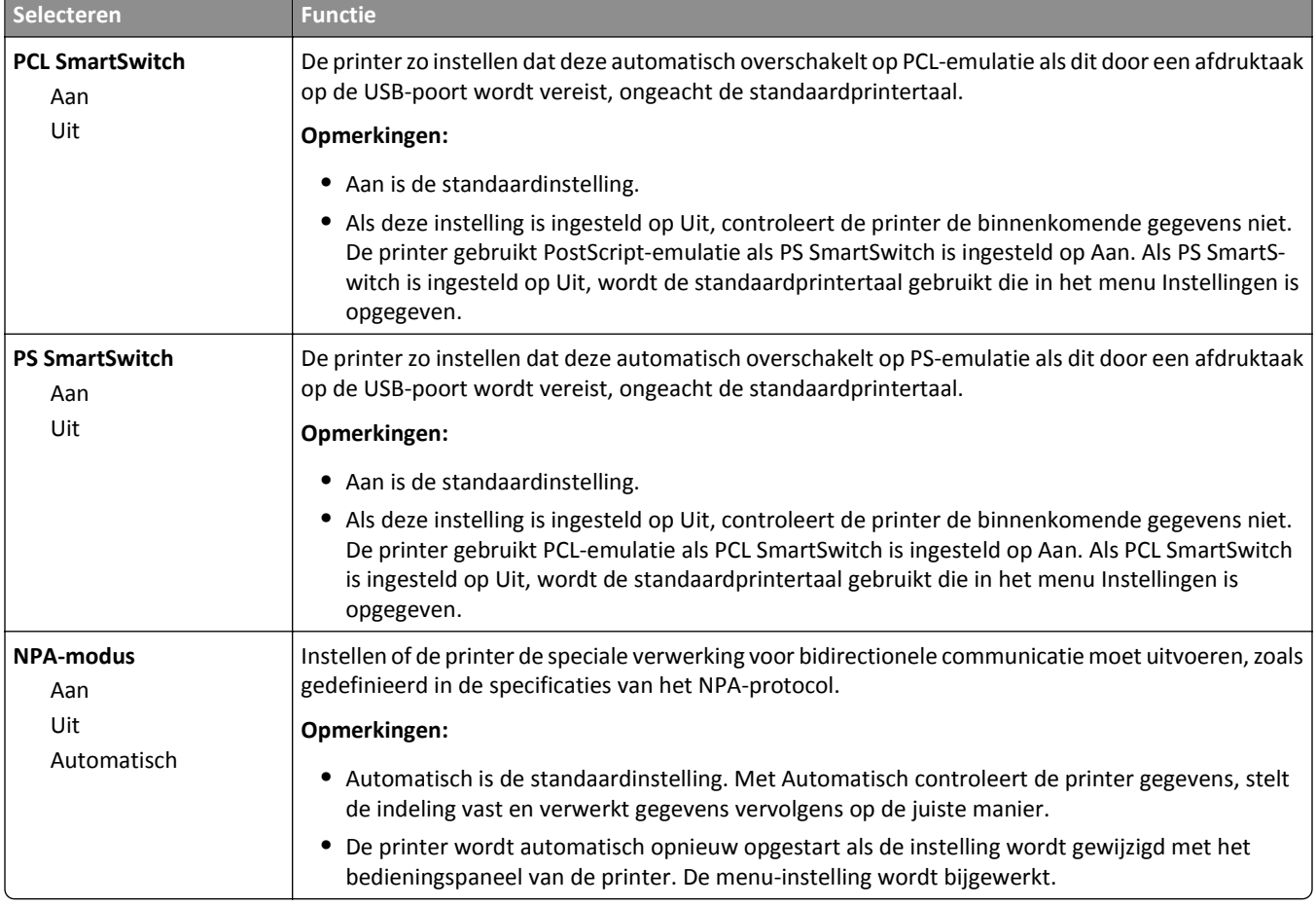

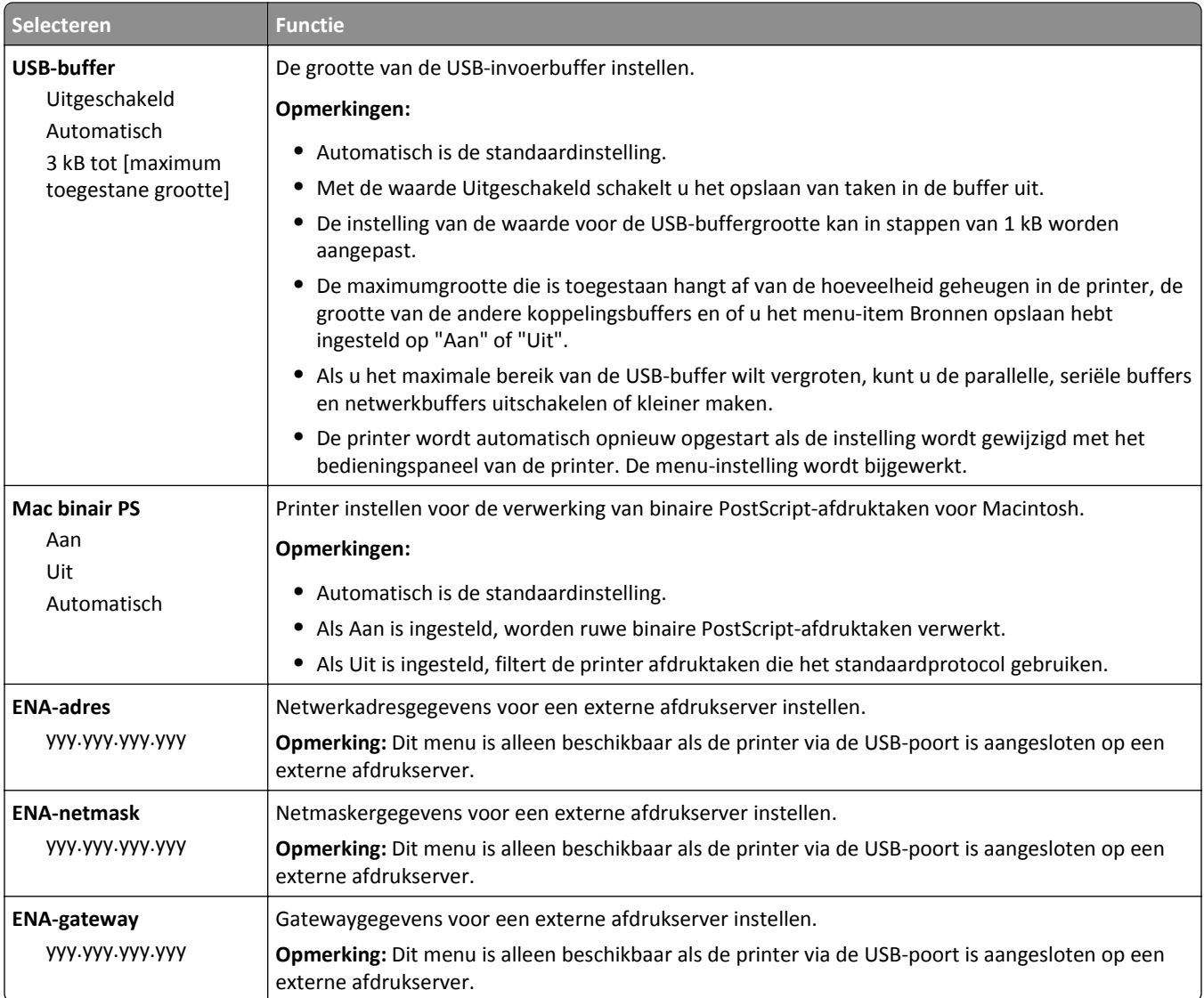

## **Instellingen SMTP, menu**

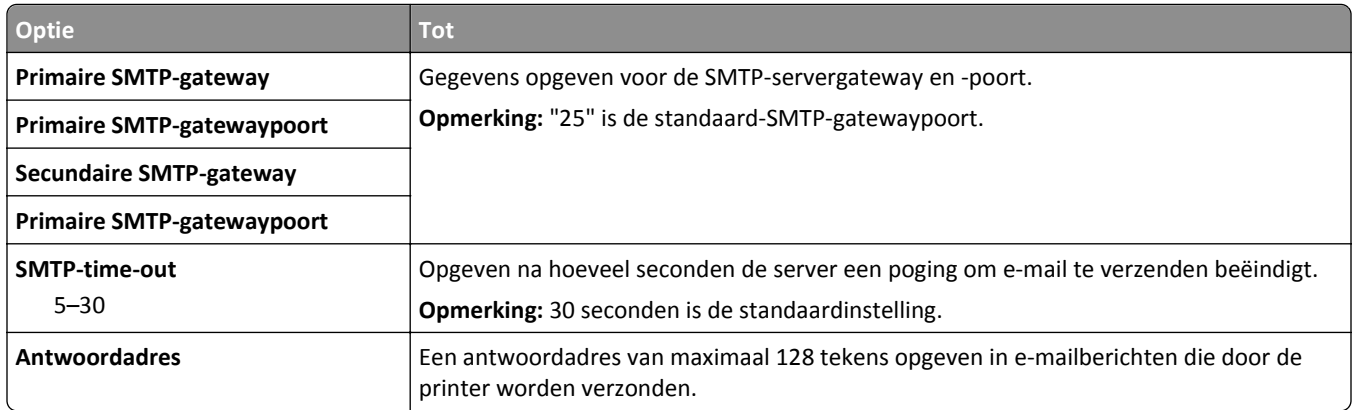

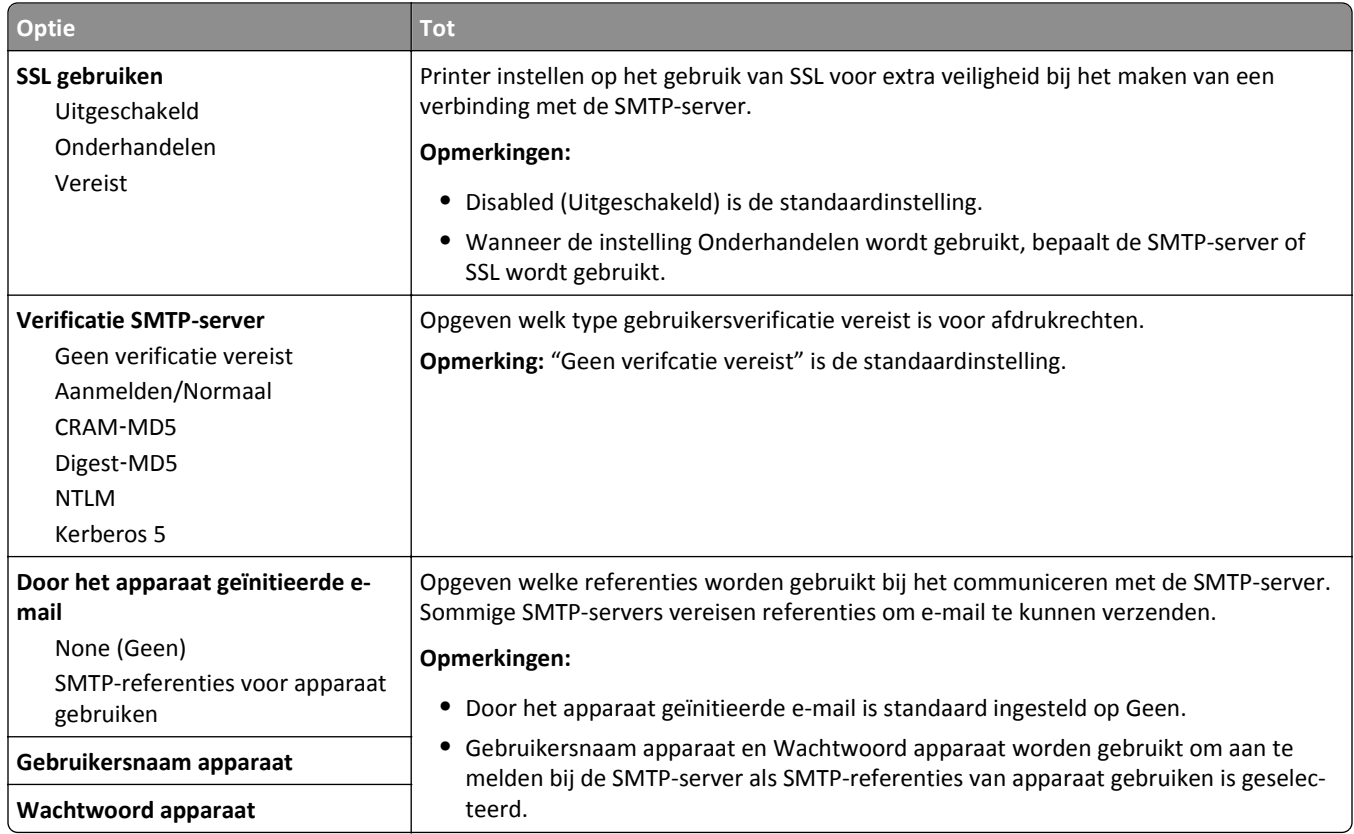

## **Security (Beveiliging), menu**

## **Menu Overige beveiligingsinstellingen**

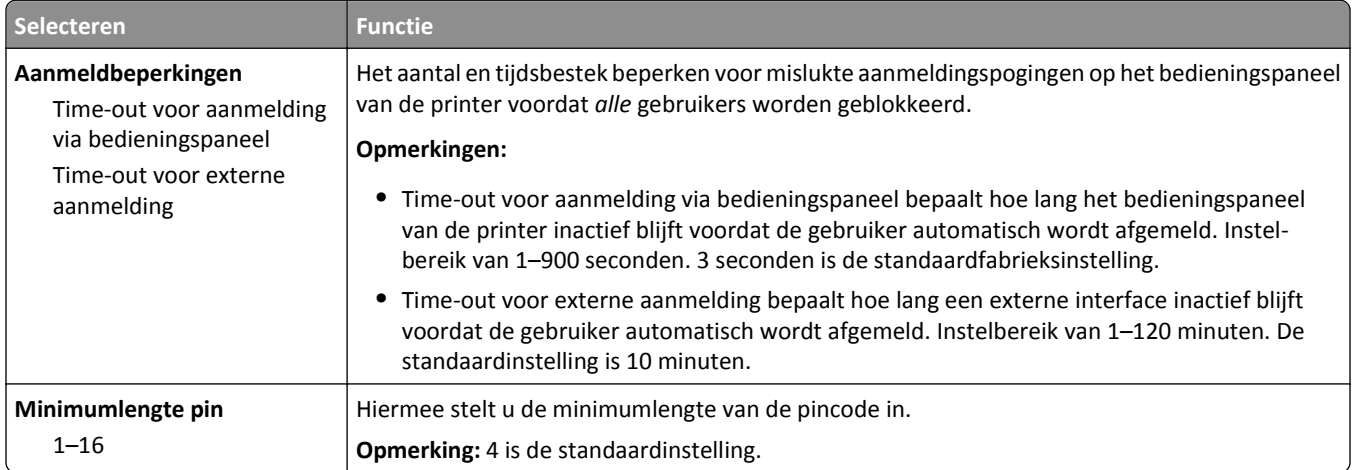

## **Logbestand beveiligingscontrole, menu**

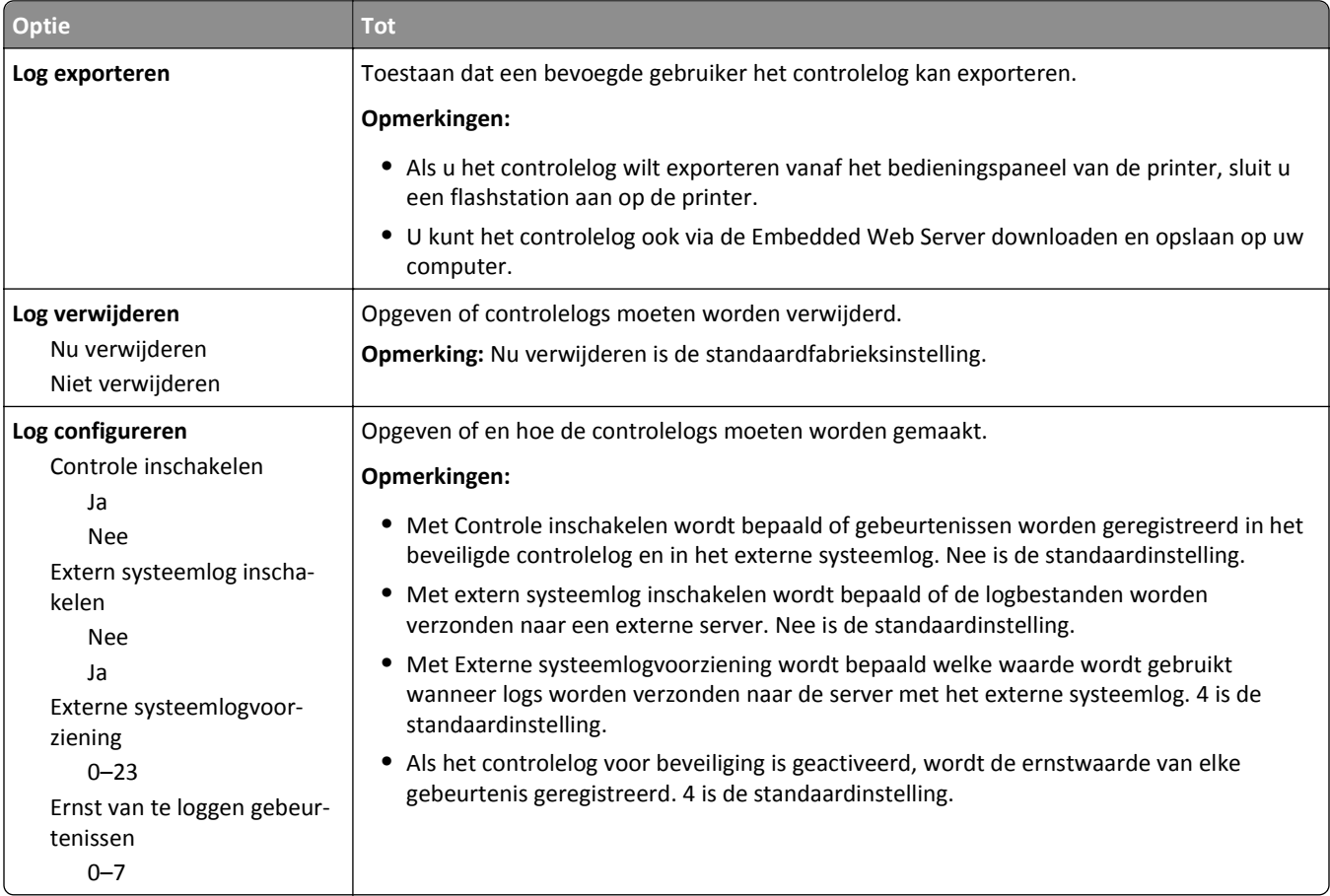

## **Datum en tijd instellen, menu**

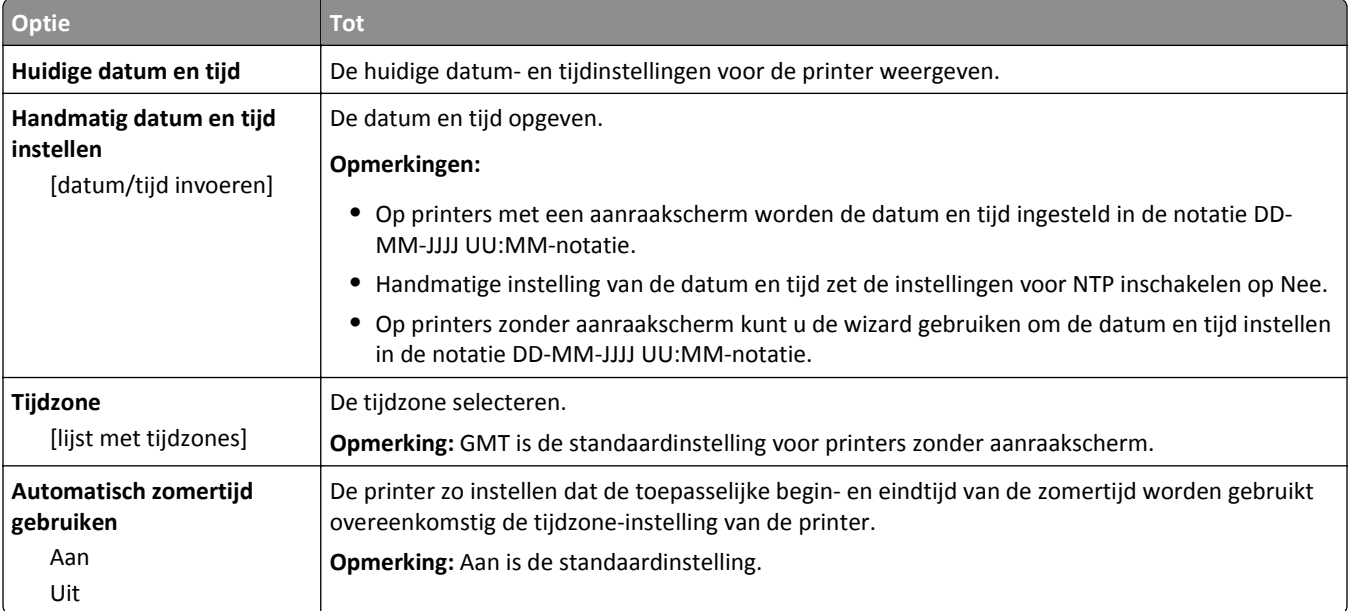

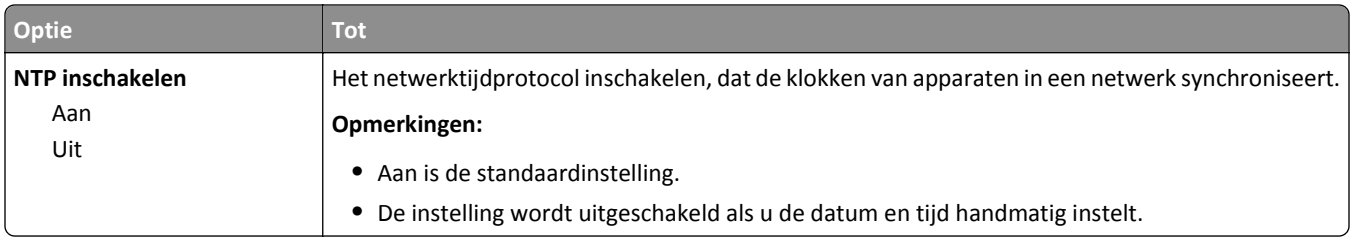

## **Instellingen, menu**

## **Algemene instellingen, menu**

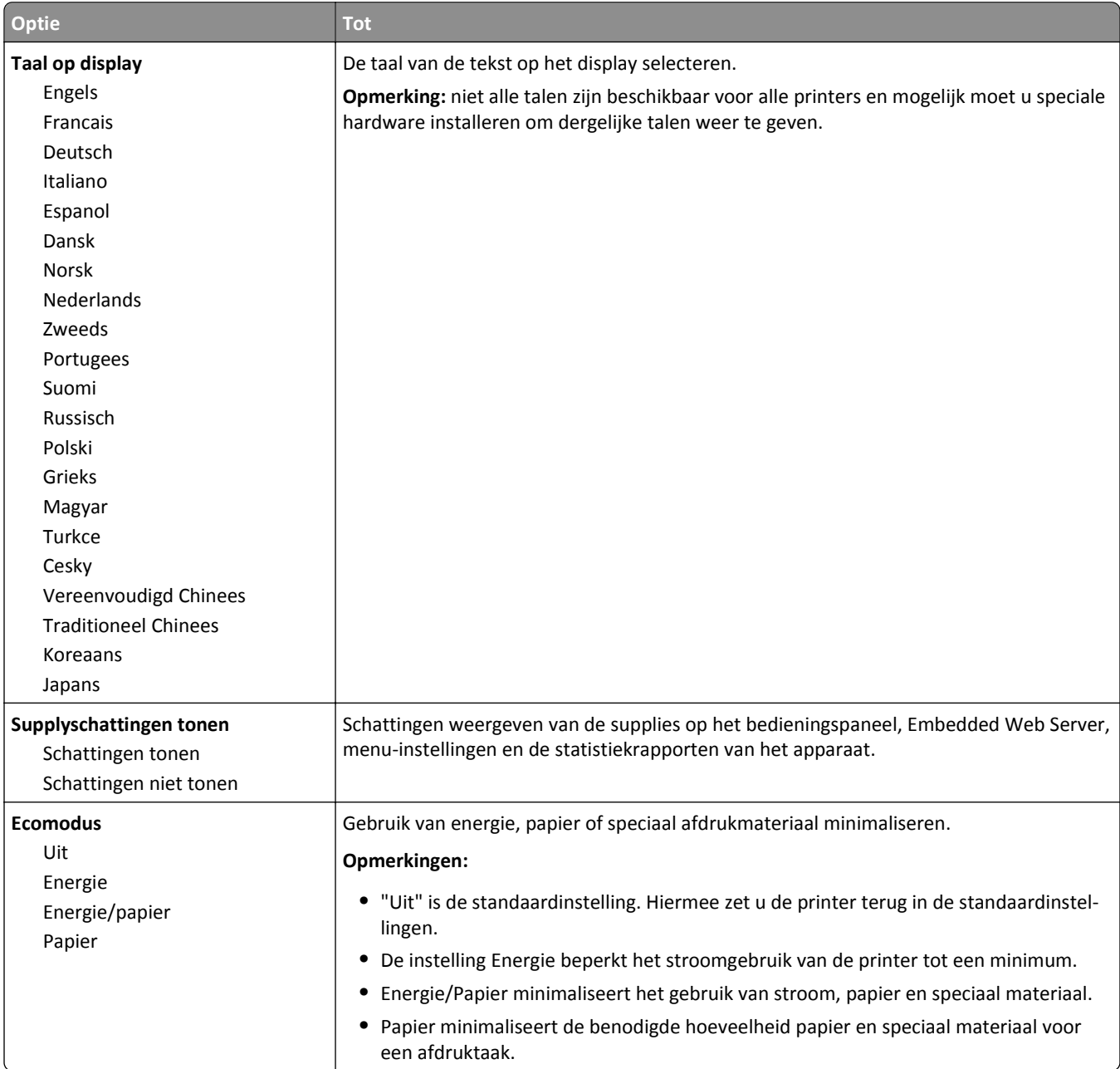
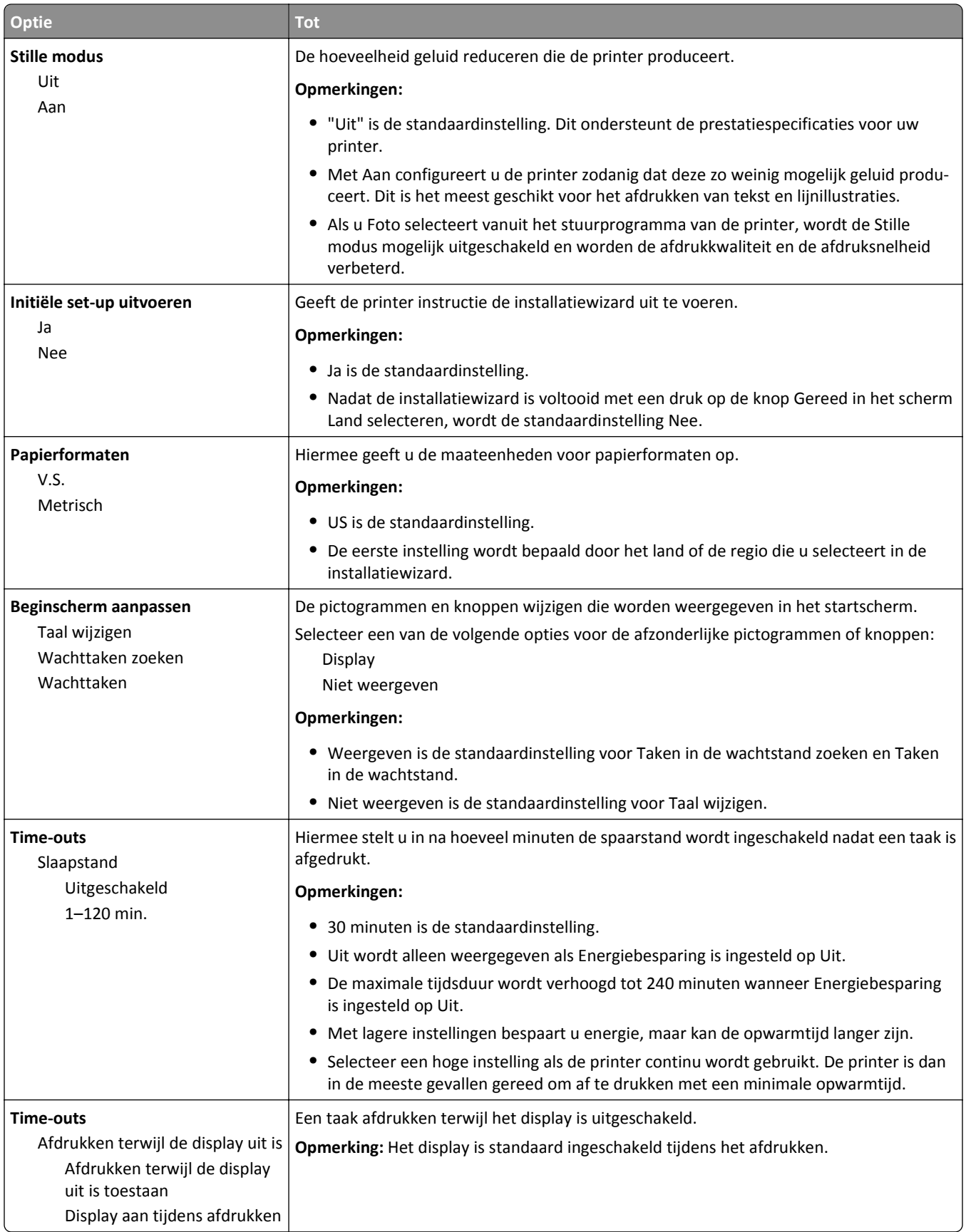

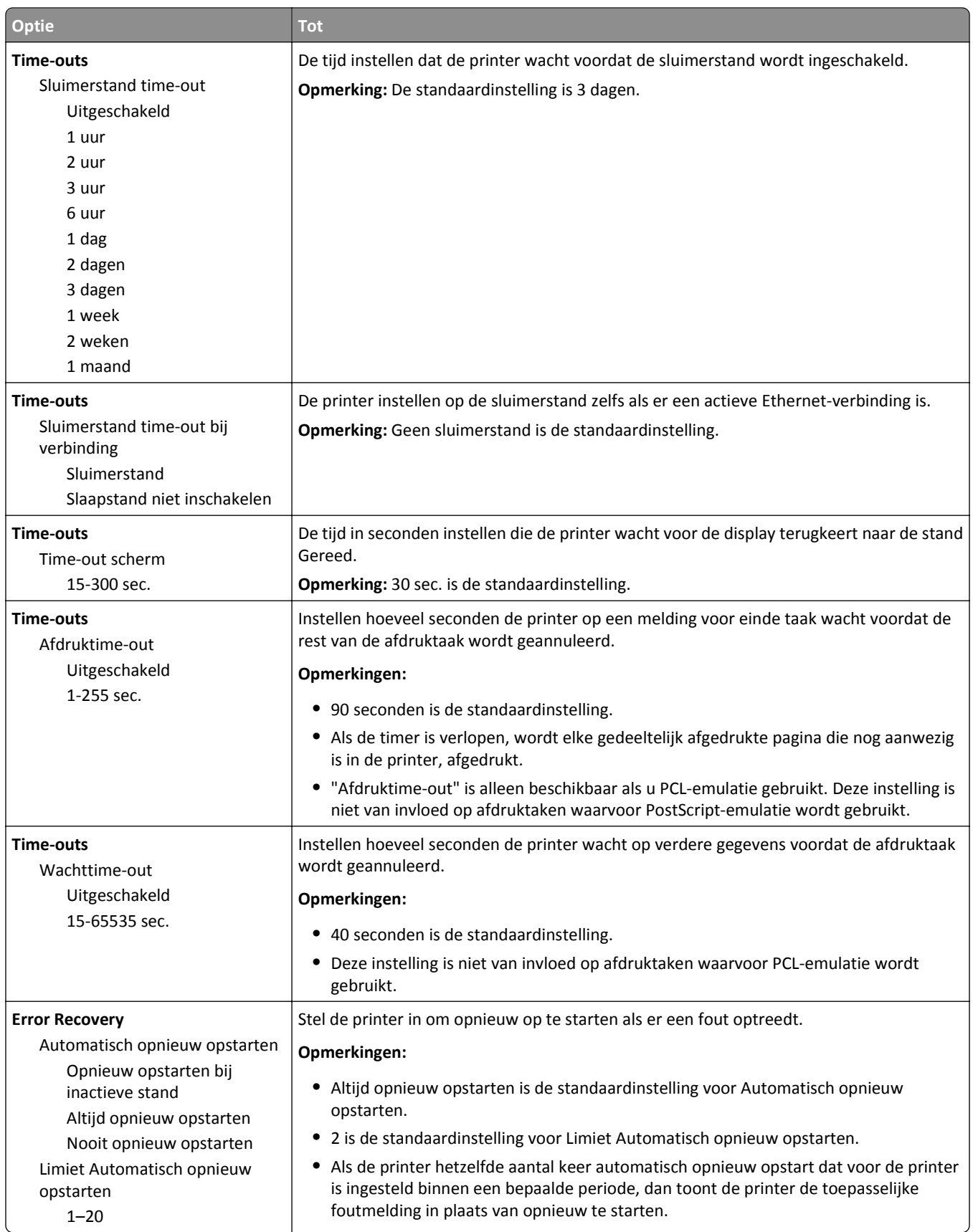

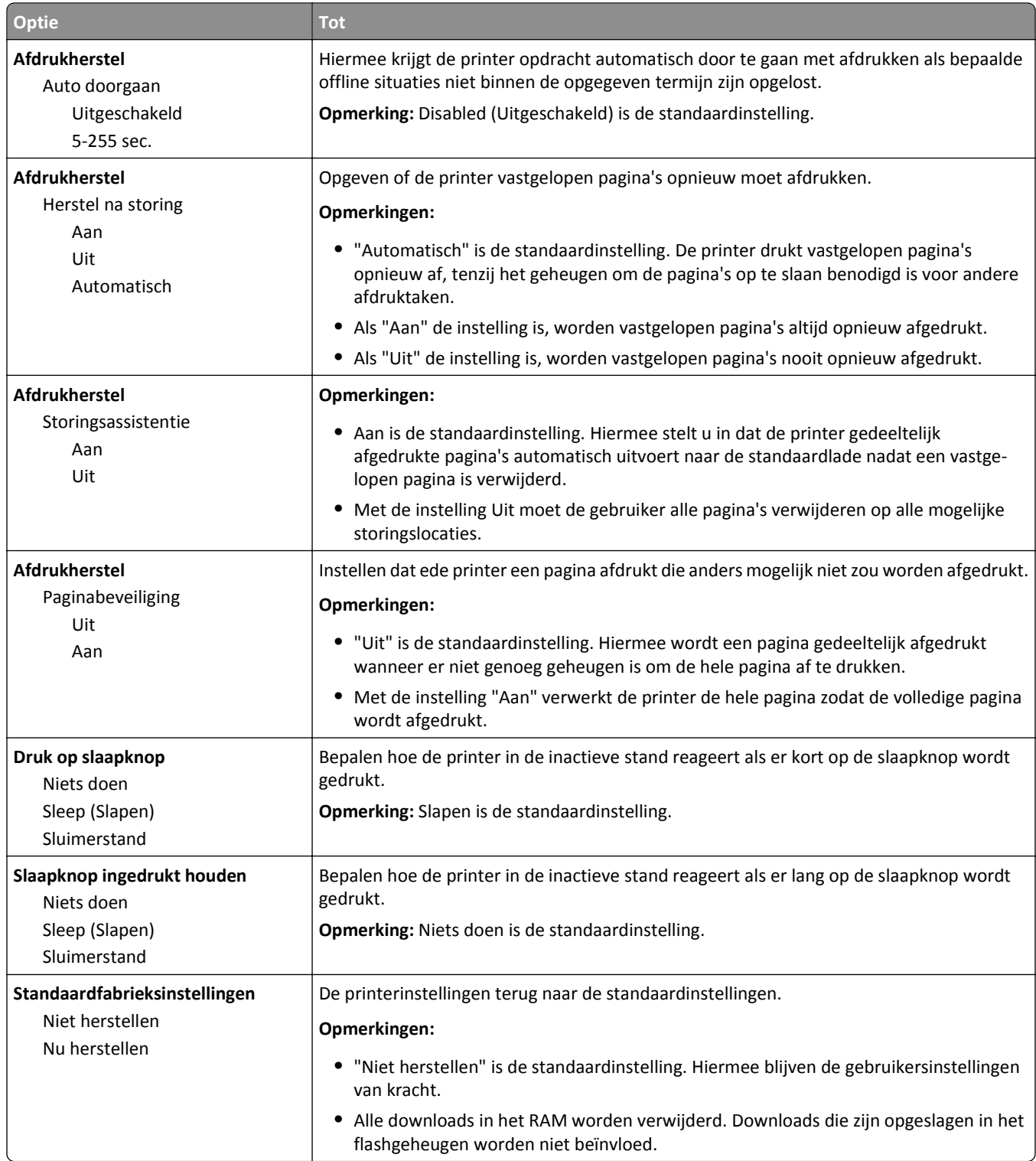

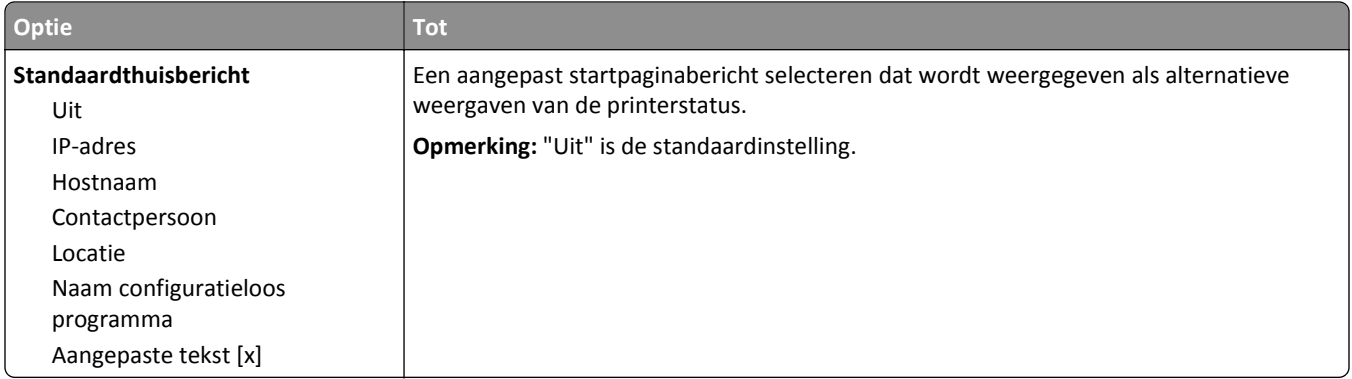

### **Menu Instellen**

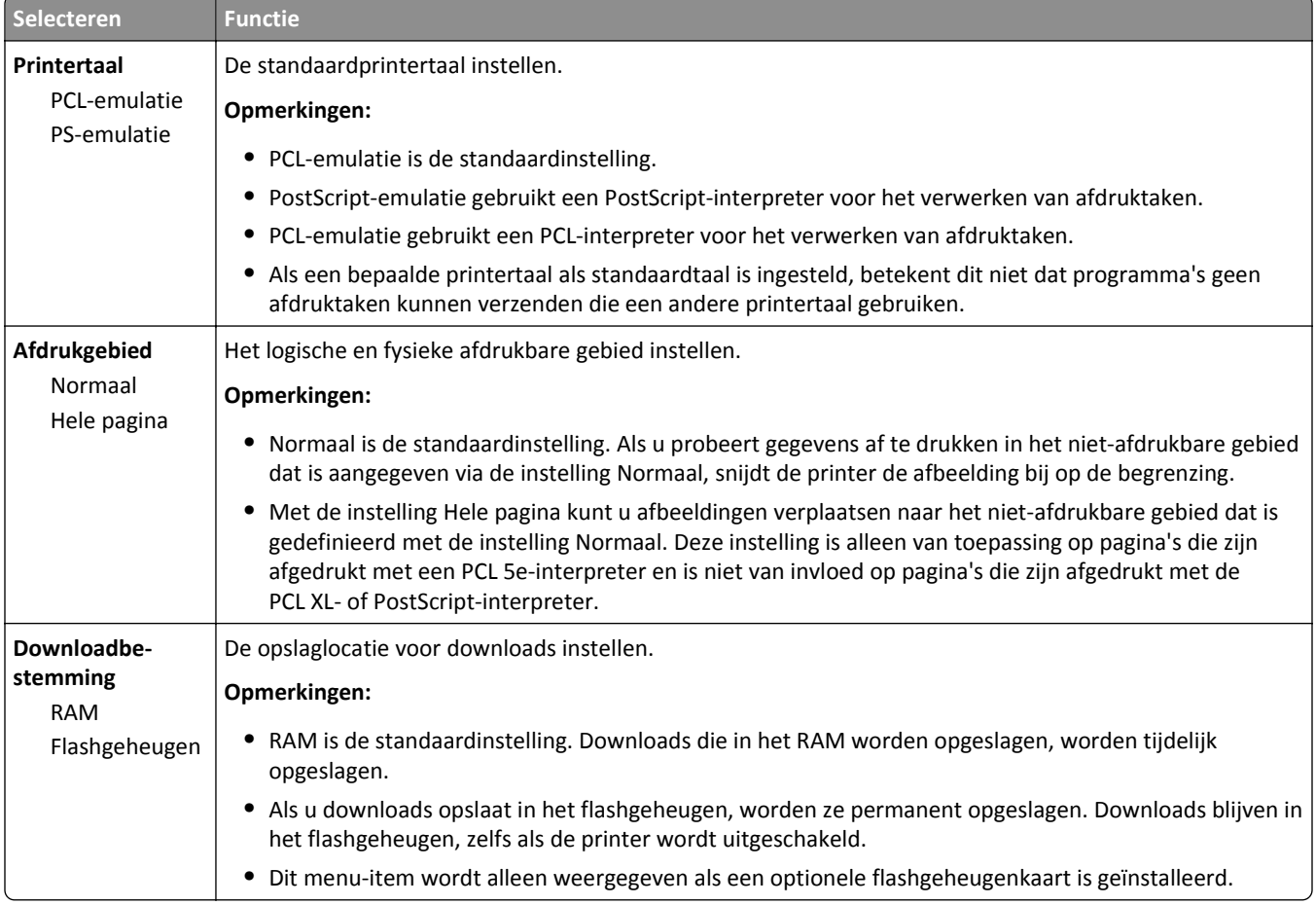

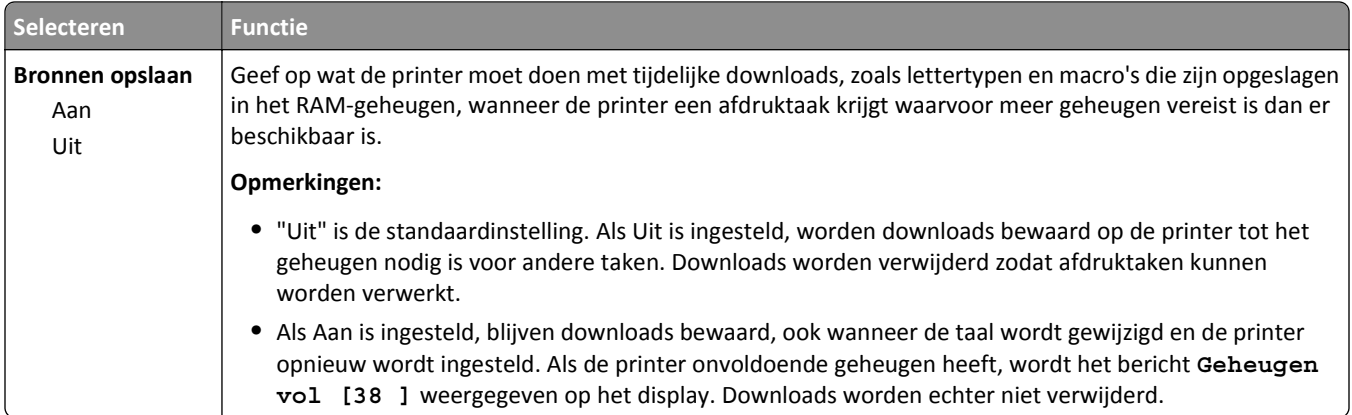

# **Menu Afwerking**

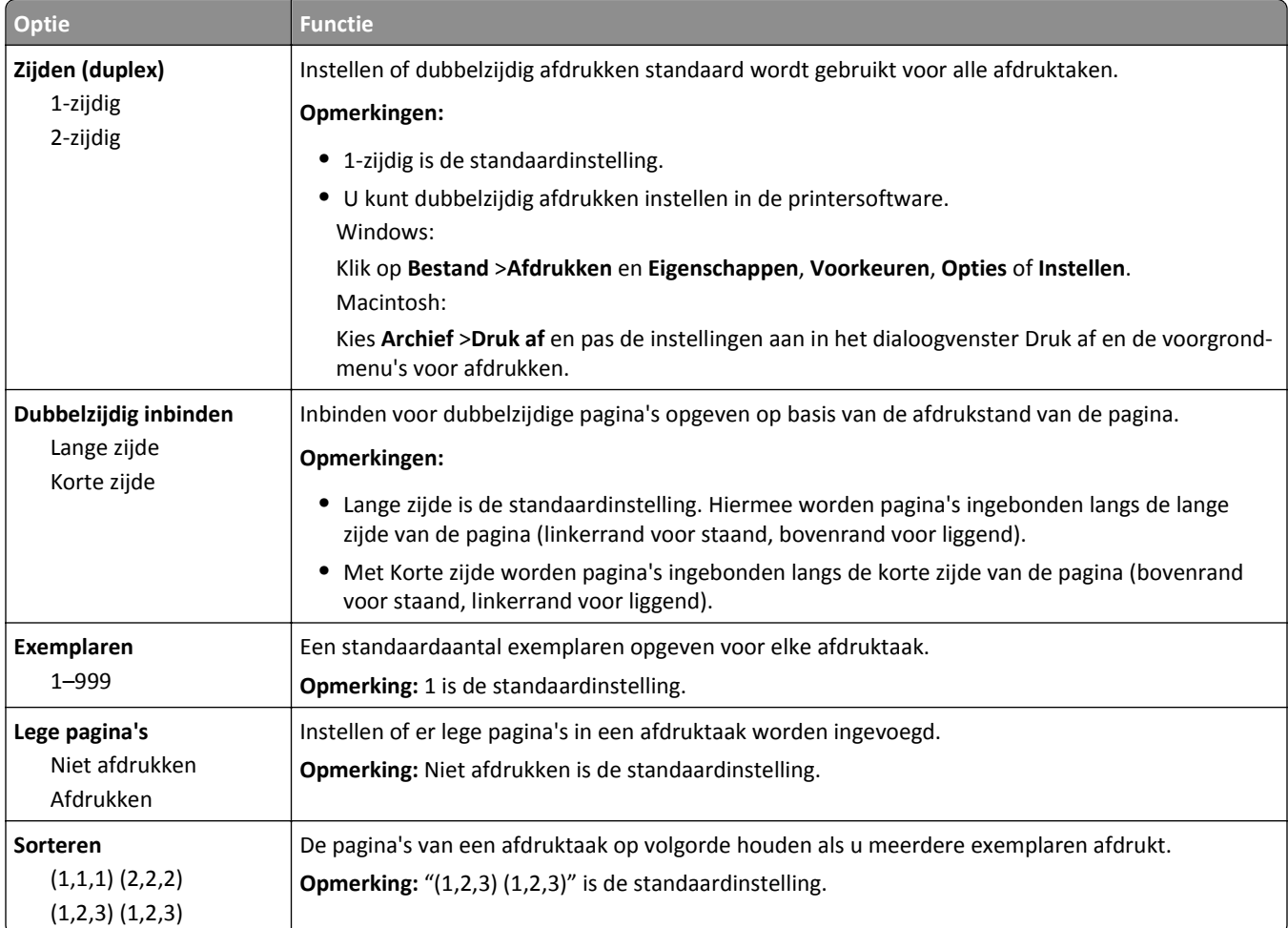

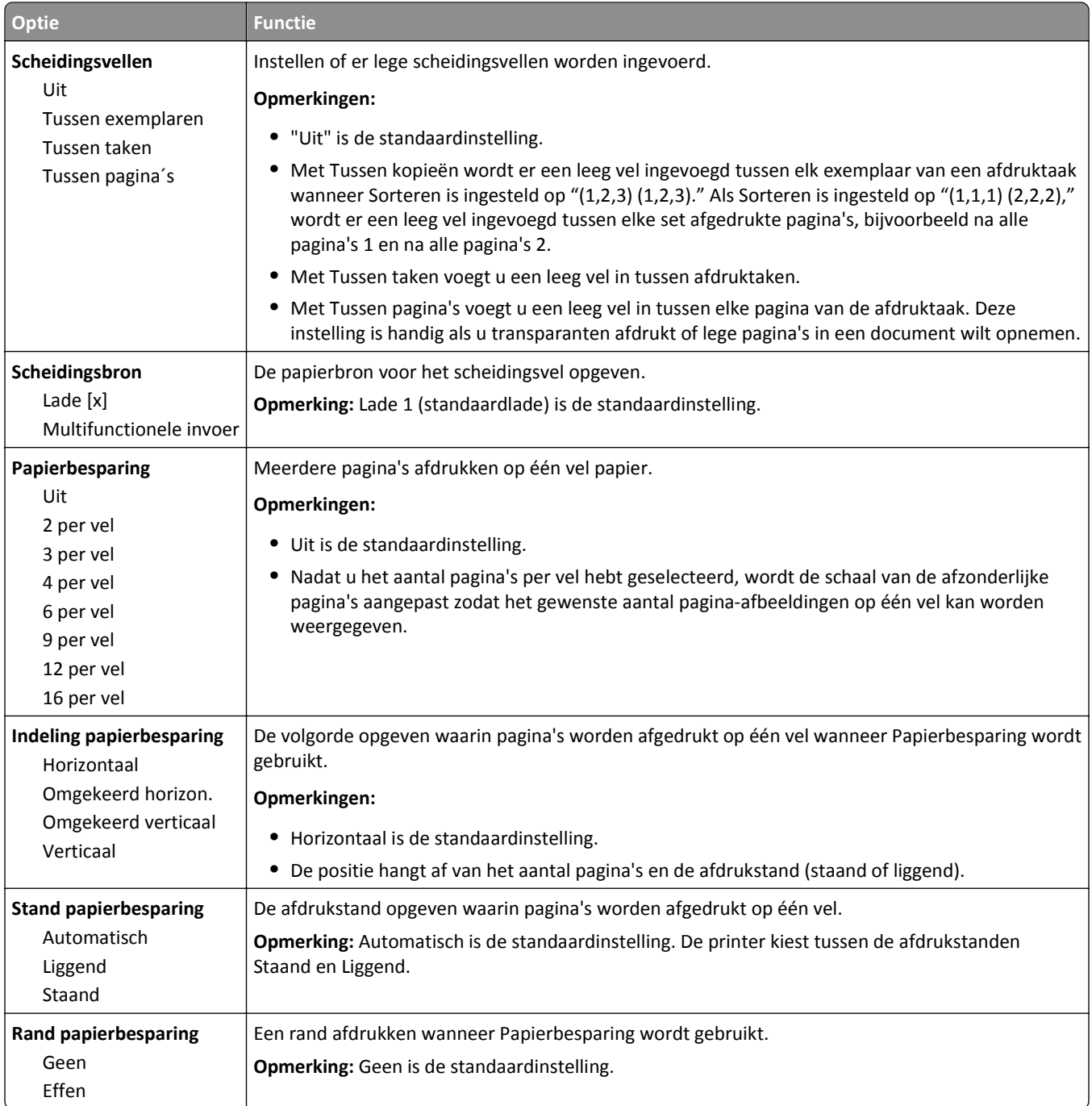

### **Menu Kwaliteit**

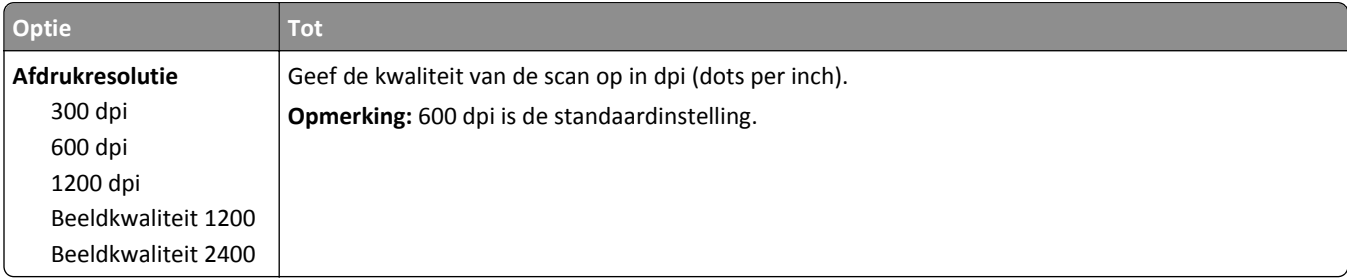

#### Informatie over de printermenu's 79

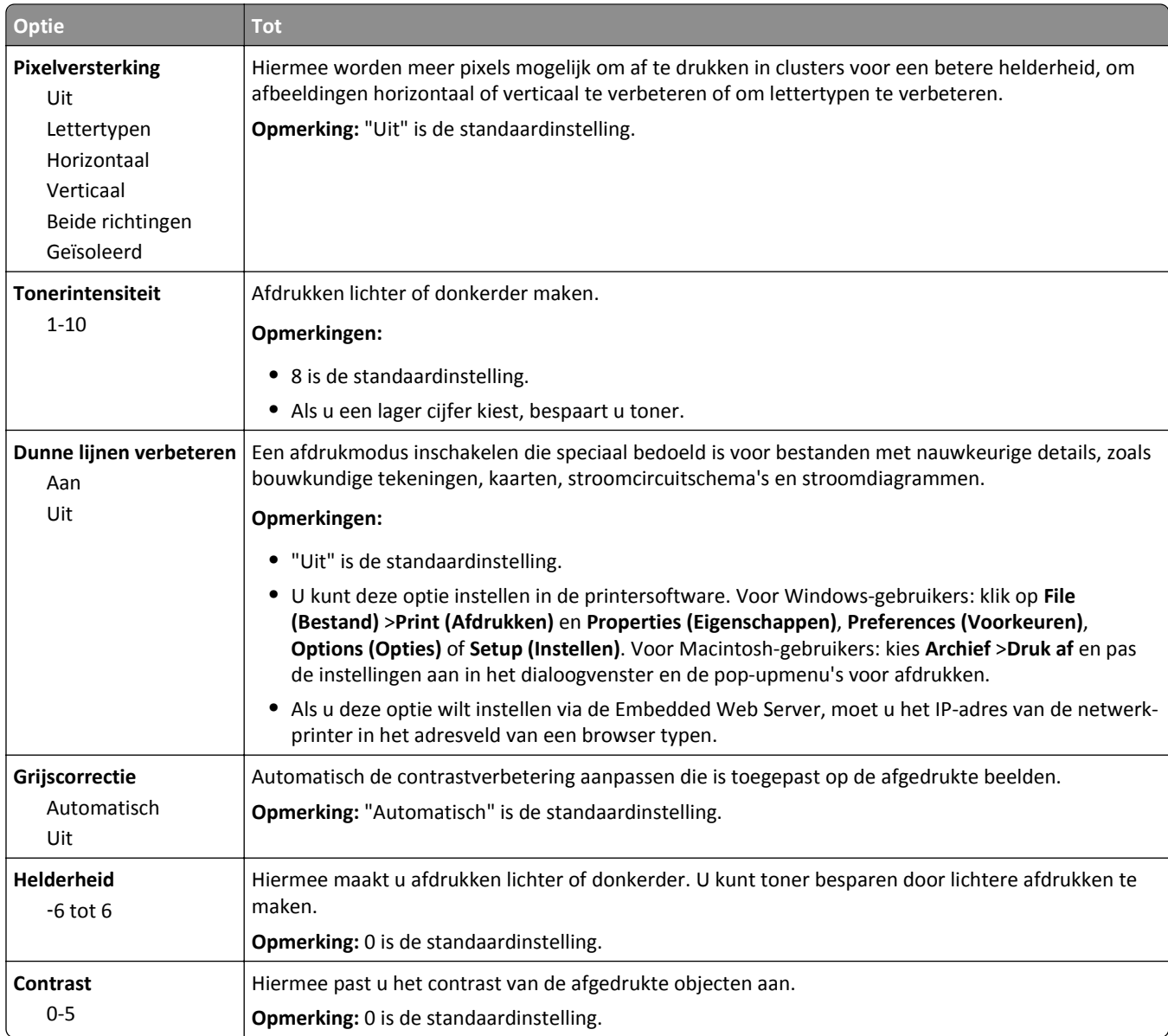

## **Menu Hulpprogramma's**

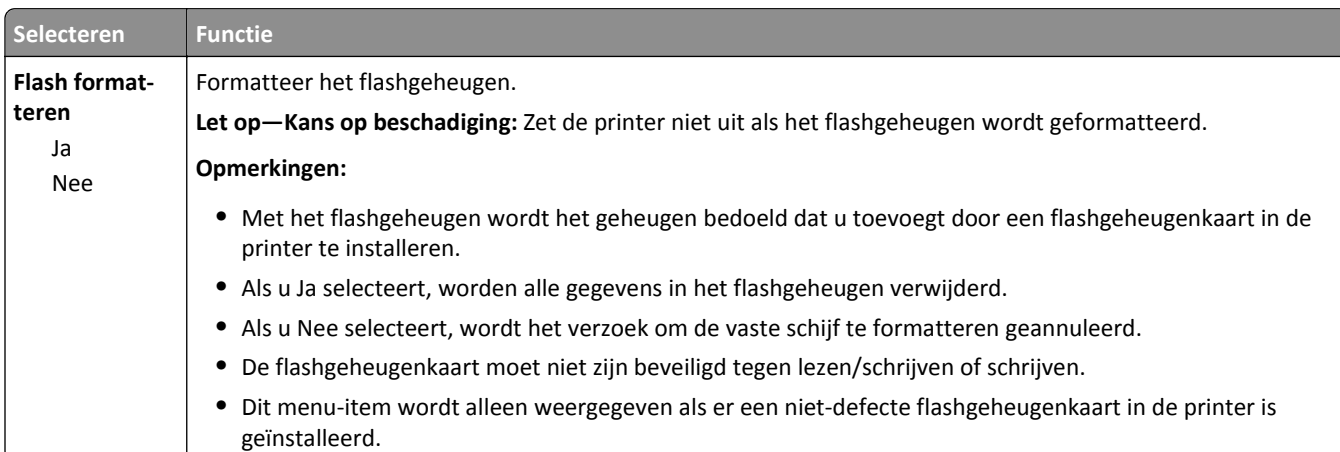

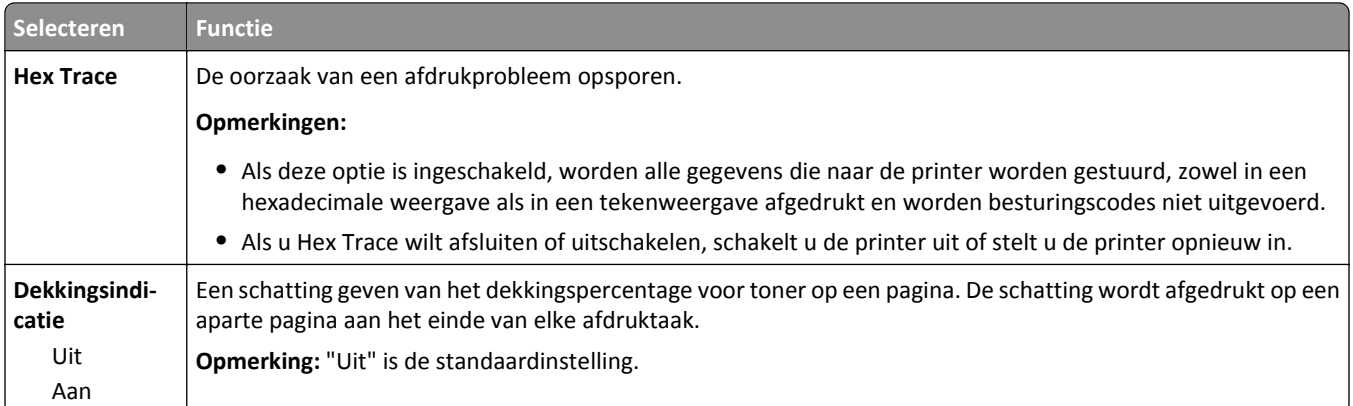

### **Menu XPS**

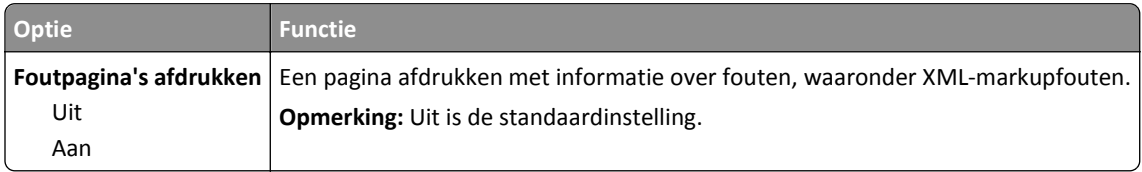

### **Menu PDF**

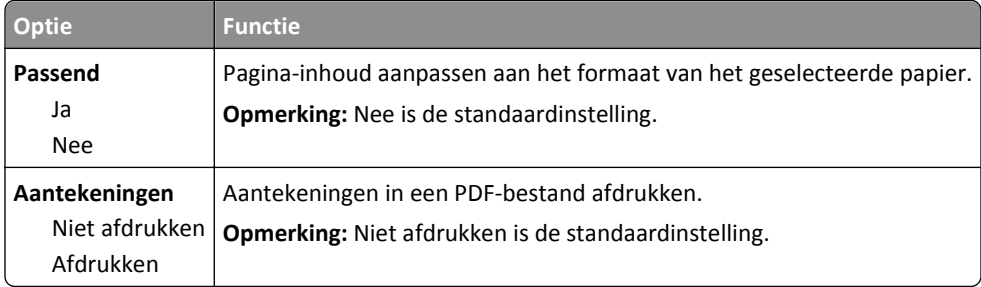

# **Menu PostScript**

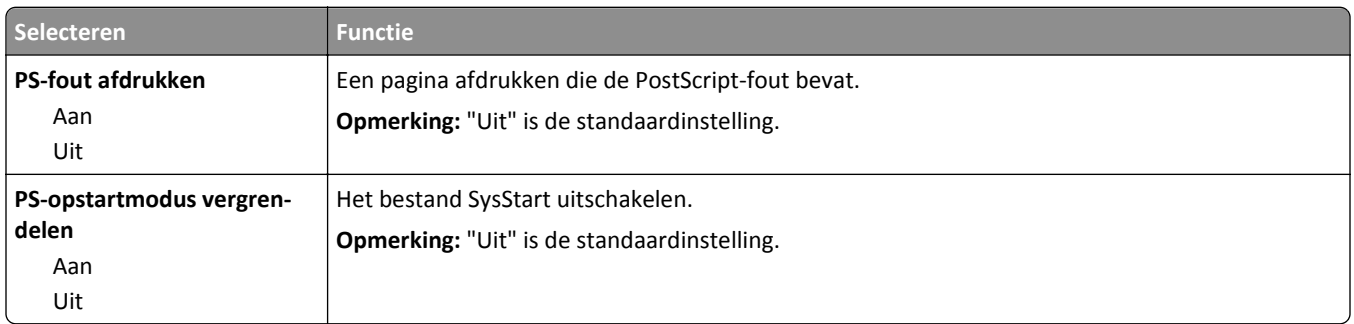

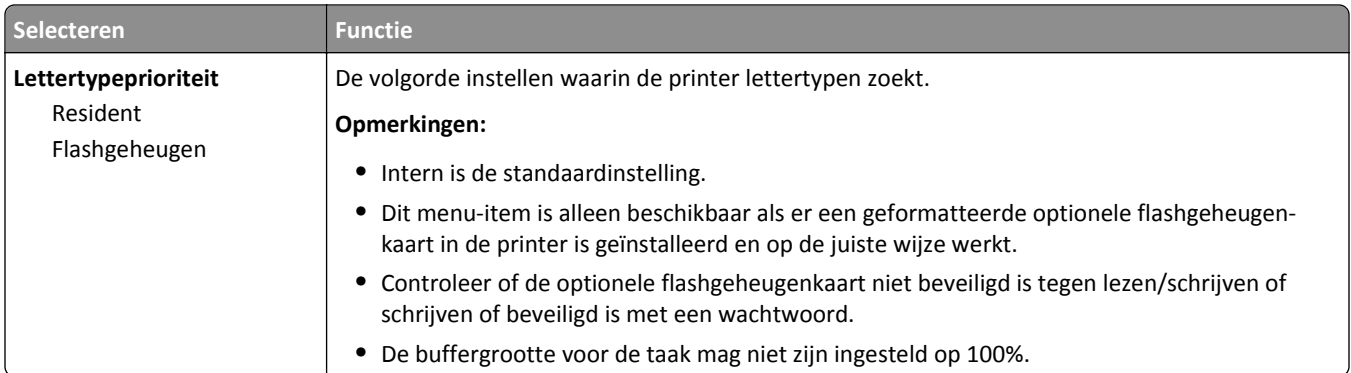

### **PCL Emul, menu**

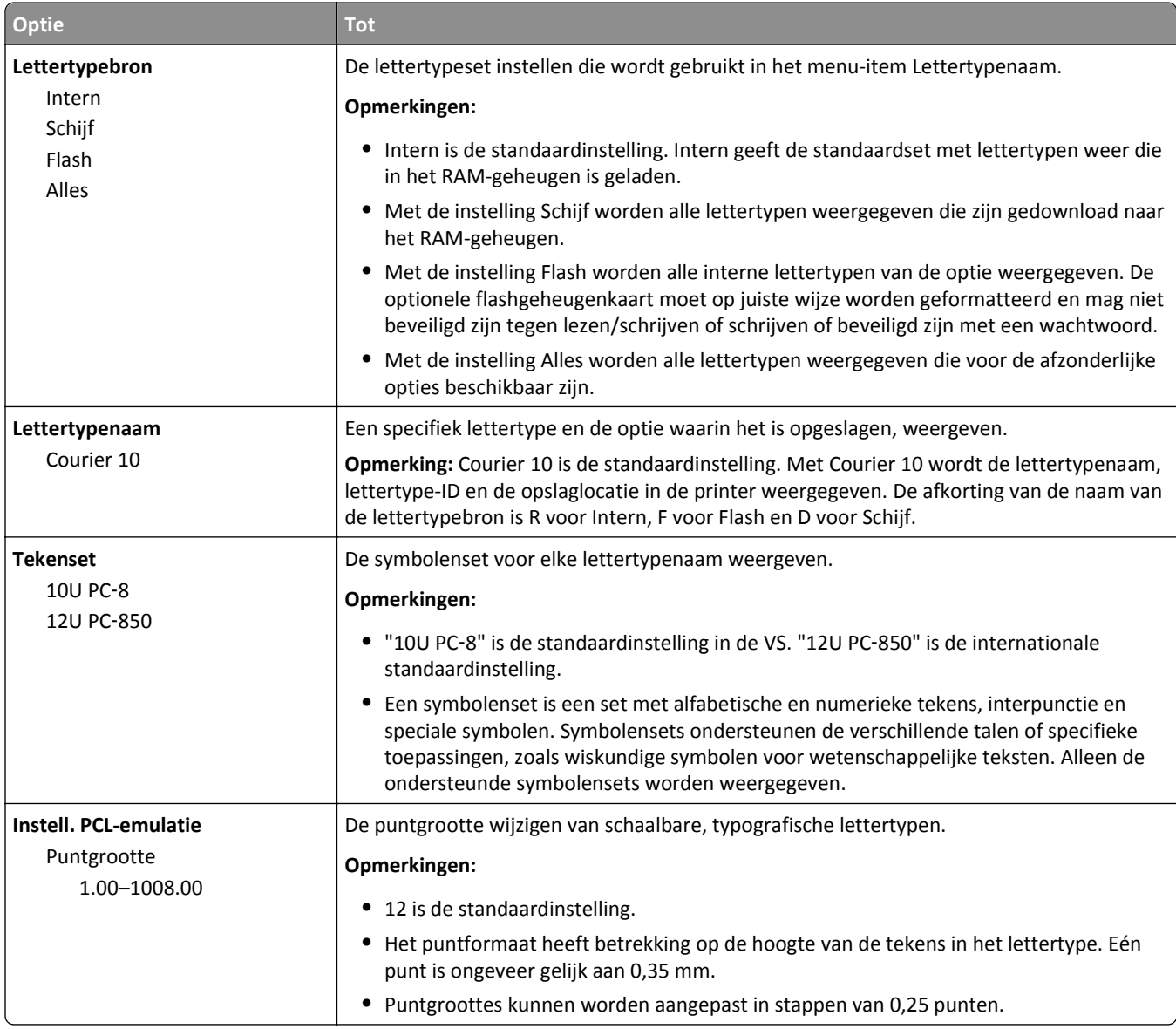

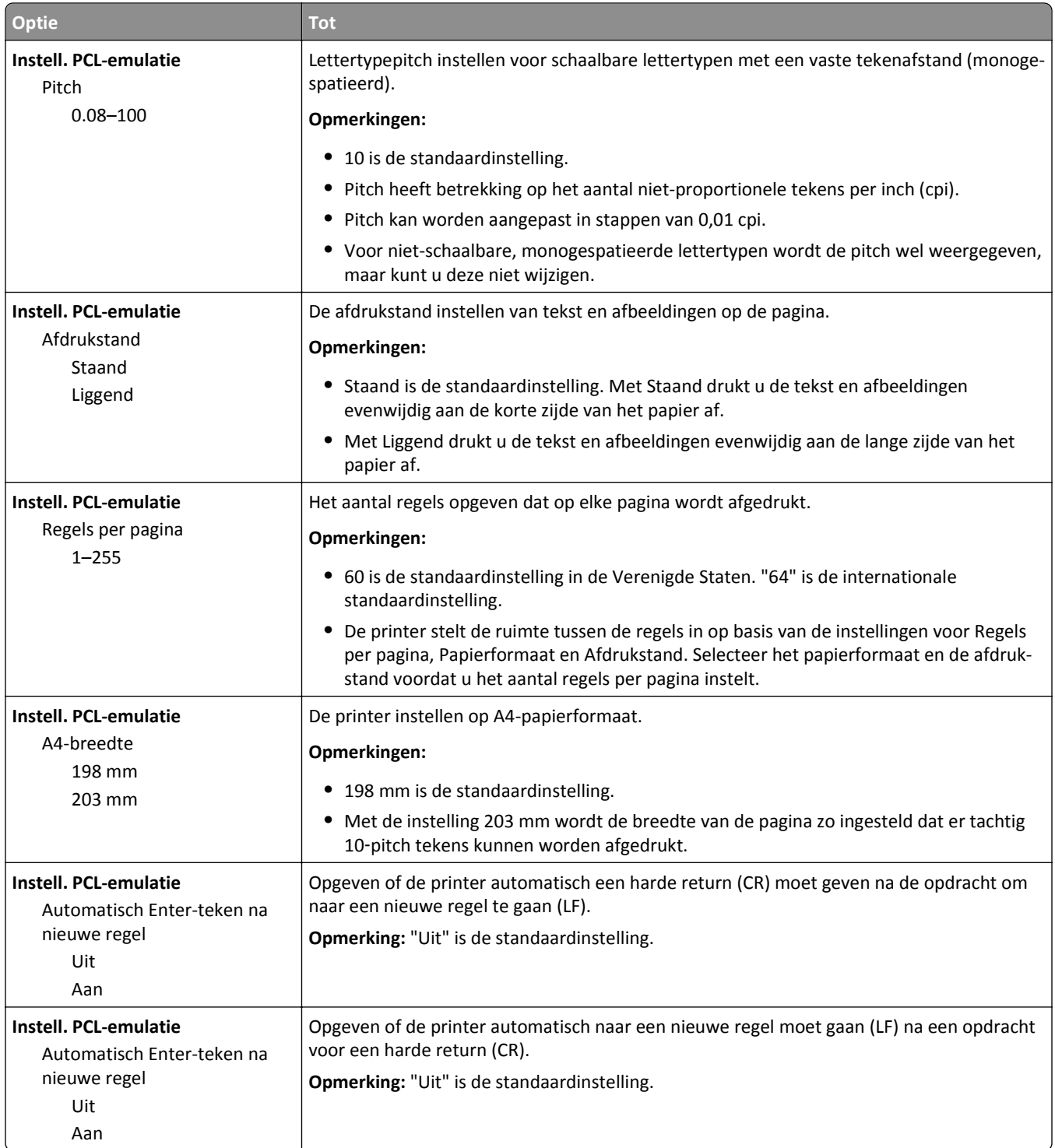

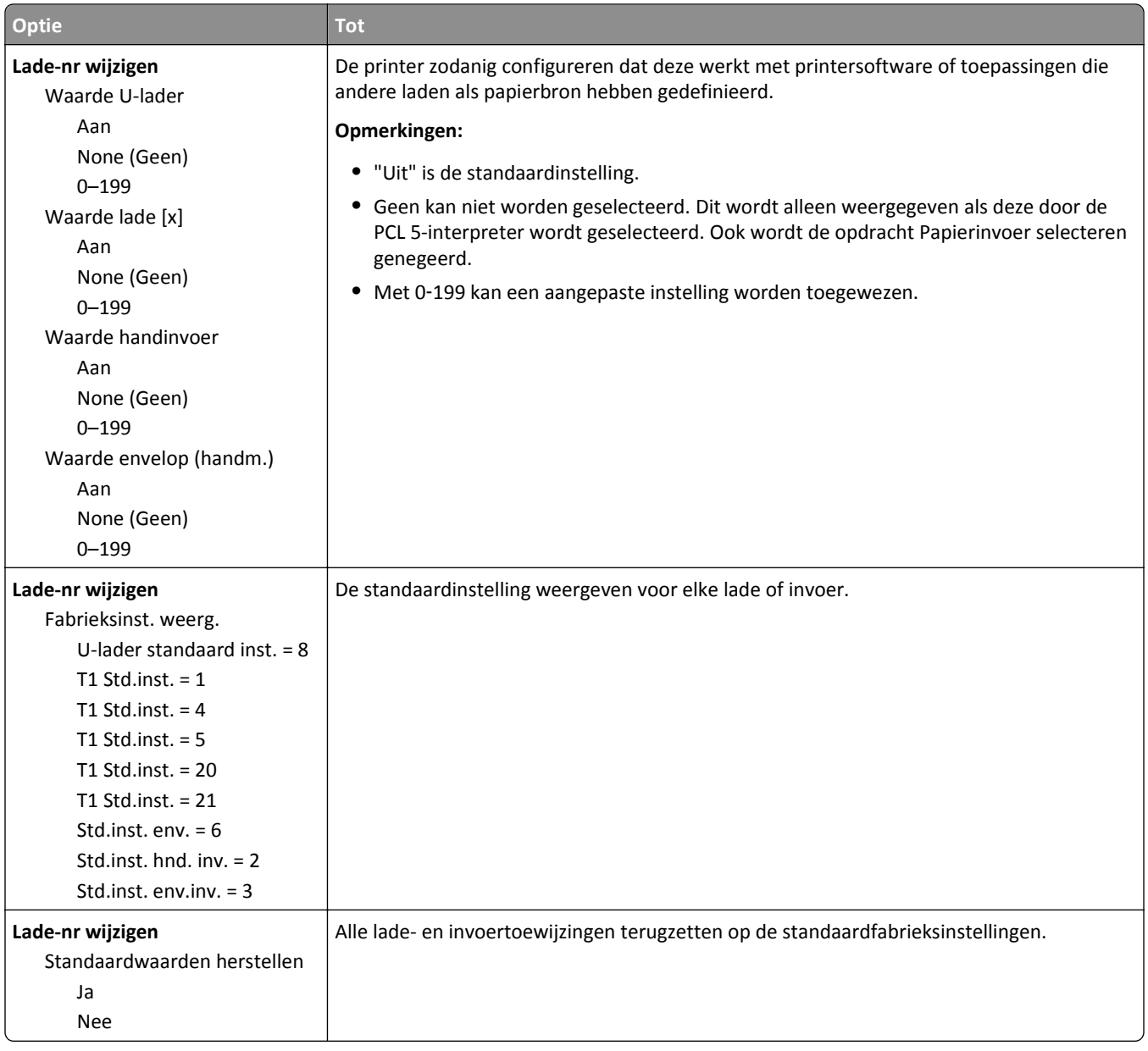

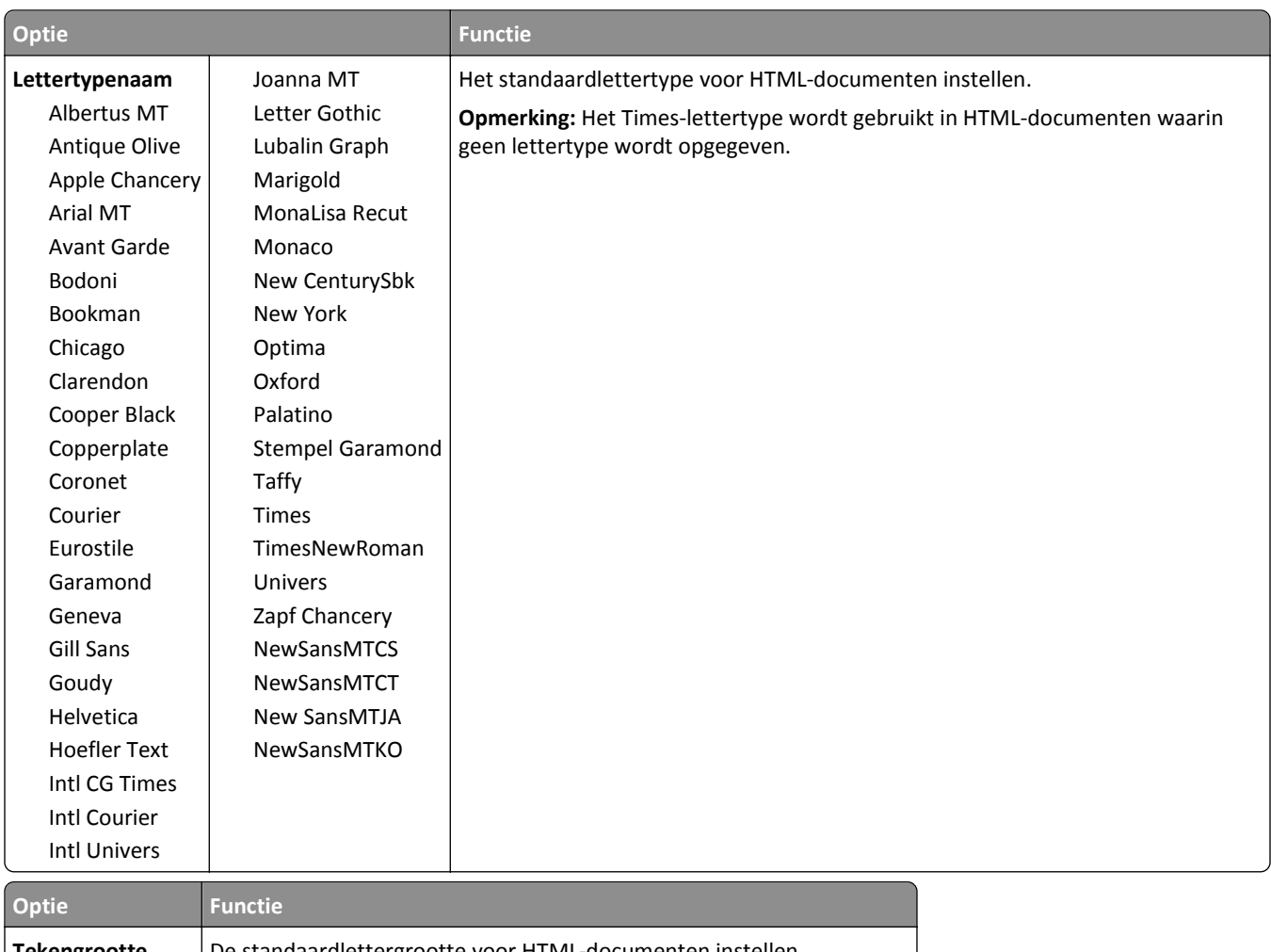

### **Menu HTML**

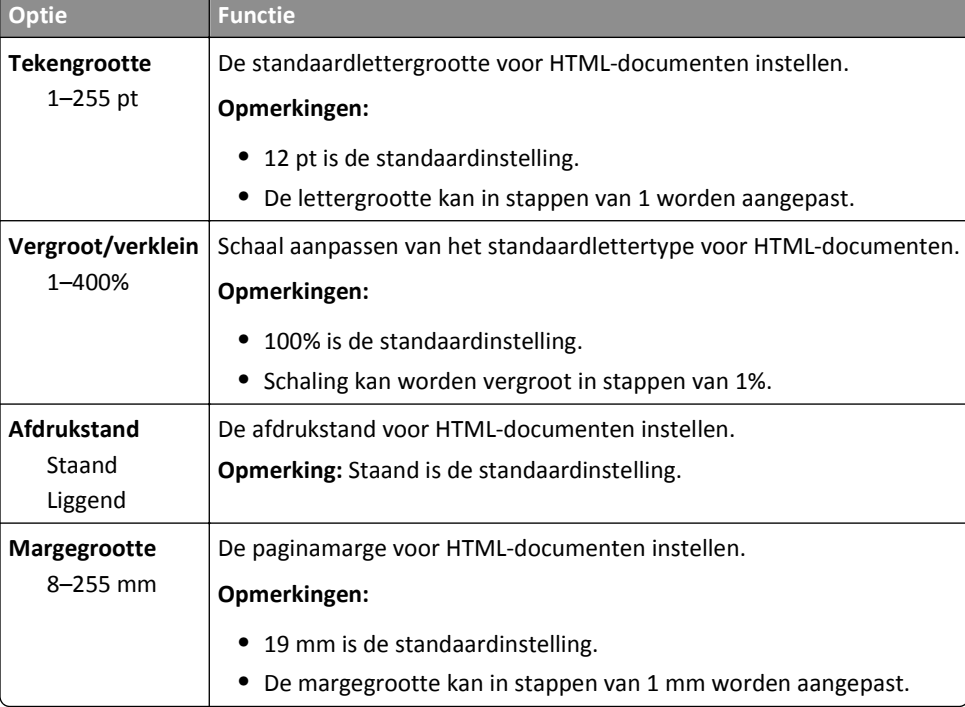

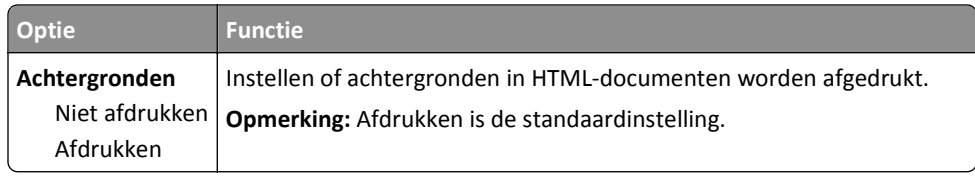

### **Menu Afbeelding**

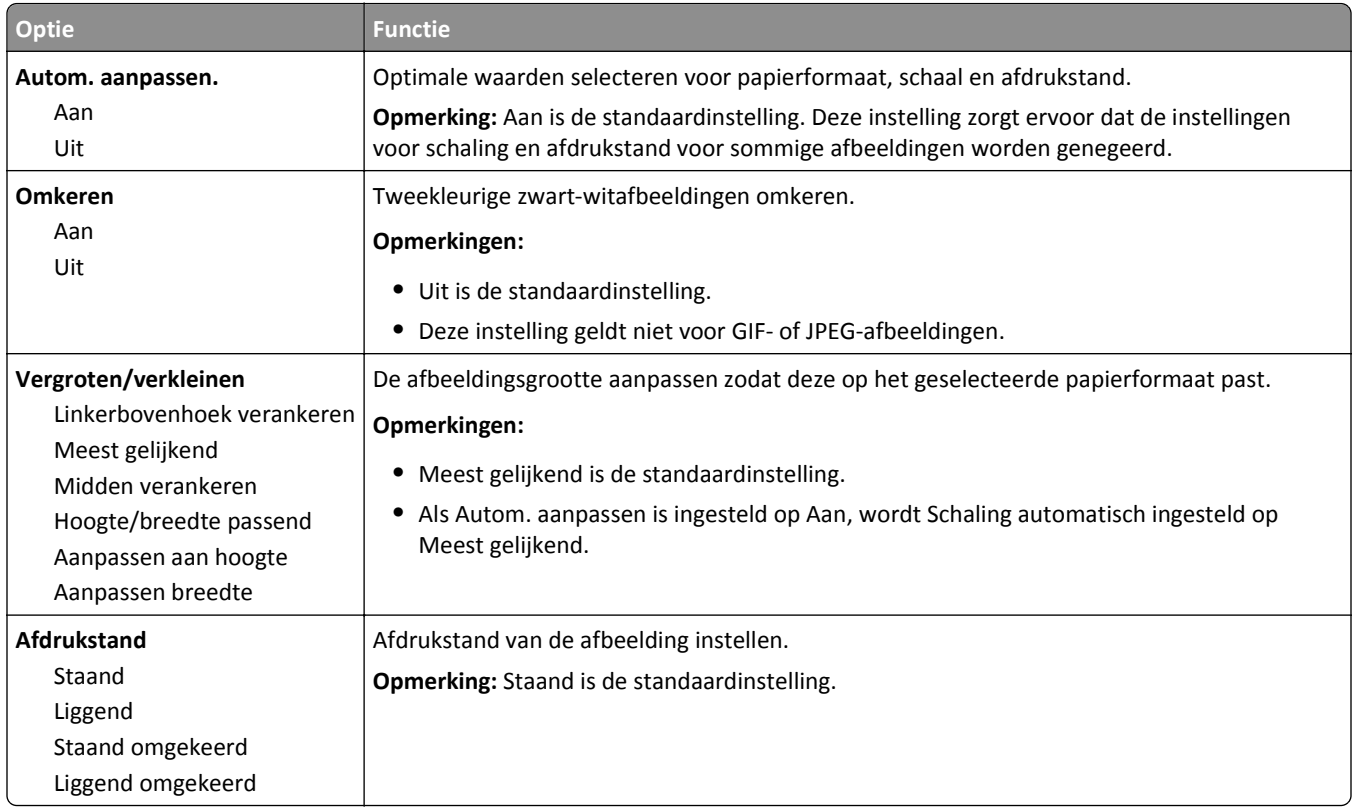

# **Menu Help**

Het menu Help bestaat uit een reeks Help-pagina's die in de printer zijn opgeslagen als PDF's. Deze bevatten informatie over het gebruik van de printer en over het uitvoeren van afdrukopdrachten.

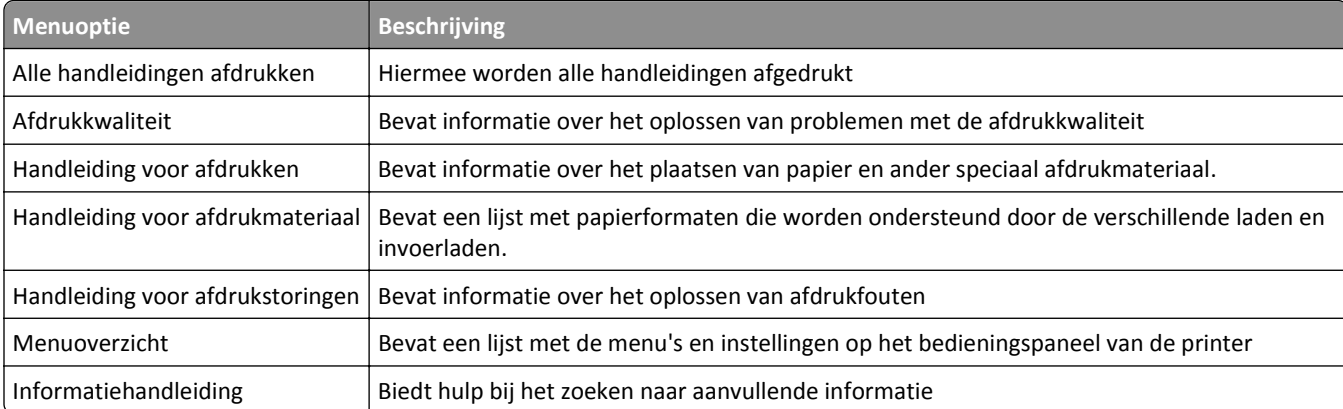

Er zijn Duitse, Engelse, Franse en Spaanse vertalingen opgeslagen op de printer.

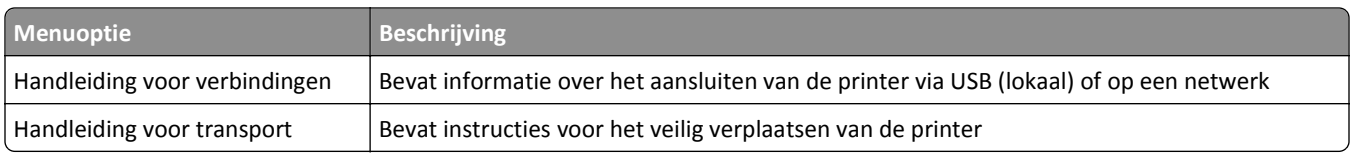

# **Geld besparen en het milieu een handje helpen**

## **Papier en toner besparen**

Onderzoek heeft aangetoond dat wel 80% van de koolstofvoetafdruk van een printer te maken heeft met papierverbruik. U kunt uw koolstofvoetafdruk aanzienlijk verkleinen door het gebruik van kringlooppapier en door middel van de volgende afdruksuggesties, zoals dubbelzijdig afdrukken en het afdrukken van meerdere pagina's op een enkel vel papier.

Zie ["Ecomodus gebruiken" op pagina 88](#page-87-0) voor meer informatie over hoe u snel papier en energie kunt besparen door middel van één printerinstelling.

### **Kringlooppapier gebruiken**

We zijn een milieubewust bedrijf en stimuleren het gebruik van zakelijk kringlooppapier dat speciaal is geproduceerd voor gebruik in laserprinters. Zie ["Kringlooppapier en ander kantoorpapier gebruiken" op pagina 40](#page-39-0) voor meer informatie over gerecycled papier dat u kunt gebruiken in uw printer.

### **Zuinig omgaan met accessoires**

#### **Beide zijden van het papier gebruiken**

Als uw printermodel dubbelzijdig afdrukken ondersteunt, kunt u instellen of er op een of twee zijden van het papier wordt afgedrukt.

#### **Opmerkingen:**

- **•** Dubbelzijdig afdrukken is de standaardinstelling van het printerstuurprogramma.
- **•** Ga voor een volledige lijst met ondersteunde producten en landen naar **[www.dell.com/support](http://www.dell.com/support)**.

#### **Meerdere pagina's op een vel papier plaatsen**

U kunt maximaal 16 opeenvolgende pagina's van een document met meerdere pagina's afdrukken op een enkel vel papier door het afdrukken van meerdere pagina's in te stellen (N-Up) voor de afdruktaak.

#### **Uw eerste ontwerp op fouten controleren**

Voordat u een document afdrukt of meerdere malen kopieert.

- **•** Gebruik de functie voor afdrukvoorbeelden om te bekijken hoe het document eruitziet voordat u het afdrukt.
- **•** Druk één exemplaar van het document af om de inhoud en indeling op fouten te controleren.

#### **Vermijd papierstoringen**

Stel de papiersoort en het formaat correct in om te voorkomen dat het papier vastloopt. Zie ["Papierstoringen](#page-104-0) [voorkomen" op pagina 105](#page-104-0) voor meer informatie.

# <span id="page-87-0"></span>**Energie besparen**

### **Ecomodus gebruiken**

Gebruik de Ecomodus om snel een of meer manieren te kiezen om de milieubelasting van uw printer te beperken.

**1** Blader op het bedieningspaneel van de printer naar:

#### **1** >**Instellingen** >**Instellingen** > <sup>OK</sup> >Algemene instellingen > <sup>OK</sup> >**Ecomodus** > <sup>OK</sup> > selecteer de gewenste instelling

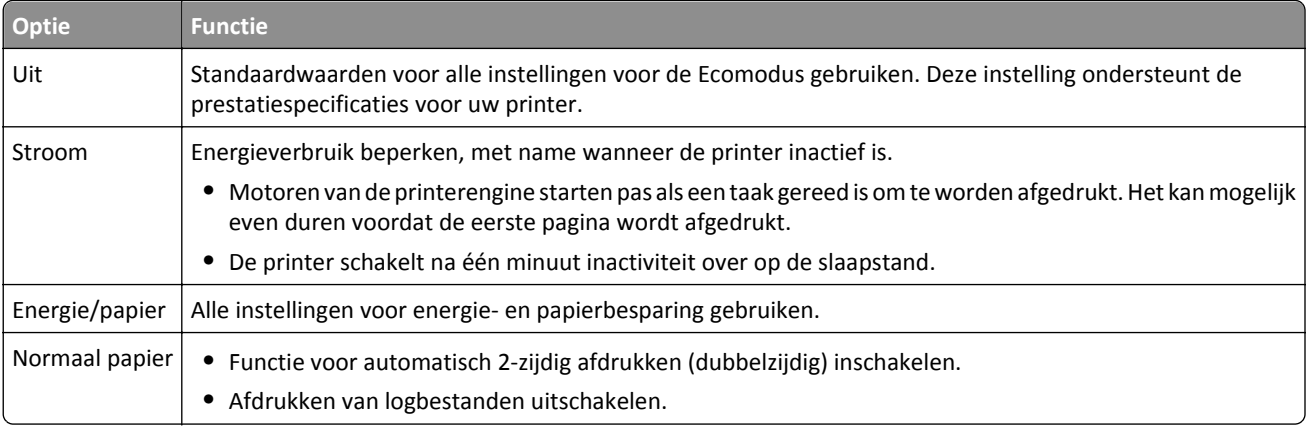

2 Druk op OK

### **Geluid van de printer beperken**

Gebruik de Stille modus om het geluid van de printer te reduceren.

**1** Blader op het bedieningspaneel van de printer naar:

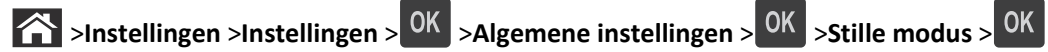

**2** Selecteer de gewenste instelling.

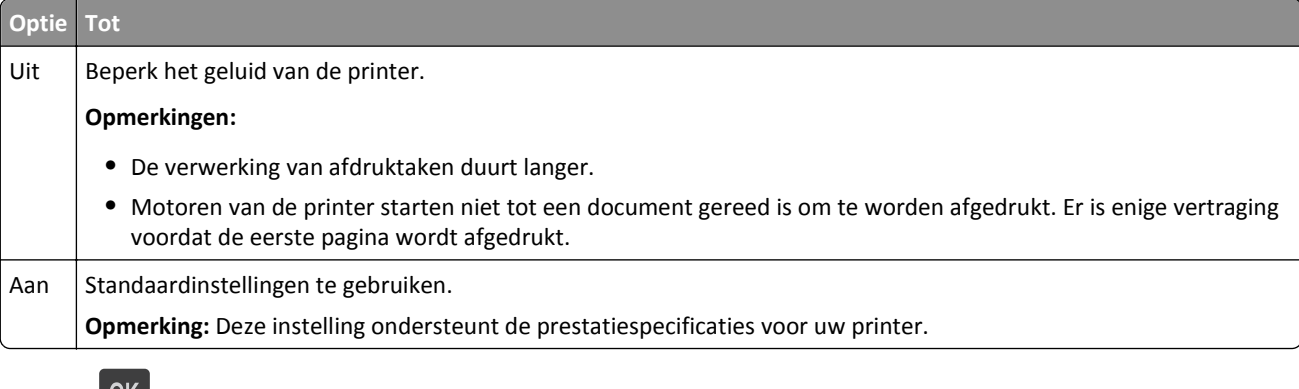

**3** Druk op OK

#### **Slaapstand aanpassen**

U kunt energie besparen door het aantal minuten dat de printer wacht tot deze overgaat op de slaapstand verlagen.

Het instelbereik ligt tussen de 1 en 180 minuten. De standaardinstelling is 30 minuten.

#### **Embedded Web Server gebruiken**

**1** Open een webbrowser en typ het IP-adres van de printer in de adresbalk.

**Opmerkingen:**

- **•** Controleer het IP-adres in het gedeelte TCP/IP van het menu Netwerk/rapporten. Het IP-adres bestaat uit vier sets met cijfers gescheiden door punten, bijvoorbeeld: 123.123.123.123.
- **•** Als u een proxyserver gebruikt, moet u deze tijdelijk uitschakelen zodat de webpagina correct kan worden geladen.
- **2** Klik op **Instellingen** >**Algemene instellingen** >**Time-outs**.
- **3** Geef in het veld Slaapstand het aantal minuten op dat u wilt dat de printer wacht voordat deze overschakelt naar de slaapstand.
- **4** Klik op **Verzenden**.

#### **Bedieningspaneel van de printer gebruiken**

**1** Blader op het bedieningspaneel van de printer naar:

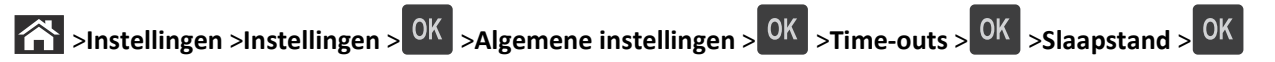

**2** Druk op de linker- of rechterpijltoets om het aantal minuten te selecteren dat u wilt dat de printer wacht voordat deze overschakelt naar de slaapstand.

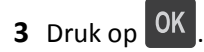

### **Sluimerstand gebruiken**

In de sluimerstand verbruikt de printer bijna geen stroom.

#### **Opmerkingen:**

- **•** Na drie dagen schakelt de printer standaard over naar de sluimerstand.
- **•** Schakel de sluimerstand uit voordat u een afdruktaak verzendt. U schakelt de sluimerstand uit met een harde reset of door de slaapknop ingedrukt te houden.
- **•** Als de sluimerstand is ingeschakeld, is de Embedded Web Server uitgeschakeld.
- **1** Blader op het bedieningspaneel naar:

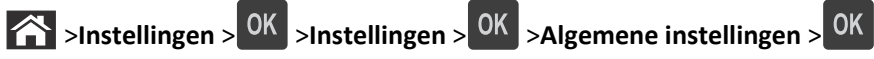

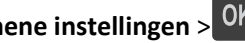

- **2** Selecteer **Druk op slaapknop** of **Slaapknop ingedrukt houden** en druk vervolgens op 0K
- **3** Druk op **Sluimerstand** >  $\frac{OK}{R}$

### **De helderheid van het printerdisplay aanpassen**

Als u energie wilt besparen of het display niet goed kunt lezen, past u de helderheidsinstellingen aan.

#### **Embedded Web Server gebruiken**

**1** Open een webbrowser en typ het IP-adres van de printer in de adresbalk.

#### **Opmerkingen:**

- **•** Controleer het IP-adres van de printer in het gedeelte TCP/IP van het menu Netwerk/rapporten. Het IPadres bestaat uit vier sets met cijfers gescheiden door punten: 123,123.123,123.
- **•** Als u een proxyserver gebruikt, moet u deze tijdelijk uitschakelen zodat de webpagina correct kan worden geladen.
- **2** Klik op **Instellingen** >**Algemene instellingen**.
- **3** Geef in het vak Helderheid van scherm het gewenste percentage voor de display op.
- **4** Klik op **Verzenden**.

# **Recycling**

### **Dell-producten recyclen**

Dell-producten voor recycling retourneren:

- **1** Ga naar onze website op **[www.dell.com/recycle](http://www.dell.com/recycling)**.
- **2** Selecteer uw land of regio.
- **3** Volg de instructies op het beeldscherm.

# **Printer beveiligen**

# **De vergrendelingsfunctie gebruiken**

De printer heeft een vergrendelingsfunctie. Bevestig op de aangegeven locatie een beveiligingsslot dat compatibel is met de meeste laptops om de printer op zijn plaats te vergrendelen.

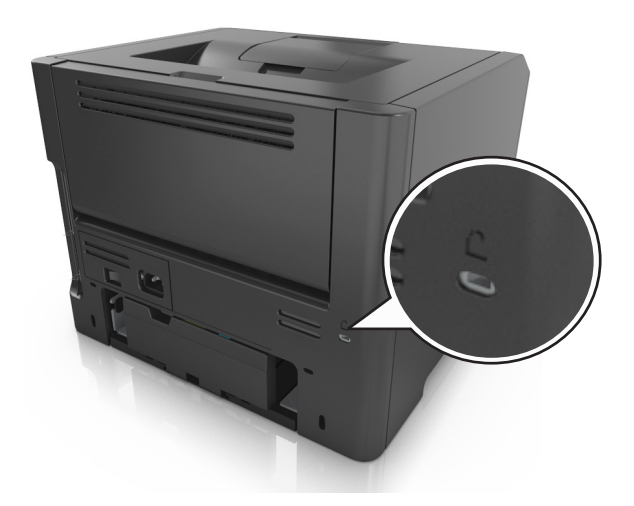

# **Kennisgeving van vluchtigheid**

De printer bevat verschillende soorten geheugens waarin apparaat- en netwerkinstellingen en gebruikersgegevens kunnen worden opgeslagen.

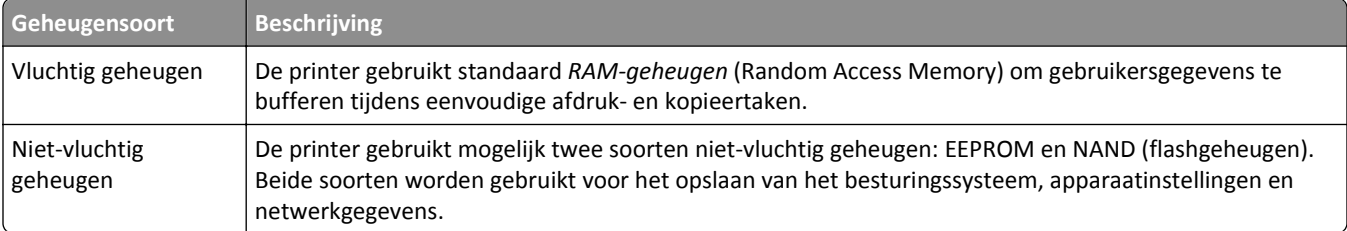

In de volgende gevallen moet u de inhoud van het printergeheugen wissen:

- **•** De printer wordt uit gebruik genomen.
- **•** De printer wordt verplaatst naar een andere afdeling of een ander kantoor.
- **•** Er moet onderhoud aan de printer worden uitgevoerd door iemand buiten uw organisatie.
- **•** De printer moet voor onderhoud worden vervoerd naar een locatie buiten uw bedrijf.
- **•** De printer wordt verkocht aan een ander bedrijf.

# <span id="page-91-0"></span>**Vluchtig geheugen wissen**

Er is een voedingsbron nodig om informatie te bewaren in het vluchtige geheugen (RAM-geheugen) van de printer. Schakel de printer uit om de gebufferde gegevens te wissen.

# **Niet-vluchtig geheugen wissen**

Voer de volgende stappen uit om afzonderlijke instellingen, apparaat- en netwerkinstellingen, beveiligingsinstellingen en embedded solutions te wissen:

- **1** Zet de printer uit.
- **2** Houd **2** en **6** op het toetsenblok ingedrukt terwijl u de printer inschakelt. Laat de knoppen pas los wanneer het scherm met de voortgangsbalk wordt weergegeven.

De printer voert de opstartcyclus uit, waarna het menu Configuratie wordt weergegeven. Als de printer volledig is opgewarmd, verschijnt er een lijst met functies op het printerdisplay.

**3** Druk op de pijl omhoog of omlaag tot **Alle instellingen wissen** wordt weergegeven.

Tijdens dit proces wordt de printer meerdere malen opnieuw opgestart.

**Opmerking:** Met de functie Alle instellingen wissen verwijdert u apparaatinstellingen, oplossingen, taken en wachtwoorden uit het printergeheugen.

**4** Ga naar:

#### **Terug** >**Menu Configuratie afsluiten**

De printer wordt uitgeschakeld en weer ingeschakeld en keert terug naar de normale bedrijfsmodus.

# **Zoeken naar beveiligingsgegevens van de printer**

In omgevingen waar wordt gewerkt met zeer gevoelige informatie moet u mogelijk extra maatregelen nemen om ervoor te zorgen dat vertrouwelijke gegevens op de vaste schijf van de printer niet toegankelijk zijn voor onbevoegden. Raadpleeg de *Beheerdershandleiding voor de Embedded Web Server - Beveiliging* op de cd bij de printer of op onze website of neem contact op met de winkel waar u de printer hebt aangeschaft.

# **Printer onderhouden**

Bepaalde taken moeten regelmatig worden uitgevoerd om ervoor te zorgen dat uw printer optimaal blijft presteren.

**Let op—Kans op beschadiging:** Als onderdelen en supplies niet worden vervangen wanneer dit wordt aangegeven, kan de printer beschadigd raken en werkt de printer mogelijk niet optimaal.

# **De printer reinigen**

### **De printer reinigen**

**Opmerking:** mogelijk moet u dit om de paar maanden doen.

**Let op—Kans op beschadiging:** schade aan de printer door onjuiste behandeling valt niet onder de garantie.

**1** Controleer of de printer is uitgeschakeld en de stekker van het netsnoer van de printer uit het stopcontact is getrokken.

**LET OP—KANS OP ELEKTRISCHE SCHOK:** Om het risico op elektrische schokken te vermijden, trekt u de stekker van het netsnoer uit het stopcontact en koppelt u alle kabels los die op de printer zijn aangesloten voor u de buitenkant van de printer reinigt.

- **2** Verwijder al het papier uit de standaardlade en universeellader.
- **3** Reinig de printer met een zachte borstel of een stofzuiger om stof, inktlint en stukjes papier in en rondom de printer te verwijderen.
- **4** Maak een schone, pluisvrije doek vochtig met water en maak hiermee de buitenkant van de printer schoon.

**Let op—Kans op beschadiging:** Gebruik geen schoonmaak- of wasmiddelen. Hiermee kunt u de buitenkant van de printer beschadigen.

**5** Zorg ervoor dat alle gedeelten van de printer droog zijn voordat u een nieuwe afdruktaak start.

## **De status van de onderdelen en supplies controleren**

Er verschijnt een bericht op de printerdisplay als er een vervangende supply nodig is of als er onderhoud moet worden gepleegd.

### **Status van onderdelen en supplies controleren op het bedieningspaneel van de printer**

Blader op het bedieningspaneel van de printer naar:

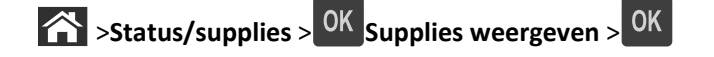

### **De status van onderdelen en supplies controleren vanuit de Embedded Web Server**

**Opmerking:** Controleer of de computer en printer beide met hetzelfde netwerk zijn verbonden.

**1** Open een webbrowser en typ het IP-adres van de printer in de adresbalk.

#### **Opmerkingen:**

- **•** Controleer het IP-adres van de printer in het gedeelte TCP/IP van het menu Netwerk/rapporten. Het IPadres bestaat uit vier sets met cijfers gescheiden door punten: 123,123.123,123.
- **•** Als u een proxyserver gebruikt, moet u deze tijdelijk uitschakelen zodat de webpagina correct kan worden geladen.
- **2** Klik op **Apparaatstatus** >**Meer details**.

# **Geschat aantal resterende pagina's**

Het geschatte aantal resterende pagina's is gebaseerd op de recente afdrukgeschiedenis van de printer. De nauwkeurigheid ervan kan aanzienlijk variëren en hangt van veel factoren af, zoals de werkelijke documentinhoud, de instellingen voor de afdrukkwaliteit en andere printerinstellingen.

De nauwkeurigheid van het geschatte aantal resterende pagina's kan afnemen wanneer het werkelijke afdrukverbruik verschilt van het afdrukverbruik in het verleden. Houd rekening met dit variabele nauwkeurigheidsniveau voordat u supplies aanschaft of vervangt op basis van de schatting. Totdat een adequate afdrukgeschiedenis is verkregen, wordt bij de eerste schattingen aangenomen dat er sprake is van een verbruik van supplies die is gebaseerd op de testmethoden van de International Organization for Standardization\* en pagina-inhoud.

\* Opgegeven gemiddeld cartridgerendement (zwart) conform ISO/IEC 19752.

# **Supplies bestellen**

### **Supplies bestellen via het hulpprogramma voor bestellen van supplies**

- **1** Gebruik de opdracht Zoeken in het startmenu om het Statusbeheerprogramma te vinden.
- **2** Open de toepassing en klik vervolgens op **Supplies bestellen**.

### **Supplies bestellen via de printerstartpagina**

- **1** Gebruik de opdracht Zoeken in het startmenu om de printerstartpagina van Dell te vinden.
- **2** Open de toepassing en klik vervolgens op **Onderhoud** >**Supplies bestellen**.

# **Supplies bewaren**

Bewaar supplies in een koele, schone ruimte. Supplies moeten altijd rechtop in de originele verpakking worden bewaard tot het moment waarop ze worden gebruikt.

Stel de printersupplies niet bloot aan:

- **•** direct zonlicht;
- **•** temperaturen boven 35 °C;
- **•** hoge vochtigheidsgraad (boven 80%);
- **•** zilte lucht;
- **•** corroderende gassen;
- **•** grote hoeveelheden stof.

# **Supplies vervangen**

### **Tonercartridge vervangen**

**1** Druk op de knop aan de rechterkant van de printer en open de voorklep.

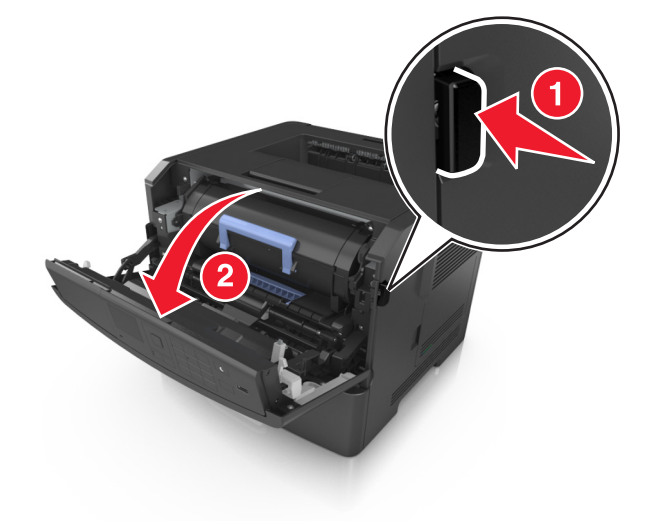

**2** Trek de tonercartridge naar buiten aan de handgreep.

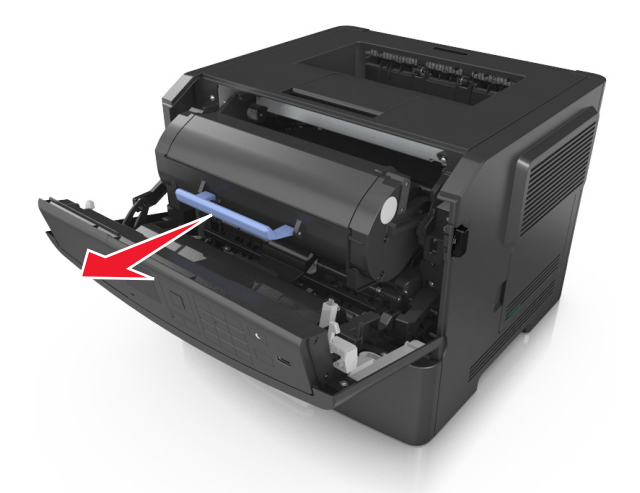

- **3** Pak de tonercartridge uit en verwijder alle verpakkingsmateriaal.
- **4** Schud de nieuwe cartridge om de toner gelijkmatig te verdelen.

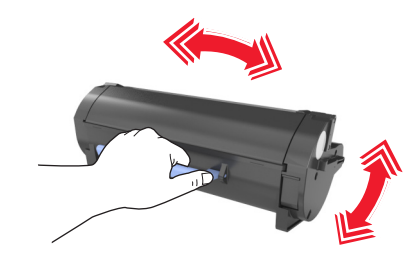

**5** Installeer de tonercartridge in de printer door de pijlen aan de zijkant van de cartridge uit te lijnen met de pijlen op de rails aan binnenkant van de printer.

**Let op—Kans op beschadiging:** De beeldverwerkingseenheid mag niet langer dan tien minuten worden blootgesteld aan licht. Langdurige blootstelling aan licht kan tot problemen met de afdrukkwaliteit leiden.

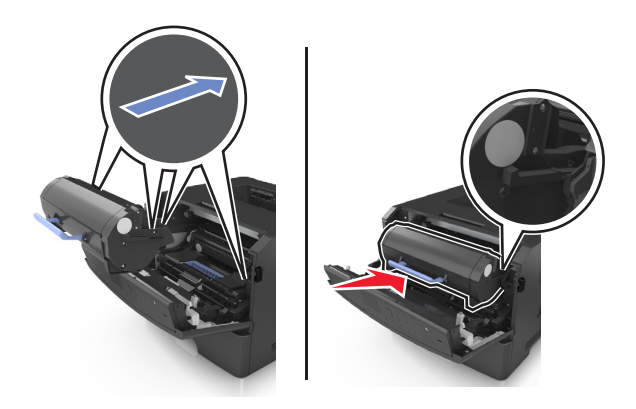

**6** Sluit de voorklep.

### **Beeldverwerkingseenheid vervangen**

**1** Druk op de knop aan de rechterkant van de printer en open de voorklep.

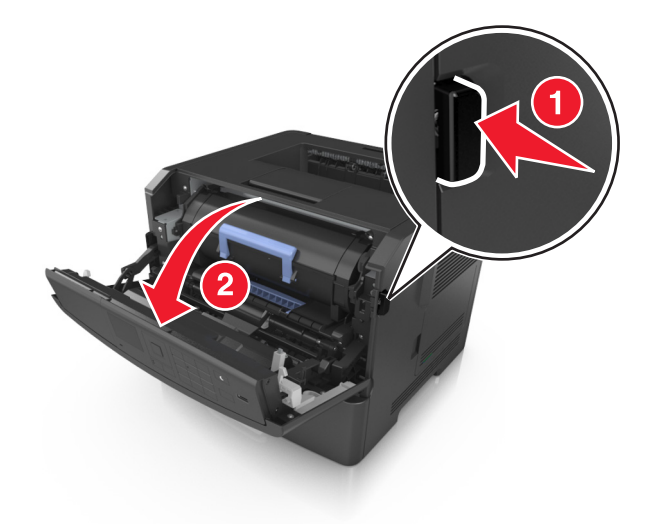

**2** Trek de tonercartridge naar buiten aan de handgreep.

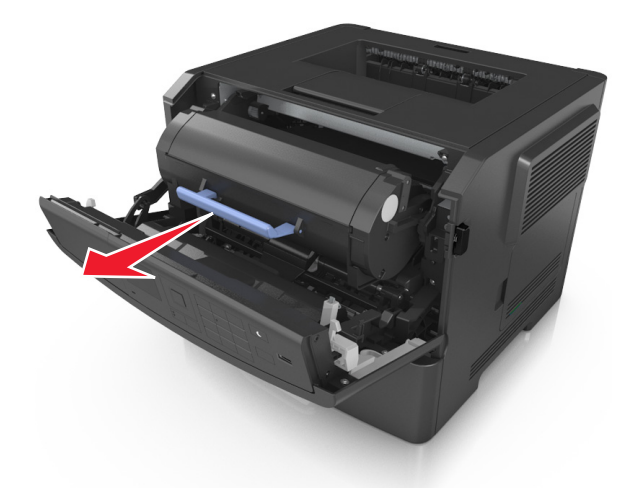

**3** Til de blauwe hendel omhoog en trek de beeldverwerkingseenheid uit de printer.

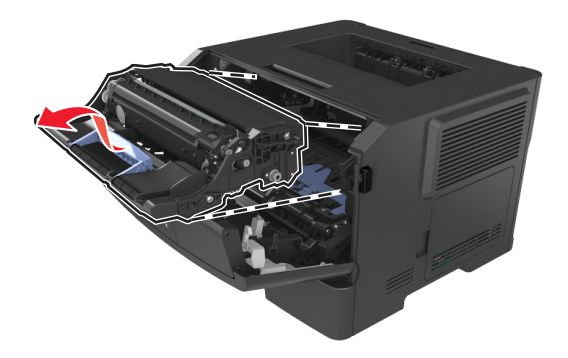

**4** Pak de nieuwe beeldverwerkingseenheid uit en schud deze.

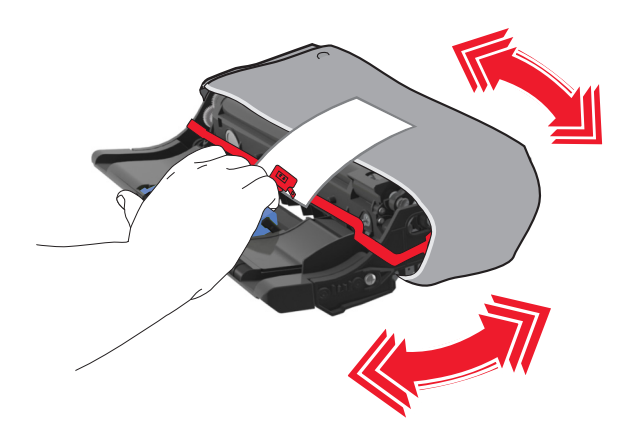

**5** Verwijder alle verpakkingsmateriaal uit de beeldverwerkingseenheid.

**Let op—Kans op beschadiging:** De beeldverwerkingseenheid mag niet langer dan tien minuten worden blootgesteld aan licht. Langdurige blootstelling aan licht kan tot problemen met de afdrukkwaliteit leiden.

**Let op—Kans op beschadiging:** Raak de trommel van de fotoconductor niet aan. Dit kan de afdrukkwaliteit van toekomstige afdruktaken verminderen.

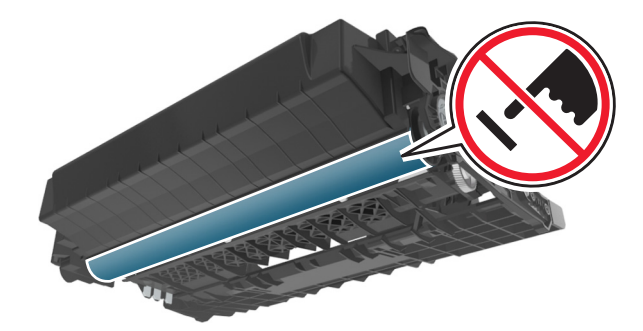

**6** Installeer de beeldverwerkingseenheid in de printer door de pijlen aan de zijkant van de beeldverwerkingseenheid uit te lijnen met de pijlen op de rails aan binnenkant van de printer.

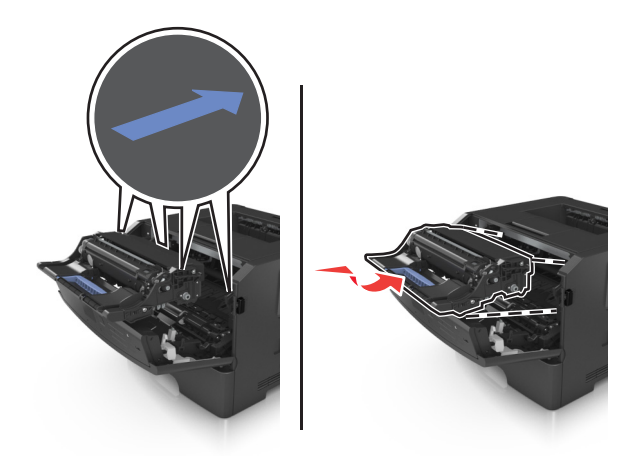

**7** Installeer de tonercartridge in de printer door de pijlen aan de zijkant van de cartridge uit te lijnen met de pijlen op de rails aan binnenkant van de printer.

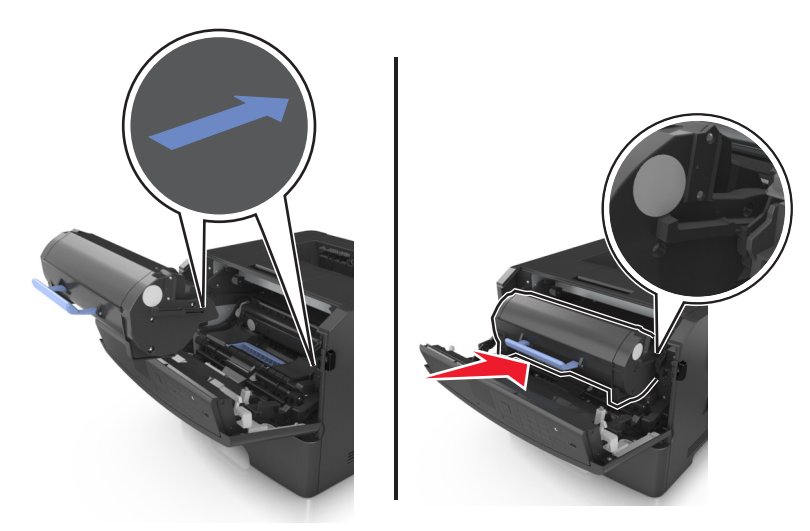

**8** Sluit de voorklep.

# **Help bij transport**

#### **Voordat u de printer verplaatst**

**LET OP—KANS OP LETSEL:** neem de volgende richtlijnen door voor u de printer verplaatst om te voorkomen dat u zich bezeert of dat de printer beschadigd raakt:

- **•** Schakel de printer uit met de aan/uit-knop en trek de stekker uit het stopcontact.
- **•** Koppel alle snoeren en kabels los van de printer voordat u de printer verplaatst.
- **•** Als er een optionele lade is geïnstalleerd, moet u deze eerst verwijderen van de printer. Schuif de hendel aan de rechterzijde van de lade naar de voorkant van de lade tot de hendel *vastklikt* om de lade te verwijderen.

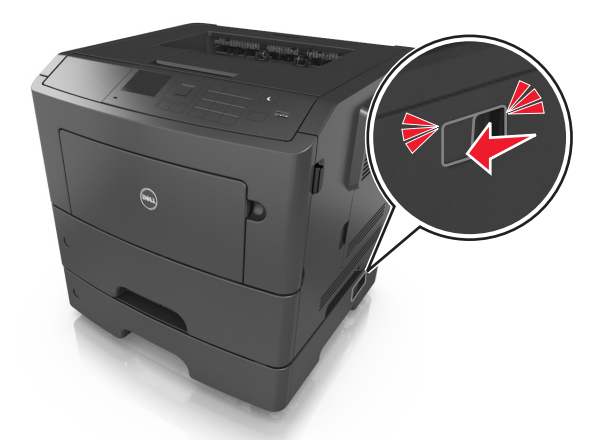

- **•** Gebruik bij het tillen van de printer de handgrepen aan de zijkanten.
- **•** Let erop dat uw vingers zich niet onder de printer bevinden wanneer u het apparaat neerzet.
- **•** Voordat u de printer instelt, moet u ervoor zorgen dat er voldoende ruimte vrij is rondom de printer.

Gebruik alleen het netsnoer dat bij dit product is geleverd of een door de fabrikant goedgekeurd vervangend onderdeel.

**Let op—Kans op beschadiging:** schade aan de printer door onjuist transport valt niet onder de garantie.

#### **De printer verplaatsen naar een andere locatie**

U kunt de printer en optionele hardware probleemloos verplaatsen als u de volgende voorzorgsmaatregelen neemt:

- **•** Als de printer wordt verplaatst op een transportwagentje, moet de gehele onderzijde van de printer worden ondersteund.
- **•** Als de optionele hardwareonderdelen worden verplaatst op een transportwagentje, moet de oppervlakte van het wagentje groot genoeg zijn om de alle hardwareonderdelen te ondersteunen.
- **•** Zorg dat de printer zich in een verticale positie bevindt.
- **•** Vermijd schokken.

#### **De printer vervoeren.**

Wanneer u de printer verstuurt, moet u de originele verpakking gebruiken.

# **Printer beheren**

# **Printerberichten beheren**

Gebruik de toepassing voor statusberichten om berichten te bekijken over fouten die op uw printer voorkomen en waarvoor actie moet worden ondernomen om ze te verhelpen. Wanneer er een fout is, wordt met een tekstballon weergegeven wat er fout is en wordt u naar de juiste herstelinformatie verwezen.

Als u de toepassing voor statusberichten met uw printersoftware hebt geïnstalleerd, start de toepassing automatisch zodra de installatie van de software is voltooid. De installatie is voltooid als u het pictogram voor statusberichten in het systeemvak ziet staan.

#### **Opmerkingen:**

- **•** Deze functie is alleen beschikbaar in Windows XP of hoger.
- **•** Zorg ervoor dat bidirectionele communicatie wordt ondersteund zodat de printer en de computer kunnen communiceren.

### **Statusberichten uitschakelen**

- **1** Klik met de rechtermuisknop op het pictogram voor statusberichten in het systeemvak.
- **2** Selecteer **Afsluiten**.

### **Statusberichten inschakelen**

- **1** Gebruik de opdracht Zoeken in het startmenu om het hulpprogramma voor statusberichten te vinden.
- **2** Open de toepassing.

## **Statusbeheerprogramma openen**

Gebruik deze toepassing om de status van een USB- of netwerkprinter weer te geven en online supplies te bestellen.

**Opmerking:** Zorg ervoor dat bidirectionele communicatie wordt ondersteund zodat de printer en de computer kunnen communiceren.

- **1** Gebruik de opdracht Zoeken in het startmenu om het Statusbeheerprogramma te vinden.
- **2** Open de toepassing.

# **De virtuele display controleren**

**1** Open een webbrowser en typ het IP-adres van de printer in de adresbalk.

#### **Opmerkingen:**

**•** Een pagina met netwerkinstellingen of menu-instellingen afdrukken en vervolgens het IP-adres in het TCP/IP-gedeelte zoeken. Het IP-adres bestaat uit vier sets met cijfers gescheiden door punten, bijvoorbeeld: 123.123.123.123.

- **•** Als u een proxyserver gebruikt, moet u deze tijdelijk uitschakelen zodat de webpagina correct kan worden geladen.
- **2** Druk op **Enter** om de webpagina van uw printer te openen.
- **3** Klik op **Toepassingen** >**Extern bedieningspaneel** >**VNC-applet starten**.

**Opmerking:** Voor VNC Applet is een Java-plug‑in vereist om te starten.

**4** Klik op **Klik hier om door te gaan**.

De virtuele display werkt net zoals een echt display op het bedieningspaneel van de printer.

### **Rapporten weergeven**

U kunt een aantal rapporten bekijken vanuit de Embedded Web Server. Deze rapporten zijn handig voor het bepalen van de status van de printer, het netwerk en de supplies.

**1** Open een webbrowser en typ het IP-adres van de printer in de adresbalk.

#### **Opmerkingen:**

- **•** Controleer het IP-adres in het gedeelte TCP/IP van het menu Netwerk/poorten. Het IP-adres bestaat uit vier sets met cijfers gescheiden door punten, bijvoorbeeld: 123.123.123.123.
- **•** Als u een proxyserver gebruikt, moet u deze tijdelijk uitschakelen zodat de webpagina correct kan worden geladen.
- **2** Klik op **Rapporten** en klik vervolgens op het type rapport dat u wilt bekijken.

# **Meldingen over supplies configureren in de Embedded Web Server**

U kunt opgeven hoe u meldingen wilt ontvangen wanneer supplies bijna leeg, leeg of zeer leeg zijn, of wanneer het einde van de levensduur van supplies wordt bereikt. Hiertoe stelt u de selecteerbare meldingen in.

#### **Opmerkingen:**

- **•** U kunt selecteerbare meldingen instellen voor de tonercartridge, beeldverwerkingseenheid en onderhoudskit.
- **•** U kunt alle selecteerbare meldingen instellen voor de statussen bijna leeg, leeg en zeer leeg. Niet alle selecteerbare meldingen kunnen worden ingesteld voor het einde van de levensduur van de supply. Voor alle supplystatussen is een selecteerbare e‑mailmelding beschikbaar.
- **•** Bij sommige supplies kan voor bepaalde supplystatussen het percentage geschatte resterende supply worden ingesteld waarbij de melding wordt weergegeven.
- **1** Open een webbrowser en typ het IP-adres van de printer in de adresbalk.

#### **Opmerkingen:**

- **•** Controleer het IP-adres van de printer in het gedeelte TCP/IP van het menu Netwerk/rapporten. Het IPadres bestaat uit vier sets met cijfers gescheiden door punten: 123,123.123,123.
- **•** Als u een proxyserver gebruikt, moet u deze tijdelijk uitschakelen zodat de webpagina correct kan worden geladen.
- **2** Klik op **Instellingen** >**Afdrukinstellingen** >**Meldingen over supplies**.

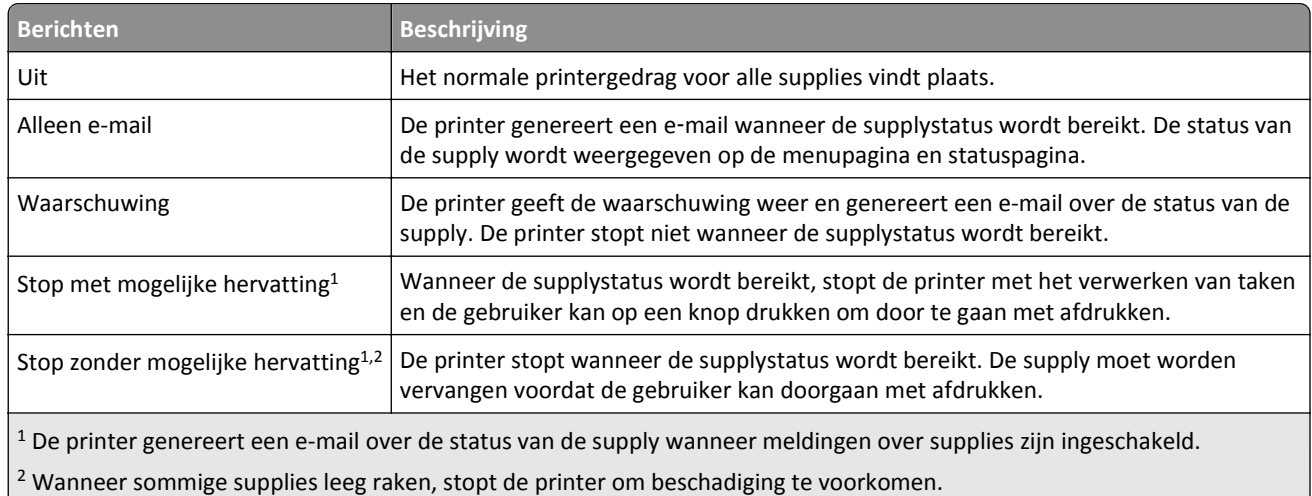

**3** Selecteer in het vervolgkeuzemenu voor elke supply een van de volgende meldingsopties:

**4** Klik op **Verzenden**.

# **Instellingen voor vertrouwelijke (beveiligde) afdruktaken wijzigen**

**Opmerking:** Deze functie is alleen beschikbaar op netwerkprinters of printers die zijn aangesloten op afdrukservers.

**1** Open een webbrowser en typ het IP-adres van de printer in de adresbalk.

#### **Opmerkingen:**

- **•** Controleer het IP-adres in het gedeelte TCP/IP van het menu Netwerk/poorten. Het IP-adres bestaat uit vier sets met cijfers gescheiden door punten, bijvoorbeeld: 123.123.123.123.
- **•** Als u een proxyserver gebruikt, moet u deze tijdelijk uitschakelen zodat de webpagina correct kan worden geladen.
- **2** Klik op de tab **Instellingen** >**Beveiliging** >**Instellingen beveiligd afdrukken**.
- **3** Wijzig de instellingen:
	- **•** Stel een waarde in voor het maximum aantal pogingen voor het invoeren van de PIN. Overschrijdt een gebruiker het maximumaantal pogingen voor het invoeren van de juiste PIN, dan worden alle afdruktaken van die gebruiker verwijderd.
	- **•** Stel een vervaltijd in voor vertrouwelijke afdruktaken. Heeft de gebruiker de afdruktaken niet binnen de opgegeven tijd uitgevoerd, dan worden alle taken van de betreffende gebruiker verwijderd.
- **4** Sla de gewijzigde instellingen op.

# **Printerinstellingen kopiëren naar andere printers**

**Opmerking:** Deze functie is alleen beschikbaar op netwerkprinters.

**1** Open een webbrowser en typ het IP-adres van de printer in de adresbalk.

#### **Opmerkingen:**

- **•** Controleer het IP-adres van de printer in het gedeelte TCP/IP van het menu Netwerk/rapporten. Het IPadres bestaat uit vier sets met cijfers gescheiden door punten: 123,123.123,123.
- **•** Als u een proxyserver gebruikt, moet u deze tijdelijk uitschakelen zodat de webpagina correct kan worden geladen.
- **2** Klik op **Printerinstellingen kopiëren**.
- **3** Als u de taal wilt wijzigen, selecteert u de gewenste taal in de keuzelijst en klikt u op **Klik hier om de taal in te stellen**.
- **4** Klik op **Printer Settings** (Printerinstellingen).
- **5** Typ het IP-adres van de bron- en doelprinter in de daarvoor bestemde velden.

**Opmerking:** Als u een doelprinter wilt toevoegen of verwijderen, klikt u op **Doel-IP toevoegen** of **Doel-IP verwijderen**.

**6** Klik op **Copy Printer Settings (Printerinstellingen kopiëren)**.

## **Fabrieksinstellingen herstellen**

Als u een lijst van de huidige menu-instellingen wilt behouden voor naslagdoeleinden, drukt u een pagina met menu-instellingen af voordat u de fabrieksinstellingen herstelt. Zie ["Pagina met menu-instellingen afdrukken" op pagina 25](#page-24-0) voor meer informatie.

Als u een uitgebreidere methode voor het herstellen van de standaardfabrieksinstellingen wilt, voert u de optie Alle instellingen wissen uit. Zie ["Niet-vluchtig geheugen wissen" op pagina 92](#page-91-0) voor meer informatie.

**Let op—Kans op beschadiging:** als de standaardinstellingen worden hersteld, worden de meeste printerinstellingen teruggezet naar de oorspronkelijke waarden zoals deze in de fabriek zijn ingesteld. Uitzonderingen zijn: de weergavetaal, de aangepaste formaten en berichten en de instellingen voor de menu's Netwerk/Poort. Alle downloads in het RAM worden verwijderd. Downloads die zijn opgeslagen in het flashgeheugen of op de vaste schijf van de printer worden niet verwijderd.

Blader op het bedieningspaneel van de printer naar:

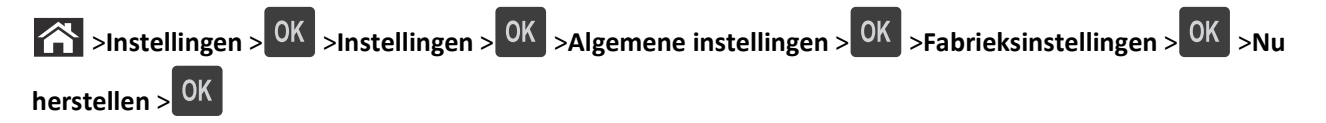

# <span id="page-104-0"></span>**Papierstoringen verhelpen**

Selecteer papier en speciaal afdrukmateriaal zorgvuldig en plaats het correct om papierstoringen te voorkomen. Als er toch papier vastloopt, voert u de stappen uit die in dit hoofdstuk worden beschreven.

**Opmerking:** De optie Correctie papierstoring is standaard ingesteld op Auto. De printer drukt vastgelopen pagina's opnieuw af, tenzij het geheugen om de pagina's op te slaan benodigd is voor andere afdruktaken.

# **Papierstoringen voorkomen**

#### **Papier correct plaatsen**

**•** Zorg ervoor dat het papier vlak in de lade is geplaatst.

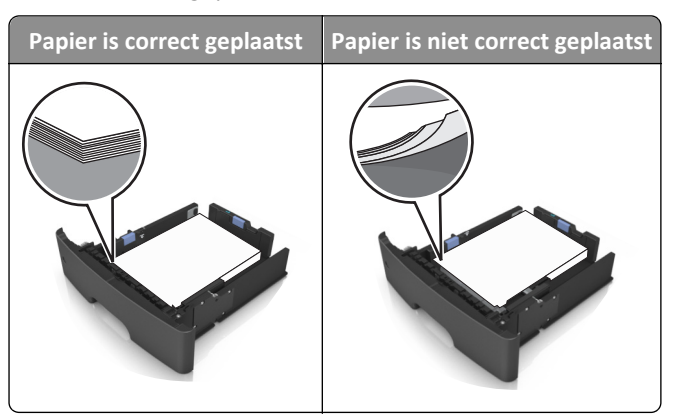

- **•** Verwijder geen laden terwijl de printer bezig is met afdrukken.
- **•** Plaats geen laden terwijl de printer bezig is met afdrukken. Plaats afdrukmateriaal voordat u gaat afdrukken of wacht tot u wordt gevraagd afdrukmateriaal te plaatsen.
- **•** Plaats niet te veel papier in de printer. Zorg dat de stapel niet boven de aanduiding voor de maximale hoeveelheid uitkomt.
- **•** Schuif het papier niet in de lade. Plaats het papier zoals in de afbeelding is aangegeven.

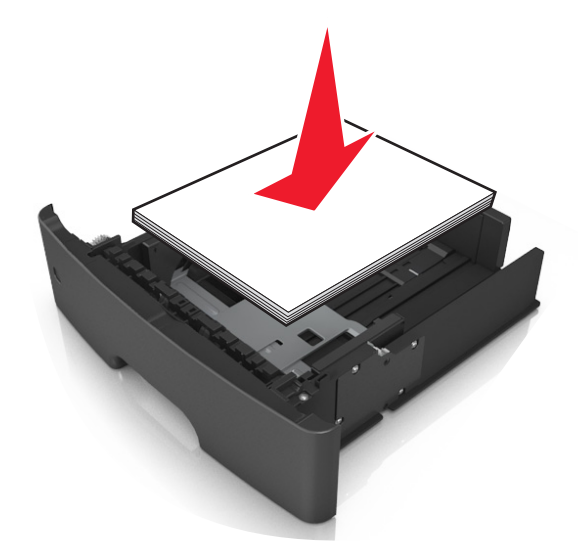

- **•** Zorg ervoor dat de geleiders in de papierlade of de universeellader op de juiste wijze zijn ingesteld en niet strak tegen het papier of de enveloppen zijn geplaatst.
- **•** Duw de lade stevig in de printer nadat u het papier hebt geplaatst.

#### **Gebruik aanbevolen papier**

- **•** Gebruik uitsluitend aanbevolen papier of speciaal afdrukmateriaal.
- **•** Plaats nooit gekreukt, gevouwen, vochtig, gebogen of kromgetrokken papier.
- **•** Buig het papier, waaier het uit en maak er een rechte stapel van voordat u het in de printer plaatst.

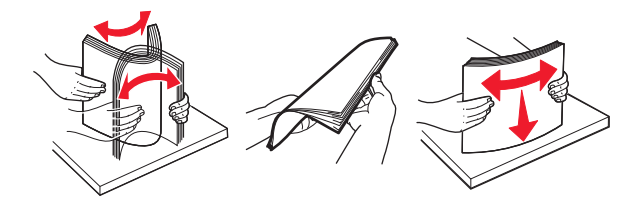

- **•** Gebruik geen papier dat u zelf op maat hebt gesneden of geknipt.
- **•** Gebruik nooit verschillende papierformaten, -gewichten of -soorten in één lade.
- **•** Controleer of de juiste instellingen voor papierformaat en papiersoort correct zijn ingesteld op de computer of het bedieningspaneel van de printer.
- **•** Bewaar het papier volgens de aanbevelingen van de fabrikant.

# **Informatie over storingsberichten en -locaties**

Als er een storing optreedt, wordt op de display van de printer een bericht weergegeven waarin de locatie van de storing en informatie waarmee u de storing kunt verhelpen, worden vermeld. Open de panelen, kleppen en laden die op de display worden aangegeven om de storing te verhelpen.

#### **Opmerkingen:**

- **•** Als Storingsassistentie is ingesteld op Aan, voert de printer lege of gedeeltelijk afgedrukte pagina's automatisch uit naar de standaardlade nadat een vastgelopen pagina is verwijderd. Controleer de stapel met afdrukken om na te gaan of er pagina's ontbreken.
- **•** Als Herstel na storing is ingesteld op Aan of Automatisch, worden de vastgelopen pagina's opnieuw afgedrukt. Met de instelling Automatisch is het echter niet zeker dat de pagina kan worden afgedrukt.

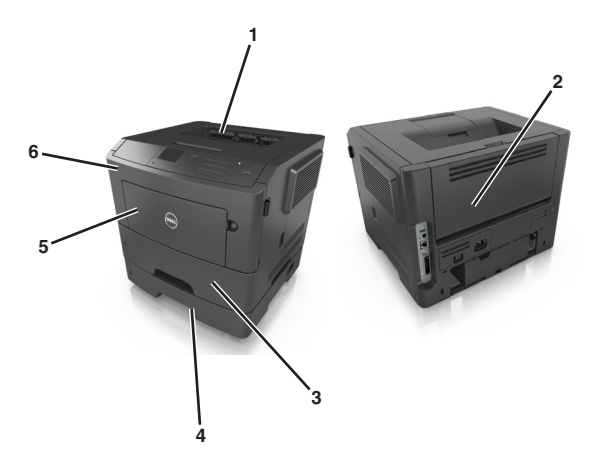

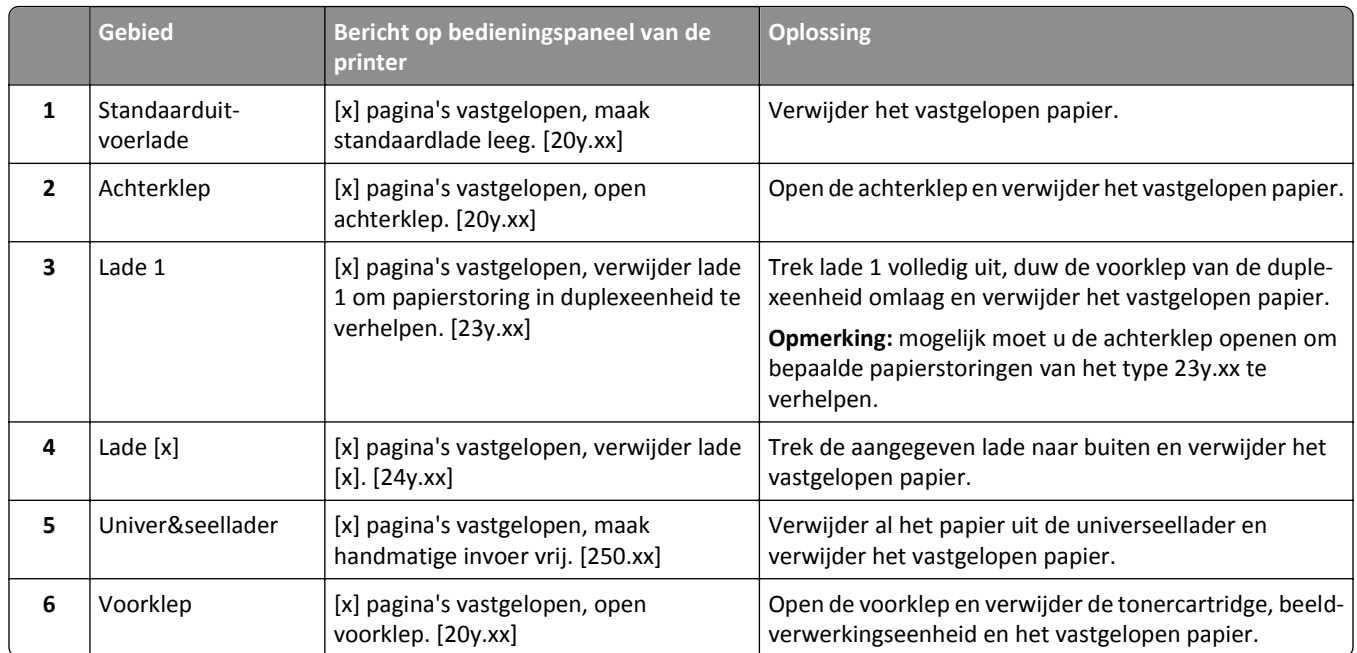

# **[x] pagina's vastgelopen, open voorklep. [20y.xx]**

**LET OP—HEET OPPERVLAK:** De binnenkant van de printer kan heet zijn. Laat een oppervlak eerst laten afkoelen  $\sqrt{\frac{1}{2}}$ voordat u het aanraakt om letsel te voorkomen.

**1** Druk op de knop aan de rechterkant van de printer en open de voorklep.

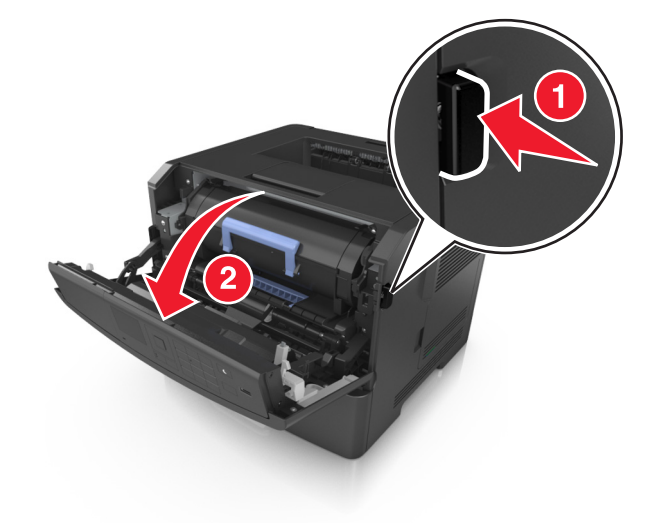

**2** Trek de tonercartridge aan de handgreep naar buiten.

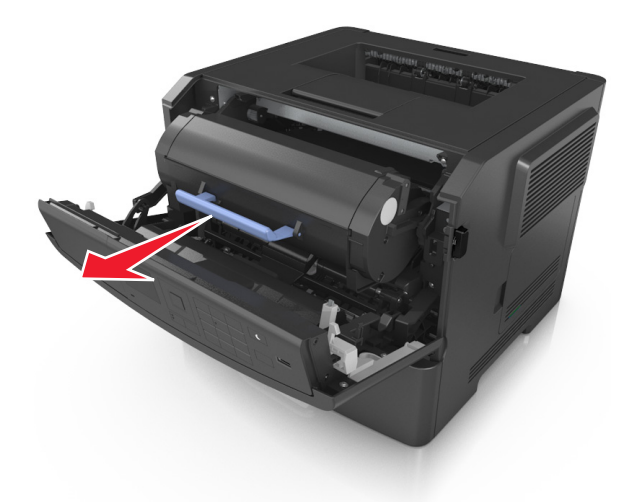

**3** Til de blauwe hendel op en trek de beeldverwerkingseenheid uit de printer.

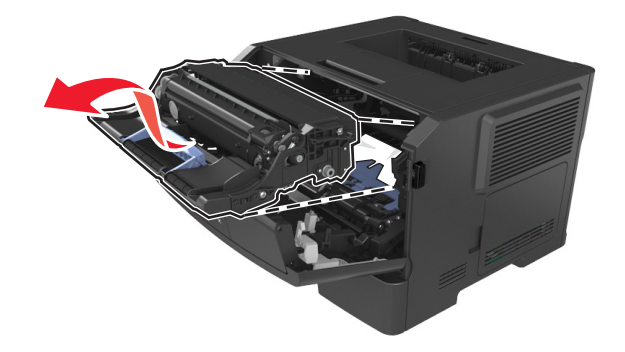

**Let op—Kans op beschadiging:** Raak de glimmende blauwe fotoconductortrommel onder de beeldverwerkingseenheid niet aan. Dit kan de afdrukkwaliteit van toekomstige afdruktaken verminderen.

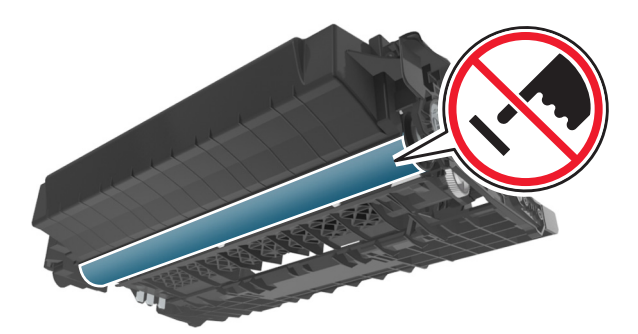

**4** Leg de beeldverwerkingseenheid opzij op een vlakke, gladde ondergrond.

**Let op—Kans op beschadiging:** De beeldverwerkingseenheid mag niet langer dan tien minuten worden blootgesteld aan licht. Langdurige blootstelling aan licht kan tot problemen met de afdrukkwaliteit leiden.
**5** Til de blauwe klep aan de voorkant van de printer op.

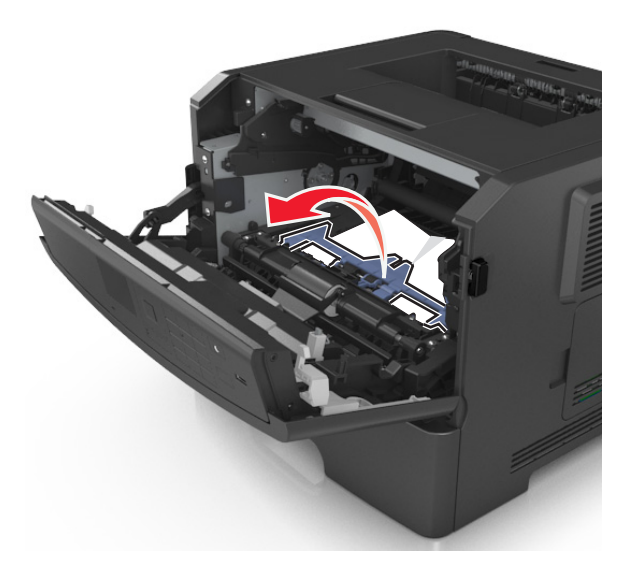

**6** Pak het vastgelopen papier stevig vast aan beide zijden en trek het voorzichtig uit de printer. **Opmerking:** Zorg dat alle papierstukjes zijn verwijderd.

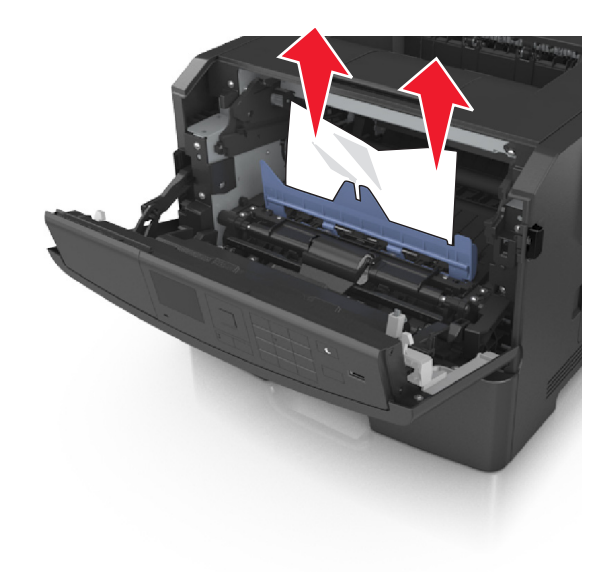

**7** Installeer de beeldverwerkingseenheid door de pijlen aan de zijkant van de eenheid uit te lijnen met de pijlen op de rails aan binnenkant van de printer en plaats de eenheid in de printer.

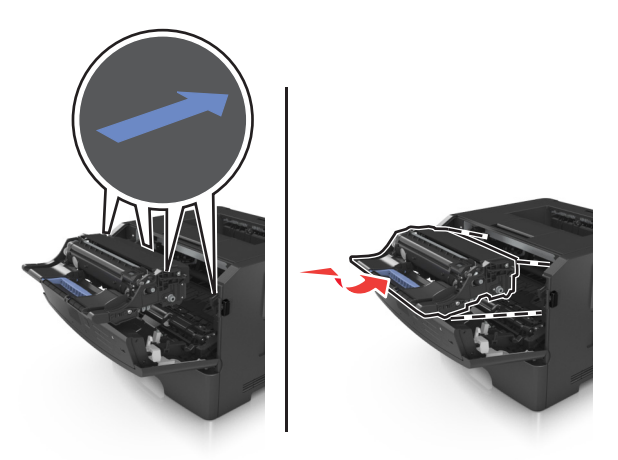

**8** Installeer de tonercartridge door de pijlen aan de zijkant van de cartridge uit te lijnen met de pijlen op de rails aan binnenkant van de printer en plaats de cartridge in de printer.

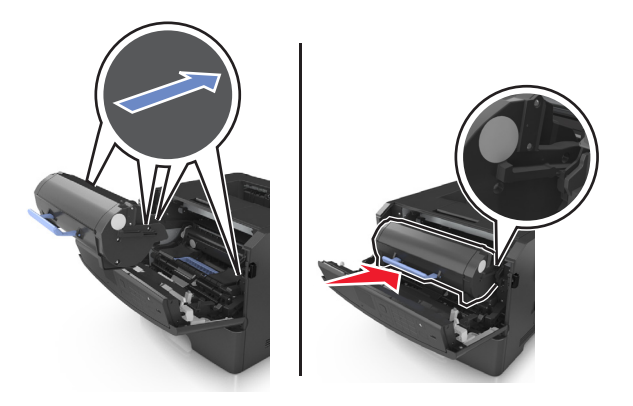

- **9** Sluit de voorklep.
- **10** Selecteer op het bedieningspaneel van de printer **Volgende** >  $\frac{OK}{SV}$  >**verhelp de storing en druk op OK** >  $\frac{OK}{SV}$

# **[x] pagina's vastgelopen, open achterklep. [20y.xx]**

**1** Open de voorklep.

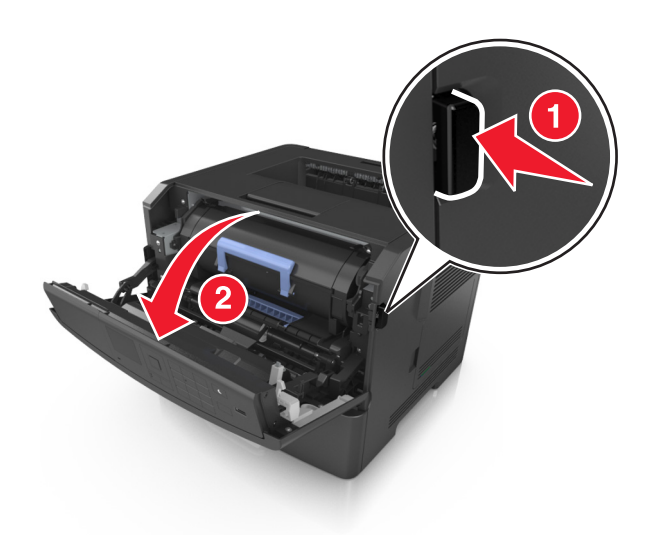

**2** Trek de achterklep voorzichtig omlaag.

**LET OP—HEET OPPERVLAK:** De binnenkant van de printer kan heet zijn. Laat een oppervlak eerst laten afkoelen voordat u het aanraakt om letsel te voorkomen.

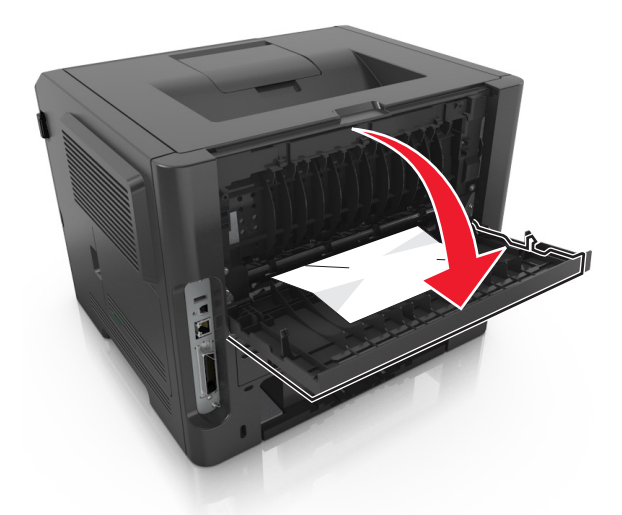

**3** Pak het vastgelopen papier stevig vast aan beide zijden en trek het voorzichtig uit de printer. **Opmerking:** Zorg dat alle papierstukjes zijn verwijderd.

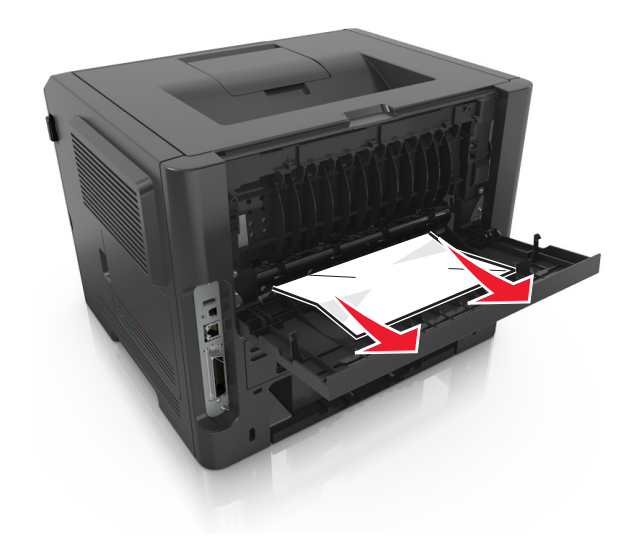

- **4** Sluit de achterklep.
- **5** Selecteer **Volgende** > <sup>OK</sup> > **Verhelp de storing, druk op OK** > <sup>OK</sup> op het bedieningspaneel van de printer om het bericht te wissen en door te gaan met afdrukken.

# **[x] pagina's vastgelopen, maak standaardlade leeg. [20y.xx]**

**1** Pak het vastgelopen papier stevig vast aan beide zijden en trek het voorzichtig uit de printer.

**Opmerking:** Zorg dat alle papierstukjes zijn verwijderd.

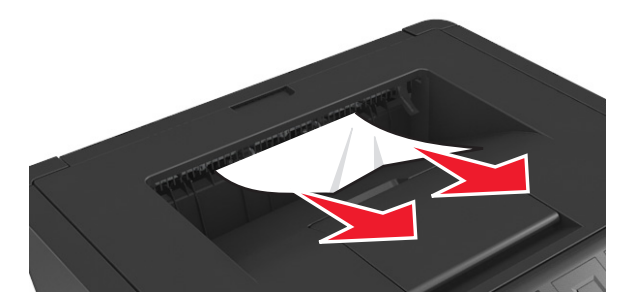

**2** Selecteer **Volgende** > <sup>OK</sup> > **Verhelp de storing, druk op OK** > <sup>OK</sup> op het bedieningspaneel van de printer om het bericht te wissen en door te gaan met afdrukken.

# **[x] pagina's vastgelopen, verwijder lade 1 om papierstoring in duplexeenheid te verhelpen. [23y.xx]**

**LET OP—HEET OPPERVLAK:** De binnenkant van de printer kan heet zijn. Om letsel te voorkomen, moet u een heet oppervlak eerst laten afkoelen voordat u het aanraakt.

**1** Trek de lade volledig uit de printer.

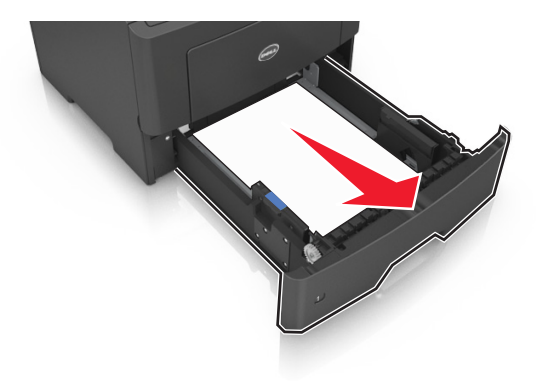

**2** Zoek de blauwe hendel en trek deze omlaag om het papier vrij te geven.

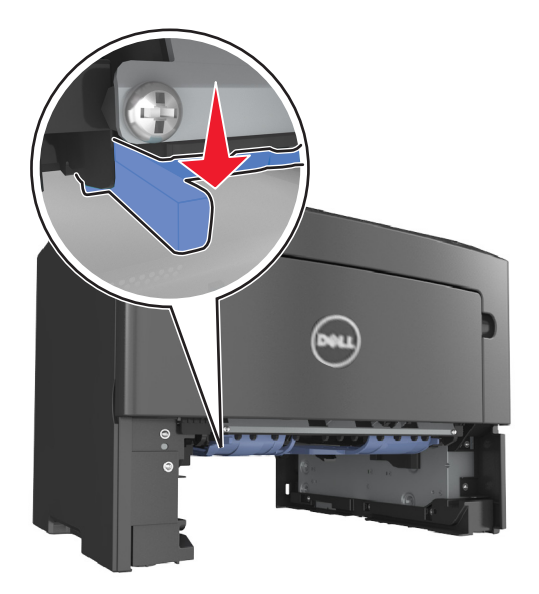

**3** Pak het vastgelopen papier stevig vast aan beide zijden en trek het voorzichtig uit de printer. **Opmerking:** Zorg dat alle papierstukjes zijn verwijderd.

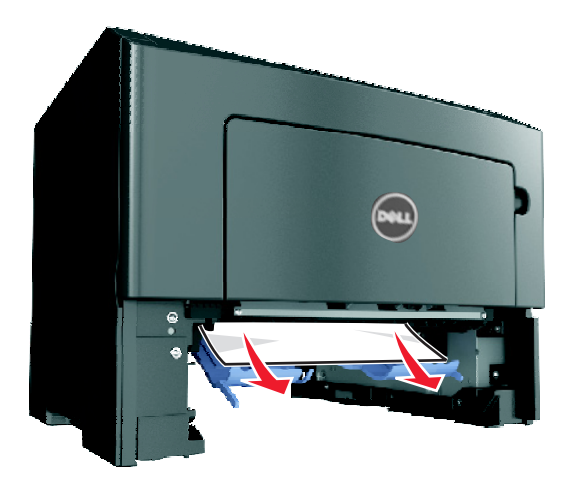

- **4** Plaats de lade terug.
- **5** Selecteer **Volgende** > <sup>OK</sup> > **Verhelp de storing, druk op OK** > <sup>OK</sup> op het bedieningspaneel van de printer om het bericht te wissen en door te gaan met afdrukken.

# **[x] pagina's vastgelopen, open lade [x] [24y.xx]**

**1** Trek de lade volledig uit de printer.

**Opmerking:** Het bericht op de printerdisplay geeft de lade aan waarin het papier is vastgelopen.

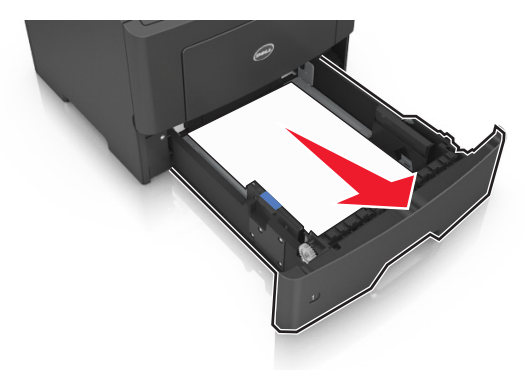

**2** Pak het vastgelopen papier stevig vast aan beide zijden en trek het voorzichtig uit de printer.

**Opmerking:** Zorg dat alle papierstukjes zijn verwijderd.

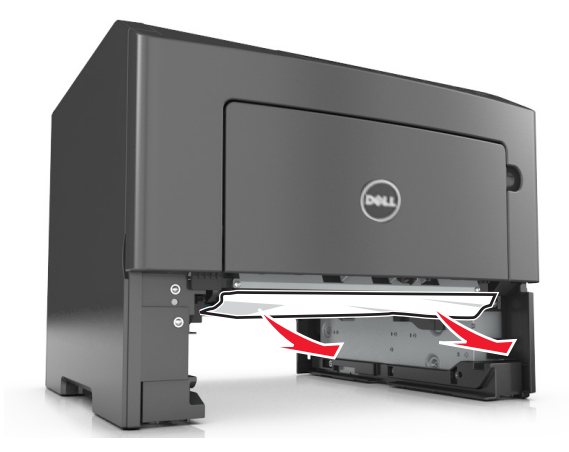

- **3** Plaats de lade terug.
- **4** Selecteer **Volgende** > <sup>OK</sup> > **Verhelp de storing, druk op OK** > <sup>OK</sup> op het bedieningspaneel van de printer om het bericht te wissen en door te gaan met afdrukken.

# **[x] pagina's vastgelopen, maak handmatige invoer vrij. [25y.xx]**

**1** Pak het vastgelopen papier stevig vast aan beide zijden en trek het voorzichtig uit de universeellader.

**Opmerking:** Zorg dat alle papierstukjes zijn verwijderd.

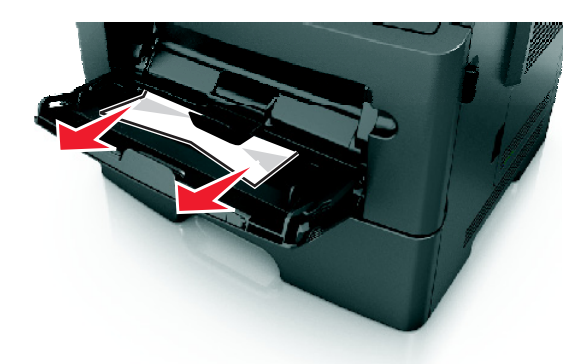

**2** Buig de vellen papier enkele malen om deze los te maken. Waaier de vellen vervolgens uit. Vouw of kreuk het papier niet. Maak op een vlakke ondergrond de stapel recht.

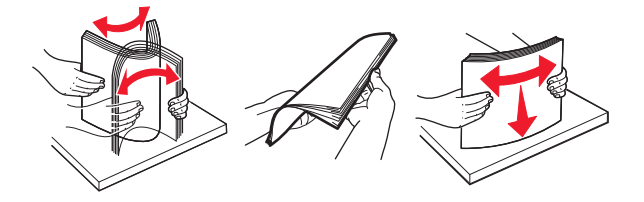

**3** Plaats opnieuw papier in de universeellader.

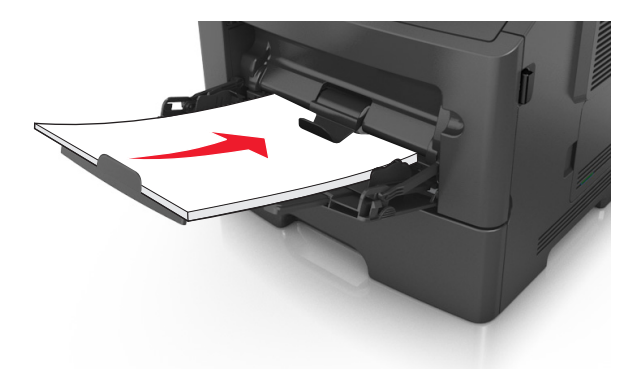

**Opmerking:** Zorg dat de papiergeleider voorzichtig tegen de rand van het papier is geschoven.

**4** Selecteer **Volgende** > <sup>UK</sup> > **Verhelp de storing, druk op OK** > UK op het bedieningspaneel van de printer om het bericht te wissen en door te gaan met afdrukken.

# **Problemen oplossen**

# **Printerberichten**

# **Cartridge bijna leeg [88.xy]**

Mogelijk moet u een tonercartridge bestellen. Druk op <sup>OK</sup> om het bericht te wissen en door te gaan met afdrukken.

### **Cartridge bijna leeg [88.xy]**

Druk zo nodig op OK op het bedieningspaneel van de printer om het bericht te wissen en door te gaan met afdrukken.

#### **Cartridge bijna leeg. Geschat aantal resterende pagina's is [x][88.xy]**

Mogelijk moet u aangegeven tonercartridge zeer binnenkort vervangen. Raadpleeg het gedeelte "Supplies vervangen" in de *Gebruikershandleiding* voor meer informatie.

Druk, indien nodig, op <sup>OK</sup> om het bericht te wissen en verder te gaan met afdrukken.

# **Wijzig [papierbron] in [aangepaste soort], laad [afdrukstand]**

Probeer een of meer van de volgende oplossingen:

• Plaats papier van de juiste soort en met het juiste formaat in de lade en druk op <sup>OK</sup> op het bedieningspaneel van de printer.

**Opmerking:** Controleer of de instellingen voor papierformaat en papiersoort zijn opgegeven in het menu Papier op het bedieningspaneel van de printer.

**•** Annuleer de afdruktaak.

#### **Wijzig [papierbron] in [aangepaste reeks], laad [afdrukstand]**

Probeer een of meer van de volgende oplossingen:

• Plaats papier van de juiste soort en met het juiste formaat in de lade en druk op <sup>OK</sup> op het bedieningspaneel van de printer.

**Opmerking:** Controleer of de instellingen voor papierformaat en papiersoort zijn opgegeven in het menu Papier op het bedieningspaneel van de printer.

**•** Annuleer de afdruktaak.

# **Wijzig [papierbron] in [papierformaat], plaats [afdrukstand]**

Probeer een of meer van de volgende oplossingen:

• Plaats papier van de juiste soort en met het juiste formaat in de lade en druk op <sup>OK</sup> op het bedieningspaneel van de printer.

**Opmerking:** Controleer of de instellingen voor papierformaat en papiersoort zijn opgegeven in het menu Papier op het bedieningspaneel van de printer.

**•** Annuleer de afdruktaak.

# **Wijzig [papierbron] in [papiersoort] [papierformaat], plaats [afdrukstand]**

Probeer een of meer van de volgende oplossingen:

• Plaats papier van de juiste soort en met het juiste formaat in de lade en druk op <sup>OK</sup> op het bedieningspaneel van de printer.

**Opmerking:** Controleer of de instellingen voor papierformaat en papiersoort zijn opgegeven in het menu Papier op het bedieningspaneel van de printer.

**•** Annuleer de afdruktaak.

#### **Sluit voorklep**

Sluit de voorklep van de printer.

#### **Complexe pagina, bepaalde gegevens worden mogelijk niet afgedrukt [39]**

Probeer een of meer van de volgende oplossingen:

- Druk op het bedieningspaneel van de printer op <sup>OK</sup> om het bericht te wissen en door te gaan met afdrukken.
- **•** Gebruik minder lettertypen en kleinere lettergrootten, beperk het aantal afbeeldingen en gebruik eenvoudige afbeeldingen en druk minder pagina's af.
- **•** Annuleer de afdruktaak.
- **•** Installeer extra printergeheugen.

# **Flash beschadigd [51]**

Probeer een of meer van de volgende oplossingen:

- **•** Vervang de beschadigde flashgeheugenkaart.
- Druk op het bedieningspaneel van de printer op <sup>OK</sup> om het bericht te negeren en door te gaan met afdrukken.
- **•** Annuleer de huidige afdruktaak.

#### **Fout bij lezen van USB-station. Verwijder USB.**

Er is een niet-ondersteund USB-apparaat geplaatst. Verwijder het USB-apparaat en plaats daarna een ondersteund apparaat.

#### **Fout bij lezen USB-hub. Verwijder hub.**

Er is een niet-ondersteunde USB-hub geplaatst. Verwijder de USB-hub en installeer daarna een ondersteund apparaat.

### **Beeldverwerkingseenheid bijna leeg [84.xy]**

Mogelijk moet u een beeldverwerkingseenheid bestellen. Druk, indien nodig, op OK om het bericht te wissen en verder te gaan met afdrukken.

#### **Beeldverwerkingseenheid bijna leeg [84.xy]**

Druk zo nodig op <sup>OK</sup> op het bedieningspaneel van de printer om het bericht te wissen en door te gaan met afdrukken.

#### **Beeldverwerkingseenheid vrijwel leeg. Geschat aantal resterende pagina's is [x] [84.xy]**

Mogelijk moet u de beeldverwerkingseenheid zeer binnenkort vervangen. Raadpleeg het gedeelte "Supplies vervangen" in de *Gebruikershandleiding* voor meer informatie.

Druk, indien nodig, op <sup>OK</sup> om het bericht te wissen en verder te gaan met afdrukken.

# **Onjuist papierformaat. Open [papierbron] [34]**

Probeer een of meer van de volgende oplossingen:

- **•** Plaats het juiste papierformaat in de lade.
- Druk op het bedieningspaneel van de printer op <sup>OK</sup> om het bericht te wissen en af te drukken vanuit een andere lade.
- **•** Controleer de lengte- en breedtegeleiders en zorg ervoor dat het papier op de juiste manier in de lade wordt geplaatst.
- **•** Zorg dat de juiste waarden voor papierformaat en -soort zijn opgegeven bij Printereigenschappen of in het dialoogvenster Afdrukken.
- **•** Controleer of de instellingen voor papierformaat en papiersoort zijn opgegeven in het menu Papier op het bedieningspaneel van de printer.
- **•** Controleer of het papierformaat correct is ingesteld. Als Formaat U-lader bijvoorbeeld is ingesteld op Universal, moet u ervoor zorgen dat het papier groot genoeg is voor de gegevens die u wilt afdrukken.
- **•** Annuleer de afdruktaak.

# **Plaats invoerlade [x]**

Plaats de aangegeven lade in de printer.

### **Onvoldoende geheugen voor ondersteuning van functie Bronnen opslaan [35]**

Probeer een of meer van de volgende oplossingen:

- Druk op het bedieningspaneel van de printer op <sup>OK</sup> om Bronnen opslaan uit te schakelen, het bericht te wissen en door te gaan met afdrukken.
- **•** Installeer extra printergeheugen.

#### **Onvoldoende geheugen voor sorteren [37]**

Probeer een of meer van de volgende oplossingen:

- Druk op het bedieningspaneel van de printer op <sup>OK</sup> om het al opgeslagen gedeelte van de taak af te drukken en de rest van de afdruktaak te sorteren.
- **•** Annuleer de huidige afdruktaak.

### **Onvoldoende geheugen voor defragmentatie flashgeheugen [37]**

Probeer een of meer van de volgende oplossingen:

- Druk op het bedieningspaneel van de printer op <sup>OK</sup> om de defragmentatie te stoppen en door te gaan met afdrukken.
- **•** Verwijder lettertypen, macro's en andere gegevens uit het RAM-geheugen van de printer. Blader op het bedieningspaneel van de printer naar:

**The Sunstellingen** >  $\frac{OK}{CH}$  >Instellingen >  $\frac{OK}{CH}$  >Afdrukinstellingen >  $\frac{OK}{CH}$  >Menu Extra >  $\frac{OK}{CH}$  >Flash formatteren > **OK** OK >**Ja** >

**•** Installeer extra printergeheugen.

# **Onvoldoende geheugen, sommige taken in wacht zijn verwijderd [37]**

Druk op het bedieningspaneel van de printer op OK om het bericht te wissen.

#### **Onvoldoende geheugen, sommige taken in wacht worden niet hersteld [37]**

Voer een van de volgende handelingen uit:

- Druk op het bedieningspaneel van de printer op OK om het bericht te wissen.
- **•** Verwijder andere taken in de wachtrij om extra printergeheugen vrij te maken.

# **Plaats [tekenreeks voor aangepast papier] [afdrukstand papier] in [papierbron]**

Probeer een of meer van de volgende oplossingen:

- **•** Plaats papier met het juiste formaat en van de juiste papiersoort in de aangegeven lade of invoer.
- Druk op het bedieningspaneel van de printer op <sup>OK</sup> om het bericht te wissen en door te gaan met afdrukken.

**Opmerking:** Als de printer een lade detecteert met papier van het juiste formaat en de juiste soort, wordt het papier uit die lade ingevoerd. Als de printer geen lade met papier van het juiste formaat en de juiste soort kan vinden, wordt de taak afgedrukt op het papier uit de standaardpapierbron.

**•** Annuleer de actieve taak.

### **Plaats [naam van aangepast papierformaat] [afdrukstand] in [papierbron]**

Probeer een of meer van de volgende oplossingen:

- **•** Plaats papier van het juiste formaat en de juiste soort in de lade of invoer.
- Druk op het bedieningspaneel van de printer op <sup>OK</sup> om het bericht te wissen en door te gaan met afdrukken.

**Opmerking:** Als de printer een lade vindt met papier van het juiste formaat en de juiste soort, wordt het papier uit die lade ingevoerd. Als de printer geen lade met papier van het juiste formaat en de juiste soort kan vinden, wordt de taak afgedrukt op het papier uit de standaardpapierbron.

**•** Annuleer de actieve taak.

# **Plaats [papierformaat] [afdrukstand] in [papierbron]**

Probeer een of meer van de volgende oplossingen:

- **•** Plaats papier van het juiste formaat in de lade of invoer.
- Druk op het bedieningspaneel van de printer op <sup>OK</sup> om het bericht te wissen en door te gaan met afdrukken.

**Opmerking:** Als de printer een lade detecteert met papier van het juiste formaat, wordt het papier vanuit die lade ingevoerd. Als de printer geen lade met papier van het juiste formaat en kan vinden, wordt de taak afgedrukt op het papier uit de standaardpapierbron.

**•** Annuleer de actieve taak.

# **Plaats [papiersoort] [papierformaat] [afdrukstand] in [papierbron]**

Probeer een of meer van de volgende oplossingen:

- **•** Plaats papier van het juiste formaat en de juiste soort in de lade of invoer.
- Druk op het bedieningspaneel van de printer op <sup>OK</sup> om het bericht te wissen en door te gaan met afdrukken.

**Opmerking:** Als de printer een lade vindt met papier van het juiste formaat en de juiste soort, wordt het papier uit die lade ingevoerd. Als de printer geen lade met papier van het juiste formaat en de juiste soort kan vinden, wordt de taak afgedrukt op het papier uit de standaardpapierbron.

**•** Annuleer de actieve taak.

# **Plaats [naam aangepaste papiersoort] [afdrukstand] in handmatige invoer**

Probeer een of meer van de volgende oplossingen:

- **•** Plaats papier van het juiste formaat en de juiste soort in de invoer.
- Druk op het bedieningspaneel van de printer op <sup>OK</sup> om het bericht te wissen en door te gaan met afdrukken.

**Opmerking:** Als de invoer geen papier bevat, wordt de vraag door de printer genegeerd en wordt er afgedrukt uit een automatisch geselecteerde lade.

**•** Annuleer de actieve taak.

# **Plaats [tekenreeks aangepast papier] [afdrukstand] in handmatige invoer**

Probeer een of meer van de volgende oplossingen:

- **•** Plaats papier van het juiste formaat en de juiste soort in de invoer.
- Druk op het bedieningspaneel van de printer op <sup>OK</sup> om het bericht te wissen en door te gaan met afdrukken.

**Opmerking:** Als de invoer geen papier bevat, wordt de vraag door de printer genegeerd en wordt er afgedrukt uit een automatisch geselecteerde lade.

**•** Annuleer de actieve taak.

# **Plaats [papierformaat] [afdrukstand] in handmatige invoer**

Probeer een of meer van de volgende oplossingen:

- **•** Plaats papier van het juiste formaat in de invoer.
- Druk op het bedieningspaneel van de printer op <sup>OK</sup> om het bericht te wissen en door te gaan met afdrukken.

**Opmerking:** Als de invoer geen papier bevat, wordt de vraag door de printer genegeerd en wordt er afgedrukt uit een automatisch geselecteerde lade.

**•** Annuleer de actieve taak.

# **Plaats [papiersoort] [papierformaat] [afdrukstand] in handmatige invoer**

Probeer een of meer van de volgende oplossingen:

- **•** Plaats papier van het juiste formaat en de juiste soort in de invoer.
- Druk op het bedieningspaneel van de printer op <sup>OK</sup> om het bericht te wissen en door te gaan met afdrukken.

**Opmerking:** Als de invoer geen papier bevat, wordt de vraag door de printer genegeerd en wordt er afgedrukt uit een automatisch geselecteerde lade.

**•** Annuleer de actieve taak.

# **Onderhoudskit bijna leeg [80.xy]**

Mogelijk moet u een onderhoudskit bestellen. Neem voor meer informatie contact op met de technische ondersteuning of met uw leverancier van Dell printers en geef het probleem door.

Druk zo nodig op <sup>OK</sup> op het bedieningspaneel van de printer om het bericht te wissen en door te gaan met afdrukken.

### **Onderhoudskit bijna leeg [80.xy]**

Neem voor meer informatie contact op met de technische ondersteuning of met uw leverancier van Dell printers en geef het probleem door.

Druk zo nodig op <sup>OK</sup> op het bedieningspaneel van de printer om het bericht te wissen en door te gaan met afdrukken.

#### **Onderhoudskit vrijwel leeg. Geschat aantal resterende pagina's is [x] [80.xy]**

Mogelijk moet u aangegeven onderhoudskit zeer binnenkort vervangen. Neem voor meer informatie contact op met de technische ondersteuning of uw leverancier van Dell-printers.

Druk zo nodig op <sup>OK</sup> op het bedieningspaneel van de printer om het bericht te wissen en door te gaan met afdrukken.

#### **Geheugen vol [38]**

Probeer een of meer van de volgende oplossingen:

- Druk op het bedieningspaneel van de printer op OK om het bericht te wissen.
- **•** Verlaag de instelling voor de resolutie.
- **•** Installeer extra printergeheugen.

# **Softwarefout netwerk [x] [54]**

Probeer een of meer van de volgende oplossingen:

- Druk op het bedieningspaneel van de printer op <sup>OK</sup> om het bericht te wissen en door te gaan met afdrukken.
- **•** Schakel de printer uit en schakel de printer na ongeveer tien seconden weer in.
- **•** Werk de netwerkfirmware in de printer of afdrukserver bij. Neem voor meer informatie contact op met de technische ondersteuning of uw leverancier van Dell-printers.

# **Geen [supplytype] van Dell, Zie Gebruikershandleiding [33.xy]**

**Opmerking:** Supply kan de tonercartridge of beeldverwerkingseenheid zijn.

De printer heeft gedetecteerd dat een supply of onderdeel van een ander merk dan Dell in de printer is geïnstalleerd.

Uw Dell printer werkt het beste met originele supplies en onderdelen van Dell. Wanneer u supplies of onderdelen van andere fabrikanten gebruikt, kan dit negatieve gevolgen hebben voor de prestaties, betrouwbaarheid of levensduur van de printer en de beeldverwerkingsonderdelen van het apparaat.

Alle levensduurindicators zijn ontworpen om te functioneren met de supplies en onderdelen Dell. Als u supplies of onderdelen van andere fabrikanten gebruikt, kan dat tot onvoorspelbare resultaten leiden. Het gebruik van beeldverwerkingsonderdelen langer dan de beoogde levensduur kan uw Dell printer of de desbetreffende onderdelen beschadigen.

**Let op—Kans op beschadiging:** Het gebruik van supplies of onderdelen van andere fabrikanten kan gevolgen hebben voor uw garantie. Schade die werd veroorzaakt door het gebruik van supplies of onderdelen van andere fabrikanten valt niet onder de garantie.

Als u deze risico's wilt aanvaarden en wilt doorgaan met het gebruik van niet-originele supplies of onderdelen in uw

printer, houdt u<sup>OK</sup> en  $\chi$  op het bedieningspaneel van de printer gedurende 15 seconden ingedrukt om het bericht te wissen en door te gaan met afdrukken.

Als u deze risico's niet wilt aanvaarden, verwijder dan het supply of onderdeel van andere fabrikanten uit uw printer en vervang deze door een origineel supply of onderdeel van Dell.

**Opmerking:** Raadleeg het gedeelte Supplies bestellen in de *Gebruikershandleiding* of bezoek **[www.dell.com/printers](http://www.dell.com/printers)** voor een lijst met ondersteunde supplies.

#### **Onvoldoende vrije ruimte in flashgeheugen voor bronnen [52]**

Probeer een of meer van de volgende oplossingen:

- Druk op het bedieningspaneel van de printer op <sup>OK</sup> om het bericht te wissen en door te gaan met afdrukken.
- **•** Verwijder lettertypen, macro's en andere gegevens uit het flashgeheugen.

Blader op het bedieningspaneel van de printer naar:

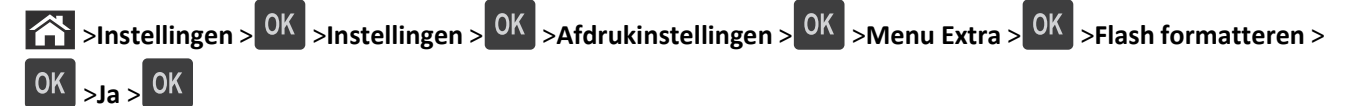

**•** Gebruik een flashgeheugenkaart met een grotere capaciteit.

**Opmerking:** Gedownloade lettertypen en macro's die niet zijn opgeslagen in het flashgeheugen, worden verwijderd als u de printer uitschakelt of opnieuw opstart.

# **PPDS-lettertypefout [50]**

Probeer een of meer van de volgende oplossingen:

- Druk op het bedieningspaneel van de printer op <sup>OK</sup> om het bericht te wissen en door te gaan met afdrukken.
- **•** Als de printer het opgevraagde lettertype niet kan vinden, ga dan naar:

**1** > Instellingen > <sup>OK</sup> > Instellingen > Afdrukinstellingen > <sup>OK</sup> > PPDS-menu > <sup>OK</sup> > Meest gelijkend > >**Aan** > **OK** 

De printer zoekt een vergelijkbaar lettertype en maakt de desbetreffende tekst opnieuw op.

**•** Annuleer de huidige afdruktaak.

# **Plaats ontbrekende of niet-reagerende cartridge terug [31.xy]**

Probeer een of meer van de volgende oplossingen:

**•** Controleer of de tonercartridge ontbreekt. Als dit het geval is, installeert u een nieuwe tonercartridge.

Raadpleeg het gedeelte "Supplies vervangen" in de *Gebruikershandleiding* voor meer informatie over het installeren van de cartridge.

**•** Als de tonercartridge geïnstalleerd is, verwijdert u de tonercartridge die niet reageert en installeert u deze opnieuw.

**Opmerking:** Als het bericht wordt weergegeven nadat u het supply hebt teruggeplaatst, is de cartridge defect. Vervang de tonercartridge.

#### **Plaats ontbrekende of niet-reagerende beeldverwerkingseenheid terug [31.xy]**

Probeer een of meer van de volgende oplossingen:

- **•** Controleer of de beeldverwerkingseenheid ontbreekt. Zo ja, dan installeert u de beeldverwerkingseenheid. Voor informatie over het installeren van de beeldverwerkingseenheid, ziet u het gedeelte "Supplies vervangen" in de *Gebruikershandleiding*.
- **•** Als de beeldverwerkingseenheid geïnstalleerd is, verwijdert u de beeldverwerkingseenheid die niet reageert en installeert u deze opnieuw.

**Opmerking:** Als het bericht wordt weergegeven nadat u het supply hebt teruggeplaatst, is de beeldverwerkingseenheid defect. Vervang de beeldverwerkingseenheid.

#### **Verwijder papier uit standaarduitvoerlade**

Verwijder de papierstapel uit de standaardlade.

#### **Vervang cartridge. Geschat aantal resterende pagina's is 0 [88.xy]**

Vervang de tonercartridge om het bericht te wissen en door te gaan met afdrukken. Raadpleeg voor meer informatie de instructies die bij de supply zijn geleverd of het gedeelte "Supplies vervangen" van de *Gebruikershandleiding*.

**Opmerking:** Als u geen vervangende tonercartridge hebt, raadpleegt u het gedeelte "Supplies bestellen" van de *Gebruikershandleiding* of gaat u naar onze website.

#### **Vervang beeldverwerkingseenheid. Geschat aantal resterende pagina's is 0 [84.xy]**

Vervang de beeldverwerkingseenheid om het bericht te wissen en door te gaan met afdrukken. Raadpleeg voor meer informatie de instructies die bij de supply zijn geleverd of het gedeelte "Supplies vervangen" van de *Gebruikershandleiding*.

**Opmerking:** Als u geen vervangende beeldverwerkingseenheid hebt, raadpleegt u het gedeelte "Supplies bestellen" van de *Gebruikershandleiding* of gaat u naar onze website.

#### **Vervang onderhoudskit. Geschat aantal resterende pagina's is 0 [80.xy]**

De printer vereist onderhoud. Neem contact op met de technische ondersteuning of met uw leverancier van Dellprinters en meld het probleem.

# **Vervang niet-ondersteunde cartridge [32.xy]**

Vervang de tonercartridge en installeer een ondersteund exemplaar om het bericht te wissen en door te gaan met afdrukken. Raadpleeg voor meer informatie de instructies die bij de supply zijn geleverd of het gedeelte "Supplies vervangen" van de *Gebruikershandleiding*.

**Opmerking:** Als u geen vervangende tonercartridge hebt, raadpleegt u het gedeelte "Supplies bestellen" van de *Gebruikershandleiding* of gaat u naar onze website.

### **Vervang niet-ondersteunde beeldverwerkingseenheid [32.xy]**

Vervang de beeldverwerkingseenheid en installeer een ondersteund exemplaar om het bericht te wissen en door te gaan met afdrukken. Raadpleeg voor meer informatie de instructies die bij de supply zijn geleverd of het gedeelte "Supplies vervangen" van de *Gebruikershandleiding*.

**Opmerking:** Als u geen vervangende beeldverwerkingseenheid hebt, raadpleegt u het gedeelte "Supplies bestellen" van de *Gebruikershandleiding* of gaat u naar onze website.

#### **SMTP-server is niet ingesteld. Raadpleeg de systeembeheerder.**

Druk op het bedieningspaneel van de printer op OK om het bericht te wissen.

**Opmerking:** Neem contact op met uw systeembeheerder als het bericht opnieuw wordt weergegeven.

#### **Softwarefout in standaardnetwerk [54]**

Probeer een of meer van de oplossingen:

- Druk op het bedieningspaneel van de printer op OK om te bevestigen.
- **•** Maak de router los en sluit deze na 30 seconden weer aan.
- **•** Schakel de printer uit en weer in.
- **•** Werk de netwerkfirmware in de printer of afdrukserver bij. Ga naar de ondersteuningswebsite van Dell op **[www.dell.com/support/printers](http://www.dell.com/support/printers)** voor meer informatie of neem contact op met uw systeembeheerder.

#### **Standaard parallelle poort uitgeschakeld [56]**

**•** Selecteer **Doorgaan** op het bedieningspaneel van de printer om het bericht te wissen. Druk bij modellen zonder

aanraakscherm op OK om dit te bevestigen.

#### **Opmerkingen:**

- **•** De printer negeert gegevens die via de parallelle poort worden ontvangen.
- **•** Controleer of het menu Parallelbuffer niet is ingesteld op Uitgeschakeld.

#### **Standaard USB-poort uitgeschakeld [56]**

Probeer een of meer van de volgende oplossingen:

- Druk op het bedieningspaneel van de printer op <sup>OK</sup> om het bericht te wissen en door te gaan met afdrukken.
	- **Opmerking:** De printer negeert gegevens die via de USB-poort worden ontvangen.
- **•** Stel op het bedieningspaneel van de printer USB-buffer in op Automatisch.

### **Te veel flashopties geïnstalleerd [58]**

- **1** Zet de printer uit.
- **2** Haal de stekker van het netsnoer uit het stopcontact.
- **3** Verwijder het extra flashgeheugen.
- **4** Steek de stekker van het netsnoer in een goed geaard stopcontact.
- **5** Zet de printer weer aan.

#### **Te veel laden aangesloten [58]**

- **1** Zet de printer uit.
- **2** Haal de stekker van het netsnoer uit het stopcontact.
- **3** Verwijder de extra laden.
- **4** Steek de stekker van het netsnoer in een goed geaard stopcontact.
- **5** Zet de printer weer aan.

# **Flash niet geformatteerd [53]**

Probeer een of meer van de volgende oplossingen:

- Druk op het bedieningspaneel van de printer op <sup>OK</sup> om de defragmentatie te stoppen en door te gaan met afdrukken.
- **•** Formatteer het flashgeheugenapparaat.

**Opmerking:** Als het foutbericht niet verdwijnt, is het flashgeheugenapparaat mogelijk beschadigd en moet het wellicht worden vervangen.

# **Niet-ondersteunde optie in sleuf [x] [55]**

- **1** Schakel de printer uit.
- **2** Haal de stekker van het netsnoer uit het stopcontact.
- **3** Verwijder de niet-ondersteunde optionele kaart van de printercontrollerkaart en vervang deze door een ondersteunde kaart.
- **4** Steek de stekker van het netsnoer in een goed geaard stopcontact.
- **5** Zet de printer weer aan.

# **Printerproblemen oplossen**

- **•** "Eenvoudige printerproblemen" op pagina 128
- **•** ["Problemen met opties" op pagina 130](#page-129-0)
- **•** ["Problemen met de papierinvoer" op pagina 132](#page-131-0)

#### **Eenvoudige printerproblemen**

#### **De printer reageert niet**

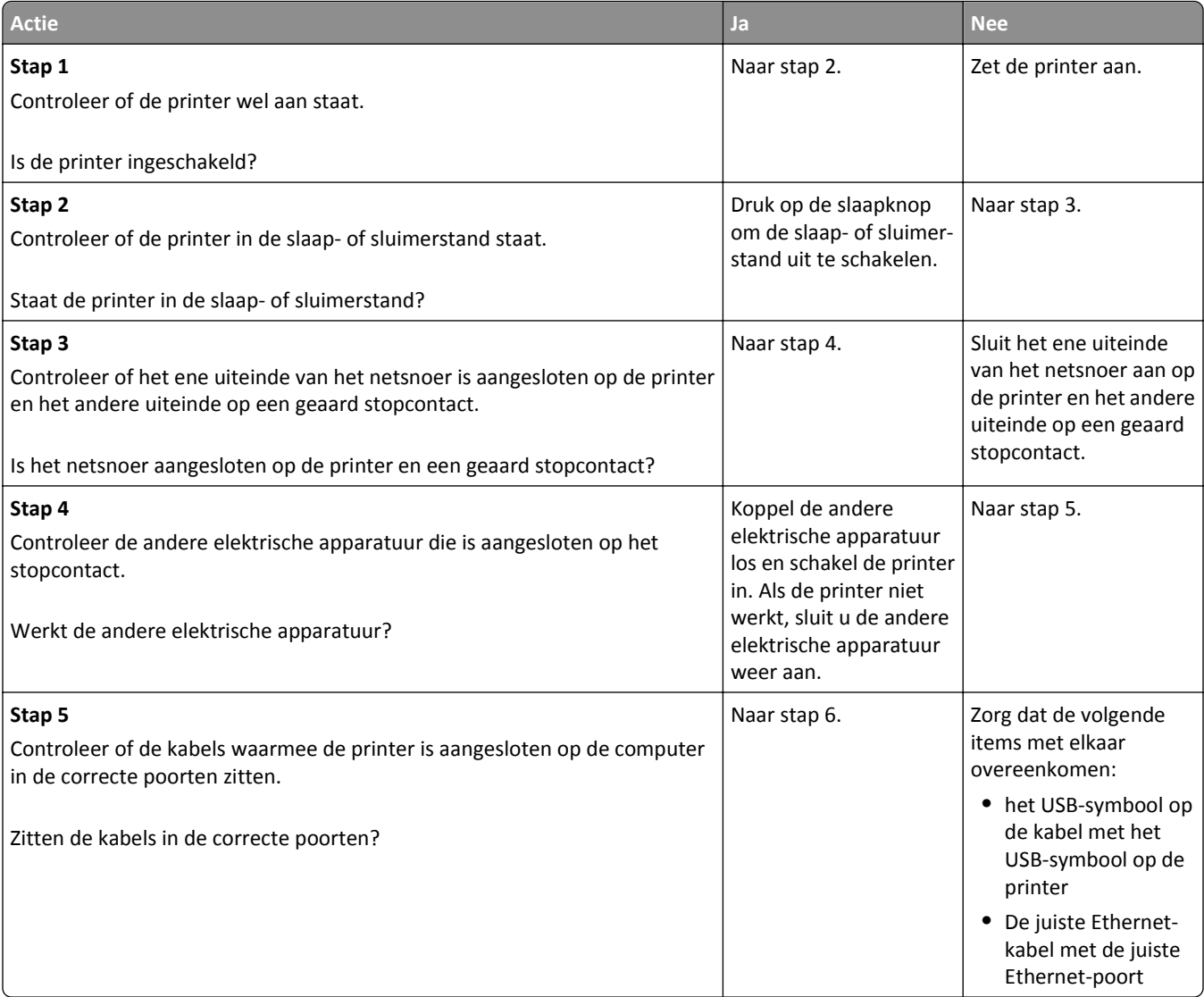

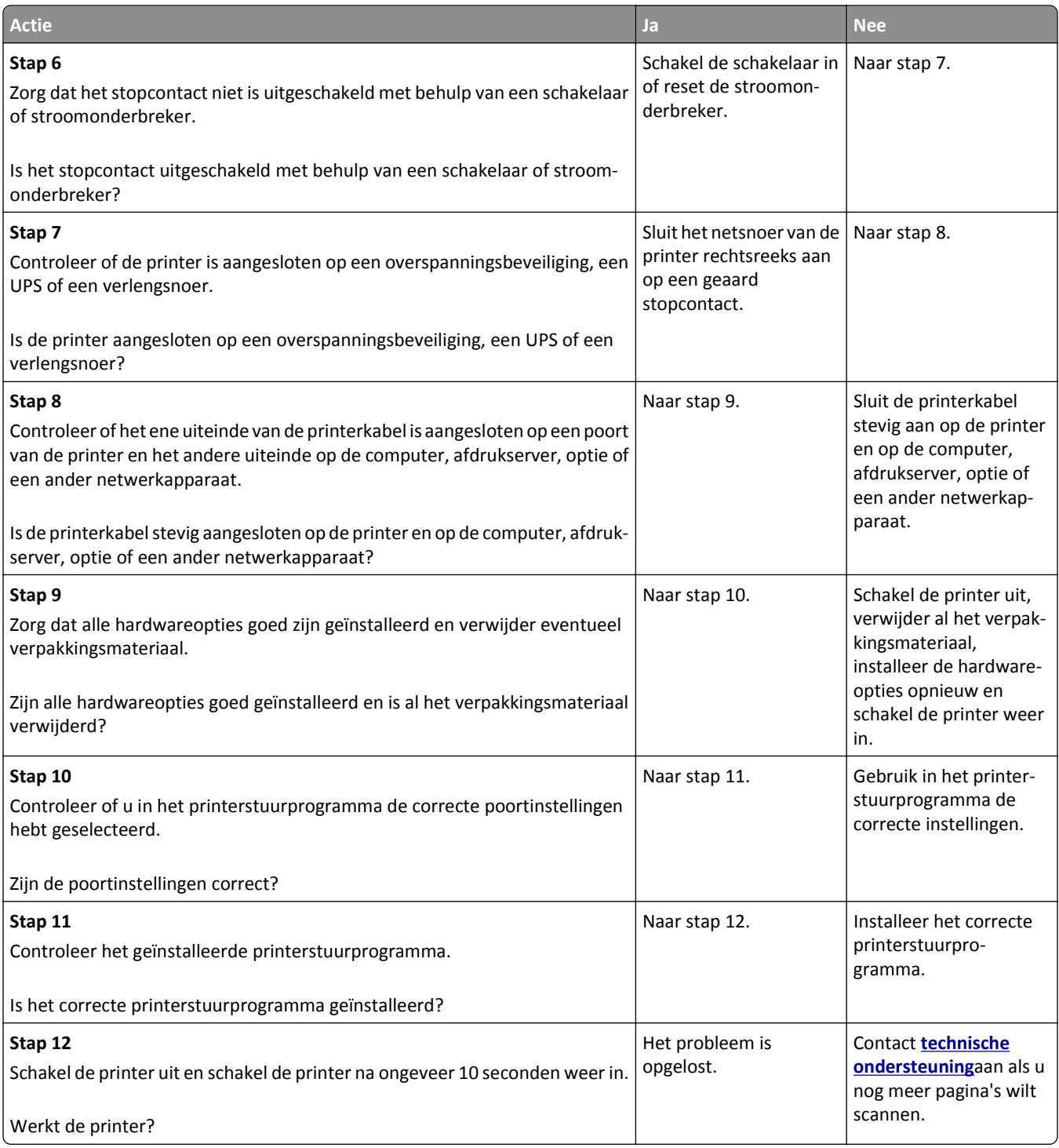

#### <span id="page-129-0"></span>**Printerdisplay is leeg**

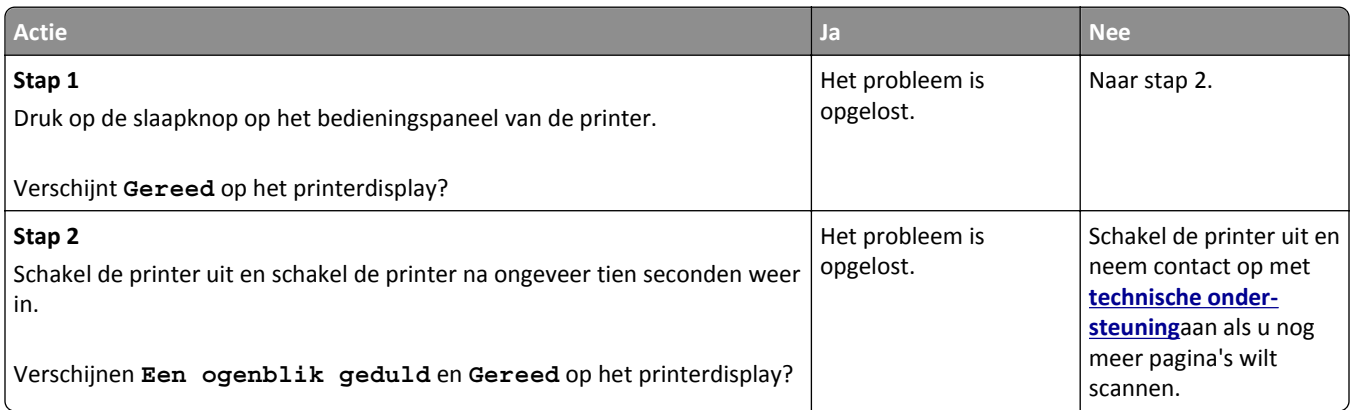

# **Problemen met opties**

#### **Kan interne optie niet vinden**

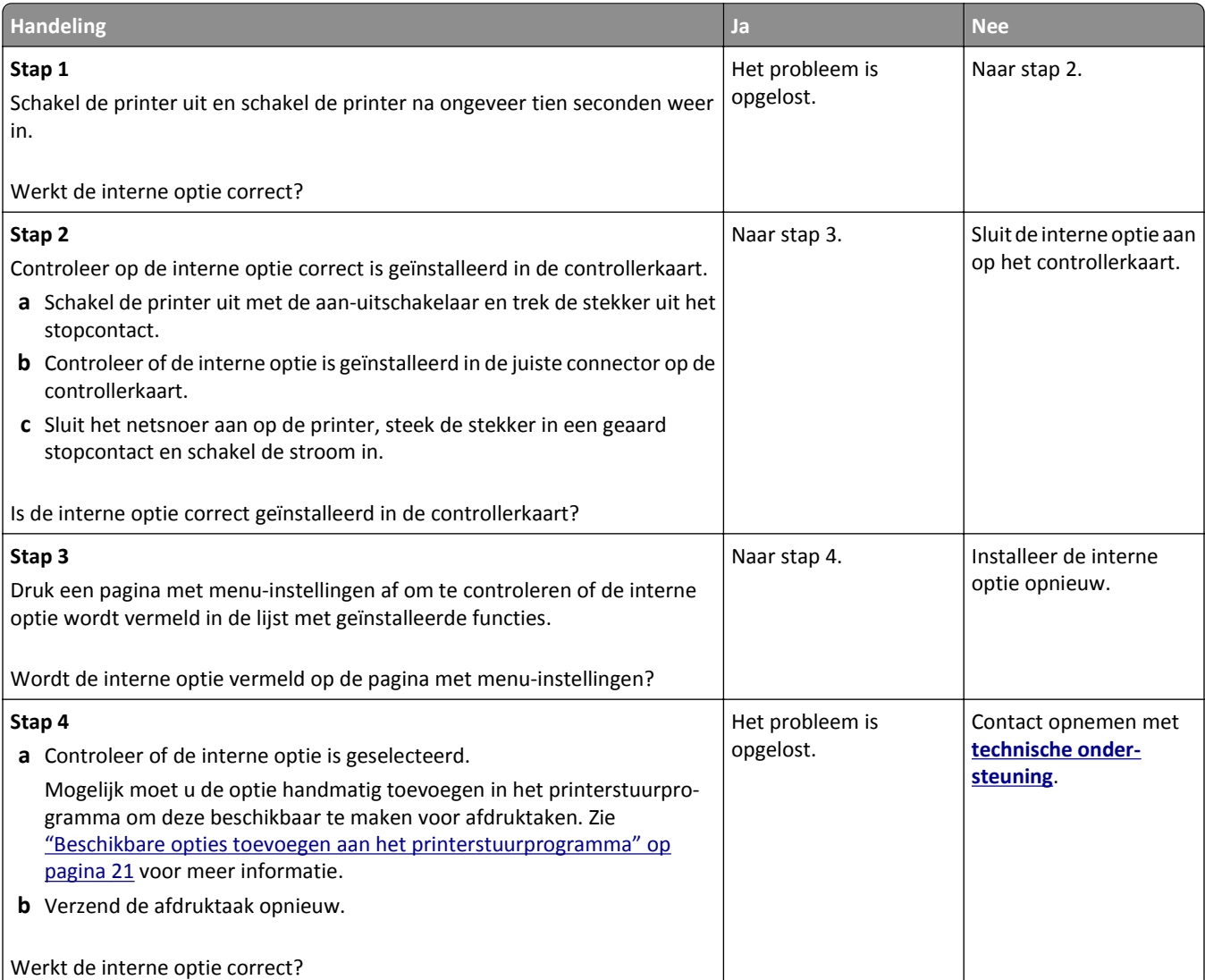

#### **Problemen met laden**

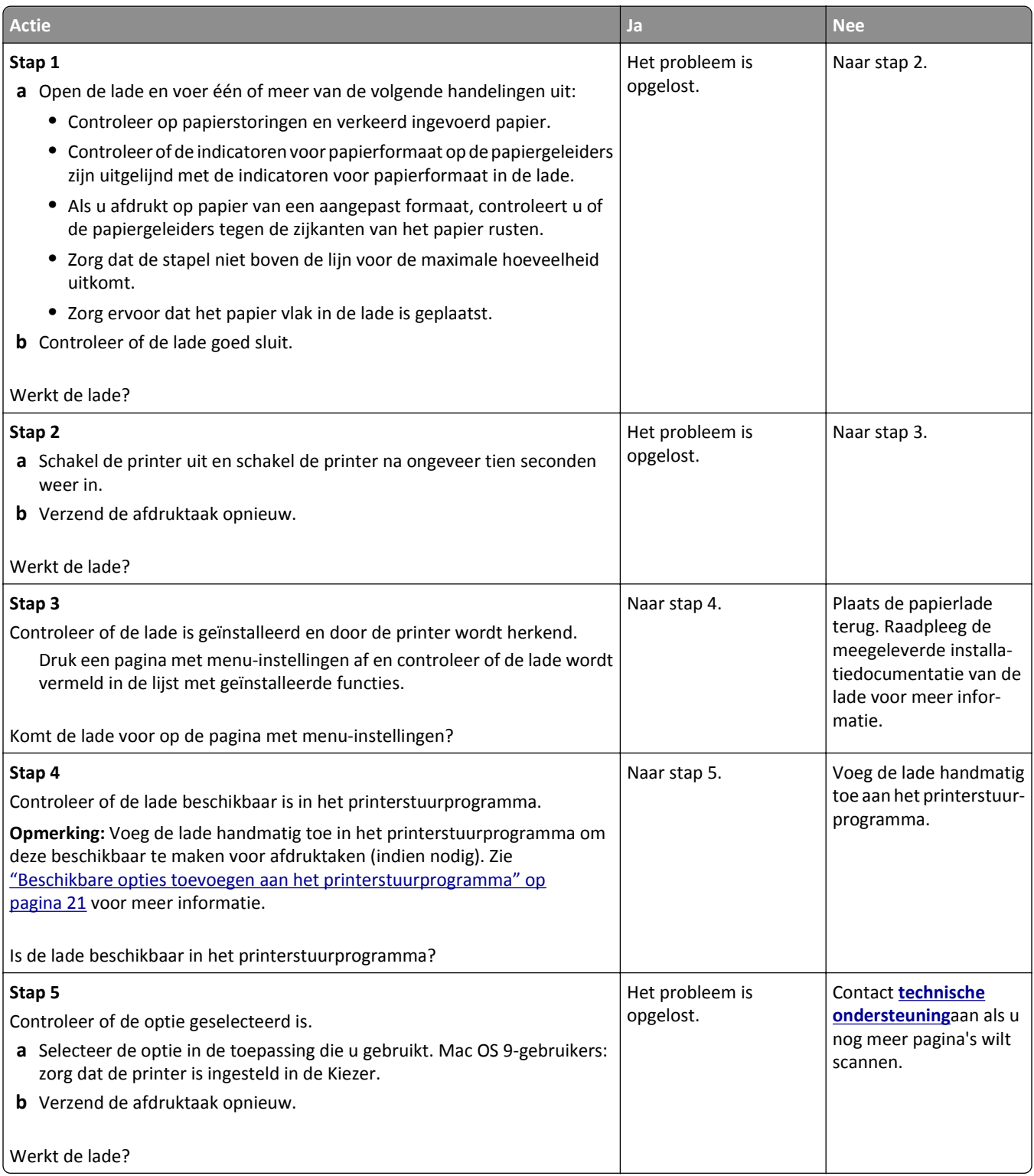

# <span id="page-131-0"></span>**Problemen met de papierinvoer**

#### **Papier loopt regelmatig vast**

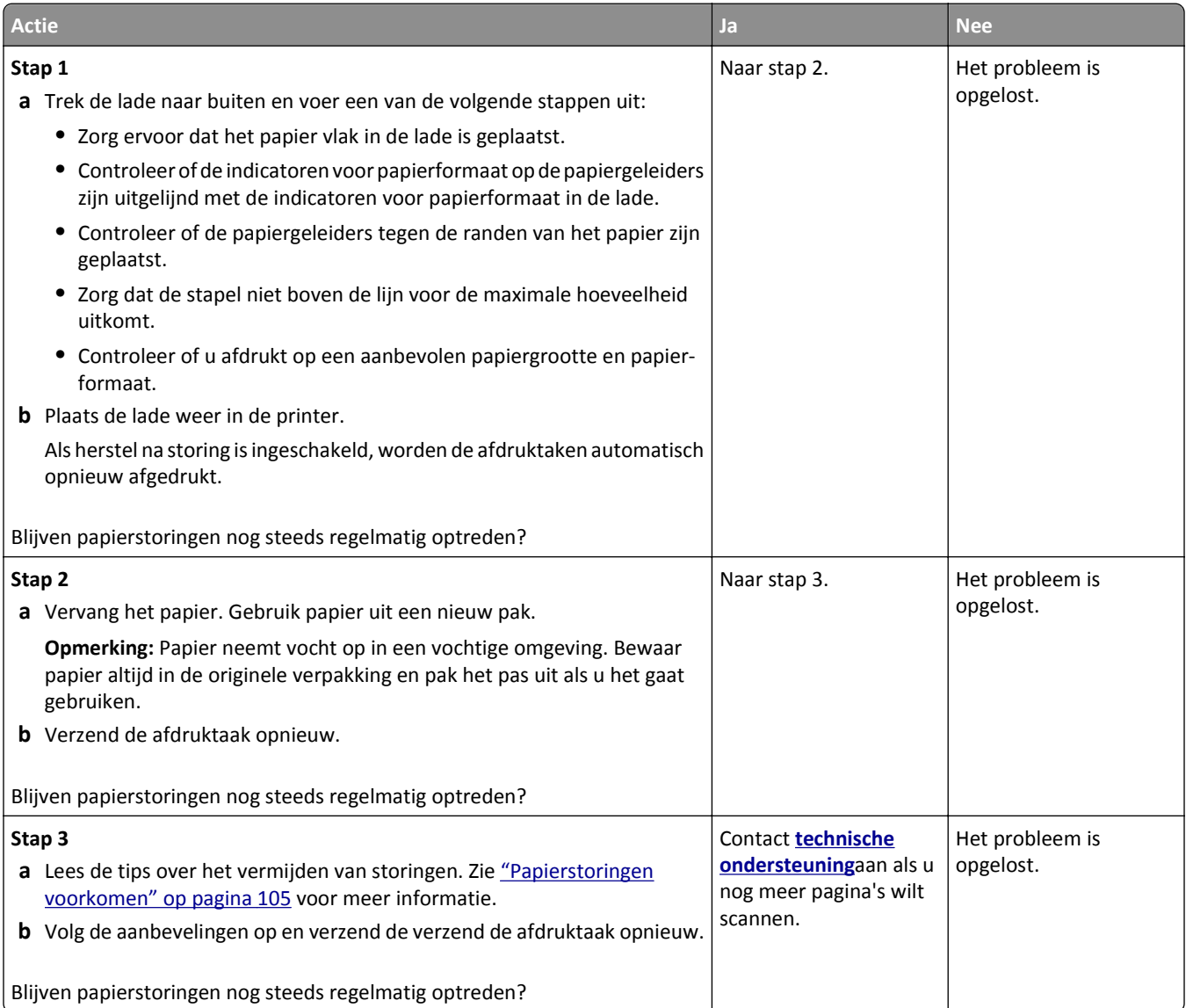

#### **Bericht Paper jam (Papier vast) blijft staan nadat storing is verholpen**

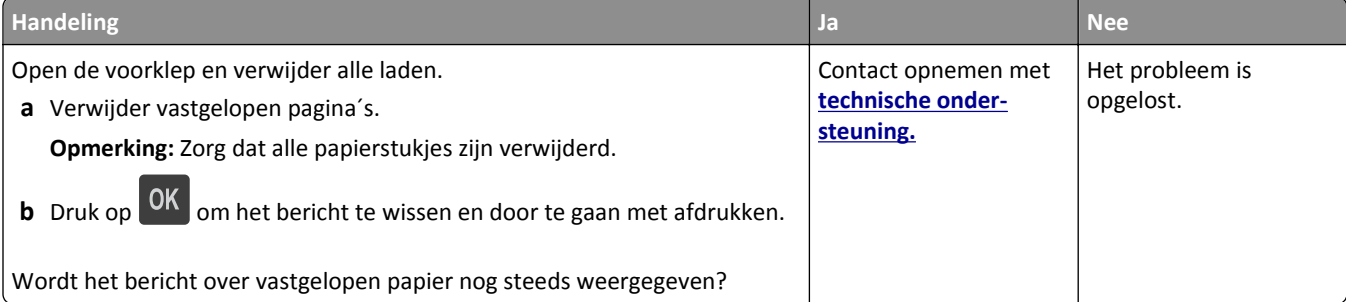

#### **Vastgelopen pagina's worden niet opnieuw afgedrukt**

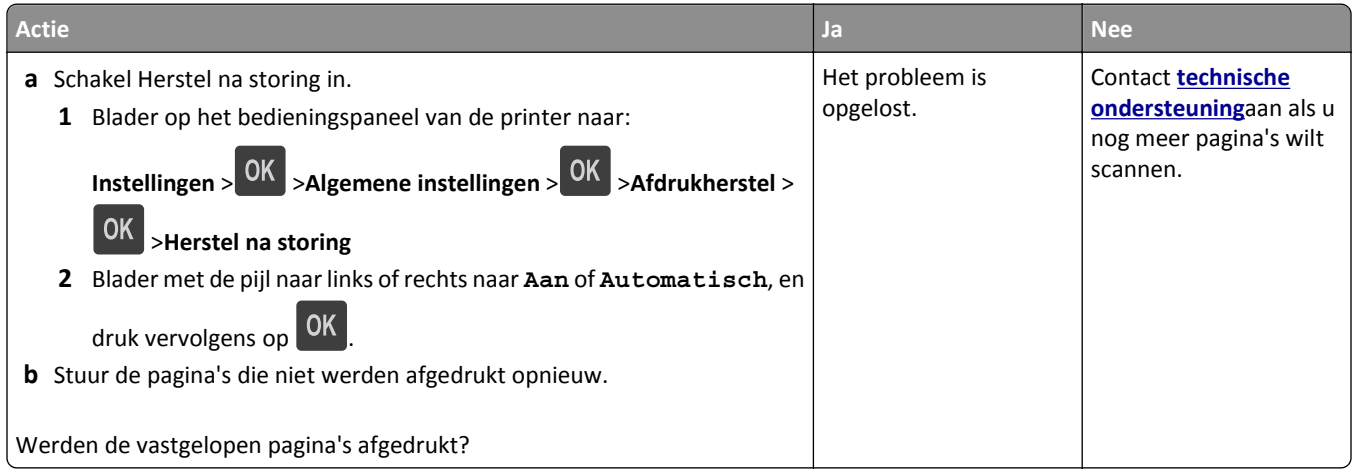

# **Problemen met afdrukken oplossen**

# **Afdrukproblemen**

#### **Meertalige PDF-bestanden worden niet afgedrukt**

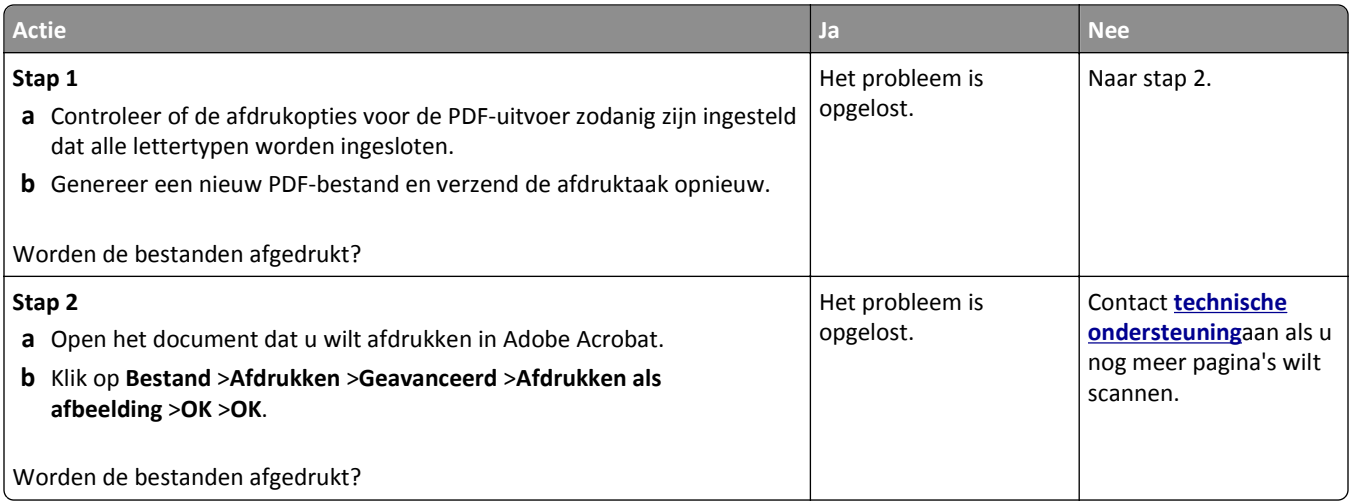

#### **Er wordt een foutbericht over het lezen van het flashstation weergegeven**

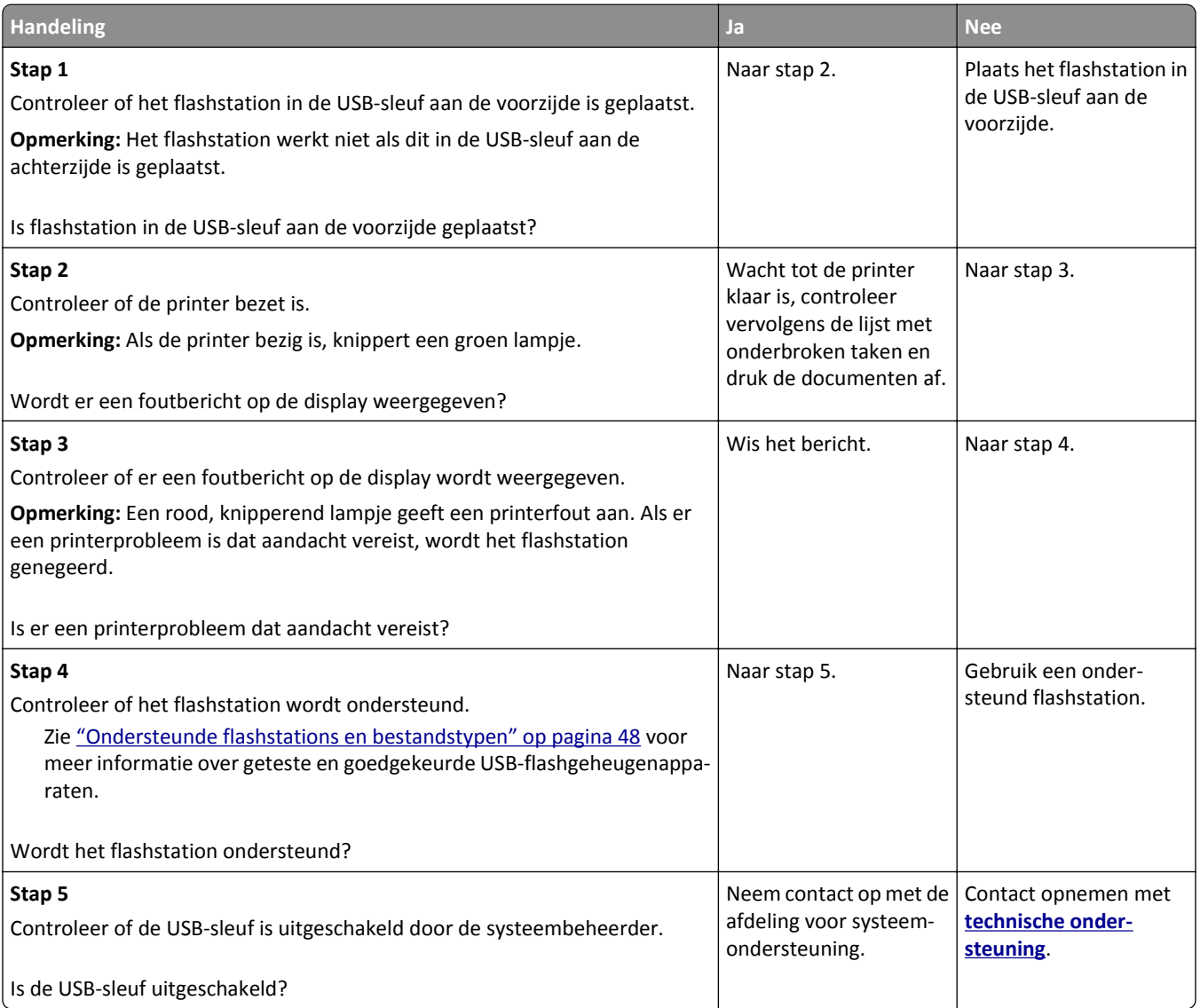

#### **Afdruktaken worden niet afgedrukt**

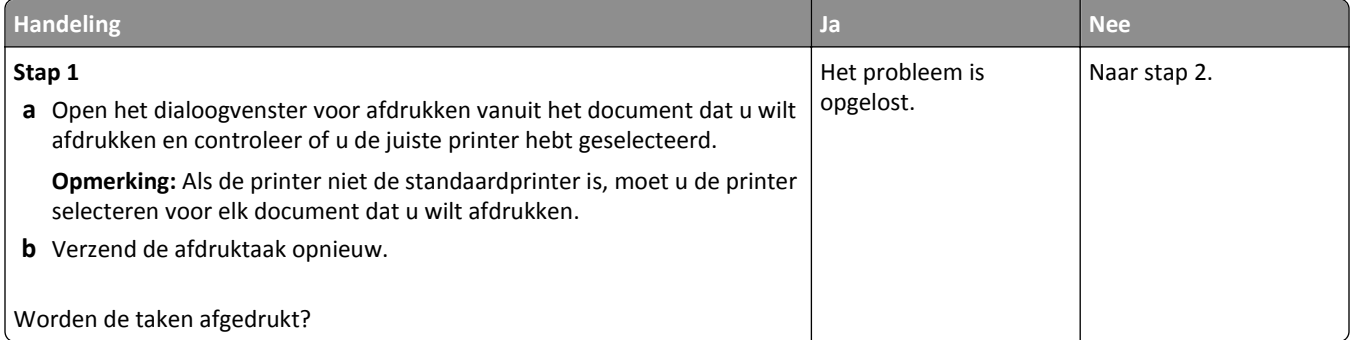

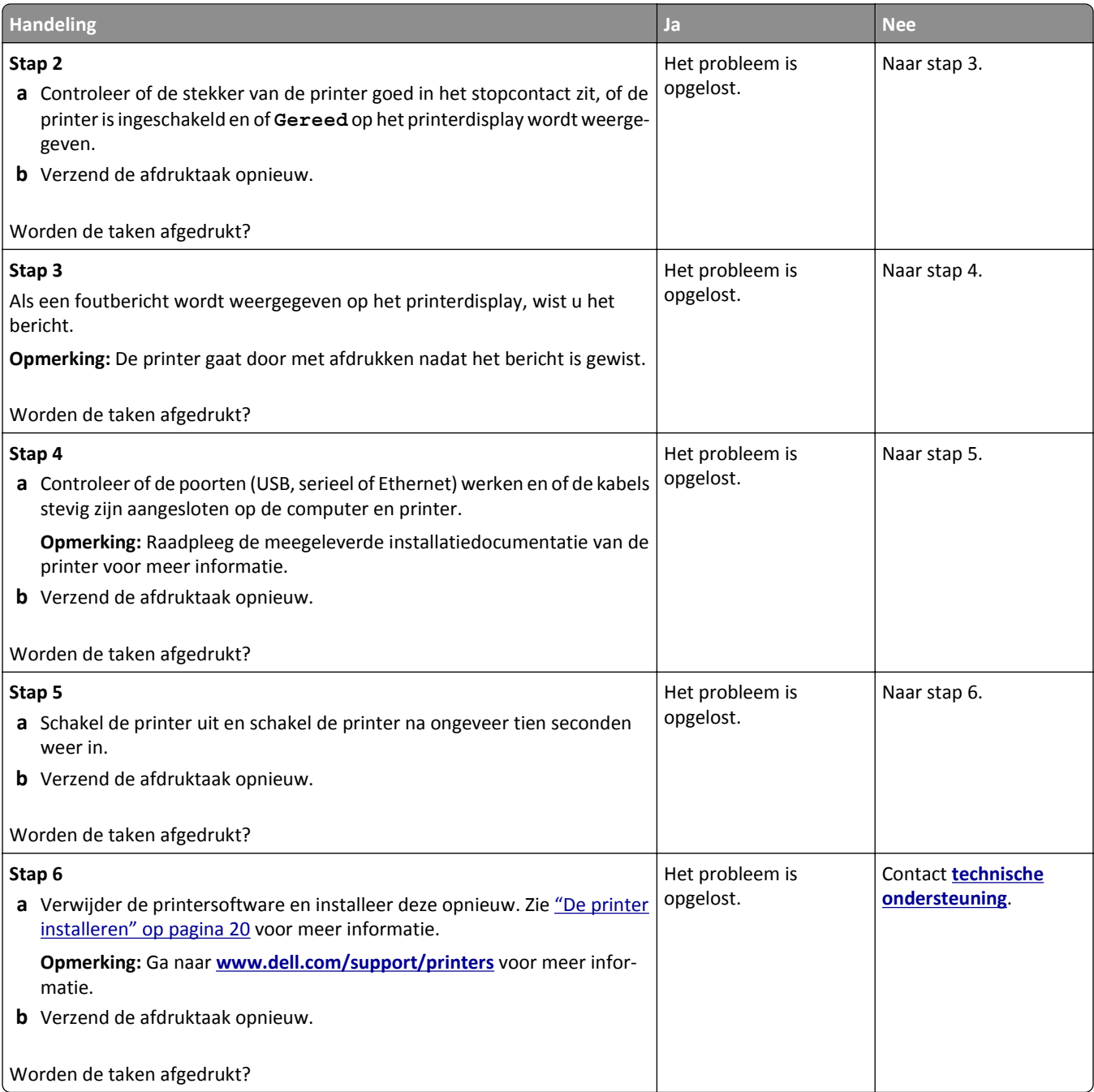

#### **Afdruktaak duurt langer dan verwacht**

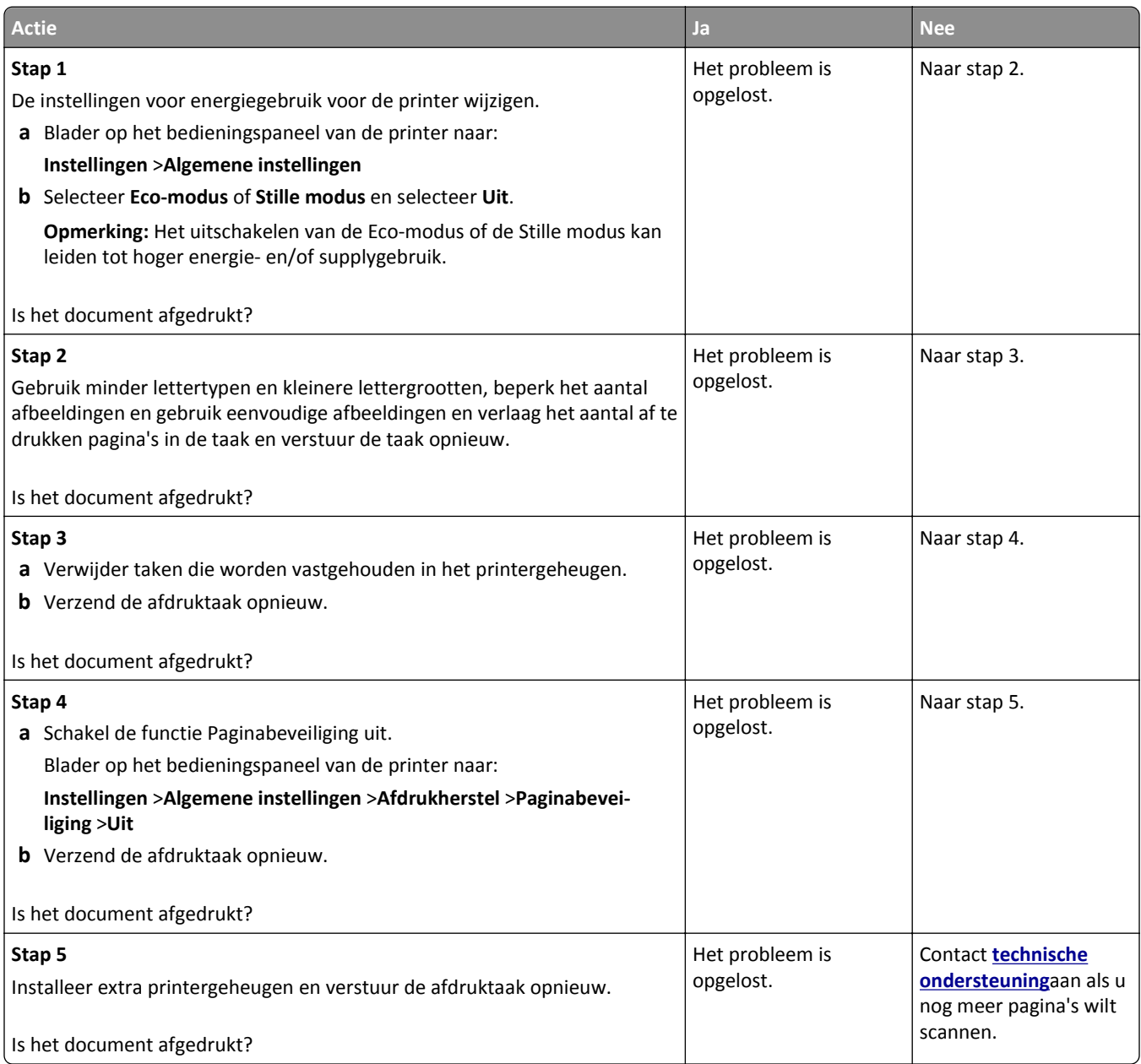

#### **Taak wordt afgedrukt vanuit de verkeerde lade of op het verkeerde papier**

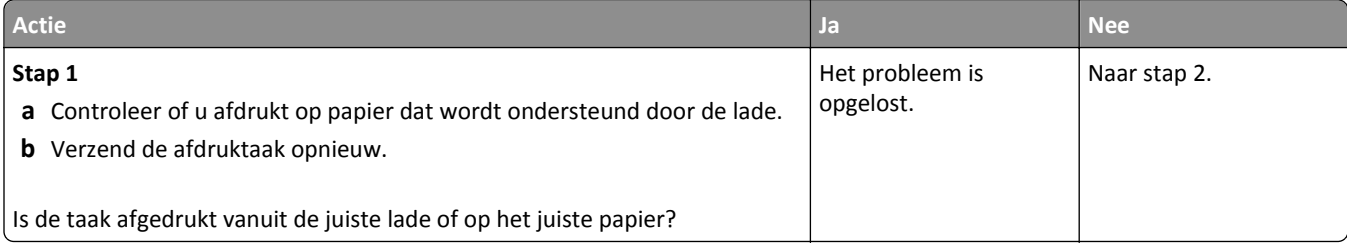

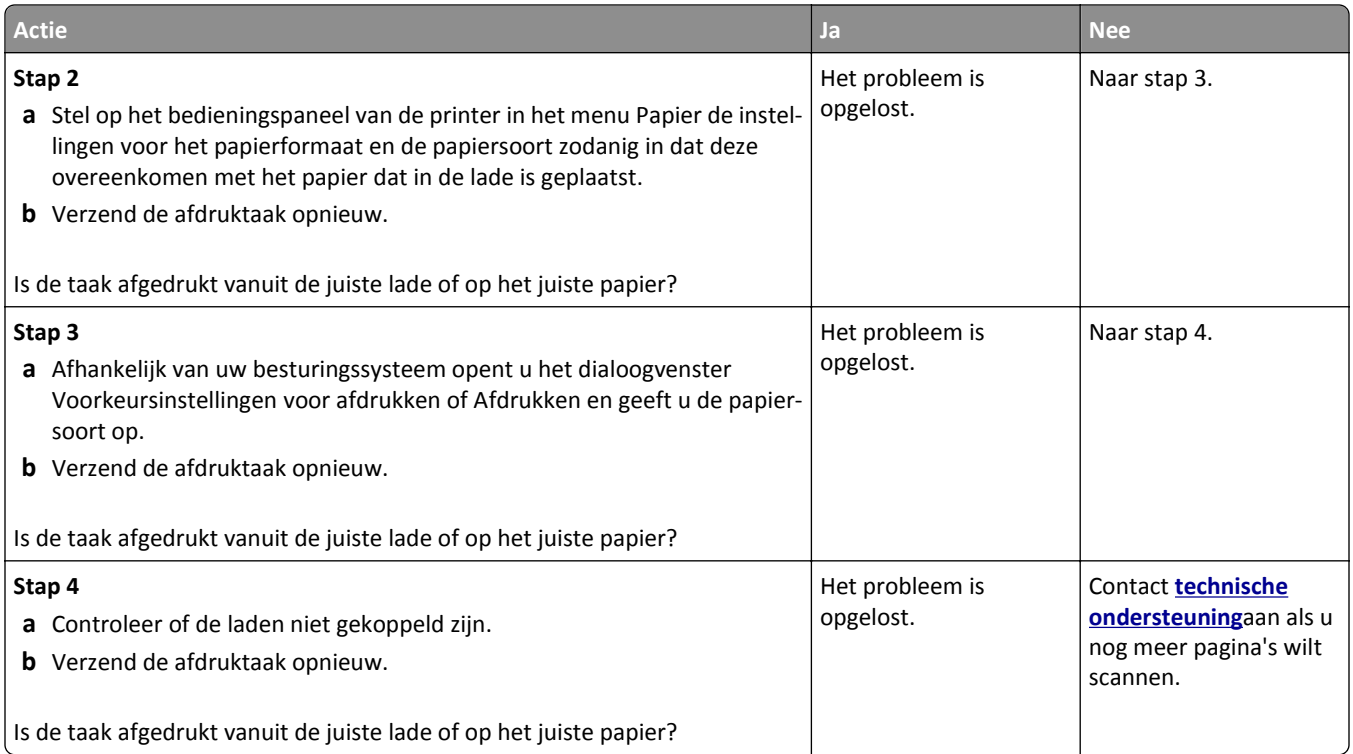

#### **Er worden verkeerde tekens afgedrukt**

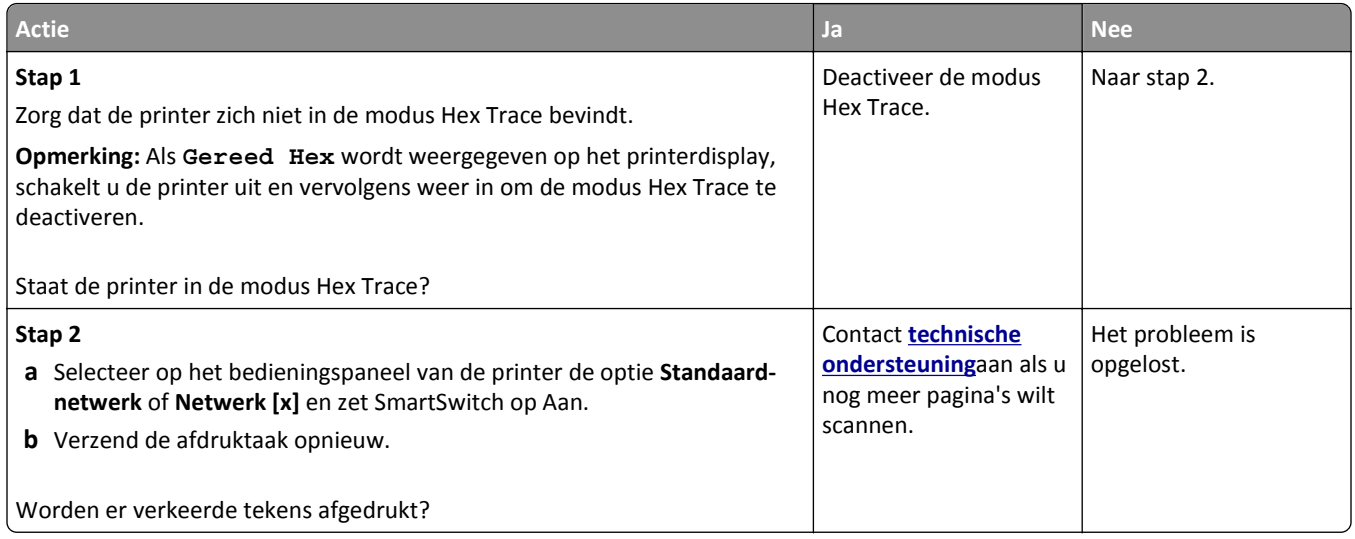

#### **Laden koppelen lukt niet**

**Opmerking:** De laden en de universeellader kunnen het papierformaat niet automatisch vaststellen. U moet het papierformaat instellen in het menu Papierformaat/-soort.

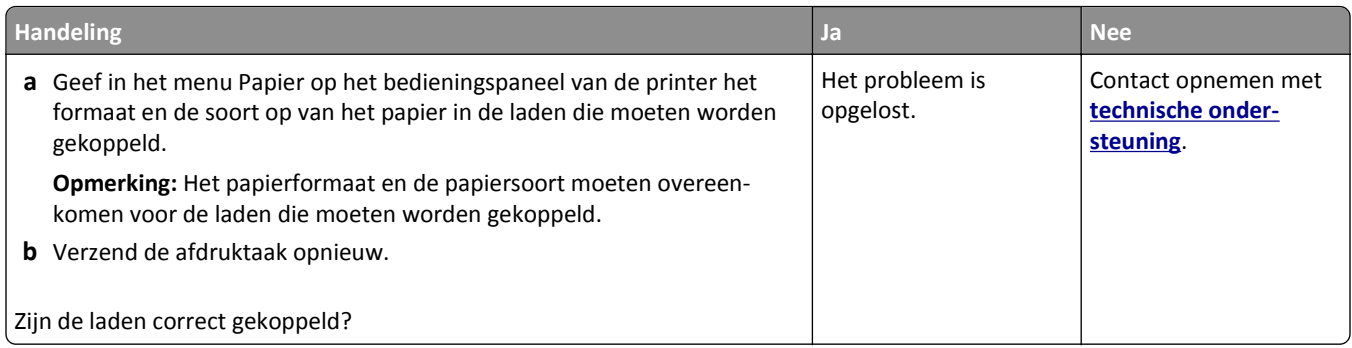

#### **grote afdruktaken worden niet gesorteerd**

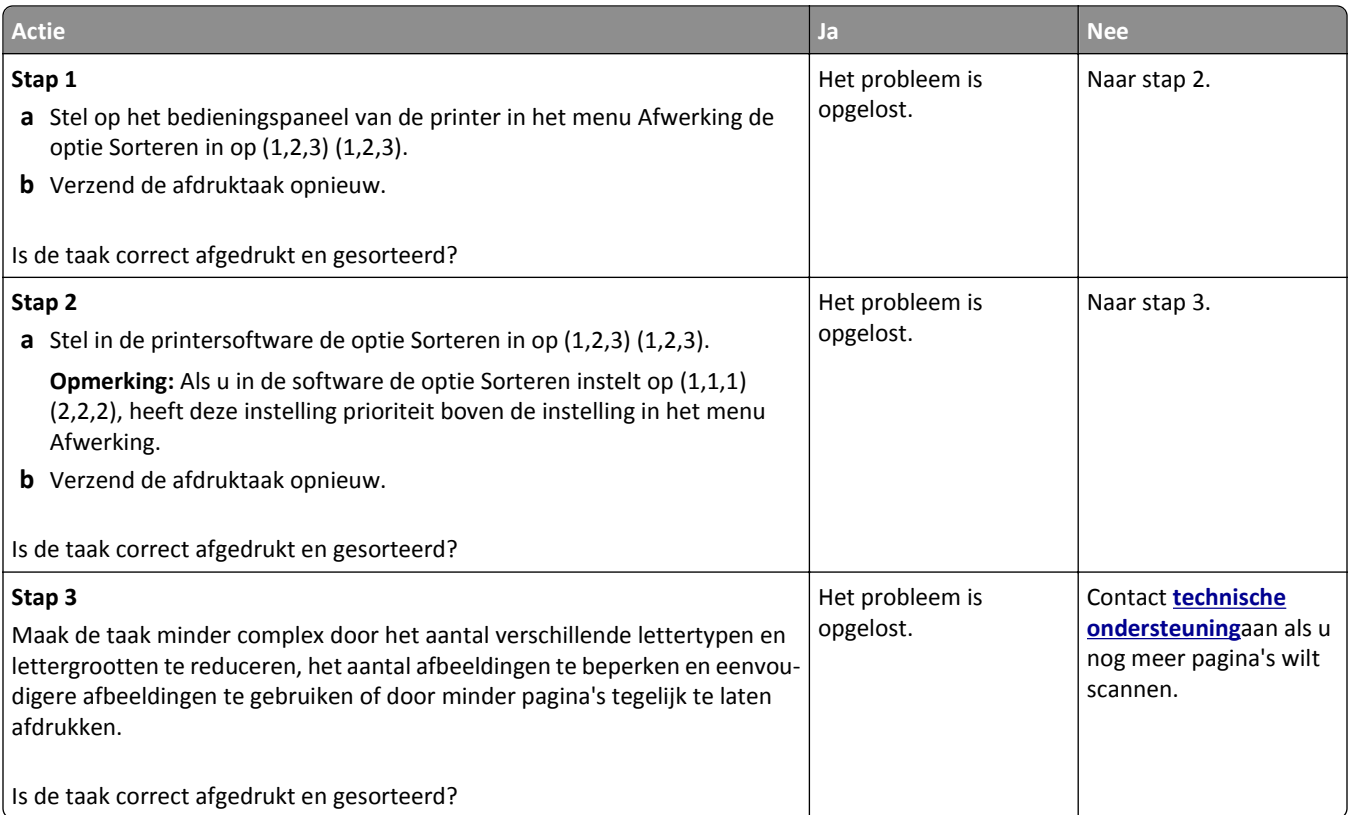

#### **Er komen onverwachte pagina-einden voor**

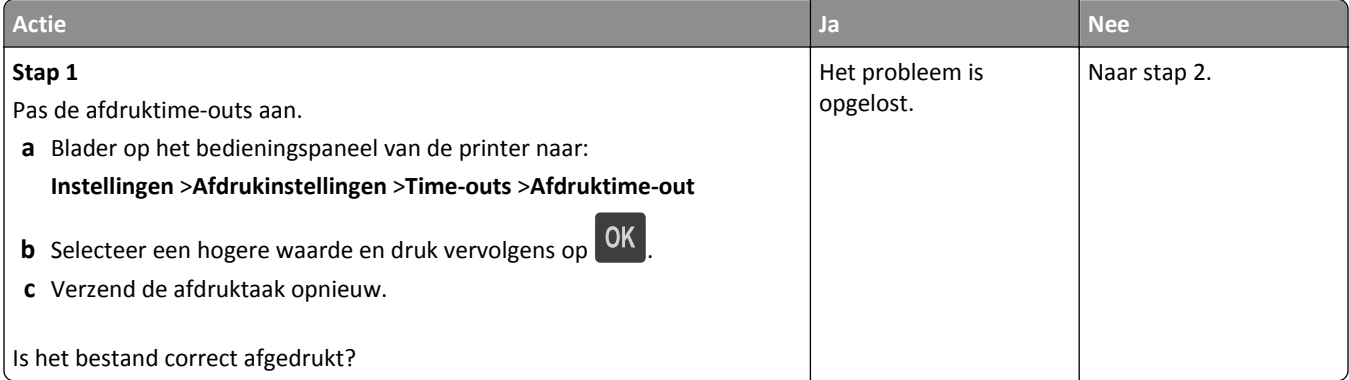

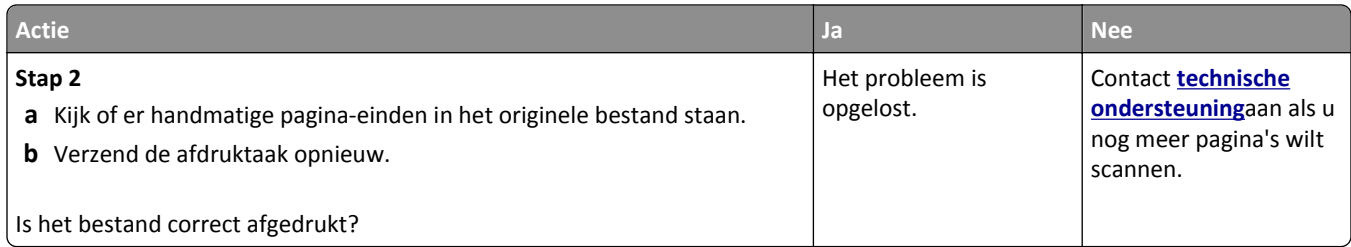

# **Problemen met de afdrukkwaliteit**

#### **Tekens hebben rafelige of ongelijkmatige randen.**

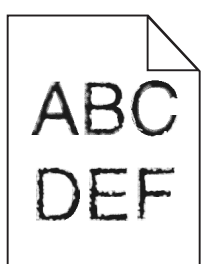

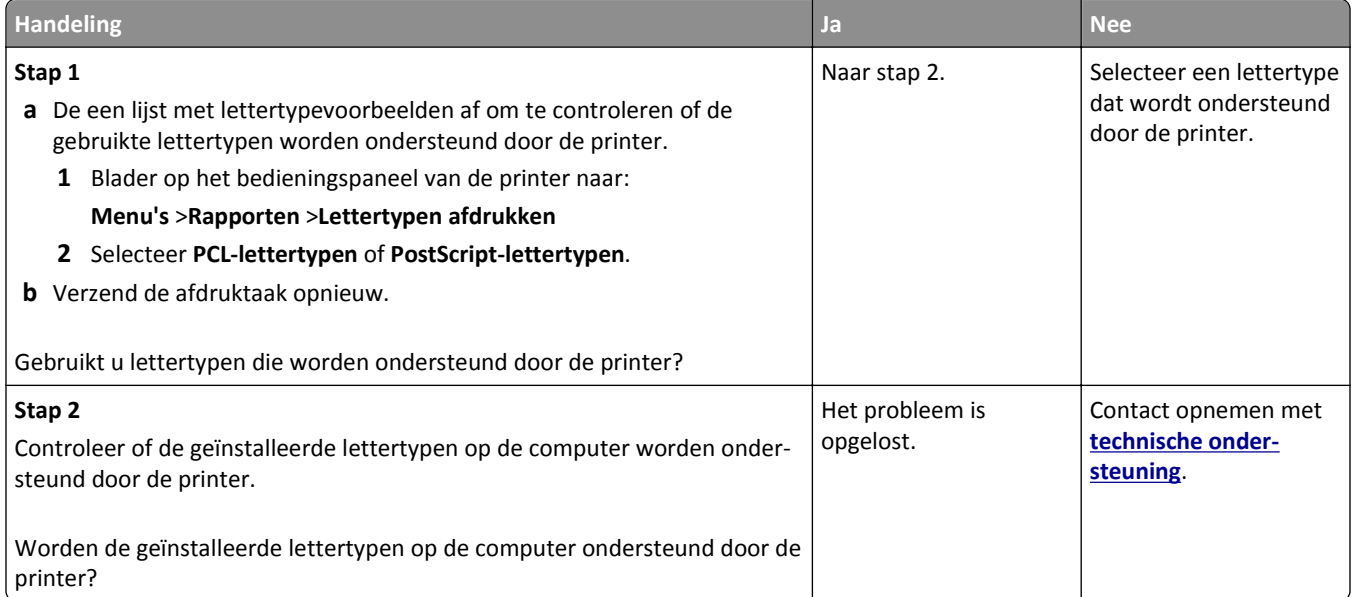

#### **Pagina´s of afbeeldingen worden niet volledig afgedrukt**

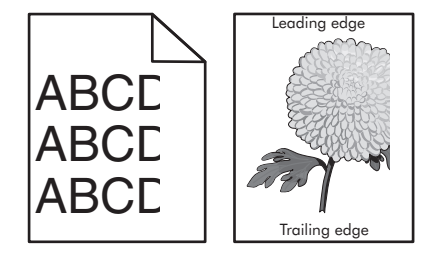

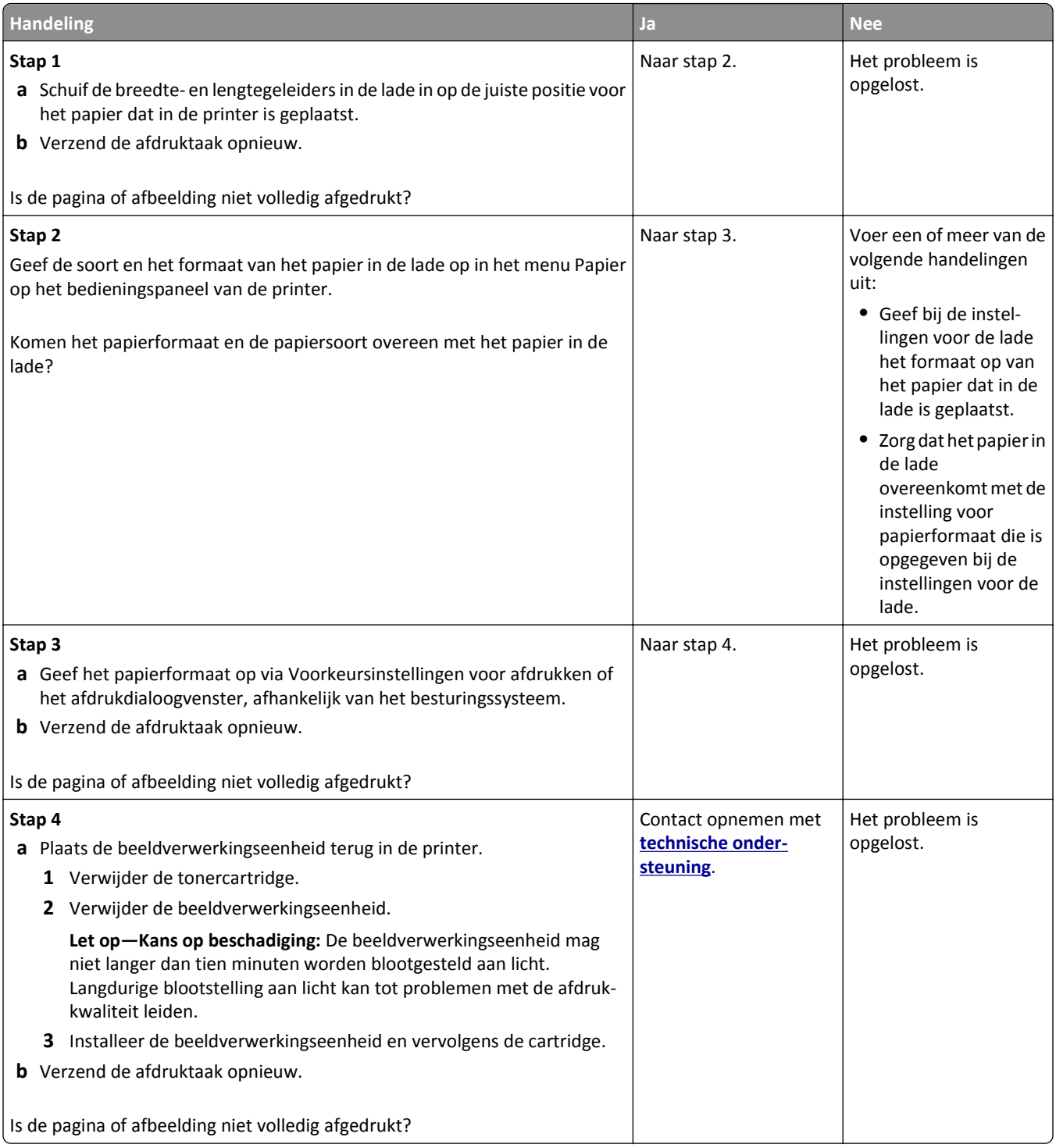

#### **Schaduwafbeeldingen op afdrukken**

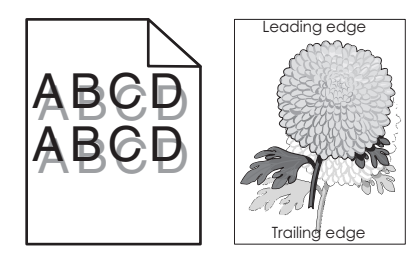

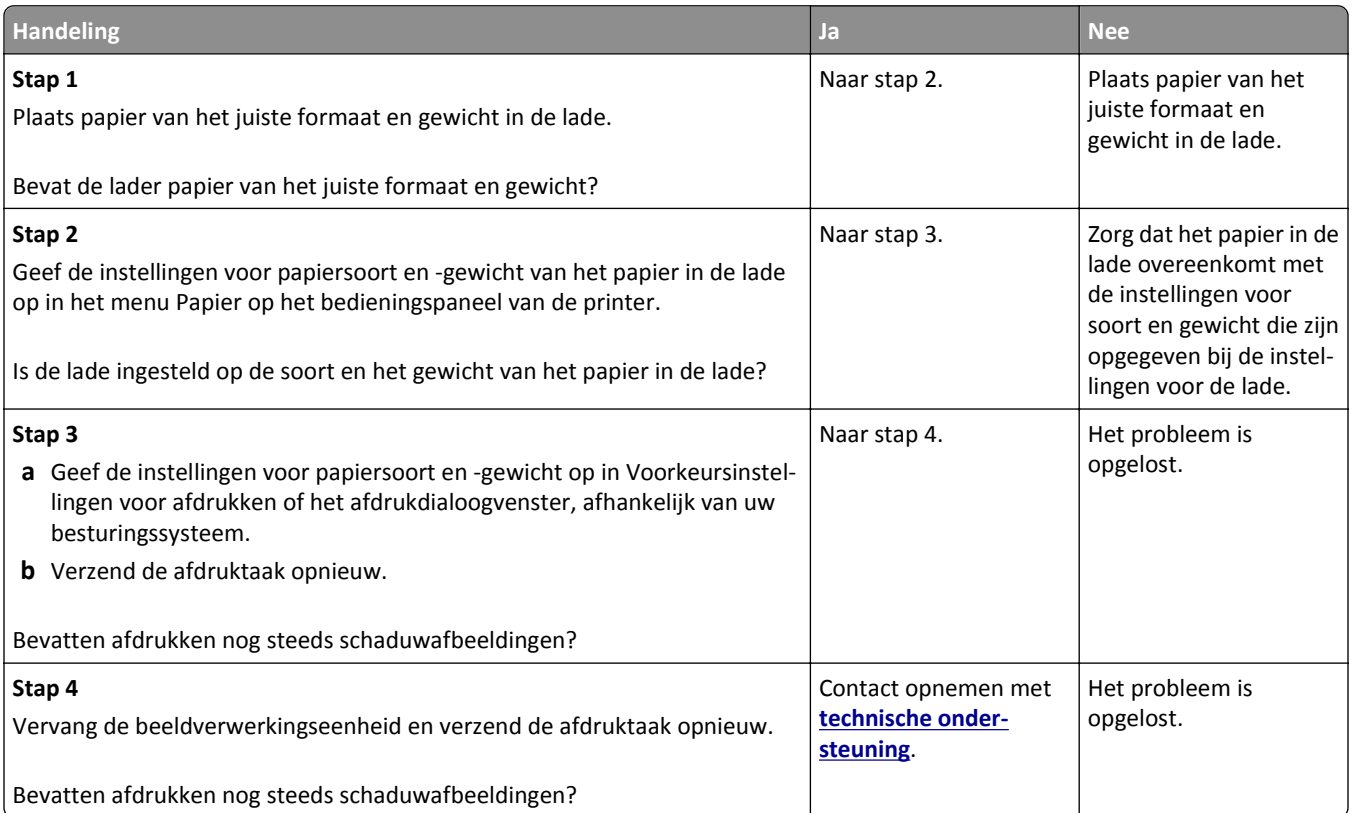

#### **Grijze achtergrond op afdrukken**

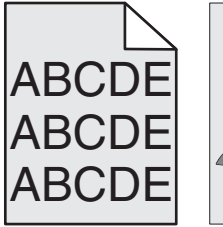

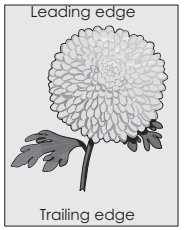

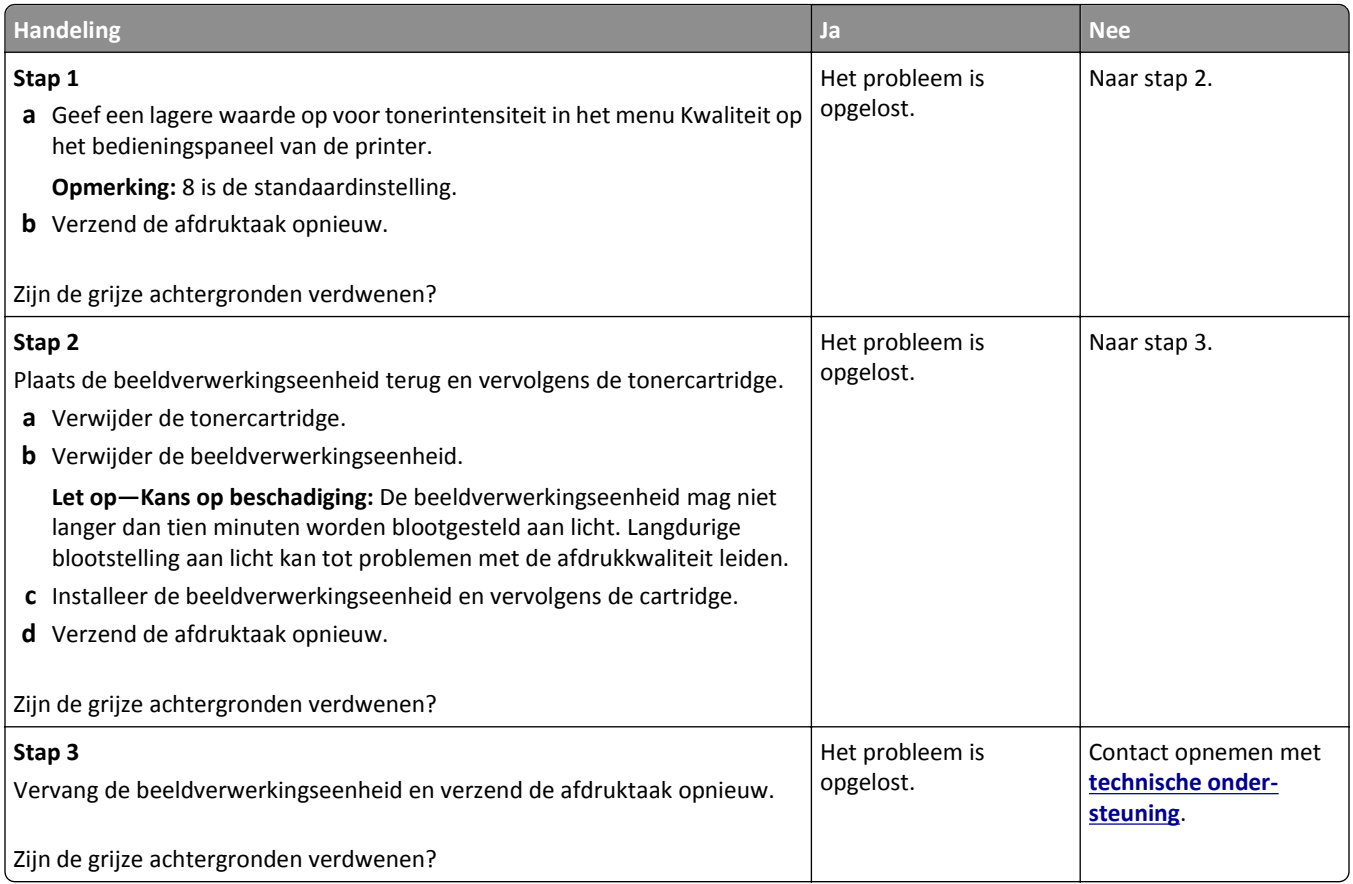

#### **Verkeerde marges op afdrukken**

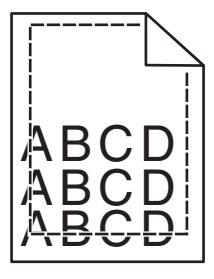

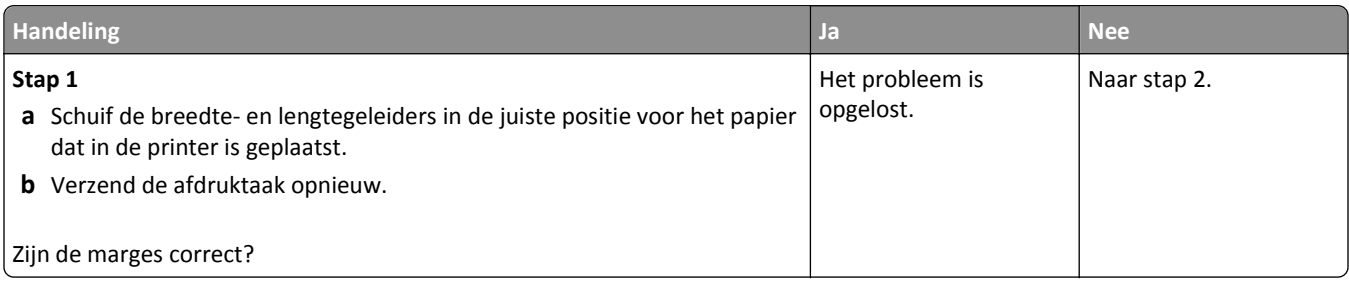

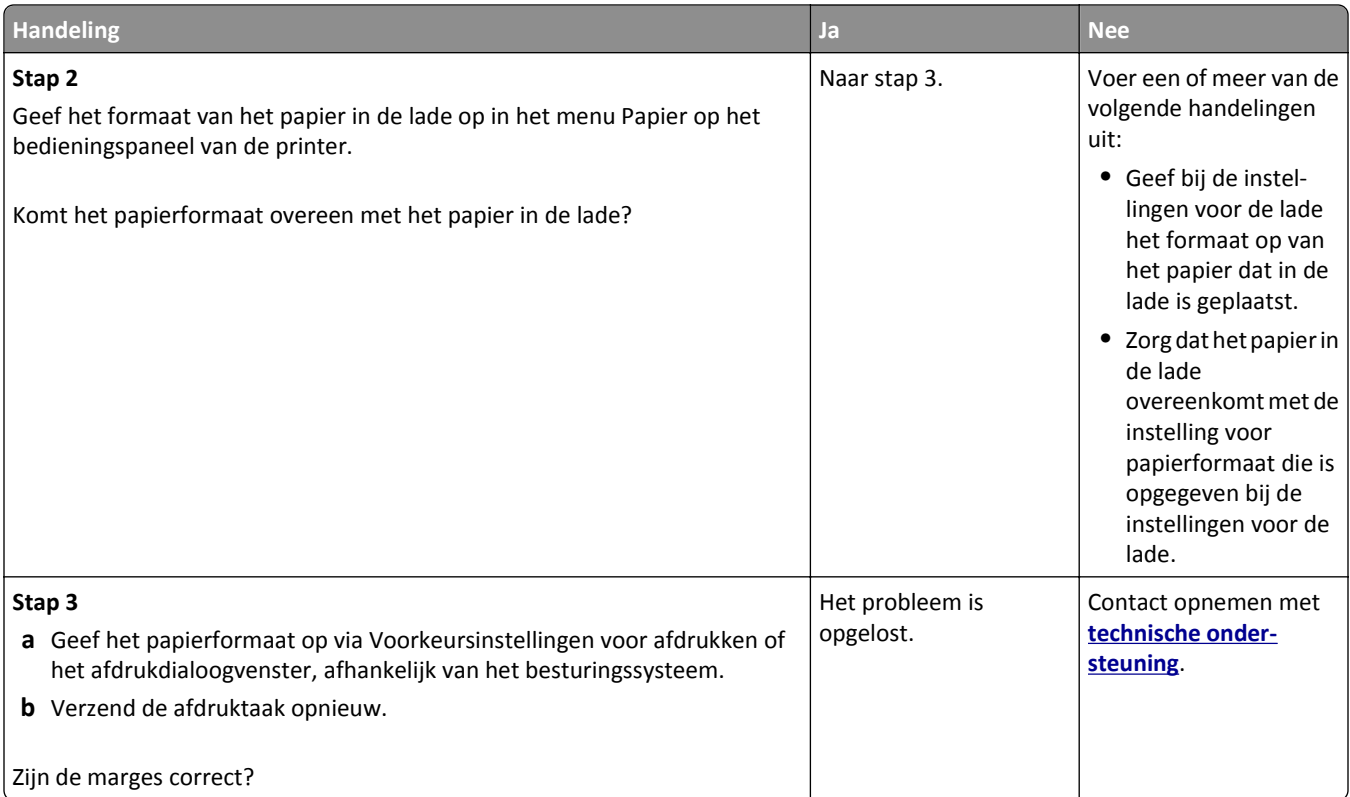

#### **Gekruld papier**

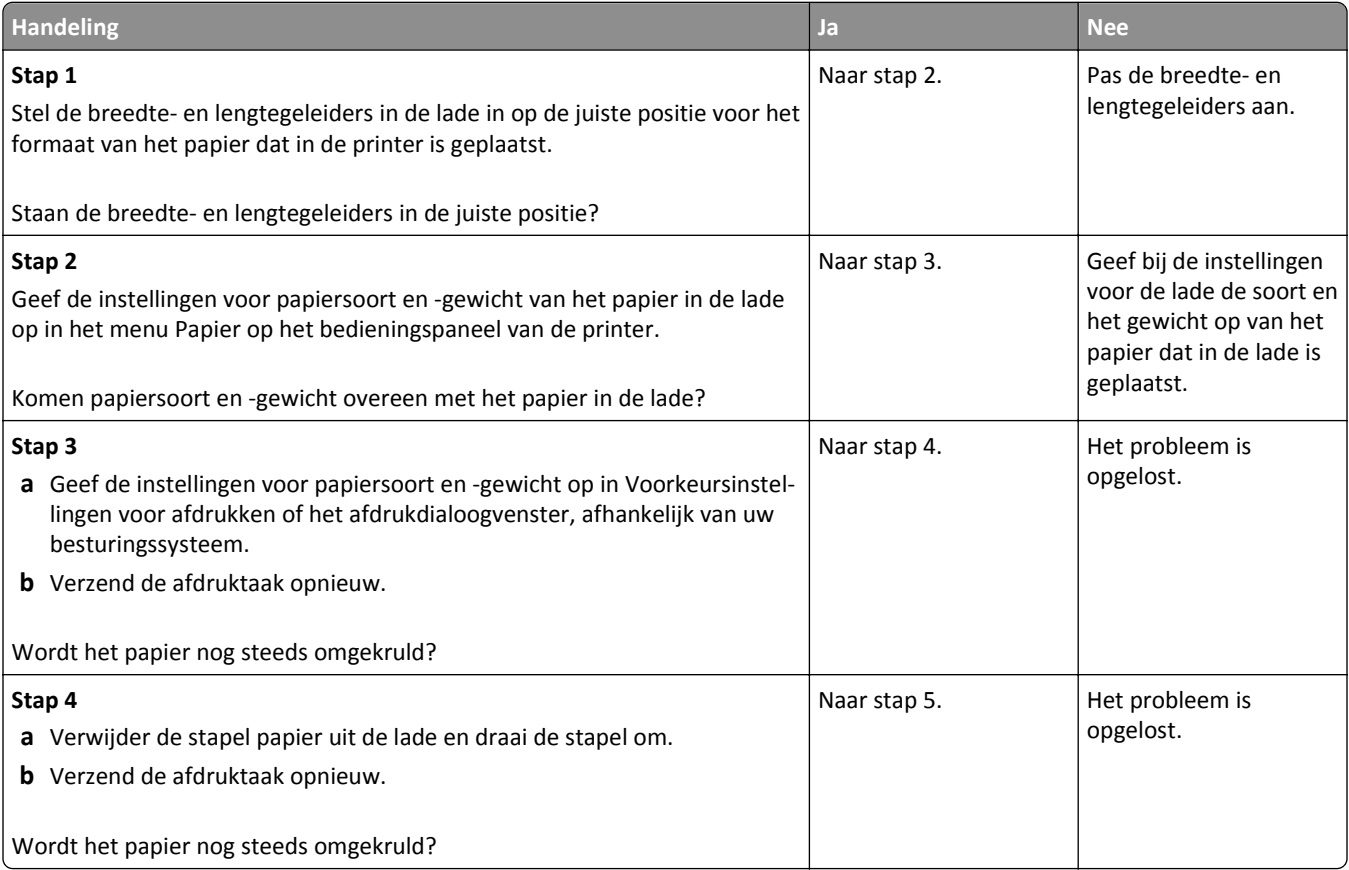

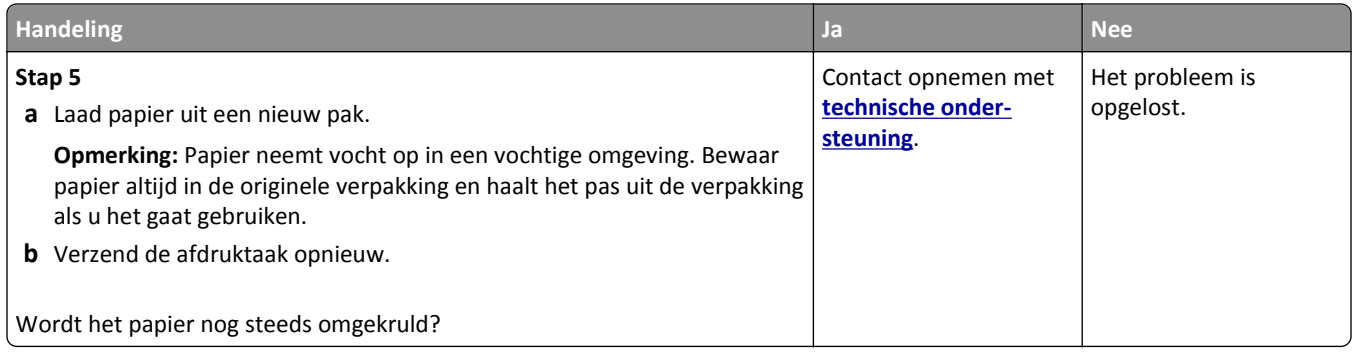

#### **Onregelmatigheden in de afdruk**

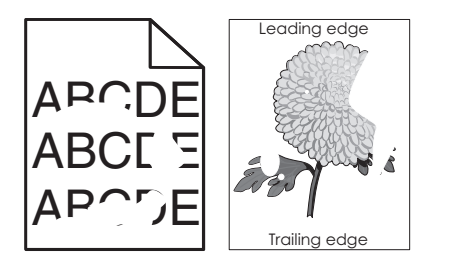

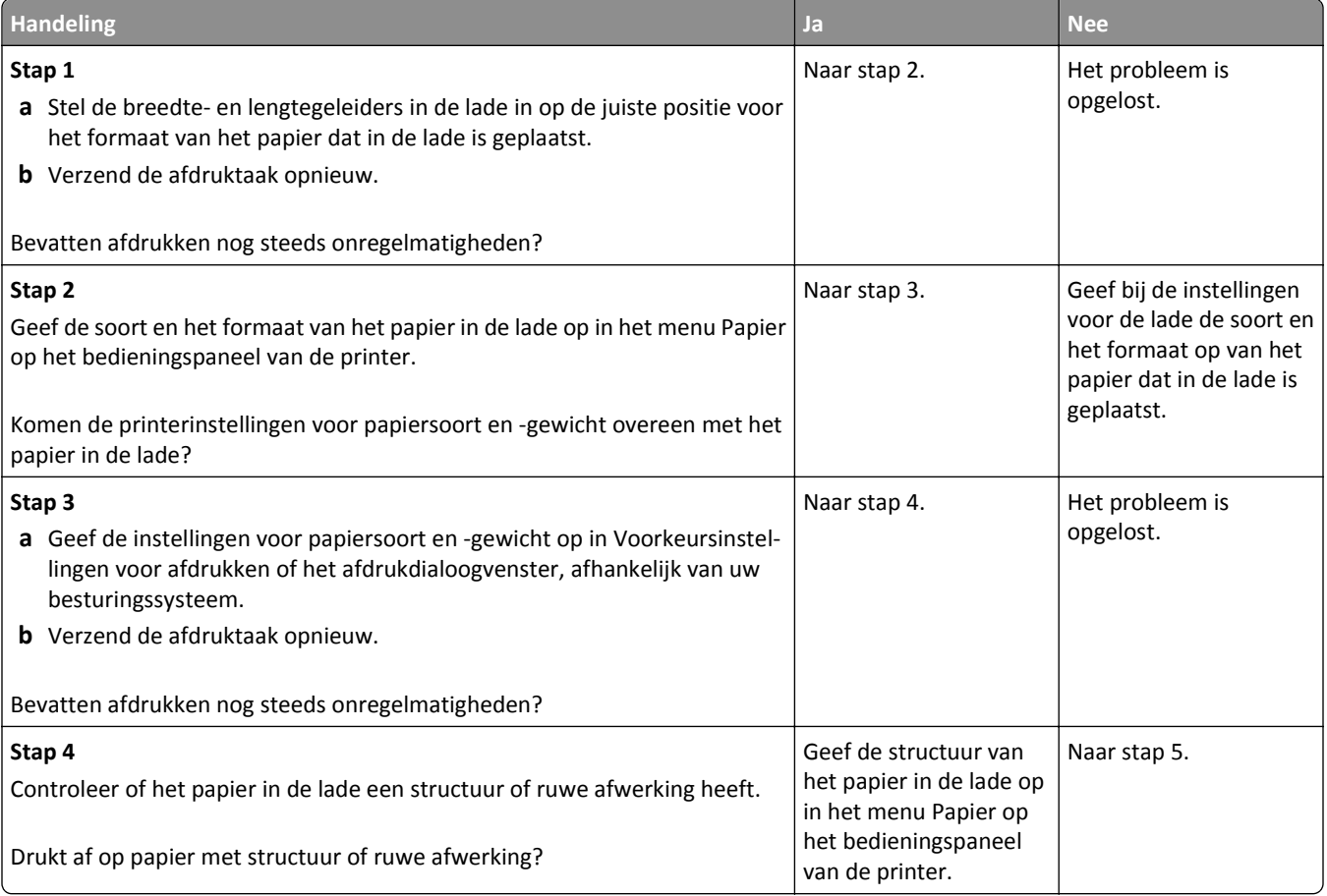
<span id="page-144-0"></span>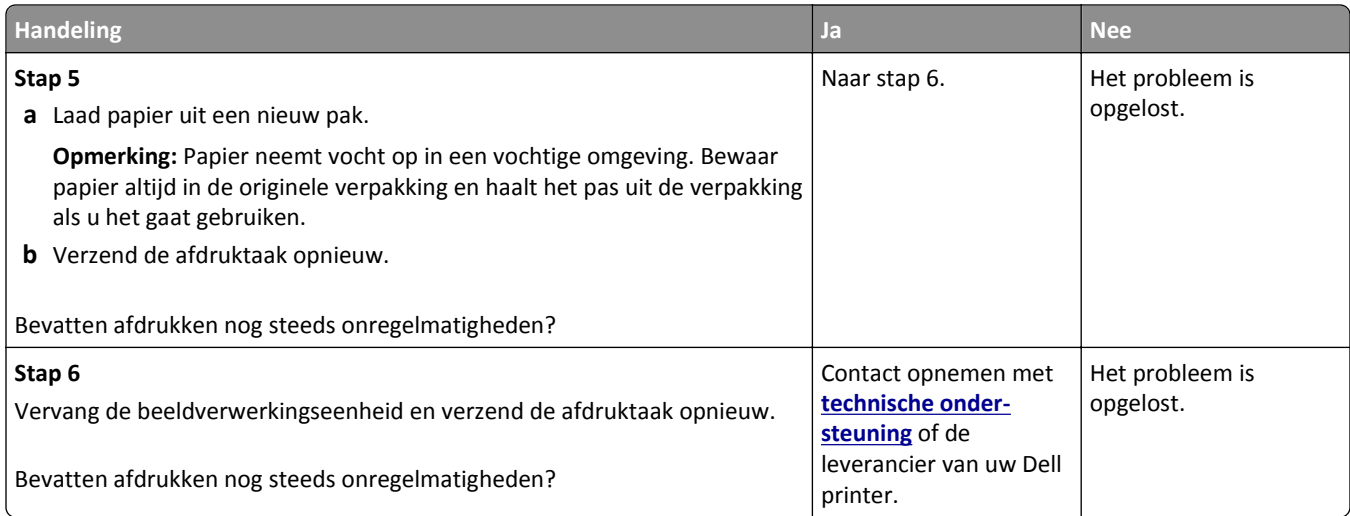

## **Herhaalde storingen op afdrukken**

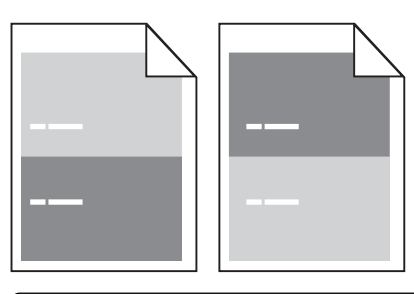

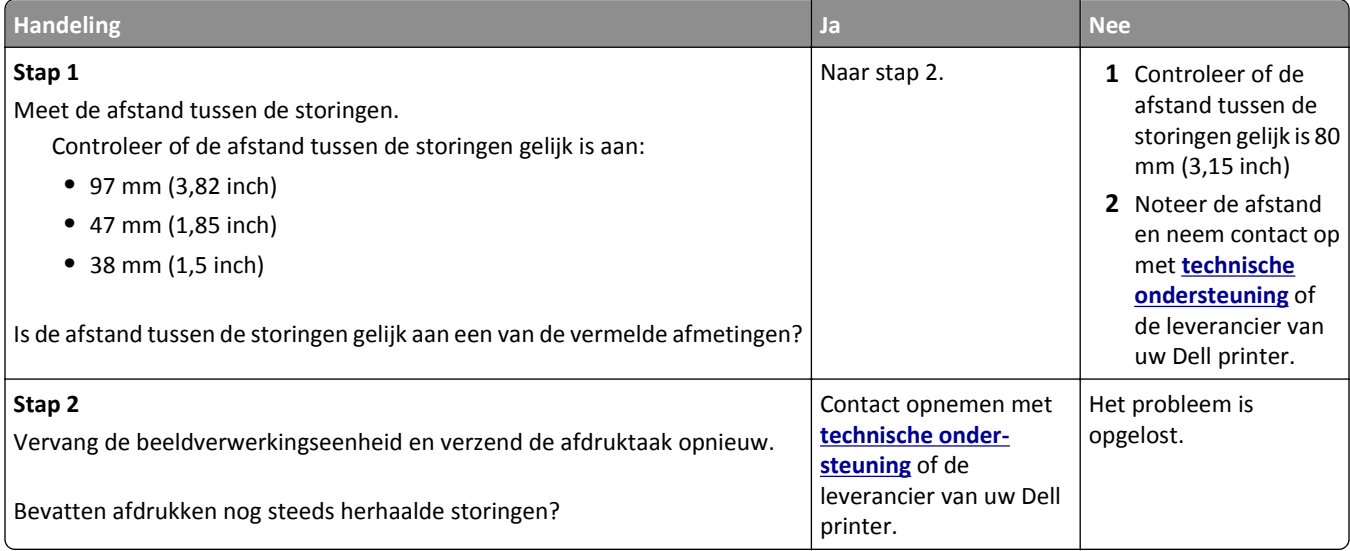

## <span id="page-145-0"></span>**Afdruk is te donker**

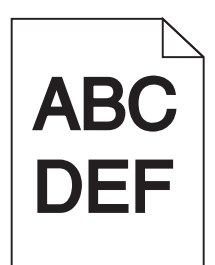

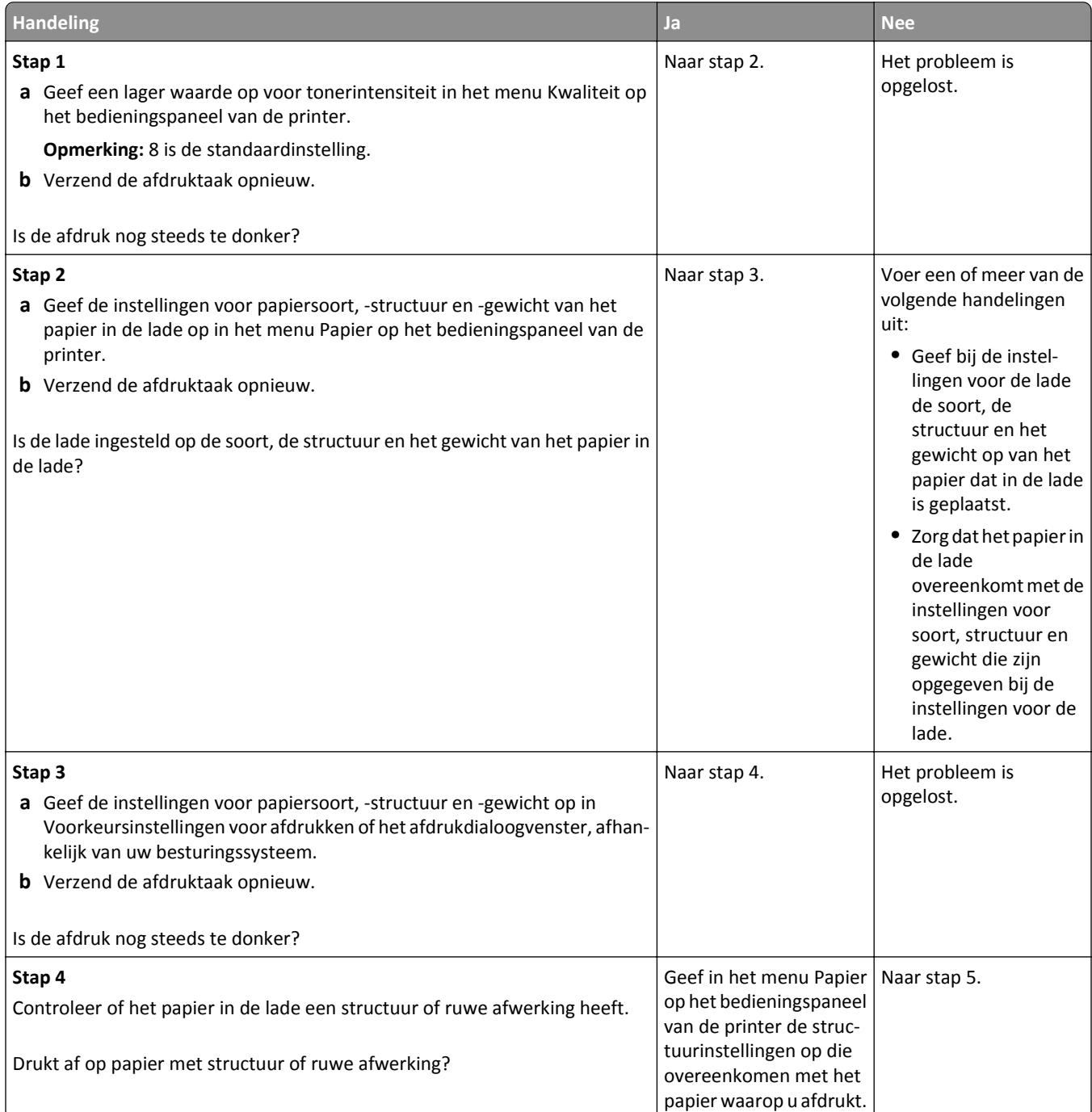

<span id="page-146-0"></span>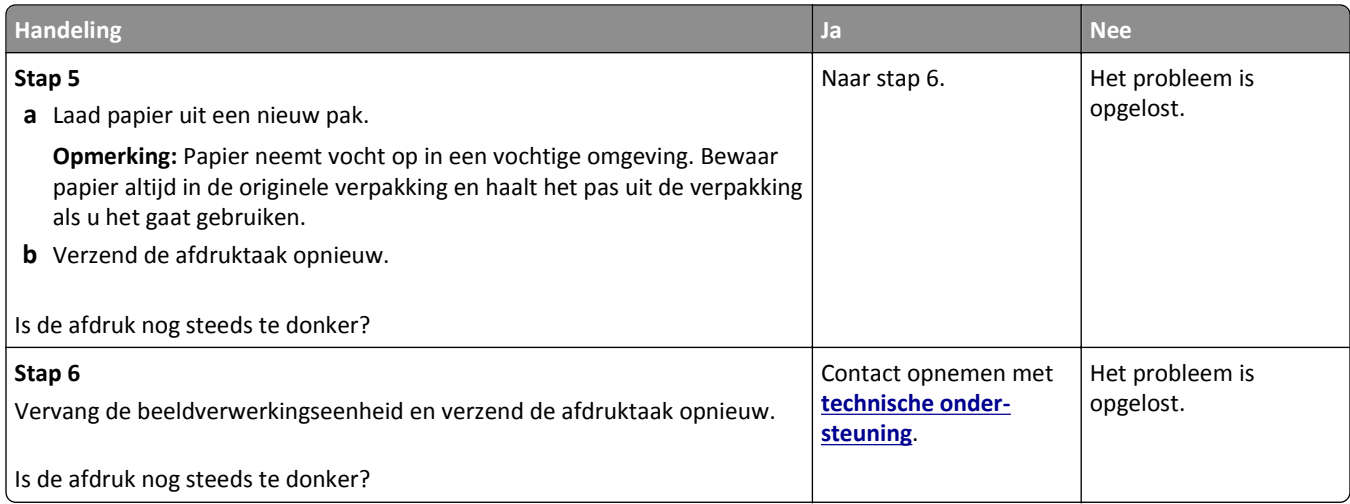

### **Afdruk is te licht**

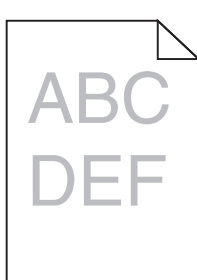

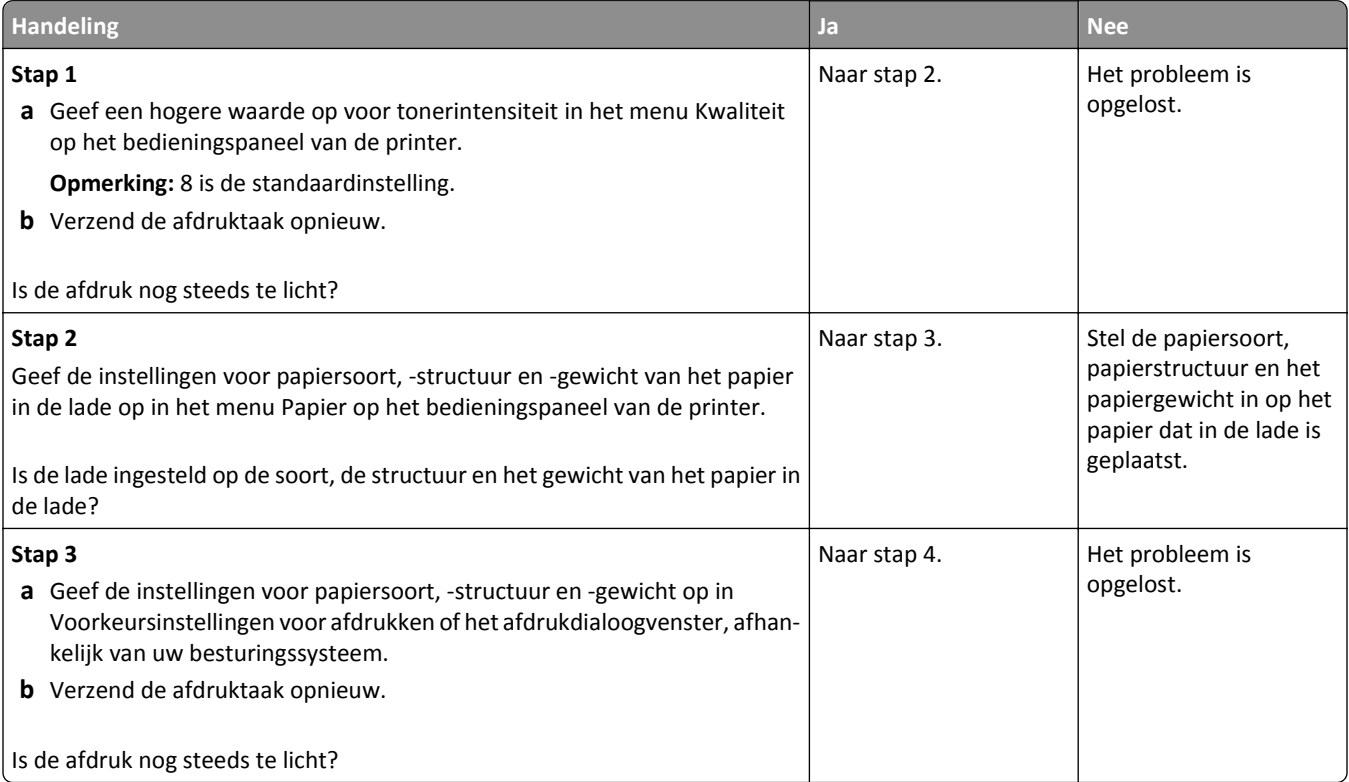

<span id="page-147-0"></span>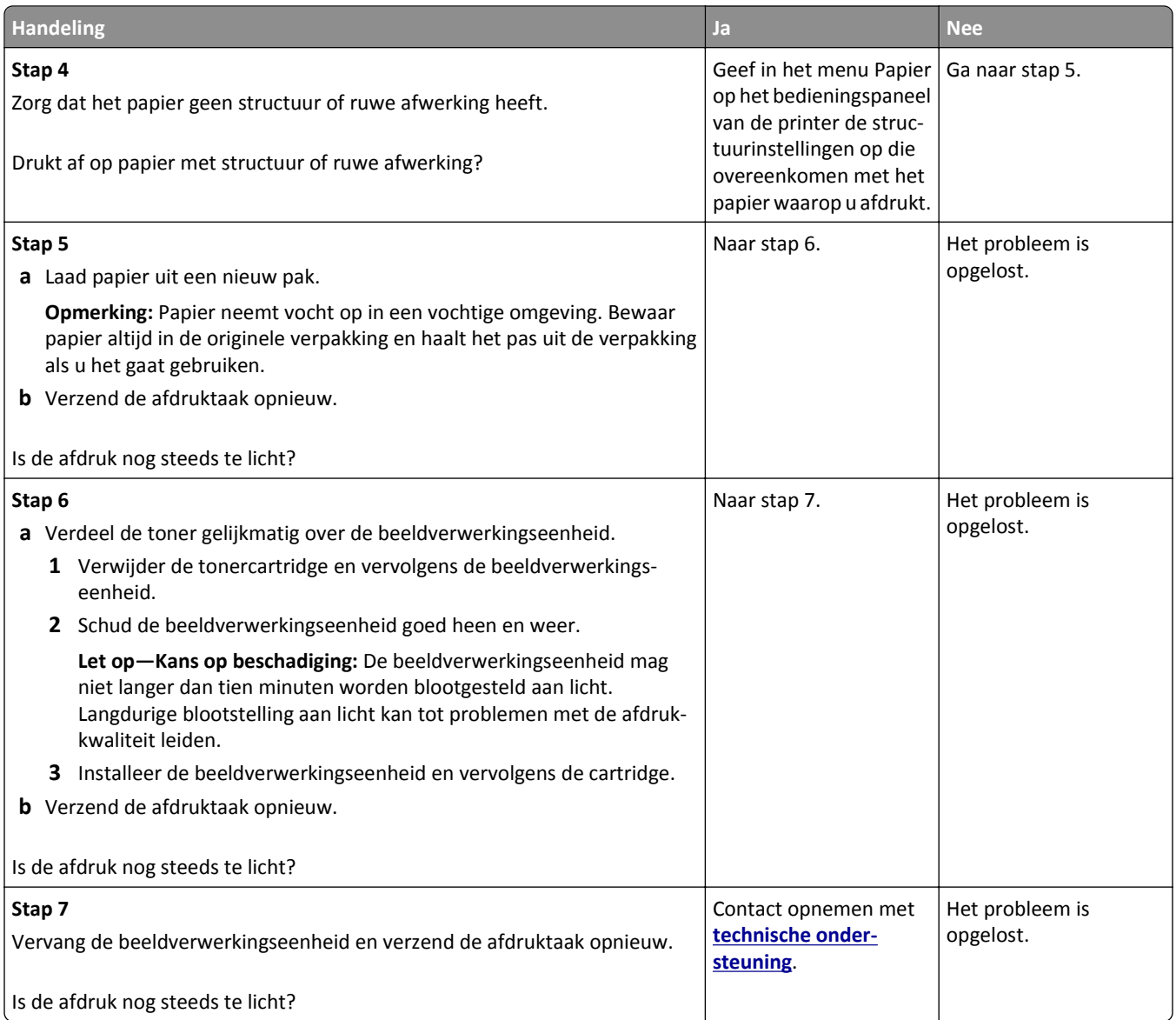

## **Printer drukt lege pagina's af**

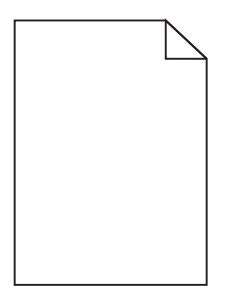

<span id="page-148-0"></span>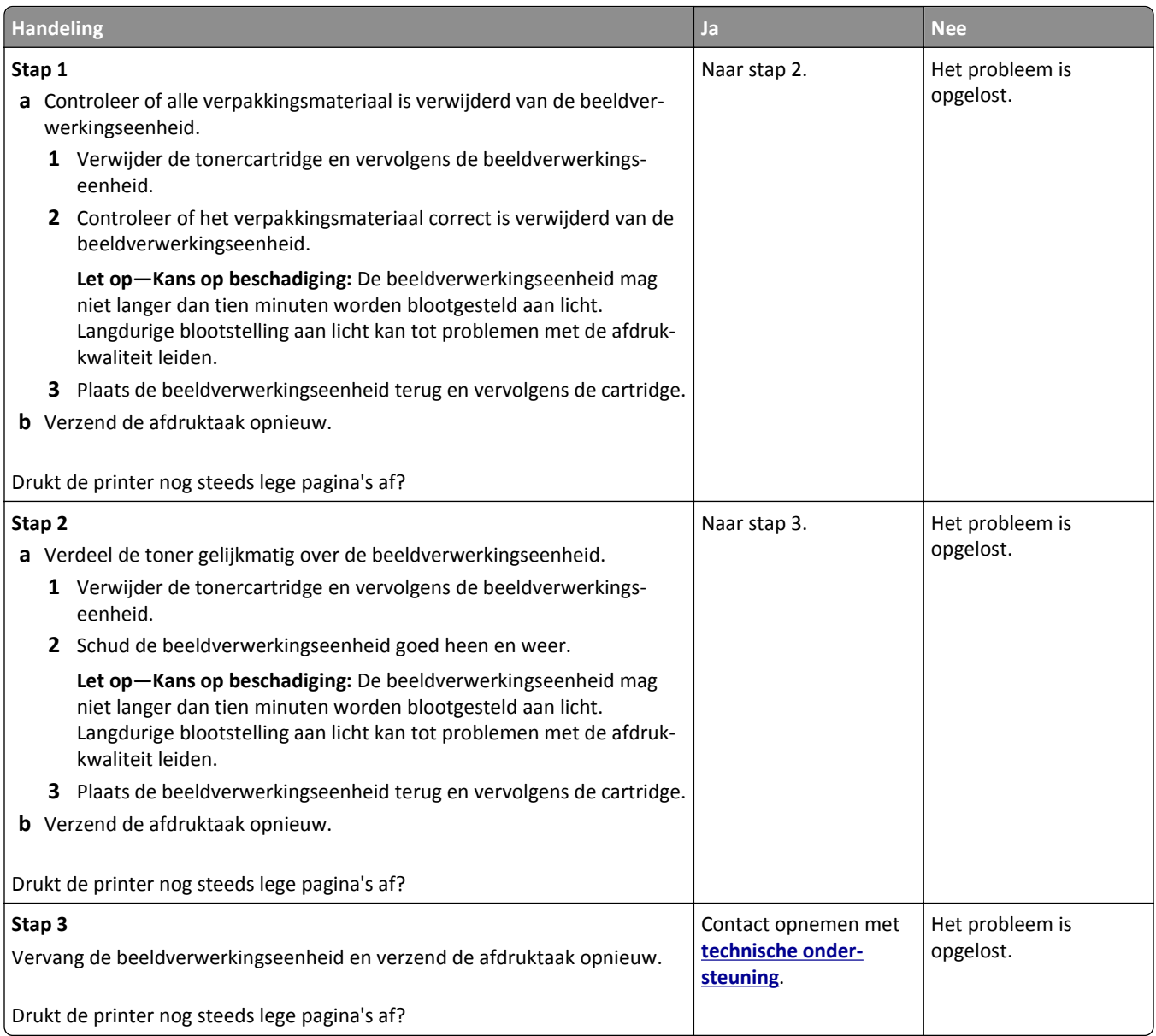

## **Scheve afdruk**

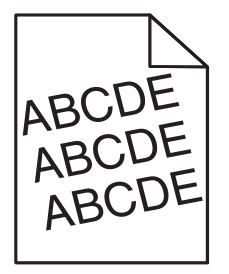

<span id="page-149-0"></span>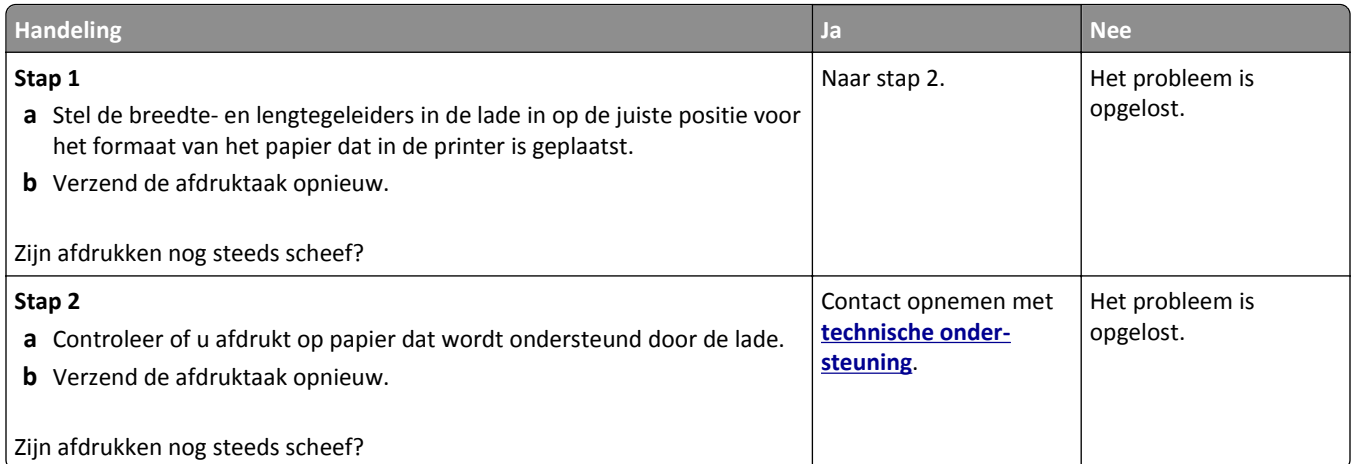

## **Printer drukt effen zwarte pagina's af**

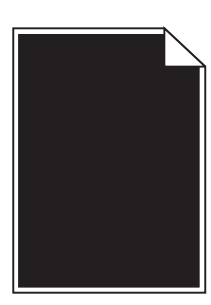

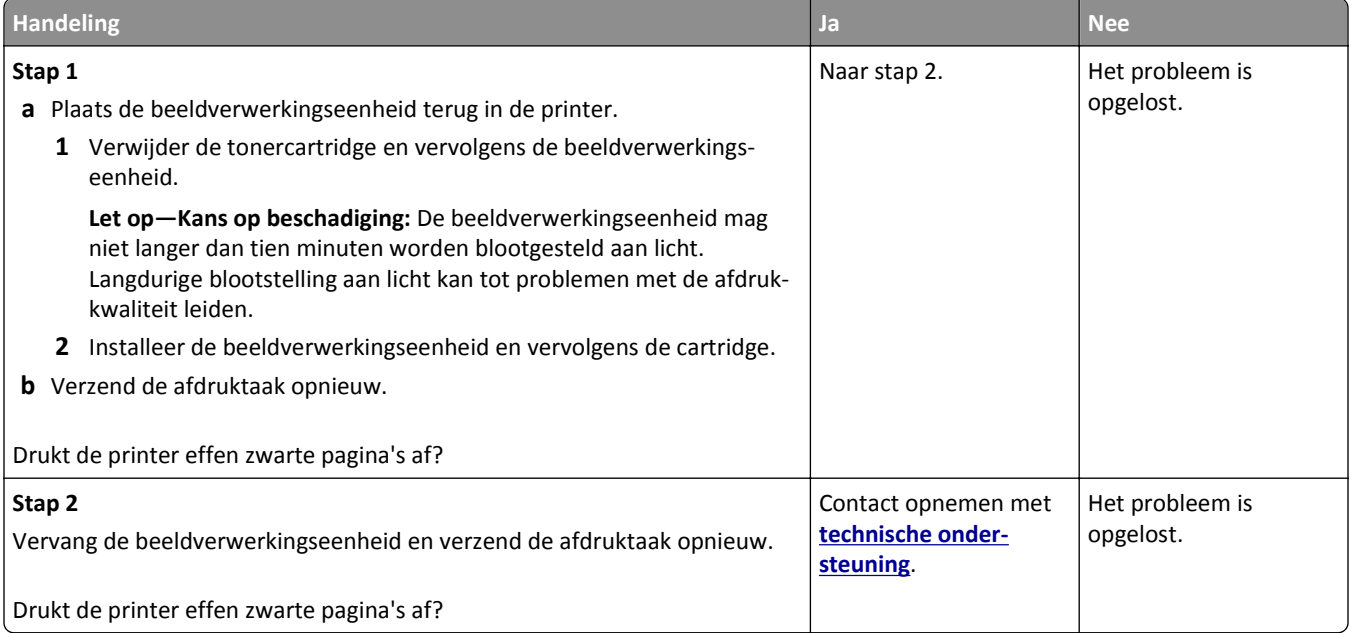

## <span id="page-150-0"></span>**Slechte afdrukkwaliteit op transparanten**

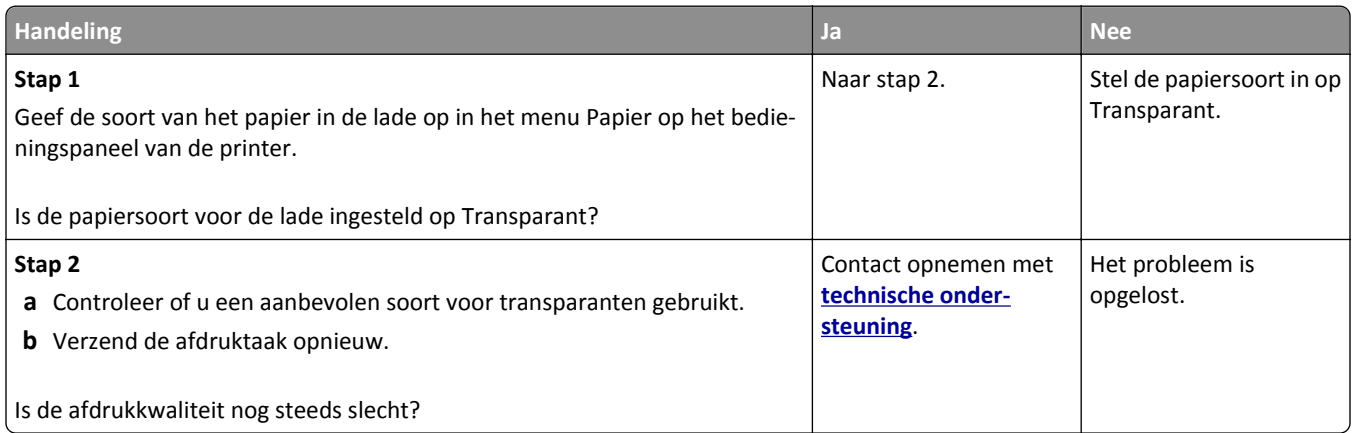

## **Horizontale strepen op afdrukken**

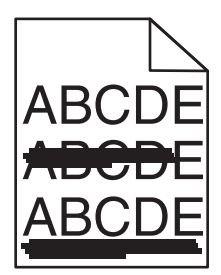

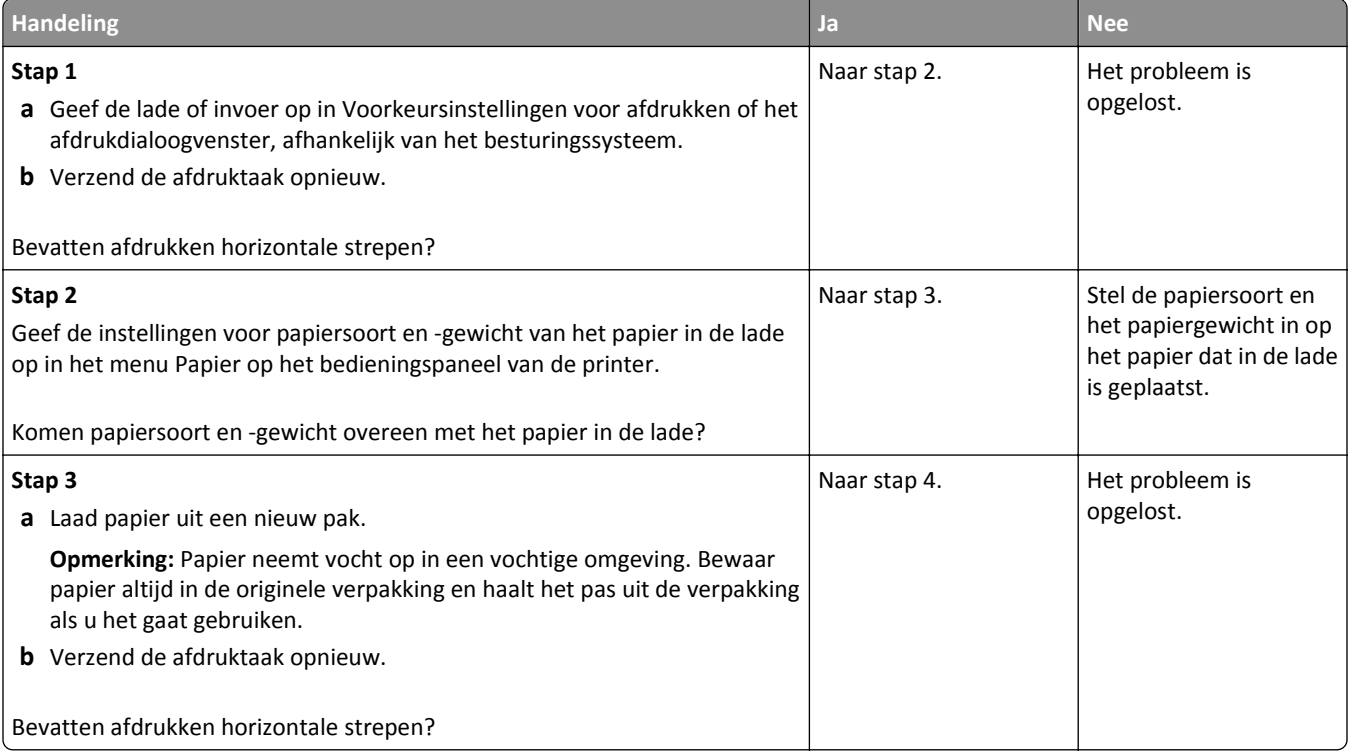

<span id="page-151-0"></span>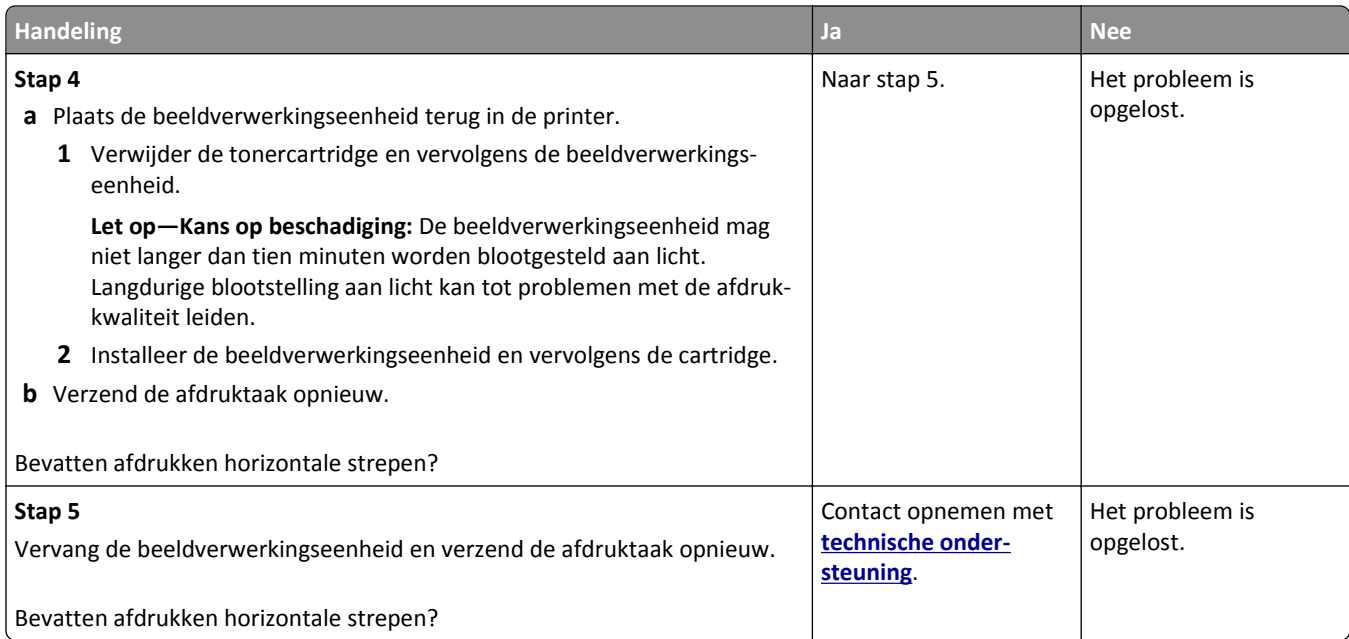

## **Verticale strepen op afdrukken**

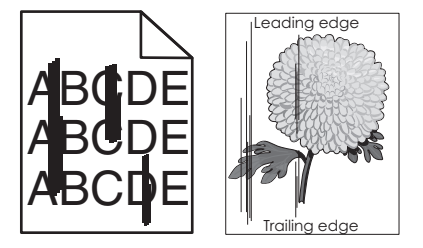

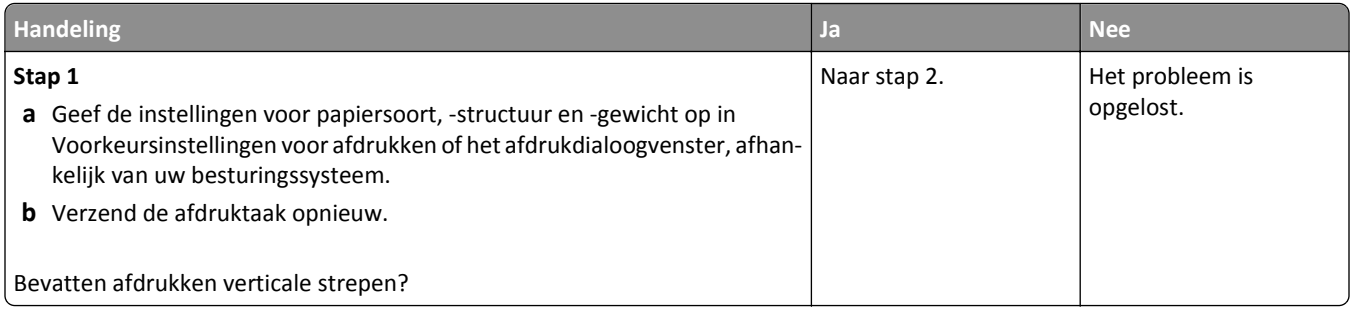

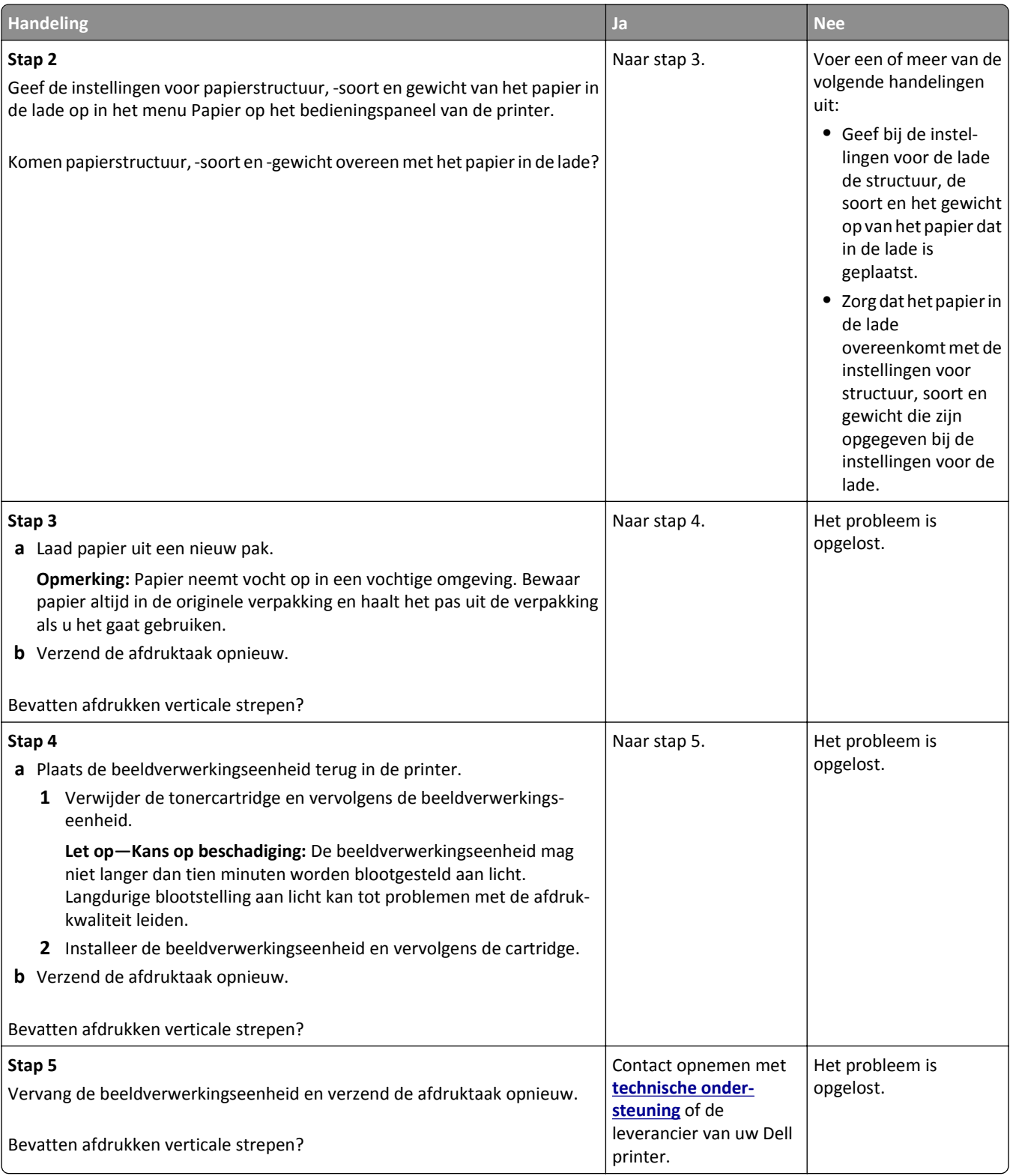

## <span id="page-153-0"></span>**Horizontale onderbrekingen op afdrukken**

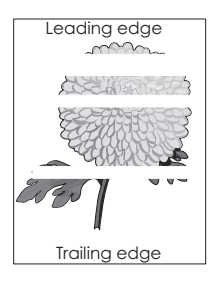

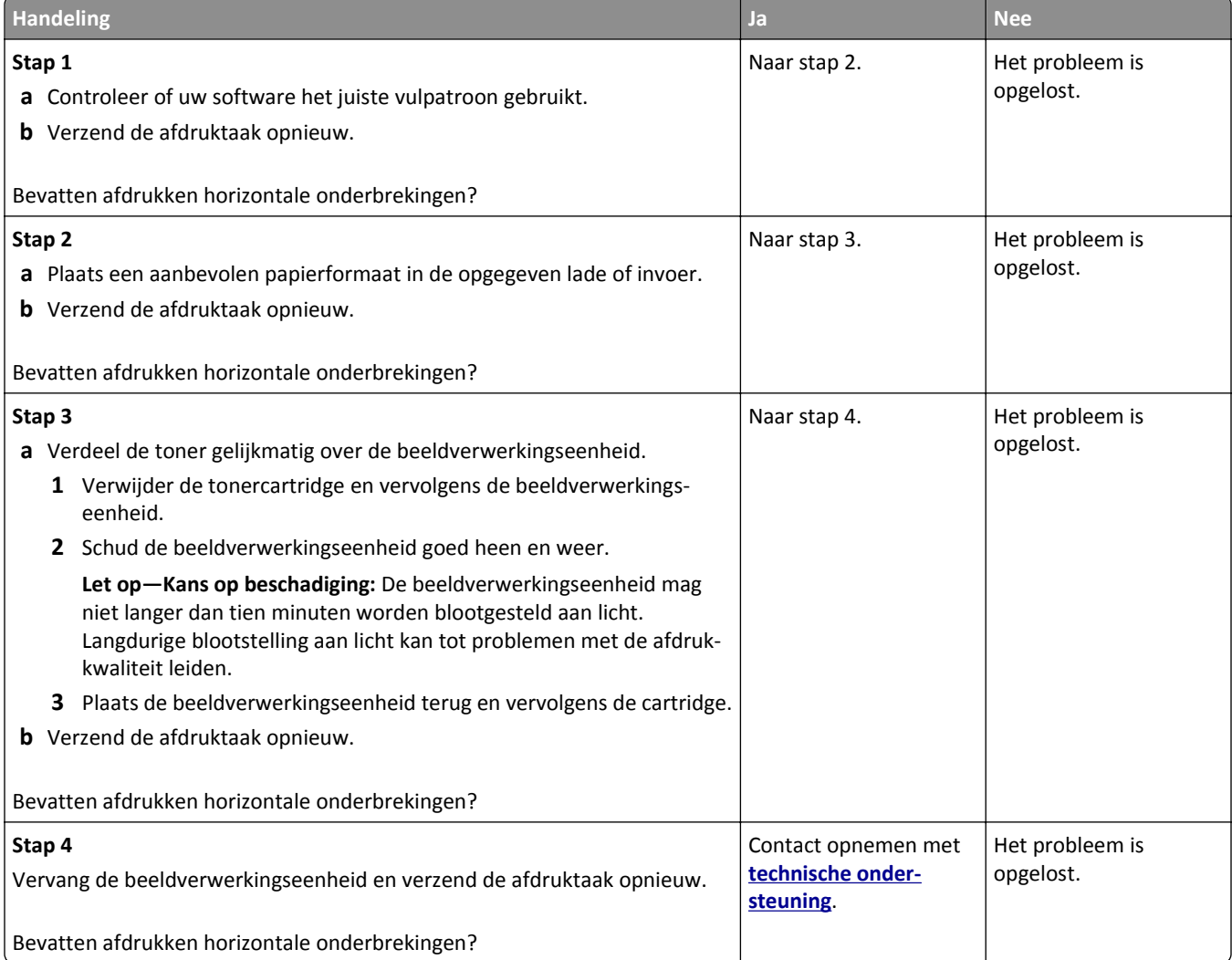

## <span id="page-154-0"></span>**Afdrukken bevatten verticale onderbrekingen**

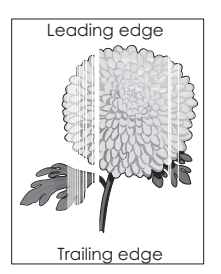

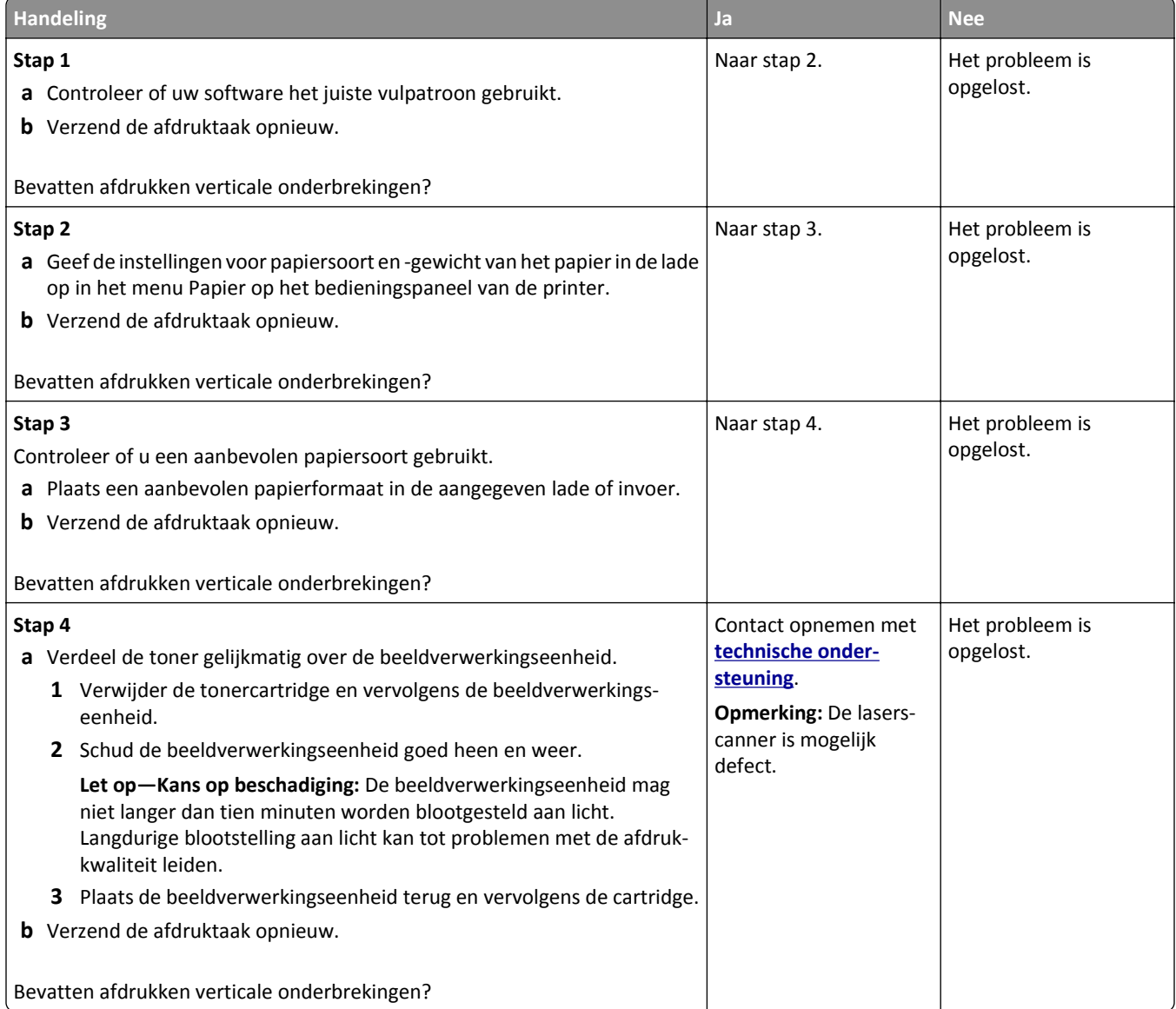

#### <span id="page-155-0"></span>**Afdrukken bevatten tonervlekjes**

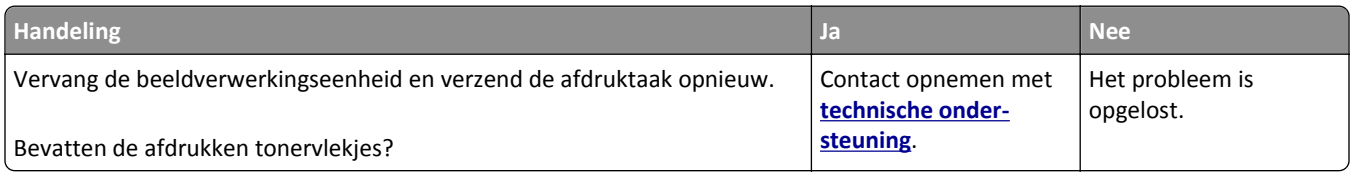

## **Afdrukken bevatten lichte tonervegen of schaduwen op de achtergrond**

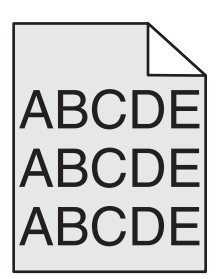

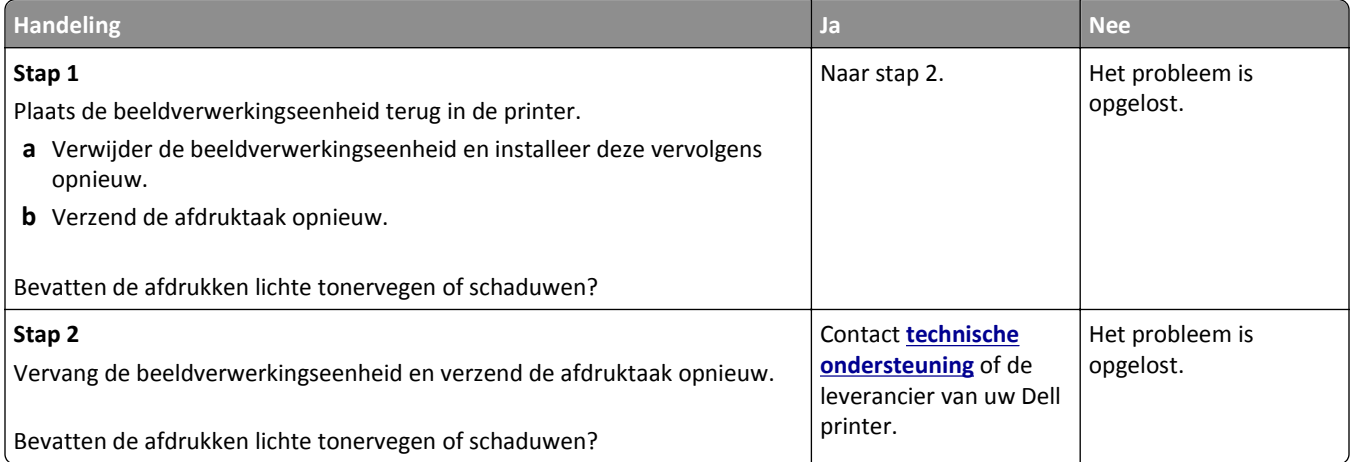

#### **Toner laat los**

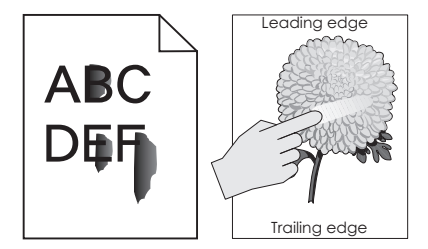

<span id="page-156-0"></span>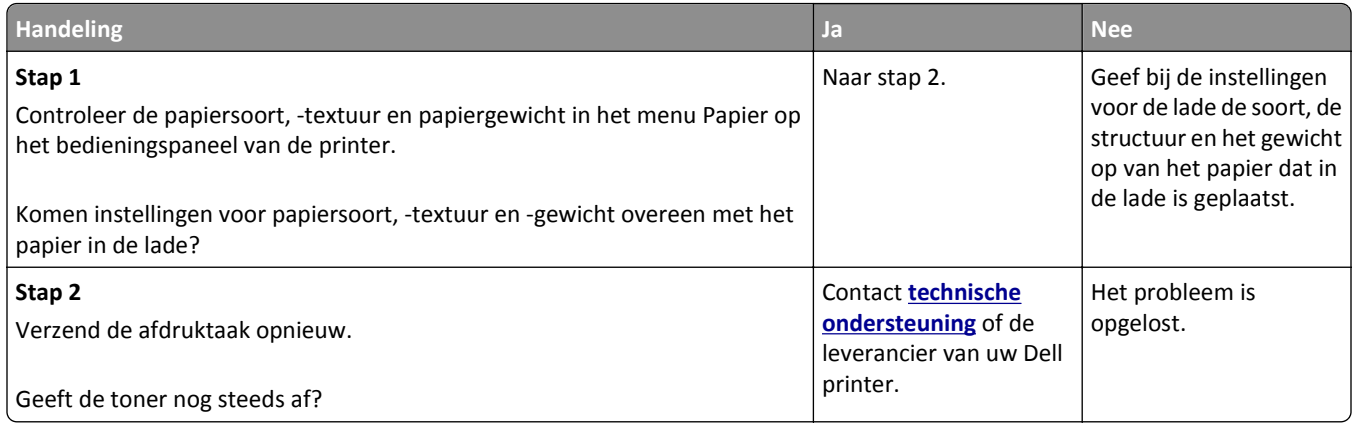

## **Onregelmatige afdrukintensiteit**

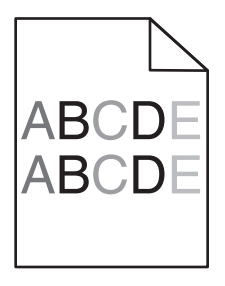

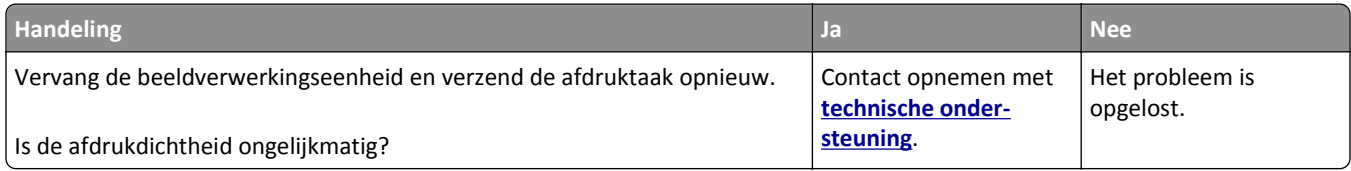

## **Embedded Web Server wordt niet geopend**

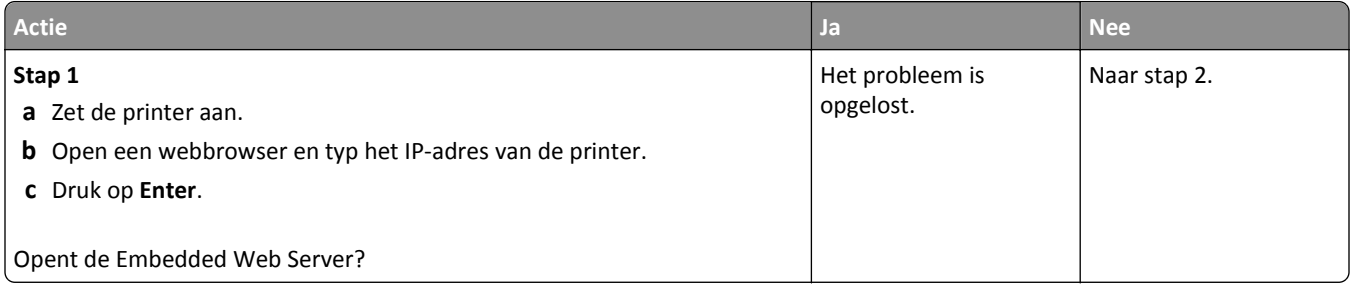

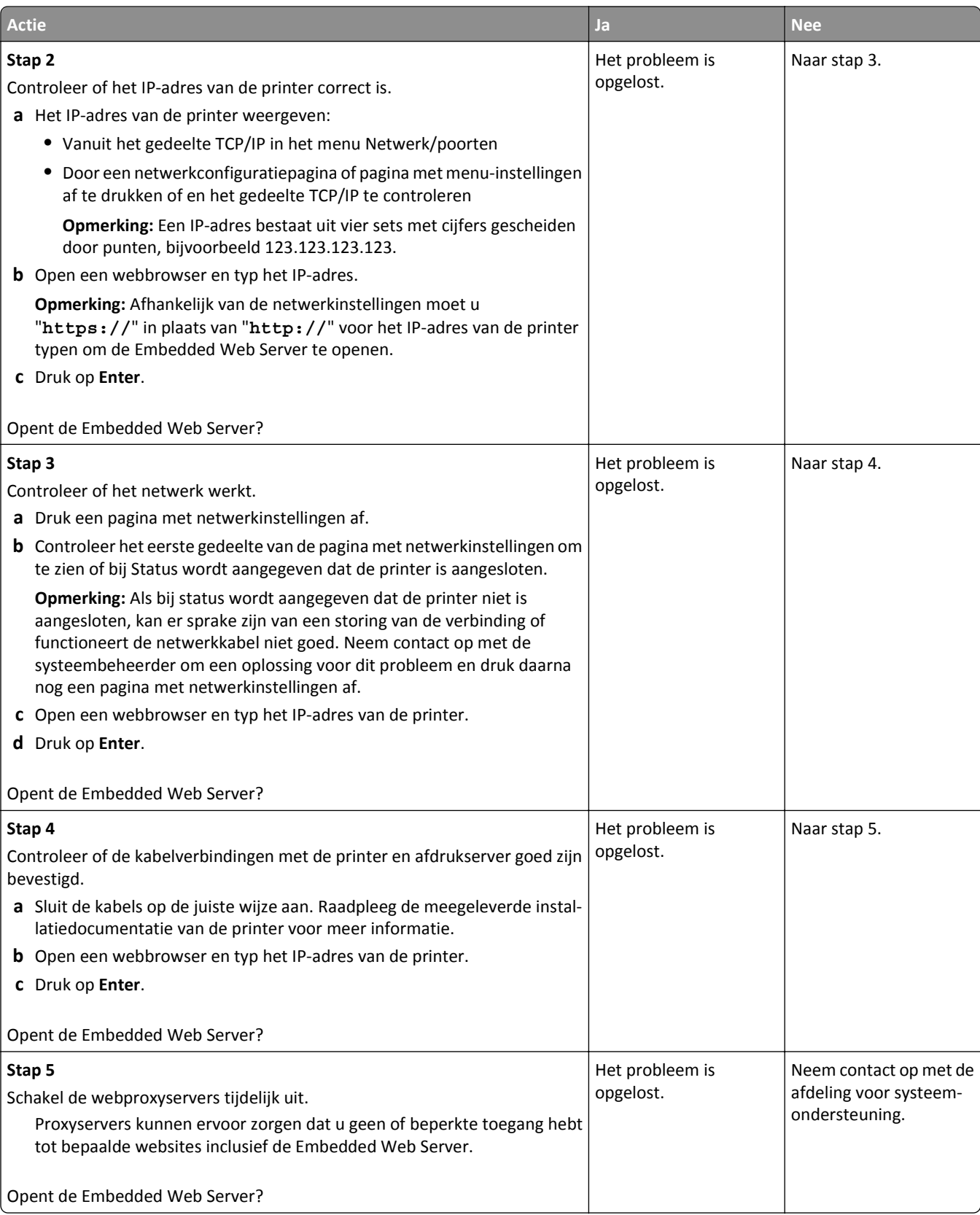

## <span id="page-158-0"></span>**Contact opnemen met de technische ondersteuning**

Wanneer u de technische ondersteuning belt, moet u aangeven welk probleem u hebt, welk bericht wordt weergeven op de display en wat u al hebt gedaan om een oplossing te vinden.

U moet het printermodel, het servicetag-nummer of de express-servicecode van uw printer weten. Controleer de sticker aan de binnenkant van de bovenste voorklep van de printer of achter op de printer voor meer informatie. Het servicecodenummer wordt ook vermeld op de pagina met menu-instellingen.

Ga naar de ondersteuningswebsite van Dell op **[www.dell.com/support/printers](http://www.dell.com/support/printers)** voor meer informatie.

# **Bijlage**

## **Beleid voor technische ondersteuning van Dell**

Technische ondersteuning door een technicus vindt plaats in samenwerking met de klant. Tijdens deze procedure wordt het probleem vastgesteld en worden oplossingen geleverd waarmee het besturingssysteem, de toepassingen en de hardwarestuurprogramma's kunnen worden hersteld naar de originele standaardconfiguratie waarmee het product door Dell is geleverd. Tevens wordt de juiste werking van de printer en de geïnstalleerde Dell hardware gecontroleerd. Naast de technische ondersteuning door een technicus is er online technische ondersteuning beschikbaar op Dell Support. U kunt wellicht extra technische ondersteuningsopties aanschaffen.

Dell levert beperkte technische ondersteuning voor de printer en eventuele geïnstalleerde software en randapparatuur van Dell. Ondersteuning voor software en randapparatuur van derden wordt geleverd door de betreffende fabrikant. Dit geldt onder andere voor producten die zijn gekocht en/of geïnstalleerd met Software & Peripherals (DellWare), ReadyWare en Custom Factory Integration (CFI/DellPlus.

## **Contact opnemen met Dell**

U kunt Dell Support bezoeken op **[www.dell.com/support/printers](http://www.dell.com/support/printers)**.

U kunt ook als volgt elektronisch contact opnemen met Dell:

- **•** Internet **[www.dell.com/](http://www.dell.com/) [www.dell.com/ap/](http://www.dell.com/ap/)** (alleen voor Azië/Pacific) **[www.dell.com/jp/](http://www.dell.com/jp/)** (alleen voor Japan) **[www.euro.dell.com](http://www.euro.dell.com)** (alleen voor Europa) **[www.dell.com/la/](http://www.dell.com/la/)** (alleen voor Latijns-Amerika en het Caribisch gebied) **[www.dell.ca](http://www.dell.ca)** (alleen voor Canada)
- **•** Anonieme FTP (File Transfer Protocol)

#### **[ftp.dell.com](ftp://ftp.dell.com/)**

Meld u aan als anonieme gebruiker en geef uw e-mailadres op als wachtwoord.

**•** Elektronische ondersteuningsservice

**[mobile\\_support@us.dell.com](mailto:mobile_support@us.dell.com)**

**[support@us.dell.com](mailto:support@us.dell.com)**

**[la-techsupport@dell.com](mailto:la-techsupport@dell.com)** (alleen voor Latijns-Amerika en het Caribisch gebied)

**[apsupport@dell.com](mailto:apsupport@dell.com)** (alleen voor Azië/Pacific)

**[support.jp.dell.com](http://support.jp.dell.com)** (alleen voor Japan)

**[support.euro.dell.com](http://support.euro.dell.com)** (alleen voor Europa)

**•** Elektronische offerteservice **[apmarketing@dell.com](mailto:apmarketing@dell.com)** (alleen voor Azië/Pacific) [sales\\_canada@dell.com](mailto:sales_canada@dell.com) (alleen voor Canada)

## **Garantie en beleid voor retourneren**

Dell Inc. ('Dell') vervaardigt hardwareproducten met onderdelen en componenten die nieuw of zo goed als nieuw zijn, in overeenstemming met de geldende praktijken binnen de branche. Raadpleeg de *Handleiding met productinformatie* voor meer informatie over de Dell garantie voor de printer.

# **Index**

## **Cijfers**

550 vel, lade voor installeren [18](#page-17-0)

## **[**

[x] pagina's vastgelopen, maak handmatige invoer vrij. [25y.xx] [115](#page-114-0) [x] pagina's vastgelopen, maak standaardlade leeg. [20y.xx] [112](#page-111-0) [x] pagina's vastgelopen, open achterklep. [20y.xx] [111](#page-110-0) [x] pagina's vastgelopen, open lade [x]. [24y.xx] [114](#page-113-0) [x] pagina's vastgelopen, open voorklep. [20y.xx] [107](#page-106-0) [x] pagina's vastgelopen, verwijder lade 1 om papierstoring in duplexeenheid te verhelpen. [23y.xx] [113](#page-112-0)

## **A**

Aangepast [x] papiersoort instellen [36](#page-35-0) aangepaste papiersoort, namen toekennen [36](#page-35-0) Aangepaste soort [x], naam maken [35](#page-34-0) Aangepaste soorten, menu [61](#page-60-0) aanpassen, helderheid van printerdisplay [90](#page-89-0) aanpassen, slaapstand [89](#page-88-0) aanpassen, tonerintensiteit [46](#page-45-0) aansluiten, kabels [19](#page-18-0) aantal resterende pagina's schatting [94](#page-93-0) Actieve NIC, menu [63](#page-62-0) Afbeelding, menu [85](#page-84-0) afdrukken directorylijst [51](#page-50-0) lijst met lettertypen afdrukken [51](#page-50-0) pagina met menu-instellingen [25](#page-24-0) pagina met netwerkinstellingen [25](#page-24-0) van flashstation [47](#page-46-0) vanaf een mobiel apparaat met AirPrint [49](#page-48-0)

vanaf een mobiel apparaat met Dell Mobiel afdrukken [49](#page-48-0) vanuit Windows [46](#page-45-0) via Macintosh [46](#page-45-0) afdrukken van vertrouwelijke taken en andere taken in de wachtrij vanaf een Macintoshcomputer [50](#page-49-0) vanuit Windows [50](#page-49-0) afdrukken vanaf een flashstation [47](#page-46-0) afdrukken, document [46](#page-45-0) afdrukken, problemen oplossen afdruktaak duurt langer dan verwacht [136](#page-135-0) er komen onverwachte paginaeinden voor [138](#page-137-0) foutbericht lezen flashstation [134](#page-133-0) gekruld papier [143](#page-142-0) grote afdruktaken worden niet gesorteerd [138](#page-137-0) laden koppelen lukt niet [137](#page-136-0) meertalige PDF-bestanden worden niet afgedrukt [133](#page-132-0) papier loopt regelmatig vast [132](#page-131-0) taak wordt afgedrukt op verkeerd papier [136](#page-135-0) taak wordt afgedrukt vanuit verkeerde lade [136](#page-135-0) taken worden niet afgedrukt [134](#page-133-0) vastgelopen pagina's worden niet opnieuw afgedrukt [133](#page-132-0) verkeerde marges op afdrukken [142](#page-141-0) verkeerde tekens worden afgedrukt [137](#page-136-0) afdrukkwaliteit, problemen oplossen afdruk is te donker [146](#page-145-0) afdruk is te licht [147](#page-146-0) afdrukkwaliteit op transparanten is slecht [151](#page-150-0) grijze achtergrond op afdrukken [141](#page-140-0) herhaalde afdrukstoringen op afdrukken [145](#page-144-0) horizontale onderbrekingen op afdrukken [154](#page-153-0)

horizontale strepen op afdrukken [151](#page-150-0) lege pagina's [148](#page-147-0) lichte tonervegen of achtergrond te donker [156](#page-155-0) onregelmatigheden in afdruk [144](#page-143-0) pagina´s of afbeeldingen worden niet volledig afgedrukt [139](#page-138-0) printer drukt effen zwarte pagina's af [150](#page-149-0) schaduwafbeeldingen op afdrukken [141](#page-140-0) scheve afdruk [149](#page-148-0) tekens hebben gekartelde randen [139](#page-138-0) toner laat los [156](#page-155-0) tonervlekjes, op afdrukken [156](#page-155-0) verschillen in afdrukdichtheid [157](#page-156-0) verticale strepen [152](#page-151-0) witte strepen [155](#page-154-0) afdruktaak annuleren via het bedieningspaneel van de printer [51](#page-50-0) annuleren, vanaf computer [51](#page-50-0) afdruktaak annuleren vanaf een computer [51](#page-50-0) via het bedieningspaneel van de printer [51](#page-50-0) Afwerking, menu [77](#page-76-0) AirPrint gebruiken [49](#page-48-0) Ander formaat, menu [57](#page-56-0) apparaat- en netwerkinstellingen wissen [92](#page-91-0) AppleTalk, menu [67](#page-66-0)

#### **B**

bedieningspaneel van de printer [11](#page-10-0) aanpassen, helderheid [90](#page-89-0) fabrieksinstellingen herstellen [104](#page-103-0) gebruiken [11](#page-10-0) indicatielampje [12](#page-11-0) Slaapknop, lampje van [12](#page-11-0) bedieningspaneel van de printer gebruiken [11](#page-10-0)

bedieningspaneel, printer [11](#page-10-0) indicatielampje [12](#page-11-0) Slaapknop, lampje van [12](#page-11-0) beeldverwerkingseenheid vervangen [97](#page-96-0) Beeldverwerkingseenheid bijna leeg [84.xy] [119](#page-118-0) Beeldverwerkingsunit bijna leeg, naar verwachting nog [x] pagina's te printen [84.xy] [119](#page-118-0) bekijken rapporten [102](#page-101-0) beschikbare, interne opties [13](#page-12-0) bestellen, supplies printerstartpagina gebruiken [94](#page-93-0) beveiligde afdruktaken afdrukinstellingen wijzigen [103](#page-102-0) beveiliging instellingen voor vertrouwelijke afdruktaken wijzigen [103](#page-102-0) beveiliging, vergrendeling [91](#page-90-0) beveiliging, webpagina voor waar u die kunt vinden [92](#page-91-0) beveiligingsinstellingen wissen [92](#page-91-0) bovenste koppelen [35](#page-34-0) ontkoppelen [35](#page-34-0) plaatsen [27](#page-26-0) briefhoofd tips voor het gebruik van [42](#page-41-0) vullen, multifunctionele invoer [31](#page-30-0) buitenkant van de printer reinigen [93](#page-92-0)

#### **C**

Cartridge bijna leeg [88.xy] [117](#page-116-0) Cartridge bijna leeg, naar verwachting nog [x] pagina's te printen [88.xy] [117](#page-116-0) Complexe pagina, bepaalde gegevens worden mogelijk niet afgedrukt [39] [118](#page-117-0) configuratiegegevens draadloos netwerk [22](#page-21-0) configuraties Printer [10](#page-9-0) Configure MP (Configuratie Ulader), menu [57](#page-56-0) configureren meerdere printers [103](#page-102-0)

supply, meldingen over, beeldverwerkingseenheid [102](#page-101-0) supply, meldingen over, onderhoudskit [102](#page-101-0) supply, meldingen over, tonercartridge [102](#page-101-0) configureren, instellingen voor Universal-papierformaat [26](#page-25-0) configureren, meldingen over supplies [102](#page-101-0) conservatie-instellingen Eco‑modus [88](#page-87-0) helderheid aanpassen [90](#page-89-0) Slaapstand [89](#page-88-0) Stille modus [88](#page-87-0) contact opnemen met de technische ondersteuning [159](#page-158-0) controleren, afdruktaken afdrukken vanaf de Macintoshcomputer [50](#page-49-0) afdrukken via Windows [50](#page-49-0) controleren, status van onderdelen en supplies [93,](#page-92-0) [94](#page-93-0) controleren, virtuele display met de Embedded Web Server [101](#page-100-0) controllerkaart toegang [13](#page-12-0)

## **D**

Datum en tijd instellen, menu [71](#page-70-0) Dell Mobiel afdrukken gebruiken [49](#page-48-0) directorylijst afdrukken [51](#page-50-0) display, bedieningspaneel [11](#page-10-0) display, bedieningspaneel van de printer aanpassen, helderheid [90](#page-89-0) displayproblemen oplossen printerdisplay is leeg [130](#page-129-0) Diversen, menu [70](#page-69-0) documenten afdrukken vanuit Windows [46](#page-45-0) via Macintosh [46](#page-45-0) draadloos netwerk configuratiegegevens [22](#page-21-0) Draadloos, menu [66](#page-65-0) draadloze netwerkinstallatie Embedded Web Server gebruiken [24](#page-23-0)

Drukknop, configuratiemethode gebruiken [23](#page-22-0)

## **E**

embedded solutions wissen [92](#page-91-0) Embedded Web Server aanpassen, helderheid [90](#page-89-0) controleren, de status van supplies [94](#page-93-0) controleren, status van onderdelen [94](#page-93-0) instellingen voor vertrouwelijke afdruktaken wijzigen [103](#page-102-0) kopiëren, instellingen naar andere printers [103](#page-102-0) probleem met toegang [157](#page-156-0) Embedded Web Server, beveiliging: Beheerdershandleiding waar u die kunt vinden [92](#page-91-0) enveloppen tips voor het gebruik van [41](#page-40-0) vullen, multifunctionele invoer [31](#page-30-0) Ethernet-configuratie voorbereiding van een [21](#page-20-0) Ethernet-netwerk voorbereiden van afdrukken via ethernet [21](#page-20-0) Ethernetpoort [19](#page-18-0) etiketten, papier tips voor het gebruik van [42](#page-41-0)

## **F**

fabrieksinstellingen herstellen [104](#page-103-0) firmwarekaart [13](#page-12-0) Flash beschadigd [51] [118](#page-117-0) Flash niet geformatteerd [53] [127](#page-126-0) flashstation afdrukken vanuit [47](#page-46-0) flashstations ondersteunde bestandstypen [48](#page-47-0) Fout bij lezen USB-hub. Verwijder hub. [119](#page-118-0) Fout bij lezen van USB-station. Verwijder USB. [118](#page-117-0)

## **G**

Geen [supplytype] van Dell, zie Gebruikershandleiding [33.xy] [123](#page-122-0) geheugen typen geïnstalleerd op de printer [91](#page-90-0) Geheugen vol [38] [123](#page-122-0) geheugenkaart [13](#page-12-0) installeren [14](#page-13-0) groene instellingen Eco‑modus [88](#page-87-0) Slaapstand [89](#page-88-0) Stille modus [88](#page-87-0)

#### **H**

hardwareopties toevoegen printerstuurprogramma [21](#page-20-0) herhaalde afdrukstoringen op afdrukken [145](#page-144-0) herhaalde afdruktaken afdrukken vanaf de Macintoshcomputer [50](#page-49-0) afdrukken via Windows [50](#page-49-0) horizontale strepen op afdrukken [151](#page-150-0) HTML, menu [84](#page-83-0) Hulpprogramma voor bestellen van supplies bestellen, supplies [94](#page-93-0)

## **I**

indicatielampje [11](#page-10-0) individuele instellingen wissen [92](#page-91-0) informatie over de printer waar u die kunt vinden [8](#page-7-0) installeren, lade voor 250 vel [18](#page-17-0) installeren, lade voor 550 vel [18](#page-17-0) instelling papierformaat [26](#page-25-0) papiersoort [26](#page-25-0) TCP/IP-adres [65](#page-64-0) instelling, Ecomodus [88](#page-87-0) Instellingen SMTP, menu [69](#page-68-0) interne opties [13](#page-12-0) IPv6, menu [66](#page-65-0)

#### **K**

kabels Ethernet [19](#page-18-0) parallel [19](#page-18-0) USB [19](#page-18-0) kan Embedded Web Server niet openen [157](#page-156-0)

karton tips [41](#page-40-0) vullen, multifunctionele invoer [31](#page-30-0) kennisgeving van vluchtigheid [91](#page-90-0) koppelen van invoerladen [35](#page-34-0) toewijzen, aangepaste papiersoortnamen [36](#page-35-0) kringlooppapier gebruiken [40,](#page-39-0) [87](#page-86-0) kringlooppapier gebruiken [87](#page-86-0)

#### **L**

Lade voor 250 vel installeren [18](#page-17-0) laden ontkoppelen [35](#page-34-0) lampje, indicatie [11](#page-10-0) lijst met lettertypen afdrukken afdrukken [51](#page-50-0) Logbestand beveiligingscontrole, menu [71](#page-70-0)

#### **M**

meer informatie over de printer [8](#page-7-0) Menu Extra [79](#page-78-0) Menu Help [85](#page-84-0) Menu Instelling [76](#page-75-0) Menu Kwaliteit [78](#page-77-0) Menu Papierformaat/-soort [54](#page-53-0) Menu Papiergewicht [59](#page-58-0) Menu Papierstructuur [57](#page-56-0) menu-instellingen laden op meerdere printers [103](#page-102-0) menu's Aangepaste soorten [61](#page-60-0) Actieve NIC [63](#page-62-0) Afbeelding [85](#page-84-0) Afwerking [77](#page-76-0) Ander formaat [57](#page-56-0) AppleTalk [67](#page-66-0) Configuratie U-lader [57](#page-56-0) Datum en tijd instellen [71](#page-70-0) Diversen [70](#page-69-0) Draadloos [66](#page-65-0) Help [85](#page-84-0) HTML [84](#page-83-0) Hulpprogramma's [79](#page-78-0) Instellen [76](#page-75-0) Instellingen SMTP, menu [69](#page-68-0) IPv6 [66](#page-65-0) Kwaliteit [78](#page-77-0) lijst met [53](#page-52-0)

Logbestand beveiligingscontrole [71](#page-70-0) Netwerk [x] [63](#page-62-0) Netwerkkaart [64](#page-63-0) Papier plaatsen [60](#page-59-0) Papierformaat/-soort [54](#page-53-0) Papiergewicht [59](#page-58-0) Papierstructuur [57](#page-56-0) PCL Emul [81](#page-80-0) PDF [80](#page-79-0) PostScript [80](#page-79-0) Rapporten [62](#page-61-0), [64](#page-63-0) Standaard-USB [68](#page-67-0) Standaardbron [54](#page-53-0) Standaardnetwerk [63](#page-62-0) TCP/IP [65](#page-64-0) Universal-instelling [61](#page-60-0) XPS [80](#page-79-0) milieu-instellingen Eco‑modus [88](#page-87-0) helderheid van printerdisplay, aanpassen [90](#page-89-0) Slaapstand [89](#page-88-0) Stille modus [88](#page-87-0) mobiel apparaat afdrukken vanuit [49](#page-48-0) multifunctionele invoer plaatsen [31](#page-30-0)

#### **N**

naam aangepaste papiersoort maken [35](#page-34-0) Netwerk [x], menu [63](#page-62-0) netwerkconfiguratiepagina afdrukken [25](#page-24-0) Netwerkkaart, menu [64](#page-63-0) Niet-ondersteunde optie in sleuf [x] [55] [127](#page-126-0) Niet-ondersteunde USB-hub, verwijder de hub [119](#page-118-0) niet-reagerende printer controleren [128](#page-127-0) niet-vluchtig geheugen [91](#page-90-0) wissen [92](#page-91-0)

#### **O**

onderbrekingen op afdrukken [155](#page-154-0) onderdelen controleren met Embedded Web Server [94](#page-93-0) controleren, status [94](#page-93-0)

onderdelen en supplies, status van controleren, op bedieningspaneel van printer [93](#page-92-0) Onderhoudskit bijna leeg [80.xy] [122](#page-121-0), [123](#page-122-0) Onderhoudskit bijna leeg, naar verwachting nog [x] pagina's te printen [80.xy] [123](#page-122-0) ondersteunde flashstations [48](#page-47-0) ondersteunde papierformaten [43](#page-42-0) ondersteunde papiergewichten en soorten [44](#page-43-0) ongeschikt papier [39](#page-38-0) Onjuist papierformaat. Open [papierbron] [34] [119](#page-118-0) onregelmatigheden in afdruk [144](#page-143-0) Onvoldoende geheugen om de taak te sorteren [37] [120](#page-119-0) Onvoldoende geheugen voor defragmentatie flashgeheugen [37] [120](#page-119-0) Onvoldoende geheugen voor ondersteuning van functie voor bronnenopslag [35] [120](#page-119-0) Onvoldoende geheugen, sommige taken in wacht worden niet hersteld [37] [120](#page-119-0) Onvoldoende geheugen, sommige taken in wacht zijn verwijderd [37] [120](#page-119-0) Onvoldoende vrije ruimte in flashgeheugen voor bronnen [52] [124](#page-123-0) opslag papier [40](#page-39-0) supplies [94](#page-93-0) opties firmwarekaarten [13](#page-12-0) geheugenkaart [14](#page-13-0) geheugenkaarten [13](#page-12-0) lade voor 250 vel, installeren [18](#page-17-0) lade voor 550 vel, installeren [18](#page-17-0) optionele kaart installeren [15](#page-14-0) optionele kaart installeren [15](#page-14-0) optionele lade plaatsen [27](#page-26-0)

#### **P**

pagina met menu-instellingen afdrukken [25](#page-24-0)

pagina met netwerkinstellingen afdrukken [25](#page-24-0) papier briefhoofd [40](#page-39-0) formaat instellen [26](#page-25-0) kenmerken [38](#page-37-0) kiezen [39](#page-38-0) kringlooppapier [40](#page-39-0) kringlooppapier gebruiken [87](#page-86-0) ongeschikt [39](#page-38-0) opslag [40](#page-39-0) soort instellen [26](#page-25-0) Universal-formaat instellen [26](#page-25-0) voorbedrukte formulieren [40](#page-39-0) vullen, multifunctionele invoer [31](#page-30-0) Papier plaatsen, menu [60](#page-59-0) papier plaatsen, standaardlade [27](#page-26-0) papierberichten [x] pagina's vastgelopen, verwijder lade 1 om papierstoring in duplexeenheid te verhelpen. [23y.xx] [113](#page-112-0) papierformaten ondersteund door de printer [43](#page-42-0) papierinvoer, problemen oplossen bericht blijft staan nadat storing is verholpen [132](#page-131-0) papiersoort, aangepast toekennen [36](#page-35-0) papiersoorten geschikt voor welke lade(n) [44](#page-43-0) ondersteund door de printer [44](#page-43-0) ondersteuning voor duplex [44](#page-43-0) papierstop, gebruiken [26](#page-25-0) papierstoringen informatie over berichten [106](#page-105-0) toegang [106](#page-105-0) voorkomen [105](#page-104-0) papierstoringen verhelpen bij achterklep [111](#page-110-0) bij voorklep [107](#page-106-0) in handmatige invoer [115](#page-114-0) in het duplexgedeelte [113](#page-112-0) in lade [x] [114](#page-113-0) in standaardlade [112](#page-111-0) parallelle poort [19](#page-18-0) PCL Emul, menu [81](#page-80-0) PDF, menu [80](#page-79-0) pincode, methode gebruiken [23](#page-22-0) Plaat [naam aangepaste soort] [afdrukstand] in [papierbron] [121](#page-120-0)

Plaats [naam aangepaste papiersoort] [afdrukstand] in handmatige invoer [122](#page-121-0) Plaats [papierformaat] [afdrukstand] in [papierbron] [121](#page-120-0) Plaats [papierformaat] [afdrukstand] in handmatige invoer [122](#page-121-0) Plaats [papiersoort] [papierformaat] [afdrukstand] in [papierbron] [121](#page-120-0) Plaats [papiersoort] [papierformaat] [afdrukstand] in handmatige invoer [122](#page-121-0) Plaats [tekenreeks aangepast papier] [afdrukstand] in handmatige invoer [122](#page-121-0) Plaats [tekenreeks voor aangepast papier] [afdrukstand] in [papierbron] [121](#page-120-0) Plaats invoerlade [x] [119](#page-118-0) Plaats ontbrekende of nietreagerende beeldverwerkingseenheid terug [31.xy] [125](#page-124-0) Plaats ontbrekende of nietreagerende cartridge terug [31.xy] [125](#page-124-0) plaats voor de printer bepalen [9](#page-8-0) plaatsen bovenste [27](#page-26-0) multifunctionele invoer [31](#page-30-0) plaatsen, in optionele lade [27](#page-26-0) PostScript, menu [80](#page-79-0) PPDS-lettertypefout [50] [124](#page-123-0) Printer [20](#page-19-0) configuraties [10](#page-9-0) locatie selecteren [9](#page-8-0) minimale installatieruimte [9](#page-8-0) verplaatsen [9,](#page-8-0) [99](#page-98-0)[, 100](#page-99-0) vervoeren [100](#page-99-0) printer drukt lege pagina's af [148](#page-147-0) printer installeren [20](#page-19-0) printer reinigen [93](#page-92-0) printer vervoeren [100](#page-99-0) printer voorbereiden voor aansluiting op een draadloos netwerk [21](#page-20-0) printer, eenvoudige problemen oplossen [128](#page-127-0)

printerberichten [x] pagina's vastgelopen, maak handmatige invoer vrij. [25y.xx] [115](#page-114-0) [x] pagina's vastgelopen, maak standaardlade leeg. [20y.xx] [112](#page-111-0) [x] pagina's vastgelopen, open achterklep. [20y.xx] [111](#page-110-0) [x] pagina's vastgelopen, open lade [x]. [24y.xx] [114](#page-113-0) [x] pagina's vastgelopen, open voorklep. [20y.xx] [107](#page-106-0) Beeldverwerkingseenheid bijna leeg [84.xy] [119](#page-118-0) Beeldverwerkingsunit bijna leeg, naar verwachting nog [x] pagina's te printen [84.xy] [119](#page-118-0) beheren [101](#page-100-0) Cartridge bijna leeg [88.xy] [117](#page-116-0) Cartridge bijna leeg, naar verwachting nog [x] pagina's te printen [88.xy] [117](#page-116-0) Complexe pagina, bepaalde gegevens worden mogelijk niet afgedrukt [39] [118](#page-117-0) Flash beschadigd [51] [118](#page-117-0) Flash niet geformatteerd [53] [127](#page-126-0) Fout bij lezen USB-hub. Verwijder hub. [119](#page-118-0) Fout bij lezen van USB-station. Verwijder USB. [118](#page-117-0) Geen [supplytype] van Dell, zie Gebruikershandleiding [33.xy] [123](#page-122-0) Geheugen vol [38] [123](#page-122-0) Niet-ondersteunde optie in sleuf [x] [55] [127](#page-126-0) Niet-ondersteunde USB-hub, verwijder de hub [119](#page-118-0) Onderhoudskit bijna leeg [80.xy] [122](#page-121-0), [123](#page-122-0) Onderhoudskit bijna leeg, naar verwachting nog [x] pagina's te printen [80.xy] [123](#page-122-0) Onjuist papierformaat. Open [papierbron] [34] [119](#page-118-0) Onvoldoende geheugen om de taak te sorteren [37] [120](#page-119-0) Onvoldoende geheugen voor defragmentatie flashgeheugen [37] [120](#page-119-0)

Onvoldoende geheugen voor ondersteuning van functie voor bronnenopslag [35] [120](#page-119-0) Onvoldoende geheugen, sommige taken in wacht worden niet hersteld [37] [120](#page-119-0) Onvoldoende geheugen, sommige taken in wacht zijn verwijderd [37] [120](#page-119-0) Onvoldoende vrije ruimte in flashgeheugen voor bronnen [52] [124](#page-123-0) Plaat [naam aangepaste soort] [afdrukstand] in [papierbron] [121](#page-120-0) Plaats [naam aangepaste papiersoort] [afdrukstand] in handmatige invoer [122](#page-121-0) Plaats [papierformaat] [afdrukstand] in [papierbron] [121](#page-120-0) Plaats [papierformaat] [afdrukstand] in handmatige invoer [122](#page-121-0) Plaats [papiersoort] [papierformaat] [afdrukstand] in [papierbron] [121](#page-120-0) Plaats [papiersoort] [papierformaat] [afdrukstand] in handmatige invoer [122](#page-121-0) Plaats [tekenreeks aangepast papier] [afdrukstand] in handmatige invoer [122](#page-121-0) Plaats [tekenreeks voor aangepast papier] [afdrukstand] in [papierbron] [121](#page-120-0) Plaats invoerlade [x] [119](#page-118-0) Plaats ontbrekende of nietreagerende beeldverwerkingseenheid terug [31.xy] [125](#page-124-0) Plaats ontbrekende of nietreagerende cartridge terug [31.xy] [125](#page-124-0) PPDS-lettertypefout [50] [124](#page-123-0) Sluit voorklep [118](#page-117-0) SMTP-server is niet ingesteld. Raadpleeg de systeembeheerder. [126](#page-125-0) Softwarefout in standaardnetwerk [54] [126](#page-125-0) Softwarefout netwerk [x] [54] [123](#page-122-0)

Standaard parallelle poort uitgeschakeld [56] [126](#page-125-0) Standaard USB-poort uitgeschakeld [56] [127](#page-126-0) Te veel flashopties geïnstalleerd [58] [127](#page-126-0) Te veel laden aangesloten [58] [127](#page-126-0) Vervang beeldverwerkingseenheid. Geschat aantal resterende pagina's is 0 [84.xy] [125](#page-124-0) Vervang cartridge. Geschat aantal resterende pagina's is 0 [88.xy] [125](#page-124-0) Vervang niet-ondersteunde beeldverwerkingseenheid [32.xy] [126](#page-125-0) Vervang niet-ondersteunde cartridge [32.xy] [126](#page-125-0) Vervang onderhoudskit. Geschat aantal resterende pagina's is 0 [80.xy] [125](#page-124-0) Verwijder papier uit uitvoerlade [125](#page-124-0) Wijzig [papierbron] in [aangepaste reeks] plaatsen [afdrukstand] [117](#page-116-0) Wijzig [papierbron] in [aangepaste soortnaam] plaatsen [afdrukstand] [117](#page-116-0) Wijzig [papierbron] in [papierformaat] plaatsen [afdrukstand] [118](#page-117-0) Wijzig [papierbron] in [papiersoort] [papierformaat], plaats [afdrukstand] [118](#page-117-0) printerberichten beheren [101](#page-100-0) printerbeveiliging informatie over [92](#page-91-0) printerconfiguraties basismodel [10](#page-9-0) geconfigureerd model [10](#page-9-0) printeropties, problemen oplossen interne optie niet gedetecteerd [130](#page-129-0) ladeproblemen [131](#page-130-0) printerstuurprogramma hardwareopties toevoegen [21](#page-20-0) problemen oplossen contact opnemen met de technische ondersteuning [159](#page-158-0)

eenvoudige printerproblemen oplossen [128](#page-127-0) kan Embedded Web Server niet openen [157](#page-156-0) niet-reagerende printer controleren [128](#page-127-0) problemen oplossen, afdrukken afdruktaak duurt langer dan verwacht [136](#page-135-0) er komen onverwachte paginaeinden voor [138](#page-137-0) foutbericht lezen flashstation [134](#page-133-0) gekruld papier [143](#page-142-0) grote afdruktaken worden niet gesorteerd [138](#page-137-0) laden koppelen lukt niet [137](#page-136-0) meertalige PDF-bestanden worden niet afgedrukt [133](#page-132-0) papier loopt regelmatig vast [132](#page-131-0) taak wordt afgedrukt op verkeerd papier [136](#page-135-0) taak wordt afgedrukt vanuit verkeerde lade [136](#page-135-0) taken worden niet afgedrukt [134](#page-133-0) vastgelopen pagina's worden niet opnieuw afgedrukt [133](#page-132-0) verkeerde marges op afdrukken [142](#page-141-0) verkeerde tekens worden afgedrukt [137](#page-136-0) problemen oplossen, afdrukkwaliteit afdruk is te donker [146](#page-145-0) afdruk is te licht [147](#page-146-0) afdrukkwaliteit op transparanten is slecht [151](#page-150-0) grijze achtergrond op afdrukken [141](#page-140-0) herhaalde afdrukstoringen op afdrukken [145](#page-144-0) horizontale onderbrekingen op afdrukken [154](#page-153-0) horizontale strepen op afdrukken [151](#page-150-0) lege pagina's [148](#page-147-0) lichte tonervegen of achtergrond te donker [156](#page-155-0) onregelmatigheden in afdruk [144](#page-143-0) pagina´s of afbeeldingen worden niet volledig afgedrukt [139](#page-138-0) printer drukt effen zwarte pagina's af [150](#page-149-0)

schaduwafbeeldingen op afdrukken [141](#page-140-0) scheve afdruk [149](#page-148-0) tekens hebben gekartelde randen [139](#page-138-0) toner laat los [156](#page-155-0) tonervlekjes, op afdrukken [156](#page-155-0) verschillen in afdrukdichtheid [157](#page-156-0) verticale strepen [152](#page-151-0) witte strepen op een pagina [155](#page-154-0) problemen oplossen, display printerdisplay is leeg [130](#page-129-0) problemen oplossen, papierinvoer bericht blijft staan nadat storing is verholpen [132](#page-131-0) problemen oplossen, printeropties interne optie niet gedetecteerd [130](#page-129-0) ladeproblemen [131](#page-130-0) publicaties waar u die kunt vinden [8](#page-7-0)

#### **R**

rapporten bekijken [102](#page-101-0) Rapporten, menu [62](#page-61-0), [64](#page-63-0) recycling Dell-producten [90](#page-89-0) reduceren, geluid [88](#page-87-0) reinigen buitenkant van de printer [93](#page-92-0) reserveren, afdruktaken afdrukken vanaf de Macintoshcomputer [50](#page-49-0) afdrukken via Windows [50](#page-49-0)

## **S**

selecteren, papier [39](#page-38-0) Slaapstand aanpassen [89](#page-88-0) Sluit voorklep [118](#page-117-0) SMTP-server is niet ingesteld. Raadpleeg de systeembeheerder. [126](#page-125-0) software Hulpprogramma voor bestellen van supplies [94](#page-93-0) Statusbeheerprogramma [101](#page-100-0) Statusberichten [101](#page-100-0) Softwarefout in standaardnetwerk [54] [126](#page-125-0)

Softwarefout netwerk [x] [54] [123](#page-122-0) Standaard parallelle poort uitgeschakeld [56] [126](#page-125-0) Standaard USB-poort uitgeschakeld [56] [127](#page-126-0) Standaard-USB, menu [68](#page-67-0) Standaardbron, menu [54](#page-53-0) standaardlade plaatsen [27](#page-26-0) standaardlade, gebruiken [26](#page-25-0) Standaardnetwerk, menu [63](#page-62-0) status van onderdelen en supplies controleren [93](#page-92-0) Statusbeheerprogramma toegang [101](#page-100-0) Statusbeheerprogramma openen [101](#page-100-0) Stille modus [88](#page-87-0) strepen op afdrukken [155](#page-154-0) supplies bestellen [94](#page-93-0) controleren met Embedded Web Server [94](#page-93-0) controleren, status [94](#page-93-0) kringlooppapier gebruiken [87](#page-86-0) opslag [94](#page-93-0) supplies, meldingen configureren [102](#page-101-0)

## **T**

TCP/IP, menu [65](#page-64-0) Te veel flashopties geïnstalleerd [58] [127](#page-126-0) Te veel laden aangesloten [58] [127](#page-126-0) tips briefhoofd [42](#page-41-0) enveloppen gebruiken [41](#page-40-0) karton [41](#page-40-0) transparanten [42](#page-41-0) voor gebruik van etiketten [42](#page-41-0) tips voor het afdrukken op enveloppen [41](#page-40-0) toegang krijgen tot de controllerkaart [13](#page-12-0) tonercartridge vervangen [95](#page-94-0) tonerintensiteit aanpassen [46](#page-45-0) transparanten tips [42](#page-41-0) vullen, multifunctionele invoer [31](#page-30-0)

#### **U**

Universal-instelling, menu [61](#page-60-0) Universal-papierformaat, instellingen configureren [26](#page-25-0) USB-poort [19](#page-18-0)

#### **V**

veiligheidsinformatie [6](#page-5-0)[, 7](#page-6-0) verbinding maken met een draadloos netwerk met de Embedded Web Server [24](#page-23-0) PBC gebruiken, configuratiemethode met drukknop [23](#page-22-0) pincode gebruiken, methode Personal Identification Number [23](#page-22-0) wizard voor draadloze configuratie gebruiken [23](#page-22-0) vergrendeling, beveiliging [91](#page-90-0) verplaatsen van printer [9,](#page-8-0) [99](#page-98-0)[, 100](#page-99-0) verschillen in afdrukdichtheid [157](#page-156-0) verticale onderbrekingen op afdrukken [155](#page-154-0) verticale strepen op afdrukken [152](#page-151-0) vertrouwelijke afdruktaken afdrukken vanaf de Macintoshcomputer [50](#page-49-0) afdrukken via Windows [50](#page-49-0) vertrouwelijke gegevens informatie over beveiliging [92](#page-91-0) Vervang beeldverwerkingseenheid. Geschat aantal resterende pagina's is 0 [84.xy] [125](#page-124-0) Vervang cartridge. Geschat aantal resterende pagina's is 0 [88.xy] [125](#page-124-0) Vervang niet-ondersteunde beeldverwerkingseenheid [32.xy] [126](#page-125-0) Vervang niet-ondersteunde cartridge [32.xy] [126](#page-125-0) Vervang onderhoudskit. Geschat aantal resterende pagina's is 0 [80.xy] [125](#page-124-0) vervangen beeldverwerkingseenheid [97](#page-96-0) tonercartridge [95](#page-94-0) Verwijder papier uit uitvoerlade [125](#page-124-0)

virtueel display, bedieningspaneel van printer met de Embedded Web Server [101](#page-100-0) virtuele display controleren met Embedded Web Server [101](#page-100-0) vluchtig geheugen [91](#page-90-0) wissen [92](#page-91-0) vluchtigheid kennisgeving van: [91](#page-90-0) voorkomen, papierstoringen [40,](#page-39-0) [105](#page-104-0)

#### **W**

wachtstandtaken afdrukken vanaf de Macintoshcomputer [50](#page-49-0) afdrukken via Windows [50](#page-49-0) Wijzig [papierbron] in [aangepaste reeks] plaatsen [afdrukstand] [117](#page-116-0) Wijzig [papierbron] in [aangepaste soortnaam] plaatsen [afdrukstand] [117](#page-116-0) Wijzig [papierbron] in [papierformaat] plaatsen [afdrukstand] [118](#page-117-0) Wijzig [papierbron] in [papiersoort] [papierformaat], plaats [afdrukstand] [118](#page-117-0) wissen, niet-vluchtig geheugen [92](#page-91-0) wissen, vluchtig geheugen [92](#page-91-0) wizard voor draadloze configuratie gebruiken [23](#page-22-0)

## **X**

XPS, menu [80](#page-79-0)